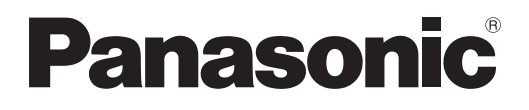

## Инструкции по эксплуатации Функциональное руководство

Коммерческое использование

Проектор на основе технологии DLP™

Модель

# PT-DW640E PT-DW640EL **PT-DX610E** PT-DX610EL

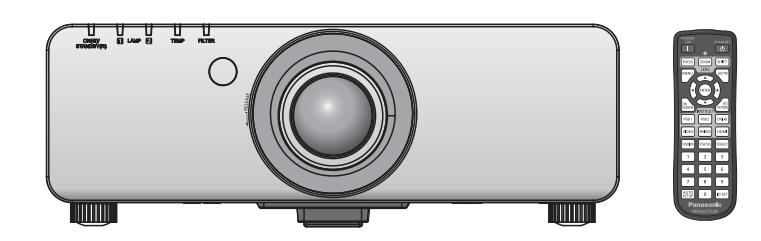

Благодарим Вас за приобретение данного изделия Panasonic.

- Данное руководство является общим для всех моделей независимо от индексов номеров моделей.
	- S: Серебряная модель, с поставляемым стандартным вариообъективом LS: Серебряная модель, объектив приобретается дополнительно К: Черная модель, с поставляемым стандартным вариообъективом LK: Черная модель, объектив приобретается дополнительно
- Перед эксплуатацией данного изделия, пожалуйста, внимательно прочитайте инструкции и сохраните данное руководство для последующего использования.
- Перед использованием проектора ознакомьтесь с информацией в разделе «Важные замечания по безопасности» (• стр. 2 - 7).

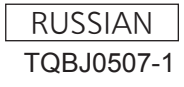

## **Важные замечания по безопасности**

**ПРЕДУПРЕЖДЕНИЕ:** ДАННЫЙ АППАРАТ ДОЛЖЕН БЫТЬ ЗАЗЕМЛЕН.

**ПРЕДУПРЕЖДЕНИЕ:** Чтобы предотвратить повреждение устройства вследствие возгорания или короткого замыкания, не подвергайте его воздействию дождя или влаги. Это устройство не предназначено для использования в прямом поле зрения на рабочих местах с использованием видеодисплейных терминалов. Во избежание мешающего отражения на рабочих местах с использованием видеодисплейных терминалов данное устройство не должно быть размещено в прямом поле зрения. В соответствии со стандартом BildscharbV данное оборудование не предназначено для использования на видеографических пультах.

Уровень звукового давления на месте оператора, измеренный в соответствии со стандартом ISO7779, меньше или равен 70 дБ (А).

#### **ПРЕДУПРЕЖДЕНИЕ:**

- 1 . Отсоединяйте штекер кабеля питания от стенной розетки, если вы не собираетесь пользоваться устройством в течение длительного времени.
- 2. Во избежание поражения электрическим током не снимайте крышку устройства. Внутри него нет никаких деталей, обслуживаемых пользователем. Доверяйте ремонт и техническое обслуживание только квалифицированному персоналу сервисного центра.
- 3. Не удаляйте контакт заземления вилки питания. Данное устройство оборудовано трехконтактной сетевой вилкой с контактом заземления. Такая вилка подходит только к розеткам, имеющим заземление. Это сделано для безопасности. Если вы не можете вставить вилку в розетку, обратитесь к электрику. Не нарушайте заземления вилки питания.

#### **ПРЕДУПРЕЖДЕНИЕ:**

Данный продукт является продуктом класса A. В жилых помещениях данный продукт может вызывать радиопомехи, в случае чего пользователю может потребоваться принять соответствующие меры.

**ПРЕДОСТЕРЕЖЕНИЕ:** Для обеспечения постоянного соответствия следуйте прилагаемым инструкциям по установке, в которых описывается использование прилагаемого шнура питания и экранированных кабелей интерфейса для подключения к компьютеру или периферийному устройству. Если вы используете последовательный порт для подключения компьютера для управления проектором, вам необходимо использовать стандартный кабель последовательного интерфейса RS-232C с ферритовым сердечником. Любые несанкционированные изменения данного оборудования приведут к аннулированию разрешения пользователя эксплуатировать данное устройство.

**Название производителя и адрес в Европейском союзе**

**Panasonic Marketing Europe GmbH**

**Panasonic Testing Center**

**Winsbergring 15, 22525 Hamburg, Germany**

#### **ПРЕДУПРЕЖДЕНИЕ:**

#### **ПИТАНИЕ**

**Розетка электропитания и автоматический выключатель должны быть установлены вблизи оборудования и быть легко доступными в случае неисправности. При возникновении неисправности следует немедленно отключить оборудование от источника электропитания.**

- Использование неисправного проектора может привести к возгоранию или поражению электрическим током.  $\bullet$  При попадании воды или посторонних предметов внутрь проектора необходимо отключить проектор от источника электропитания.
- $\bullet$  При падении проектора или повреждении корпуса необходимо отключить проектор от источника электропитания.
- При обнаружении дыма, необычного запаха или шума необходимо отключить проектор от источника электропитания.

Не пытайтесь самостоятельно отремонтировать проектор. Для устранения неисправностей обратитесь в авторизованный сервисный центр.

#### **Во время грозы не прикасайтесь к проектору или шнуру питания.**

Это может привести к поражению электрическим током.

#### **Не делайте ничего, что может повредить шнур питания или его вилку.**

При использовании поврежденного сетевого шнура возможно короткое замыкание, удар электрическим током или возгорание.

 $\bullet$  Не повреждайте сетевой шнур, не пытайтесь его модифицировать, не ставьте на него горячие или тяжелые предметы, не перегибайте, не перекручивайте его слишком сильно, а также не сворачивайте его в клубок. Если возникнет необходимость ремонта сетевого шнура, обращайтесь в авторизованный сервисный центр.

#### **Надежно вставляйте вилку питания в розетку, а разъем питания в разъем проектора.**

Если штекер неправильно вставлен в розетку, это может вызвать удар электрическим током или возгорание.  $\bullet$  Не пользуйтесь поврежденными штекерами или розетками, плохо закрепленными на стене.

#### **Используйте только поставляемый с проектором шнур питания.**

Несоблюдение этих правил может стать причиной пожара или поражения электрическим током. Также, во избежание удара током заземлите розетку и правильно используйте шнур питания, поставляемый в комплекте.

#### **Регулярно очищайте штекер шнура питания, чтобы предотвратить накопление пыли.**

- Несоблюдение этого правила может привести к возгоранию.
- Если на штекере шнура питания скопится пыль, может возникнуть конденсация влаги, которая способна привести к повреждению изоляции.
- Отсоедините сетевой шнур от розетки электросети и вытрите штекер сухой тканью.

#### **Не прикасайтесь к шнуру питания или разъему питания мокрыми руками.**

Несоблюдение этих правил может стать причиной поражения электрическим током.

#### **Не допускайте перегрузки розетки электросети.**

При перегрузке розетки электросети (например, слишком большим количеством переходников) может произойти ее перегрев и возгорание.

#### **ИСПОЛЬЗОВАНИЕ/УСТАНОВКА**

**Не устанавливайте проектор на мягких поверхностях, таких как ковры или пористые половики.** Такие действия могут привести к перегреву проектора, что может вызвать ожоги, пожар или поломку проектора.

#### **Не устанавливайте проектор во влажных или пыльных помещениях, или в местах, где он может соприкасаться с масляным дымом или паром.**

Использование проектора в таких условиях может привести к возгоранию, поражению электрическим током или повреждению деталей. Повреждение компонентов (например, потолочного крепления) может привести к падению проектора, закрепленного на потолке.

#### **Не устанавливайте проектор на подставке, которая недостаточно прочна, чтобы выдержать полный вес проектора, а также на наклонной или неустойчивой поверхности.**

Несоблюдение этого правила может привести к падению проектора и, как следствие, к серьезным повреждениям и травмам.

#### **ПРЕДУПРЕЖДЕНИЕ:**

#### **Не накрывайте входные/выходные вентиляционные отверстия и не помещайте ничего в радиусе 500 mm (20") от них.**

Несоблюдение этого условия приводит к перегреву проектора и, как следствие, к его возгоранию или повреждению.

- $\bullet$  Не ставьте проектор в узкие, плохо проветриваемые места.
- $\bullet$  Не ставьте проектор на ткань или бумагу, так как эти материалы могут быть втянуты в проектор через входное вентиляционное отверстие.

#### **Не кладите руки или другие предметы рядом с выходным вентиляционным отверстием.**

Несоблюдение этого правила может привести к ожогам и травмам рук, а также к повреждению других предметов.

• Нагретый воздух выходит через выходное вентиляционное отверстие. Не приближайте лицо или руки, а также нетеплостойкие предметы к этому отверстию.

#### **Не допускайте попадания луча света работающего проектора на оголенные участки тела или в глаза.**

Несоблюдение этого правила может привести к ожогам или потере зрения.

- Объектив проектора излучает сильный свет. Не заглядывайте в объектив работающего проектора и не подносите к нему руки.
- Будьте особенно осторожны и не разрешайте детям смотреть в объектив включенного проектора. Кроме того, всегда выключайте проектор и обесточивайте его, когда оставляете его без присмотра.

#### **Не пытайтесь разобрать или модифицировать проектор.**

Внутри устройства присутствует высокое напряжение, которое может стать причиной пожара или поражения электрическим током.

• Для выполнения осмотра, технического обслуживания или ремонта устройства обращайтесь в авторизованный сервисный центр.

#### **Не проецируйте изображение, когда объектив закрыт крышкой.**

Это может привести к возгоранию.

#### **Не допускайте попадания металлических предметов, легковоспламеняющихся веществ и жидкостей внутрь проектора. Не допускайте намокания проектора.**

Это может привести к короткому замыканию или перегреву и стать причиной возгорания, поражения электрическим током или неисправности проектора.

- Не размещайте емкости с жидкостью и металлические предметы вблизи проектора.
- При попадании жидкости внутрь проектора проконсультируйтесь с продавцом.
- Особое внимание следует уделять детям.

#### **Используйте кронштейн для установки на потолке, указанный компанией Panasonic.**

Использование кронштейна для крепления к потолку, отличного от указанного, может привести к падению устройства и стать причиной аварийной ситуации.

• Присоединяйте прилагаемый предохранительный трос к кронштейн для установки на потолке во избежание падения проектора.

#### **Все работы по установке (например, установка с использованием кронштейн для установки на потолке) должны выполняться только квалифицированным специалистом.**

Неправильно выполненная установка может привести к повреждениям и несчастным случаям, например к поражению электрическим током.

• Обязательно используйте провод, прилагаемый к кронштейну для крепления на потолке в качестве дополнительной меры безопасности, чтобы предотвратить падение проектора. (Установите в другом месте, прикрепив к кронштейну для крепления на потолке.)

#### **ПРЕДУПРЕЖДЕНИЕ:**

#### **ПРИНАДЛЕЖНОСТИ**

#### **При замене батарей всегда следуйте правилам, указанным ниже.**

Несоблюдение этих правил может привести к потере герметичности, перегреву или возгоранию батарей.

- Используйте батареи AAA/R03.
- Используйте только батареи указанного типа.
- Не используйте аккумуляторные батареи.
- Не разбирайте сухие электрические батареи. • Не нагревайте и не бросайте батареи в воду или в огонь.
- Не допускайте контакта положительного и отрицательного полюсов батарей с металлическими предметами, такими как ожерелья или заколки для волос.
- $\bullet$  Не храните и не перевозите батареи вместе с металлическими предметами.
- Храните батареи в пластиковом чехле вдали от металлических предметов.
- z При установке батарей соблюдайте полярность (+ и –).
- Не используйте одновременно новые и старые батареи или батареи разных типов.
- Не используйте батареи с поврежденным корпусом.

#### **При возникновении утечки не прикасайтесь к жидкости, вытекающей из батареи. При необходимости выполните следующие действия.**

- Вытекшая из батарей жидкость может вызвать ожоги и повреждения кожи. Промойте чистой водой место контакта с жидкостью и немедленно обратитесь за медицинской помощью.
- Попадание вытекшей из батарей жидкости в глаза может привести к потере зрения. Если жидкость попала в глаза, не трите их. Промойте чистой водой место контакта с жидкостью и немедленно обратитесь за медицинской помощью.

#### **Не разбирайте блок лампы.**

Разбитая лампа может стать причиной травмы или повреждения.

#### **Замена лампы**

Ламповый блок имеет высокое внутреннее давление. Неосторожное обращение с ламповым блоком может стать причиной взрыва или несчастного случая, повлекших травмы или повреждения.

- При ударе о твердый предмет или падении лампа легко взрывается.
- Перед заменой лампы не забудьте отключить питание и выдернуть вилку кабеля питания из сетевой розетки.
	- В противном случае это может привести к поражению электрическим током или взрыву.
- При замене лампы выключите питание и дайте лампе остыть не мене часа перед работой с ней. В противном случае возможны ожоги.

#### **Не используйте прилагаемый шнур питания с какими-либо другими устройствами, кроме данного проектора.**

• Использование прилагаемого шнура питания с какими-либо другими устройствами, кроме данного проектора, может привести к короткому замыканию и перегреву и стать причиной возгорания и поражения электрическим током.

#### **Отключите сетевую вилку от розетки перед выполнением очистки и замены.**

• При оставлении батарей в устройстве возможна утечка электролита, перегрев или взрыв батарей.

#### **ВНИМАНИЕ:**

#### **ПИТАНИЕ**

**При отсоединении шнура питания от розетки держите его за вилку и придерживайте розетку.** Если тянуть за шнур, можно случайно его повредить, что влечет за собой опасность возгорания или поражения электрическим током.

**Если проектор не используется в течение длительного времени, выньте вилку питания из розетки.** Несоблюдение этого правила может привести к возгоранию или поражению электрическим током.

**Отключите сетевую вилку от розетки перед выполнением очистки и замены.** Несоблюдение этого правила может привести к поражению электрическим током.

#### **■ ИСПОЛЬЗОВАНИЕ/УСТАНОВКА**

#### **Не ставьте на проектор тяжелые предметы.**

Несоблюдение этих правил может привести к падению проектора и, как следствие, к серьезным повреждениям и травмам. Это также может привести к повреждению или деформации проектора.

#### **Не опирайтесь на проектор.**

- Вы можете упасть, что приведет к травмам или поломке проектора.
- $\bullet$  Будьте особенно осторожны и не позволяйте детям вставать или садиться на проектор.

#### **Не устанавливайте проектор на горячую поверхность.**

Несоблюдение этого правила может стать причиной повреждения корпуса или внутренних элементов проектора и привести к возгоранию.

• Не устанавливайте проектор около радиатора и не подвергайте его воздействию прямых солнечных лучей.

#### **При перемещении объектива следите, чтобы пальцы не попадали в отверстия за объективом.** Несоблюдение этого правила может привести к травме.

#### **Не стойте перед объективом во время использования проектора.**

Иначе можно повредить или прожечь одежду.

• Объектив проектора излучает сильный свет.

#### **Не размещайте объекты перед объективом во время использования проектора.**

Иначе можно повредить объект и вызвать неисправность устройства.

• Объектив проектора излучает сильный свет.

#### **Перед перемещением проектора всегда извлекайте из него все кабели.**

Если переместить проектор, не отключив от него все кабели, можно повредить кабели, что влечет за собой опасность возгорания или поражения электрическим током.

#### **ПРИНАДЛЕЖНОСТИ**

#### **Не используйте старый блок лампы.**

Использование старых ламповых блоков может привести к взрыву.

#### **Если лампа разбилась, немедленно проветрите помещение. Не дотрагивайтесь до осколков и не подносите их близко к лицу.**

Несоблюдение этого правила может привести к тому, что пользователь вдохнет газ, находящийся внутри лампы. Этот газ содержит примерно тот же процент ртути, что и лампы дневного света, а острые осколки могут причинить травмы.

- Если кажется, что вы вдохнули газ или газ попал в глаза или рот, немедленно обратитесь за медицинской помощью.
- Спросите своего дилера о возможности замены блока лампы и проверки проектора.

#### **Не устанавливайте мокрый воздушный фильтр.**

- Это может привести к поражению электрическим током или неисправности.
- После очистки воздушного фильтра тщательно его высушите перед установкой на место.

#### **Во время замены лампового блока не дотрагивайтесь до вентилятора пальцами или другими частями тела.**

Иначе можно получить травму.

#### **Уточните у дилера информацию об очистке внутренних деталей проектора раз в год.**

Когда пыль накапливается на внутренних деталях проектора, непрерывная его эксплуатация может привести к пожару.

• Стоимость очистки уточните у дилера.

#### **Если проектор не используется в течение длительного времени, выньте батареи из пульта дистанционного управления.**

Иначе это может вызвать разряд батарей, их перегрев, возгорание или взрыв, что может стать причиной пожара или загрязнения прилегающей территории.

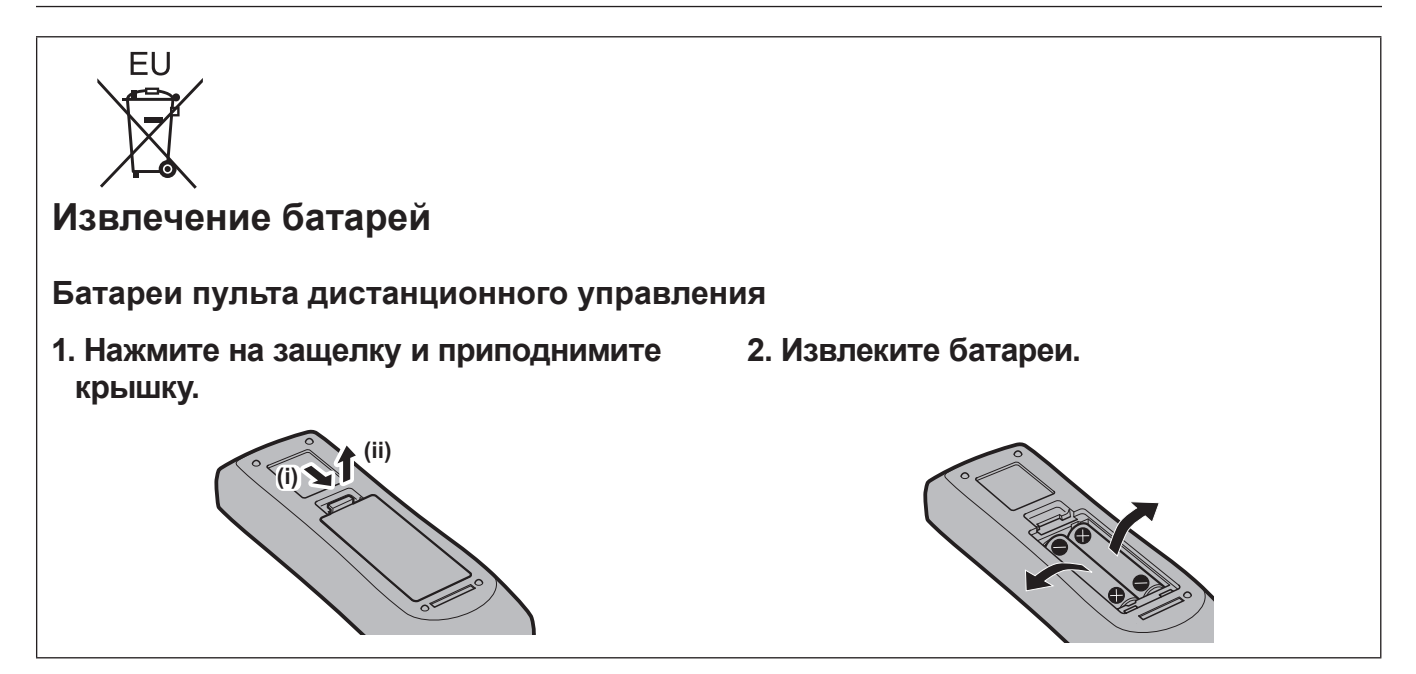

#### ■ Торговые марки

- Microsoft®, Windows®, Windows Vista® и Internet Explorer® являются зарегистрированными торговыми марками или торговыми марками Microsoft Corporation в Соединенных Штатах Америки и/или других странах.
- Mac, Mac OS, Mac OS X и Safari являются торговыми марками компании Apple Inc., зарегистрированными в США и других странах.
- PJLink™ является товарным знаком или находящимся на рассмотрении товарным знаком в Японии, США и других странах и регионах.
- HDMI, логотип HDMI и интерфейс High-Definition Multimedia Interface являются торговыми марками компании HDMI Licensing LLC.
- VGA и XGA являются торговыми знаками компании International Business Machines Corporation.
- SVGA является торговым знаком компании Video Electronics Standards Association.
- RoomView, Crestron RoomView, Crestron Connected и Fusion RV являются торговыми марками Crestron Electronics, Inc.
- В экранном меню используется шрифт Ricoh bitmap, созданный и продаваемый компанией Ricoh Company, Ltd.
- Adobe Flash Player является товарным знаком или зарегистрированным товарным знаком компании Adobe Systems Incorporated в Соединенных Штатах и/или других странах.
- Другие названия, в том числе названия компаний и продуктов, используемые в настоящем руководстве по эксплуатации, являются торговыми марками или зарегистрированными торговыми марками их соответствующих владельцев.

Обратите внимание, на отсутствие символов ® и ТМ в руководстве по эксплуатации.

#### ■ Рисунки в руководстве по эксплуатации

• Обратите внимание, что рисунки проектора или изображений на экране могут отличаться от фактического вида.

#### ■ Ссылки на страницы

• В настоящем руководстве ссылки на страницы указываются следующим образом: (+ стр. 00).

#### ■ Используемый термин

• В данных инструкциях аксессуары к «Беспроводной/проводной пульт дистанционного управления» относятся к «Пульту дистанционного управления».

## **Особенности проектора**

#### **Воспроизводимость высокой яркости & Высокой цветовой интенсивности**

▶ Уникальная оптическая система и система привода ламп обеспечивают воспроизведение с высокой яркостью и высокой цветовой интенсивностью.

#### **Легкая настройка и повышенное удобство обслуживания**

▶ Широкий ассортимент дополнительных объективов расширяют возможности настройки проектора.

#### **Улучшенное соотношение затрат и эффективности в отношении стоимости технического обслуживания**

▶ Фильтр длительного срока службы снижает затраты на техническое обслуживание.

## **Быстрая подготовка к работе**

Дополнительные сведения приведены на соответствующих страницах.

**1. Установите проектор. (**x **стр. 26)**

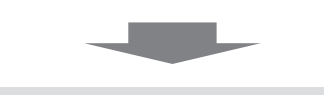

**2. Установите проекционный объектив.**

 $($ **⇒** стр. 35)

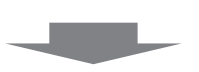

**3. Подключите проектор к другим устройствам.**

**(**x **стр. 37)**

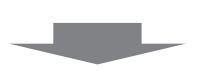

**4. Подсоедините шнур питания.**  $(⇒$  **стр.** 41)

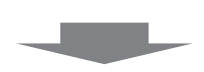

**5. Включите проектор.**  $($ **⇒** стр. 42)

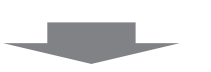

**6. Выполните исходные настройки.\***  $($ **⇒** стр. 19)

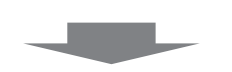

**7. Выберите входной сигнал.**  $($ **⇒** стр. 45)

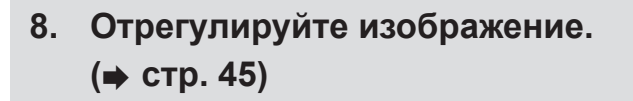

**c** 

\* Необходимо выполнить эти шаги при включении питания впервые после приобретения проектора.

## **Содержимое**

#### **Важные замечания по безопасности ....2**

#### **Глава 1 Подготовка**

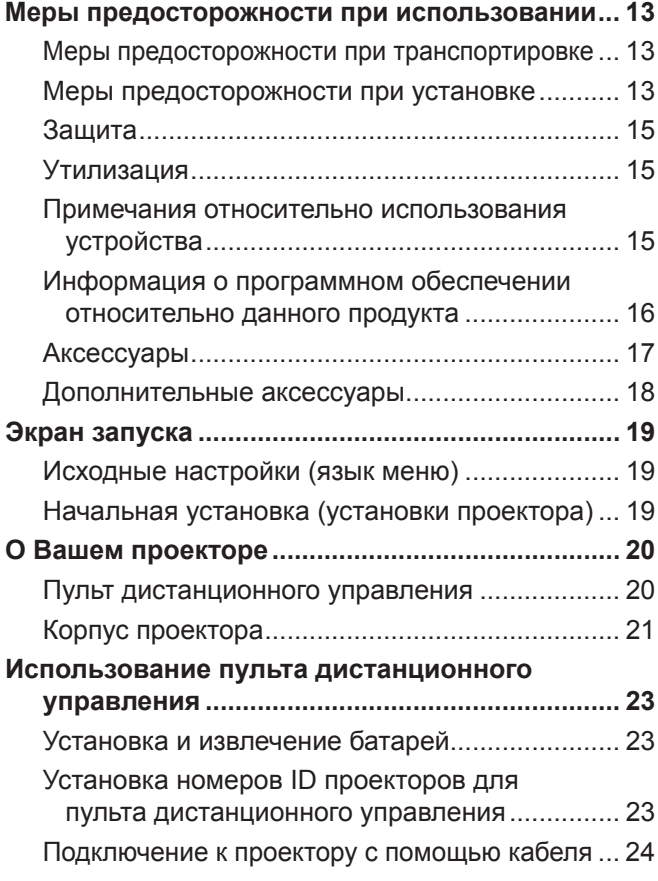

#### **Глава 2 Начало работы**

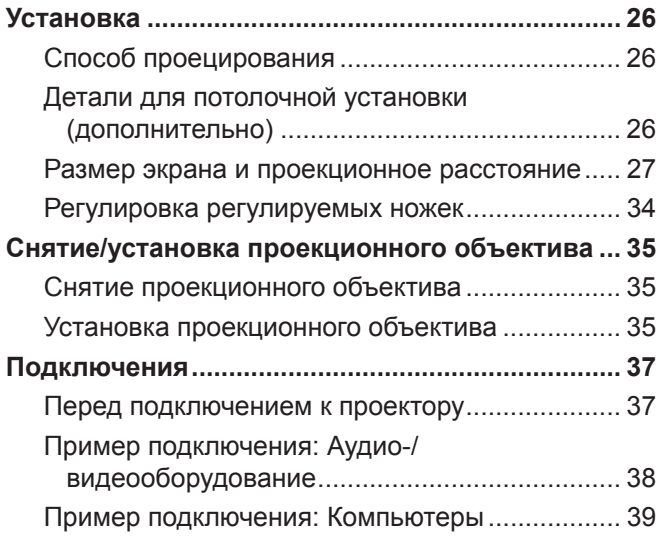

#### **Глава 3 Основные операции**

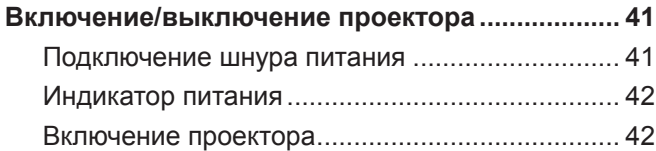

#### **Обязательно ознакомьтесь с информацией в разделе «Важные замечания по безопасности». (**x **стр. 2 - 7)**

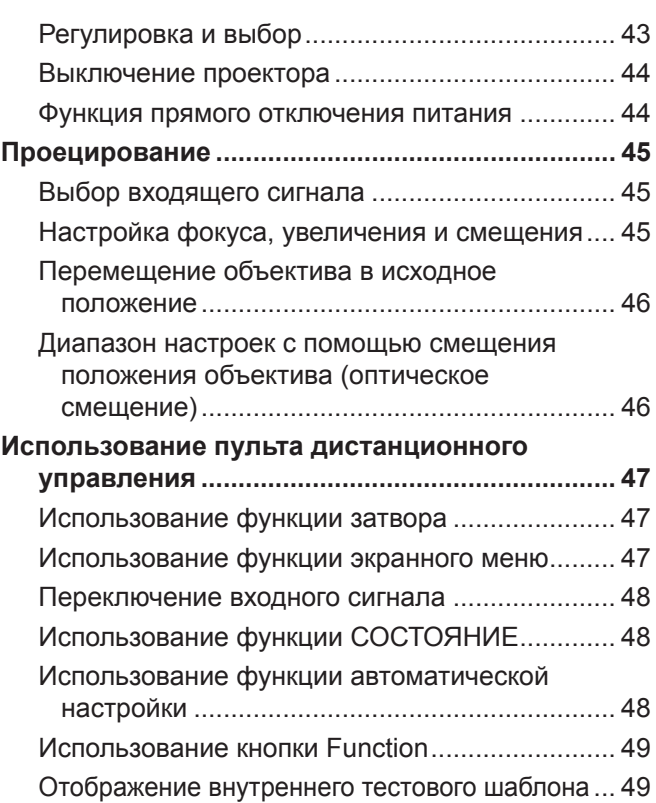

#### **Глава 4 Установки**

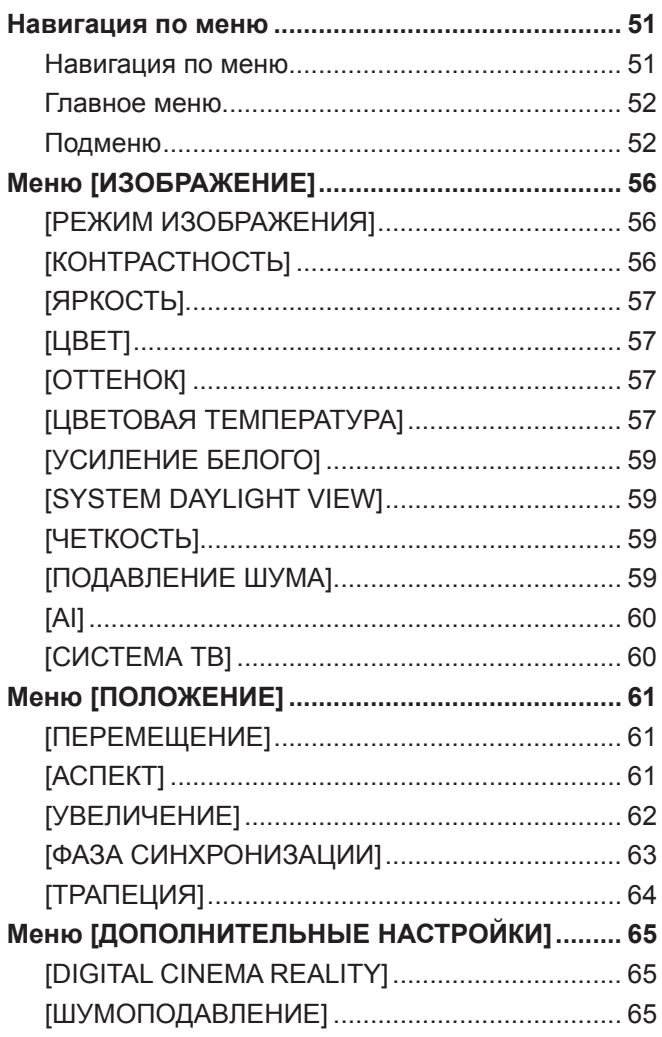

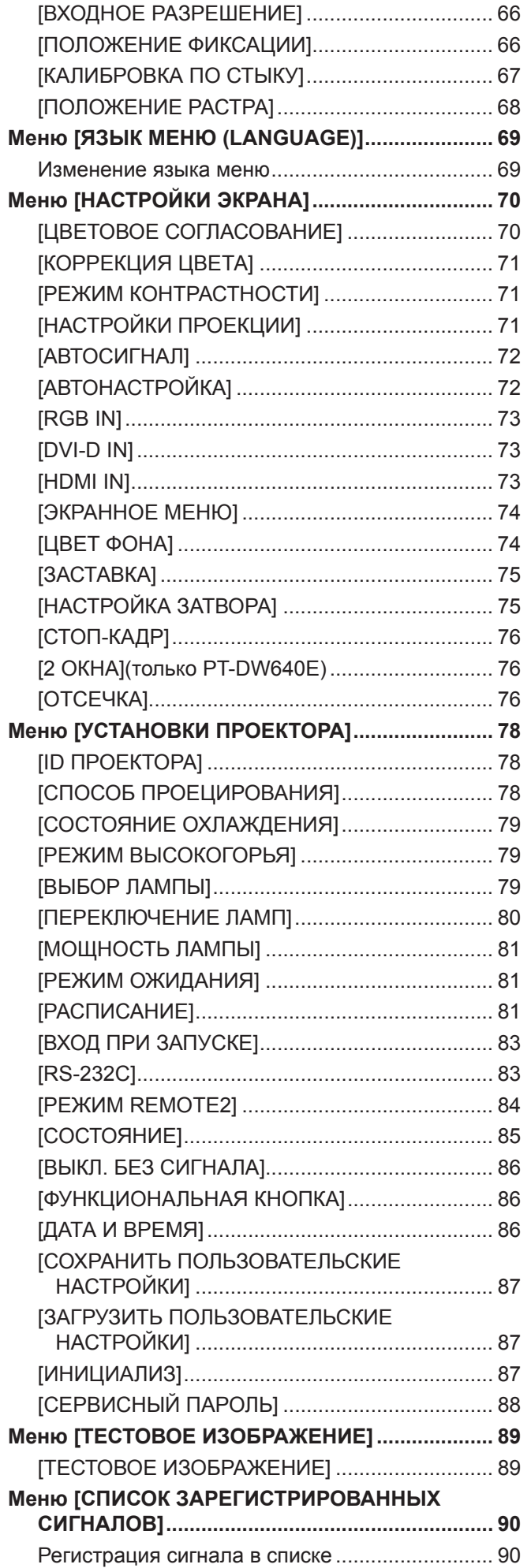

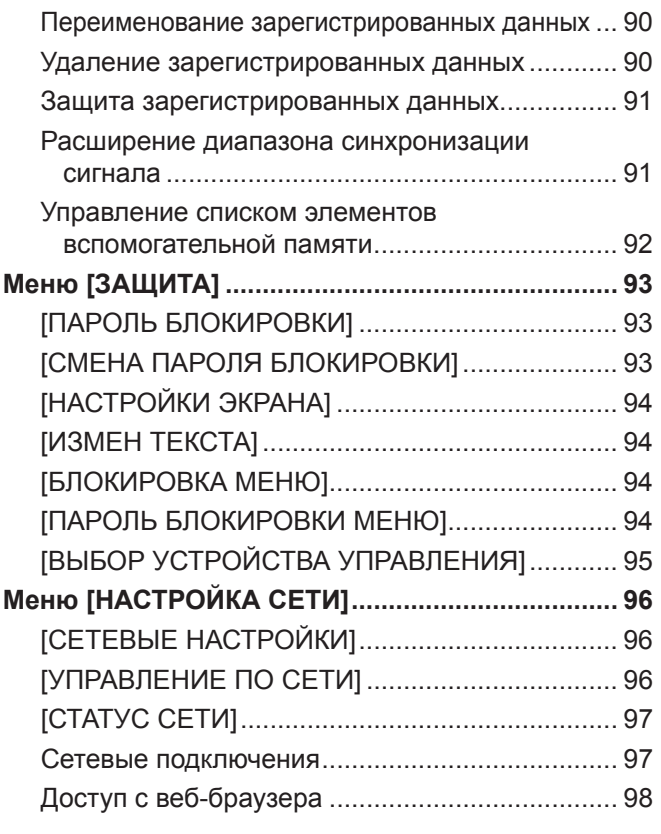

#### **Глава 5 Обслуживание**

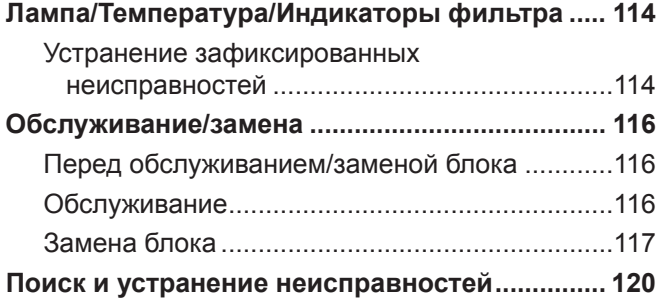

## **Глава 6 Приложение**

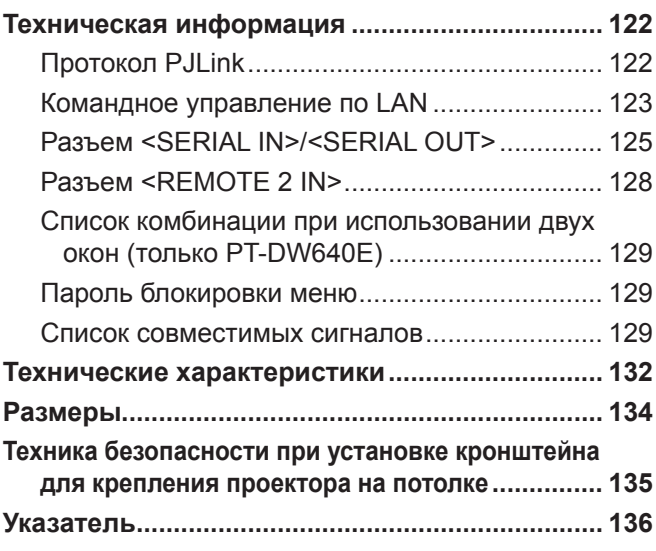

# **Глава 1 Подготовка**

В этой главе содержится информация о том, что требуется знать или проверять перед началом использования проектора.

## **Меры предосторожности при использовании**

#### **Меры предосторожности при транспортировке**

- f Проекционный объектив подвержен воздействию вибрации или ударов. Обязательно снимайте проекционный объектив при транспортировке.
- Используйте также защитную крышку и т. п., чтобы избежать воздействия пыли на проекционный объектив или устройство. f При транспортировке проектора надежно удерживайте его снизу и избегайте сильных вибраций и ударов. Они могут повредить
- внутренние компоненты и стать причиной неисправностей.
- Не транспортируйте проектор с выдвинутыми регулируемыми ножками. Это может повредить регулируемые ножки.

#### **Меры предосторожности при установке**

#### r **Всегда устанавливайте крышку проекционного объектива после установки проекционного объектива.**

Если не надевать крышку, то внутри будет накапливаться пыль, что может привести к поломке.

#### **• Не устанавливайте проектор на улице.**

Проектор предназначен для использования только в помещении.

#### ■ Не устанавливайте проектор в следующих местах.

- f В местах, подверженных вибрациям и ударам, например, в автомобиле или другом транспортном средстве: Это может повредить внутренние компоненты или стать причиной неисправностей.
- Рядом с выходным отверстием кондиционера: В зависимости от условий эксплуатации в редких случаях экран может колебаться из-за потока горячего воздуха из отверстия выхода воздуха или теплого или холодного воздуха. Убедитесь, чтобы выходящий из проектора или другого устройства воздух или воздух из кондиционера не дул в направлении передней части проектора.
- Вблизи осветительного оборудования (осветительные приборы и т.п.) и в других местах сильного колебания температуры («Условия эксплуатации» (→ стр. 133)): Это может сократить срок эксплуатации лампы или привести к деформации корпуса и неисправностям.
- f Вблизи высоковольтных линий электропередач или электромоторов: Они могут создавать помехи в работе проектора.
- В местах с лазерным оборудованием высокой мощности: Направление луча лазера на поверхность объектива повреждает DLPчипы.

#### r **Обязательно проконсультируйтесь с техническим специалистом или дилером при установке изделия на потолке.**

Если изделие необходимо подвесить к потолку, приобретите дополнительное крепление для установки устройства на потолке. Модель: ET-PKD56H (для высоких потолков), ET-PKD55S (для низких потолков)

#### $\blacksquare$  **Фокусировка объектива**

Свет, исходящий от источника света, термически воздействует на проекционный объектив высокой четкости, делая фокусировку нестабильной сразу после включения питания. Прежде, чем настраивать фокусировку объектива, подождите не менее 30 минут, продолжая проецировать изображение.

#### r **Обязательно установите для параметра [РЕЖИМ ВЫСОКОГОРЬЯ] значение [ВКЛ] при использовании проектора на высоте более 1 400 m (4 593 футов) и менее 2 700 m (8 858 футов) над уровнем моря.**

Такое действие может сократить срок эксплуатации внутренних компонентов и стать причиной неисправностей.

r **Обязательно установите для параметра [РЕЖИМ ВЫСОКОГОРЬЯ] значение [ВЫКЛ] при использовании проектора на высоте менее 1 400 m (4 593 футов) над уровнем моря.**

Такое действие может сократить срок эксплуатации внутренних компонентов и стать причиной неисправностей.

#### ■ Не устанавливайте проектор на высоте более 2 700 m (8 858 футов) над уровнем моря.

Такое действие может сократить срок эксплуатации внутренних компонентов и стать причиной неисправностей.

#### r **Не используйте проектор, наклоненный вправо или влево.**

Использование проектора под вертикальным углом более 15° может сократить срок эксплуатации изделия или стать причиной неисправности.

■ При установке и использовании проектора под углом больше 30° по вертикали **установите параметр [СОСТОЯНИЕ ОХЛАЖДЕНИЯ] (→ стр. 79).** 

Несоблюдение данной меры приведет к неисправности или сократит срок эксплуатации лампы или других компонентов.

#### ■ Меры предосторожности при установке проектора

- Для установки и использования проектора методом, при котором не используются регулируемые ножки при установке на полу, закрепите проектор при помощи пяти отверстий для винтов для крепления на потолке (рис. 1).
- (Диаметр винта: М6, глубина внутренней части: 12 mm (15/32"), момент затяжки: 4 ± 0,5 N·m)
- Используйте регулируемые ножки только при напольной установке и для регулировки угла. Использование для других целей может повредить комплект.

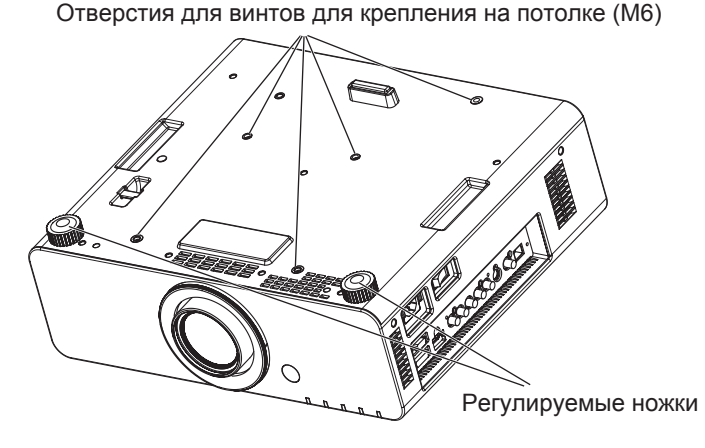

#### Рис. 1 Местоположение отверстий для винтов для крепления на потолке и регулируемых ножек

- Не ставьте проекторы один поверх другого.
- Не удерживайте проектор за верхнюю панель.
- Не используйте проектор с наклоном под углом, превышающим ± 15° на горизонтальной плоскости.
- Не закрывайте вентиляционные отверстия (забора и выпуска воздуха) проектора.
- Не допускайте прямого попадания теплого или холодного воздуха из системы кондиционирования воздуха в вентиляционные отверстия (заборное и выпускное) проектора.

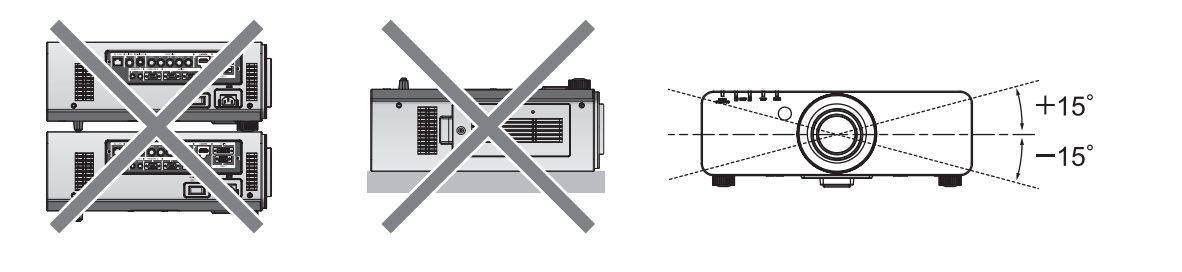

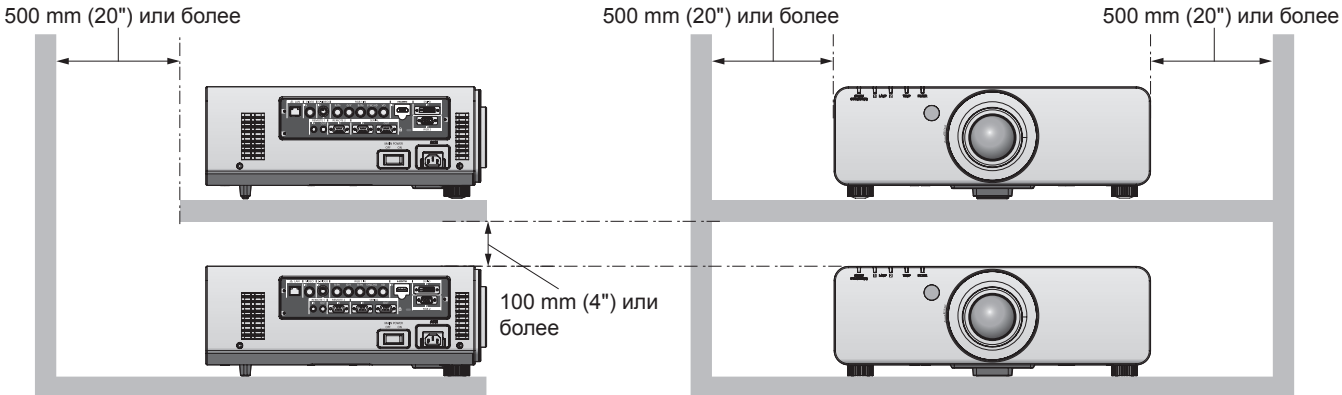

• Не устанавливайте проектор в замкнутом пространстве.

Если необходимо установить проектор в замкнутом пространстве, установите отдельно систему кондиционирования воздуха или вентиляции. Тепло выходящего воздуха может скапливаться при недостаточной вентиляции, вызывая срабатывание защитной цепи проектора.

• Вставьте между проектором и поверхностью, на которой он устанавливается, прокладку (металлическую), чтобы обеспечить расстояние не менее 20 mm (0.8") между корпусом устройства и поверхностью установки.

#### Защита

При использовании данного продукта, примите меры предосторожности в следующих случаях.

- Утечка личной информации посредством использования данного продукта
- Несанкционированное использование данного продукта третьей стороной в злоумышленных целях
- Вмешательство в работу или прекращение работы данного продукта третьей стороной в злоумышленных целях
- Принимайте достаточные меры защиты. (→ стр. 93, 108)
- Придумайте пароль, которой трудно будет угадать.
- Регулярно меняйте свой пароль.
- Panasonic Corporation или филиалы компаний никогда не запросят Ваш пароль напрямую. Не разглашайте свой пароль в случае получения подобных запросов.
- Сеть подключения должна быть защищена брандмауэром и т.д.
- Установите пароль для управления по WEB и ограничьте количество пользователей, которые могут войти в систему.

#### Утилизация

Для утилизации данного продукта узнайте у местных властей или дилера правильные способы утилизации. Лампа содержит ртуть. При утилизации использованных ламповых блоков свяжитесь с местными властями или дилером и узнайте правильные способы утилизации.

#### Примечания относительно использования устройства

#### ■ Для получения хорошего качества изображения

Чтобы просмотреть красивое изображение при большом контрасте, подготовьте подходящую среду. Задерните шторы или закройте жалюзи и выключите весь свет рядом с экраном, чтобы наружный свет или освещение в помещении не попадали на экран.

#### • Не прикасайтесь к поверхности проекционного объектива голыми руками.

Если поверхность проекционного объектива загрязнится отпечатками пальцев или чем-либо еще, то все загрязнения будут в увеличенном виде проецироваться на экран. Когда проектор не используется, закрывайте объектив крышкой (аксессуар).

#### **DLP-чипы**

- DLP-чипы созданы с высокой точностью. Имейте в виду, что в редких случаях пиксели высокой точности могут отсутствовать или всегда светиться. Имейте в виду, что данное явление не указывает на неисправность. Это не является неисправностью.
- Направление луча лазера высокой мощности на поверхность объектива может повредить DLP-чипы.

#### ■ Не двигайте работающий проектор и не подвергайте его воздействию вибраций или ударов.

Это может сократить срок эксплуатации его внутренних компонентов.

#### ■ Лампа

Источник света проектора - ртутная лампа высокого давления.

Ртутная лампа высокого давления имеет следующие характеристики.

- Яркость лампы будет уменьшаться в зависимости от продолжительности использования.
- Лампа может громко взорваться или может сократиться срок ее эксплуатации из-за удара, трещины или ухудшиться из-за общего времени работы.
- Срок эксплуатации лампы значительно различается в зависимости от индивидуальных различий и условий использования. В частности частое включение/выключение ускоряет износ лампы и существенно влияет на срок ее службы.
- Непрерывное использование в течение одной недели или более ускоряет износ лампы. Износ лампы из-за непрерывного использования можно уменьшить за счет функции переключения лампы (+ стр. 80).
- В редких случаях лампы могут взорваться сразу после начала проецирования.
- Вероятность взрыва возрастает, когда лампа используется по истечении срока ее замены. Обязательно регулярно заменяйте ламповый блок.
- («Когда производить замену лампового блока» (→ стр. 118), «Замена лампового блока» (→ стр. 119))
- Если лампа взрывается, содержащийся в ней газ выходит в виде дыма.
- Рекомендуется иметь в резерве запасные ламповые блоки.

#### ■ О подключении к компьютеру или периферийному устройству

- Чтобы оборудование постоянно работало корректно, следуйте входящим в комплект инструкциям по установке, содержащим указания по использованию прилагаемых шнура питания и экранированных интерфейсных кабелей при их подключении к компьютеру или периферийному устройству.
- Используйте приобретаемый отдельно кабель DVI-D с ферритовым сердечником.

#### Информация о программном обеспечении относительно данного продукта

© Panasonic Corporation 2012

Данный продукт содержит следующее программное обеспечение.

(1) Программное обеспечение, независимо разработанное компанией или для компании Panasonic Corporation

(2) Программное обеспечение по лицензии GNU GENERAL PUBLIC LICENSE

(3) Программное обеспечение по лицензии GNU LESSER GENERAL PUBLIC LICENSE

Условия лицензии, относящиеся к программному обеспечению (2) и (3), см. в положениях Лицензия на программное обеспечение (GNU GENERAL PUBLIC LICENSE и GNU LESSER GENERAL PUBLIC LICENSE) на прилагаемом компакт-диске. (Положения

лицензии доступны только на языке оригинала (английском), так как предоставлены третьей стороной.)

При возникновении вопросов относительно программного обеспечения свяжитесь с нами по электронной почте (sav.pj.gpl.pavc@ ml.jp.panasonic.com).

#### **Аксессуары**

Проверьте, чтобы проектор был укомплектован следующими аксессуарами. Номера, прилагаемые в < >, показывают количество аксессуаров.

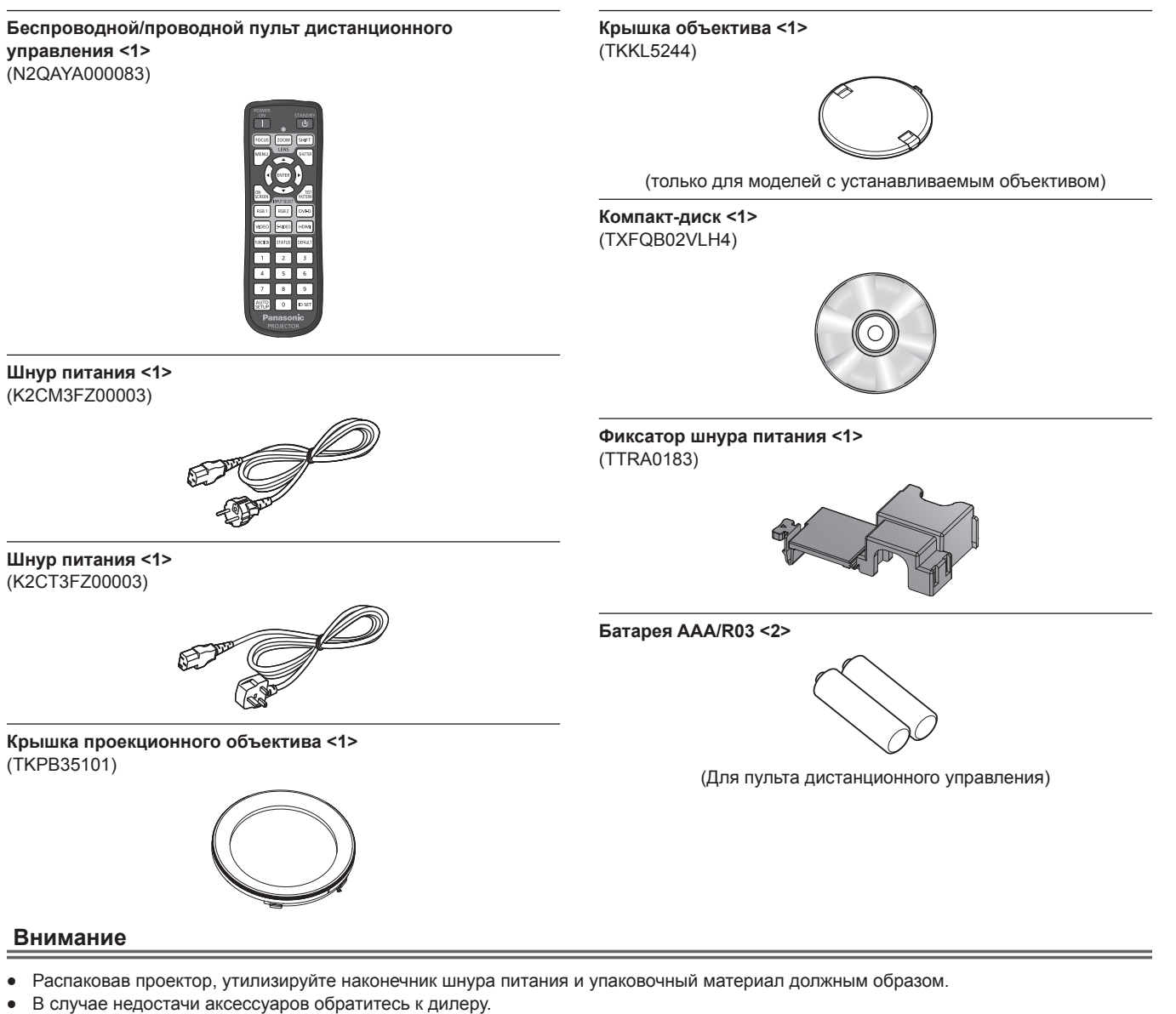

• Мелкие детали храните в надлежащем порядке и следите за тем, чтобы они были недоступны для маленьких детей.

#### **Примечание**

f Номера моделей аксессуаров и дополнительных деталей могут быть изменены без уведомления.

#### **Содержание прилагаемого компакт-диска**

Содержание прилагаемого компакт-диска следующее.

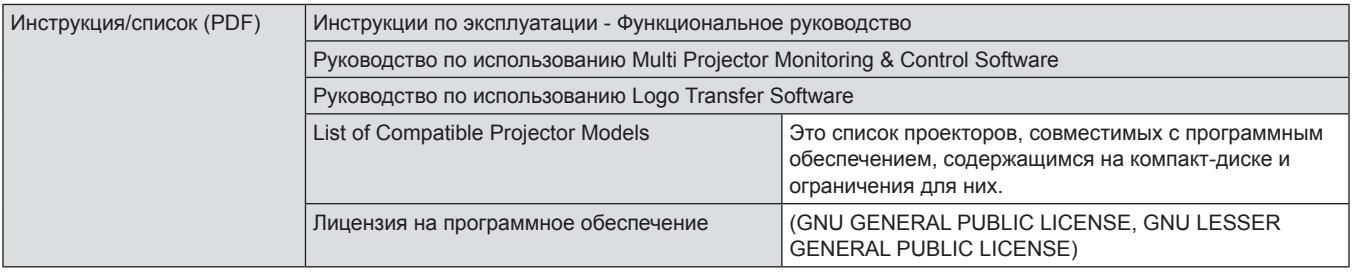

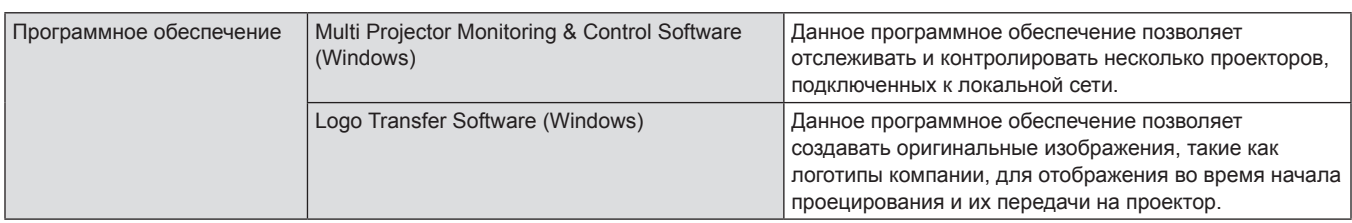

## **Дополнительные аксессуары**

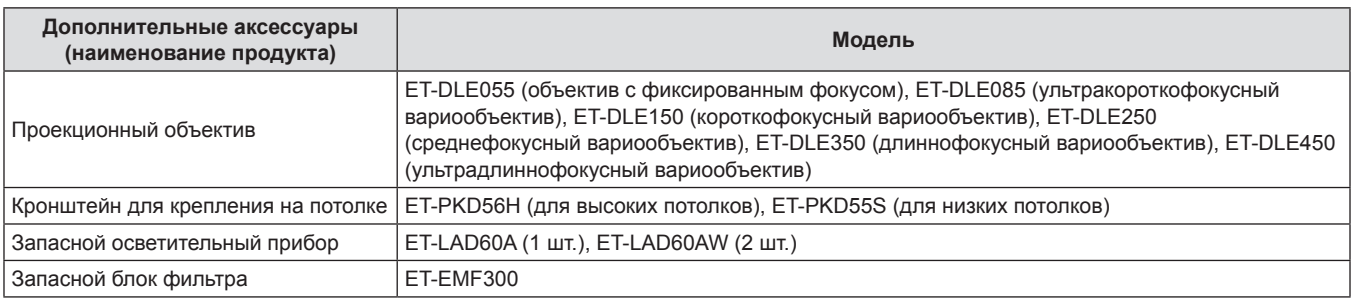

## Экран запуска

Экран исходных настроек отображается, когда проектор включается впервые после приобретения, а также при выполнении [ИНИЦИАЛИЗ] - [ПОЛЬЗОВАТЕЛЬСКИЕ НАСТРОЙКИ] (→ стр. 88). Установите их в соответствии с условиями. В других случаях установки можно изменить при помощи меню операций.

#### Примечание

Когда проектор используется впервые, может потребоваться отрегулировать фокусировку, увеличить и перейти к четкому  $\bullet$ просмотру экрана меню.

Для получения дополнительной информации см. раздел «Настройка фокуса, увеличения и смещения» (→ стр. 45).

#### Исходные настройки (язык меню)

Выберите язык для отображения на экране (→ стр. 69).

1) Нажмите ▲▼ для выбора языка меню.

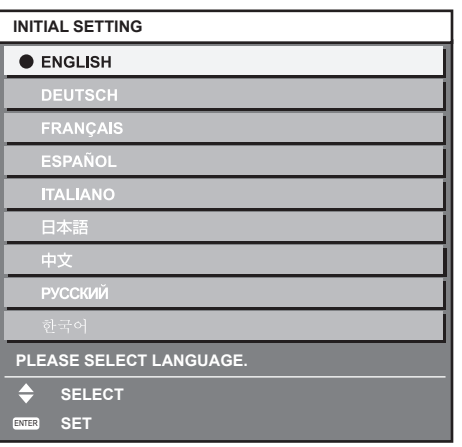

Для перехода к исходным настройкам  $2)$ нажмите кнопку <ENTER>.

#### Начальная установка (установки проектора)

Настройте каждый пункт.

- 1) Нажмите А Пля выбора элемента.
- $2)$ Нажмите < > для переключения настройки.

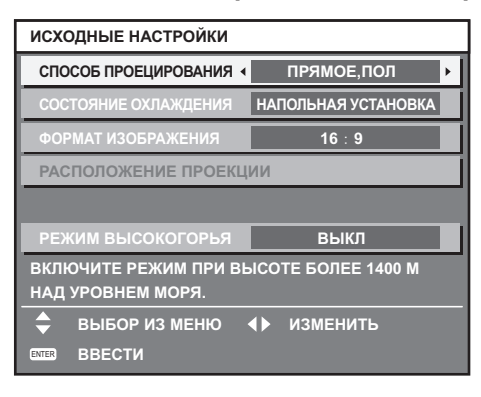

• Для получения дополнительной информации см. следующие страницы.

[СПОСОБ ПРОЕЦИРОВАНИЯ] (→ стр. 78) СОСТОЯНИЕ ОХЛАЖДЕНИЯ] (→ стр. 79) [ФОРМАТ ИЗОБРАЖЕНИЯ] (→ стр. 71) ГРАСПОЛОЖЕНИЕ ПРОЕКЦИИ] (→ стр. 71) [РЕЖИМ ВЫСОКОГОРЬЯ] (→ стр. 79)

- 3) Нажмите кнопку <ENTER>.
	- Подтвердите значение настройки для завершения исходных настроек.

#### Примечание

Если нажать кнопку <MENU> на экране начальной установки (установки проектора), то можно вернуться к экрану начальной установки (язык меню).

## **О Вашем проекторе**

#### **Пульт дистанционного управления**

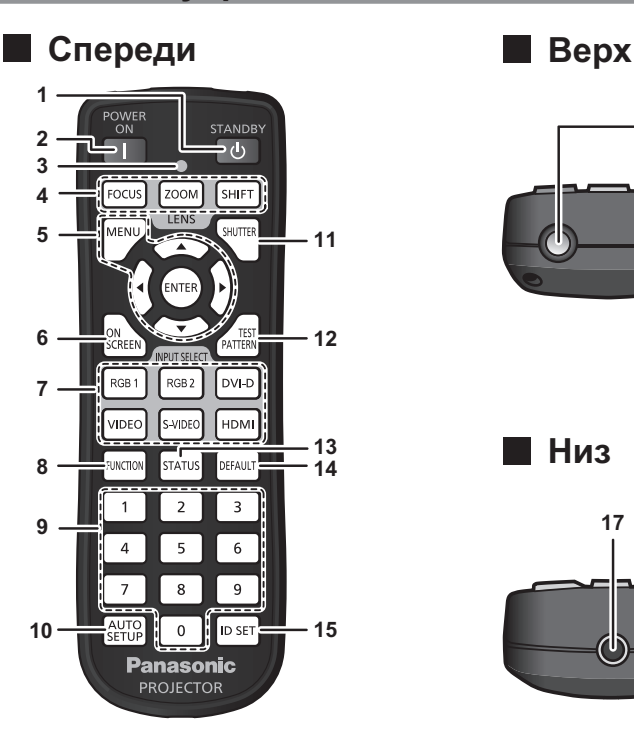

- **1 Кнопка питания в режиме ожидания <** $(b>$ Перевод проектора в выключенное состояние (режим ожидания), если переключатель проектора <MAIN POWER> установлен в положение <ON>, а также при работе проектора в режиме проецирования.
- $|X$  **Кнопка включения питания** Включает проецирование, когда переключатель <MAIN POWER> на проекторе установлен в положение <ON> и питание выключено (режим ожидания).
- **3 Индикатор пульта дистанционного управления** Мигает, если нажата какая-то кнопка на пульте дистанционного управления.
- **4 Кнопки (<FOCUS>, <ZOOM>, <SHIFT>) объектива** Служат для настройки проекционного объектива  $(\Rightarrow$  стр. 45).
- 5 Кнопка <MENU>/кнопка <ENTER>/кнопки ▲▼◆ Используются для управления экраном меню ( $\Rightarrow$  стр. 51).
- **6 Кнопка <ON SCREEN>** Включает (отображается)/выключает (скрыто) функцию экранного меню ( $\Rightarrow$  стр. 47).
- **7 Кнопки выбора входа (<RGB1>, <RGB2>, <DVI-D>, <VIDEO>, <S-VIDEO>, <HDMI>)** Переключает входной сигнал для проецирования  $($  стр. 48).
- **8 Кнопка <FUNCTION>** Вы можете присвоить часто используемую операцию кнопке быстрого доступа (+ стр. 49).

# **16**

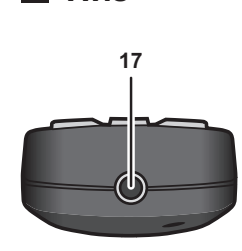

**Низ**

- **9 Цифровые (<0> <9>) кнопки** Используется, когда система использует несколько проекторов. Используются для ввода номеров ID или паролей.
- **10 Кнопка <AUTO SETUP>** Автоматически регулирует положение отображаемого изображения во время проецирования изображения. [В ПРОЦЕССЕ] отображается на экране во время автоматической регулировки изображения (+ стр. 48).
- **11 Кнопка <SHUTTER>** Используется для временного выключения изображения  $($  $\rightarrow$  стр. 47).
- **12 Кнопка <TEST PATTERN>** Отображает тестовый шаблон (→ стр. 49).
- **13 Кнопка <STATUS>** Отображает информацию о проекторе. **14 Кнопка <DEFAULT>**
- Служит для возврата содержания подменю к заводским установкам (• стр. 51).
- **15 Кнопка <ID SET>** Устанавливает номер ID пульта дистанционного управления для использования с системой, использующей несколько проекторов ( $\rightarrow$  стр. 23).
- **16 Передатчик сигнала пульта дистанционного управления**
- **17 Разъем для кабеля пульта дистанционного управления** Подключение к проектору с помощью кабеля (• стр. 24).

#### **Внимание**

- Не роняйте пульт дистанционного управления.
- f Не допускайте попадания жидкостей или влаги.
- f Не пытайтесь изменять конструкцию пульта дистанционного управления или разбирать его.

#### **Примечание**

- Пульт дистанционного управления можно использовать с расстояния примерно 30 m (98'5"), если он непосредственно направлен на приемник сигнала пульта дистанционного управления. Управлять устройством с помощью пульта дистанционного управления можно под углом ±15° по вертикали и под углом ±30° по горизонтали, но эффективность приема сигнала при этом может быть снижена.
- f Если между пультом дистанционного управления и приемником сигнала пульта дистанционного управления находятся посторонние предметы, пульт дистанционного управления может работать неправильно.

## 20 - PУССКИЙ

- Сигнал будет отражаться от экрана. Однако, радиус действия может быть ограничен из-за потери отражения света, зависящее от  $\bullet$ экранного материала
- Если на приемник сигнала пульта дистанционного управления попадает сильный свет, например, прямой флуоресцентный свет, пульт дистанционного управления может работать неправильно. Используйте его подальше от источника света.
- Индикатор питания <ON (G)/STANDBY (R)> будет мигать, если проектор получает сигнал с пульта дистанционного управления.

#### Корпус проектора

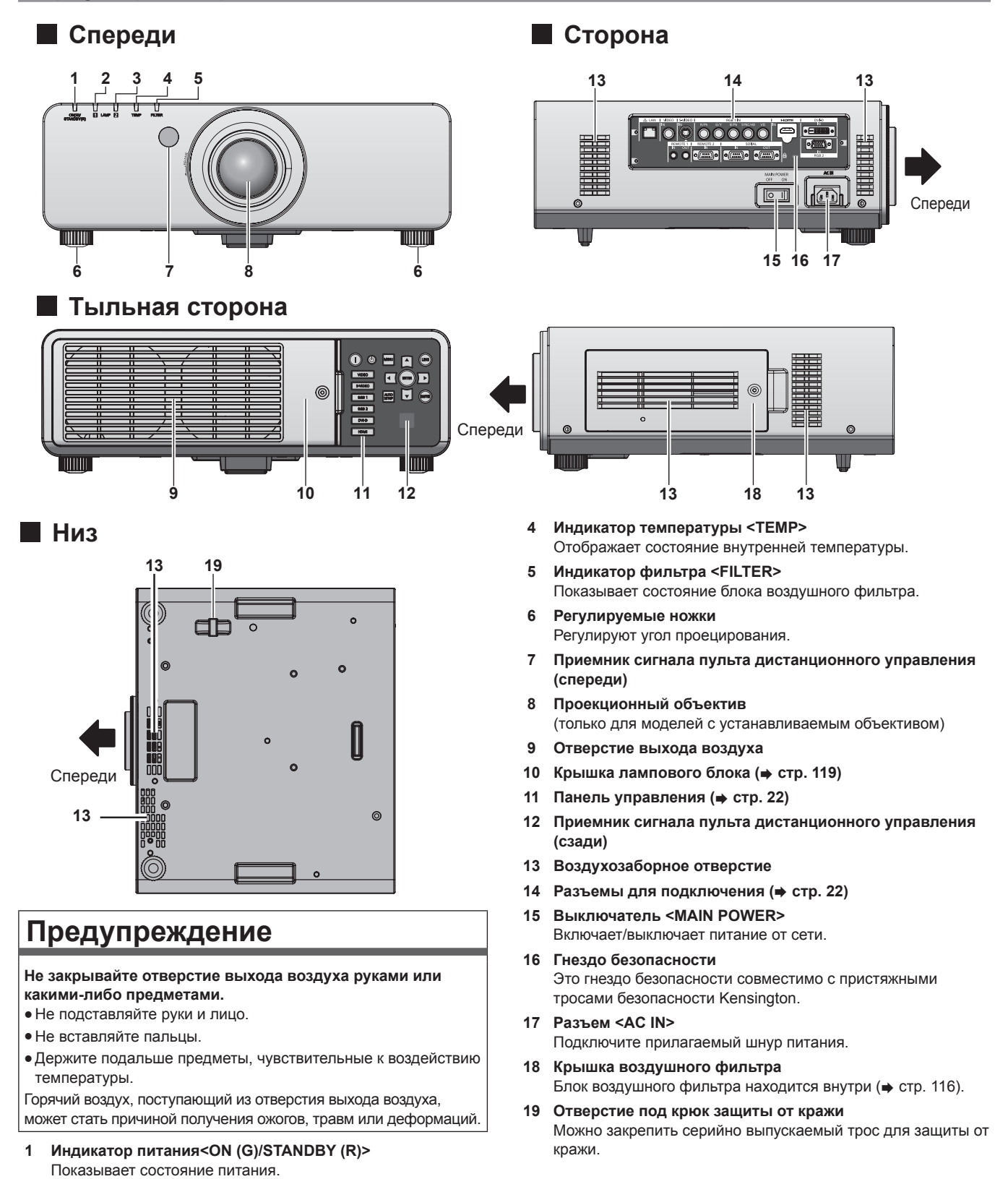

Отображает состояние лампы 1.  $\overline{3}$ Индикатор лампы <LAMP2> Отображает состояние лампы 2.

Индикатор лампы <LAMP1>

 $\overline{2}$ 

#### r **Панель управления**

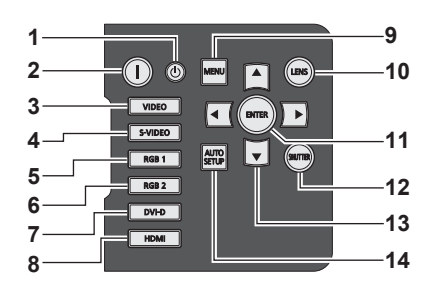

- **1** Кнопка питания в режиме ожидания < $\langle$ Вводит проектор в режим ожидания, когда переключатель <MAIN POWER> на проекторе установлен в положение  $<$   $\cap$   $N$  $>$
- **2** Кнопка включения питания < $\vert$ > Включает проецирование, когда переключатель <MAIN POWER> на проекторе установлен в положение <ON>, когда питание выключено (режим ожидания).
- **3 Кнопка <VIDEO>** Переключает на входной сигнал VIDEO.
- **4 Кнопка <S-VIDEO>** Переключает на входной сигнал S-VIDEO.
- **5 Кнопка <RGB1>** Переключает на входной сигнал RGB1. **6 Кнопка <RGB2>**

Переключает на входной сигнал RGB2.

- **7 Кнопка <DVI-D>** Переключает на входной сигнал DVI-D.
- **8 Кнопка <HDMI>** Переключает на входной сигнал HDMI.

#### **9 Кнопка <MENU>**

Отображает и стирает главное меню. Возвращает к предыдущему экрану, когда отображается подменю (+ стр. 51).

Если удерживать нажатой кнопку <MENU> на панели управления в течение, как минимум, трех секунд, когда выключена экранная индикация, то включится экранное меню.

#### **10 Кнопка <LENS>**

Регулирует фокус, увеличение и перемещение (положение) объектива.

**11 Кнопка <ENTER>**

Определяет и запускает элемент на экране меню.

**12 Кнопка <SHUTTER>**

Используется для временного выключения изображения (→ стр. 47).

13 Кнопки выбора  $\blacktriangle \blacktriangledown \blacktriangle \blacktriangleright$ 

Используйте для выбора элементов на экране меню, изменения настроек и настройки уровней. Он также используются для ввода [ЗАЩИТА] паролей.

**14 Кнопка <AUTO SETUP>**

Автоматически регулирует положение отображаемого изображения во время проецирования изображения. [В ПРОЦЕССЕ] отображается на экране во время автоматической регулировки изображения (• стр. 48).

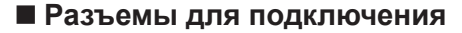

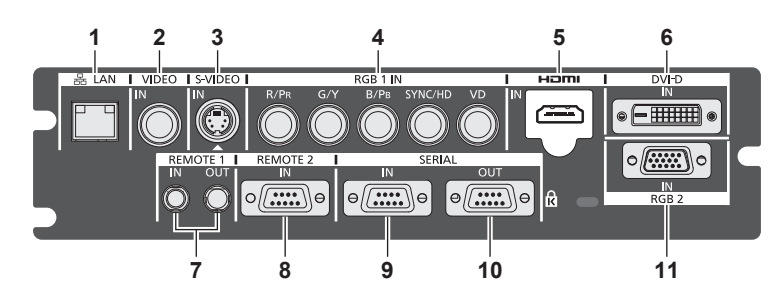

#### **1 Разъем <LAN>**

Это разъем для подключения к сети. Используется для управления и мониторинга. Ввод изображения через сетевые подключения невозможен.

- **2 Разъем <VIDEO IN>** Это разъем для входа видеосигналов.
- **3 Разъем <S-VIDEO IN>**
- Это разъем для входа видеосигналов S.
- **4 Разъем <RGB 1 IN> (<R/PR>, <G/Y>, <B/PB>, <SYNC/HD>, <VD>)**

Это разъем для входа сигналов RGB или сигналов YCBCR/  $YP_BP_B$ 

- **5 Разъем <HDMI IN>** Это разъем для входа сигналов HDMI.
- **6 Разъем <DVI-D IN>** Это разъем для входа сигналов DVI-D.
- **7 Разъем <REMOTE 1 IN> / разъем <REMOTE 1 OUT>** Это разъемы для подключения пульта дистанционного управления для последовательного управления, когда система использует несколько проекторов.
- **8 Разъем <REMOTE 2 IN>** Это разъем для дистанционного управления проектором с помощью внешней цепи управления.
- **9 Разъем <SERIAL IN>** Это разъем, совместимый с RS-232C, для внешнего

управления проектором с помощью подключенного компьютера.

**10 Разъем <SERIAL OUT>**

Это разъем для вывода сигнала, подаваемого на <SERIAL IN> разъем.

#### **11 Разъем <RGB 2 IN>**

Это разъем для входа сигналов RGB или сигналов YCBCR/ YP<sub>B</sub>P<sub>R</sub>.

#### **Внимание**

• Если кабель LAN подключен напрямую к проектору, то сетевое подключение должно быть выполнено внутри помещения.

## 22 - PУССКИЙ

## Использование пульта дистанционного управления

#### Установка и извлечение батарей

1) Откройте крышку.

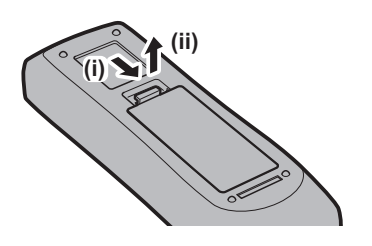

Вставьте батареи и закройте крышку  $2)$ (сначала вставляйте сторону  $\spadesuit$ ).

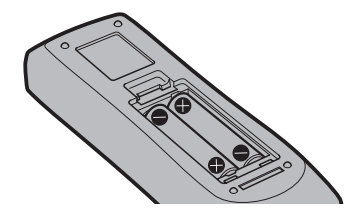

Для извлечения батарей выполните данную процедуру в обратном порядке.

#### <u>Установка номеров ID проекторов для пульта дистанционного управления</u>

Когда Вы используете систему с несколькими проекторами. Вы можете управлять всеми проекторами одновременно или каждым проектором по отдельности с помощью одного пульта дистанционного управления, если каждому проектору присвоен собственный номер ID.

После установки номера ID проектора установите тот же номер ID на пульте дистанционного управления.

Заводской номер ID проектора: [BCE]. При использовании одного проектора удерживайте кнопку <ID SET> на пульте дистанционного управления в течение по крайней мере трех секунд, чтобы установить для номера ID пульта дистанционного управления параметр [ВСЕ]. Кроме того, если номер ID проектора неизвестен, установка для номера ID параметра [ВСЕ] включает пульт дистанционного управления.

#### Способ установки

- 1) Нажмите кнопку <ID SET> на пульте дистанционного управления.
- 2) В течение пяти секунд введите двухзначный номер ID, установленный на проекторе, с помощью цифровых кнопок (<0> - <9>).
	- Если для номера ID установлен параметр IBCEI, проектором можно управлять независимо от настроек номера ID проектора.

#### Внимание

- Поскольку установку номера ID на пульте дистанционного управления можно выполнить и без проектора, будьте осторожны при нажатии кнопки <ID SET>. Если после нажатия кнопки <ID SET> в течение следующих пяти секунд не будут нажаты никакие цифровые кнопки (<0> - <9>), то номер ID вернется к своему исходному значению до того, как была нажата кнопка <ID SET>.
- Номер ID, установленный на пульте дистанционного управления, будет сохранен до тех пор, пока он не будет переустановлен. Однако, он будет удален, если батареи пульта дистанционного управления будут разряжены. При замене батарей установите тот же номер ID еще раз.

#### Примечание

Установите номер ID проектора из меню [УСТАНОВКИ ПРОЕКТОРА] → [ID ПРОЕКТОРА] (→ стр. 78).

#### **Подключение к проектору с помощью кабеля**

При использовании системы с несколькими проекторами выполните конфигурацию устройств, как показано на следующем рисунке. Используйте приобретаемый отдельно кабель со стерео мини-джеком M-3 и подключите другие устройства к разъемам <REMOTE 1 IN>/<REMOTE 1 OUT> проектора.

Пульт дистанционного управления эффективен даже в местах, где препятствие находится на световом пути или где устройства чувствительны к внешнему освещению.

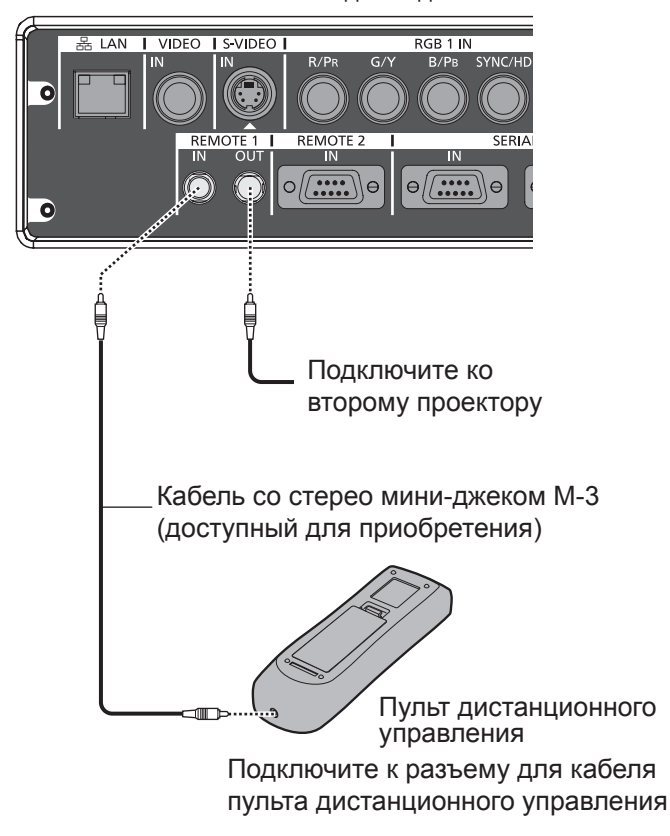

Разъемы для подключения

#### **Внимание**

Используйте двухжильный экранированный кабель длиной не более 15 m (49'2"). Пульт дистанционного управления может не работать, если длина кабеля превышает 15 m (49'2") или кабель имеет несоответствующее экранирование.

# **Глава 2 Начало работы**

В этой главе описываются действия, которые необходимо выполнить перед началом использования проектора, такие как установка и подключение.

## **Установка**

#### **Способ проецирования**

Вы можете использовать проектор с любым из четырех способов проецирования. Выберите подходящий способ в зависимости от окружающих условий.

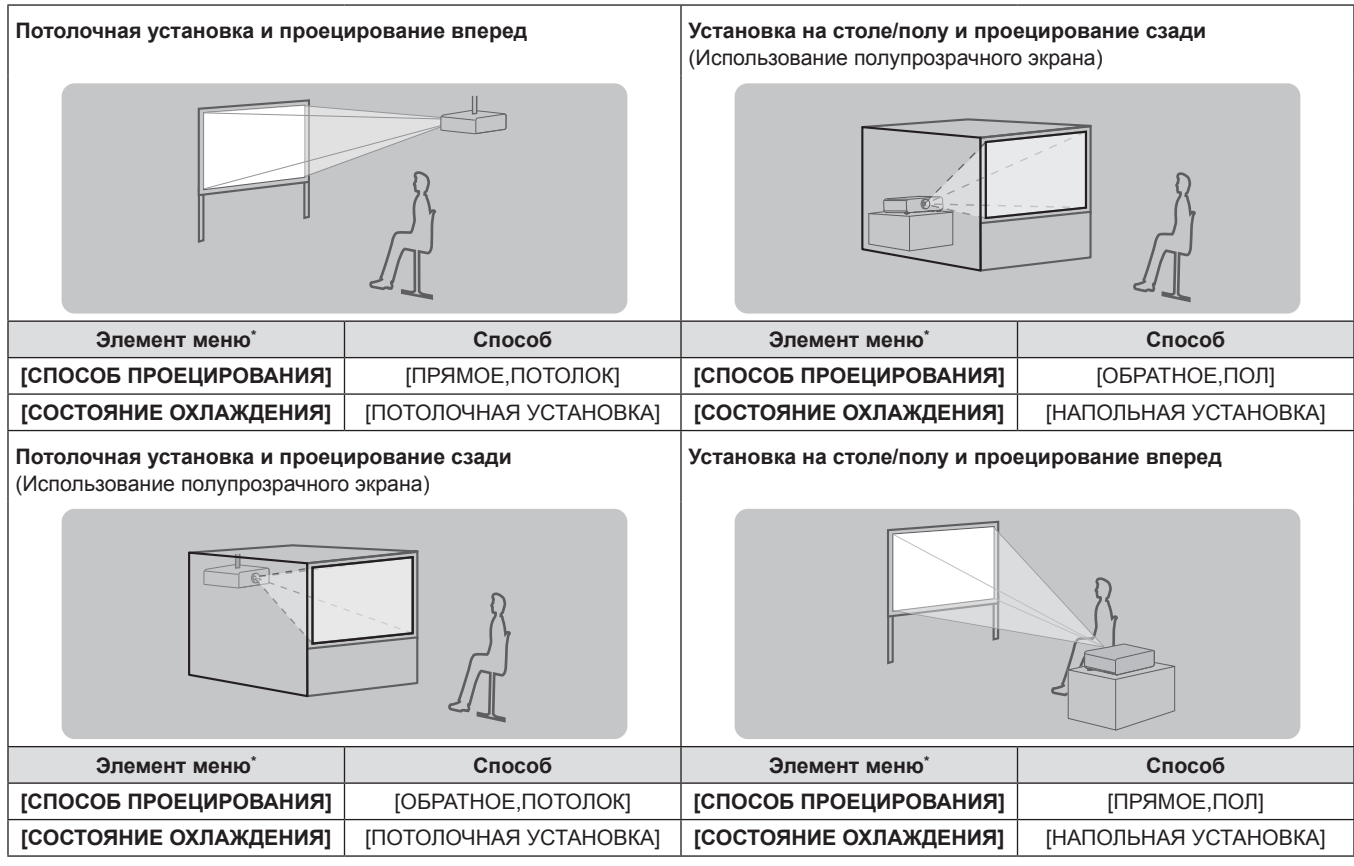

\* Для получения дополнительной информации об элементах меню см. меню [УСТАНОВКИ ПРОЕКТОРА] → [СПОСОБ ПРОЕЦИРОВАНИЯ]  $(\Rightarrow$  стр. 78) и [СОСТОЯНИЕ ОХЛАЖДЕНИЯ] ( $\Rightarrow$  стр. 79).

#### **Детали для потолочной установки (дополнительно)**

Вы можете установить проектор на потолке, используя дополнительный кронштейн для крепления к потолку (ET-PKD56H: для высоких потолков, ET-PKD55S: для низких потолков).

and the state of the state of the state of the state of the

- Используйте только те кронштейны для крепления к потолку, которые указаны для данного проектора.
- f Для установки проектора на кронштейне обратитесь к руководству по установке кронштейна для крепления к потолку.

#### **Внимание**

• Для обеспечения нормальной работы и безопасности проектора установку кронштейна для крепления к потолку должен выполнять Ваш дилер или квалифицированный технический специалист.

#### **Размер экрана и проекционное расстояние**

См. следующие рисунки и таблицу, описывающие расстояния проецирования, для установки проектора. Размер и расположение изображения можно отрегулировать в соответствии с размером и расположением экрана.

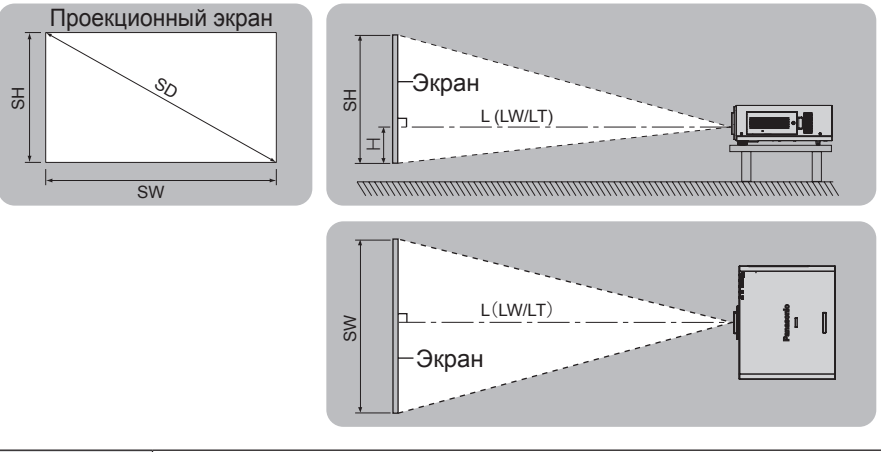

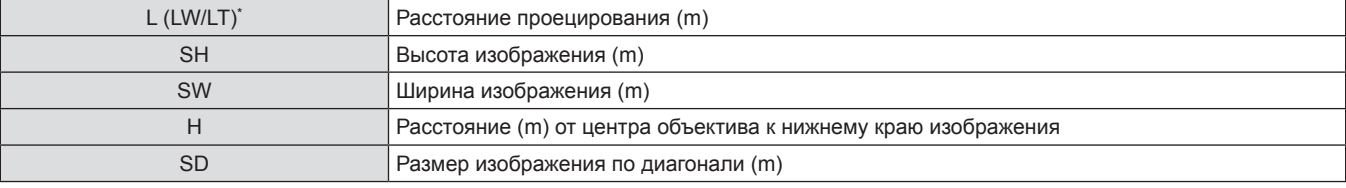

\* LW: Минимальное расстояние проецирования при использовании вариообъектива LT: Максимальное расстояние проецирования при использовании вариообъектива

#### **Внимание**

• Перед установкой прочтите раздел «Меры предосторожности при использовании» (+ стр. с 13 по 18).

• Не используйте проектор в одном помещении с лазерным оборудованием высокой мощности.

Попадание луча лазера высокой мощности на объектив может повредить DLP-чипы.

#### **Зависимость между расстояниями проецирования и проекционными объективами**

#### **Для PT-DW640E**

#### ■ Когда формат экрана равен 16:10 (единица: m)

(Размеры в следующей таблице содержат небольшую ошибку.)

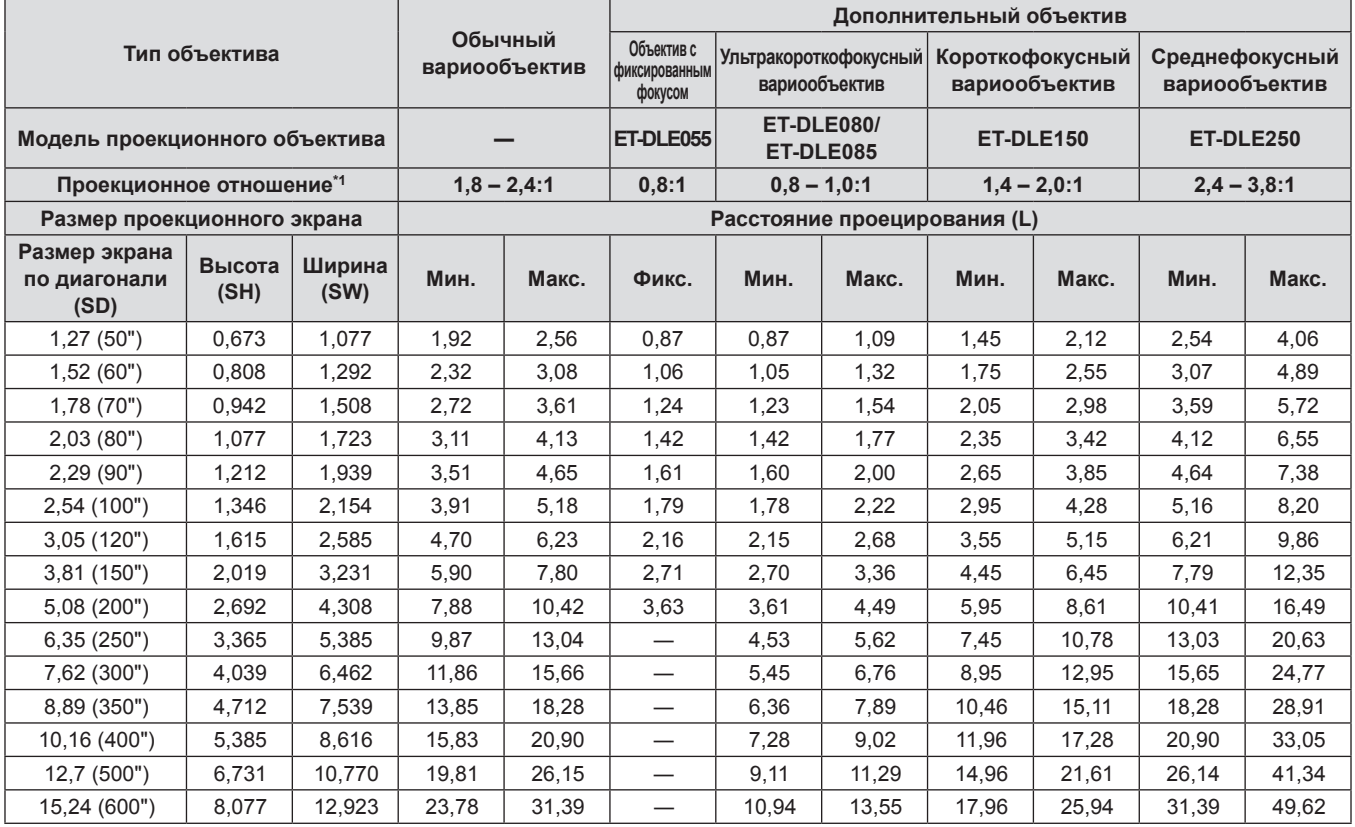

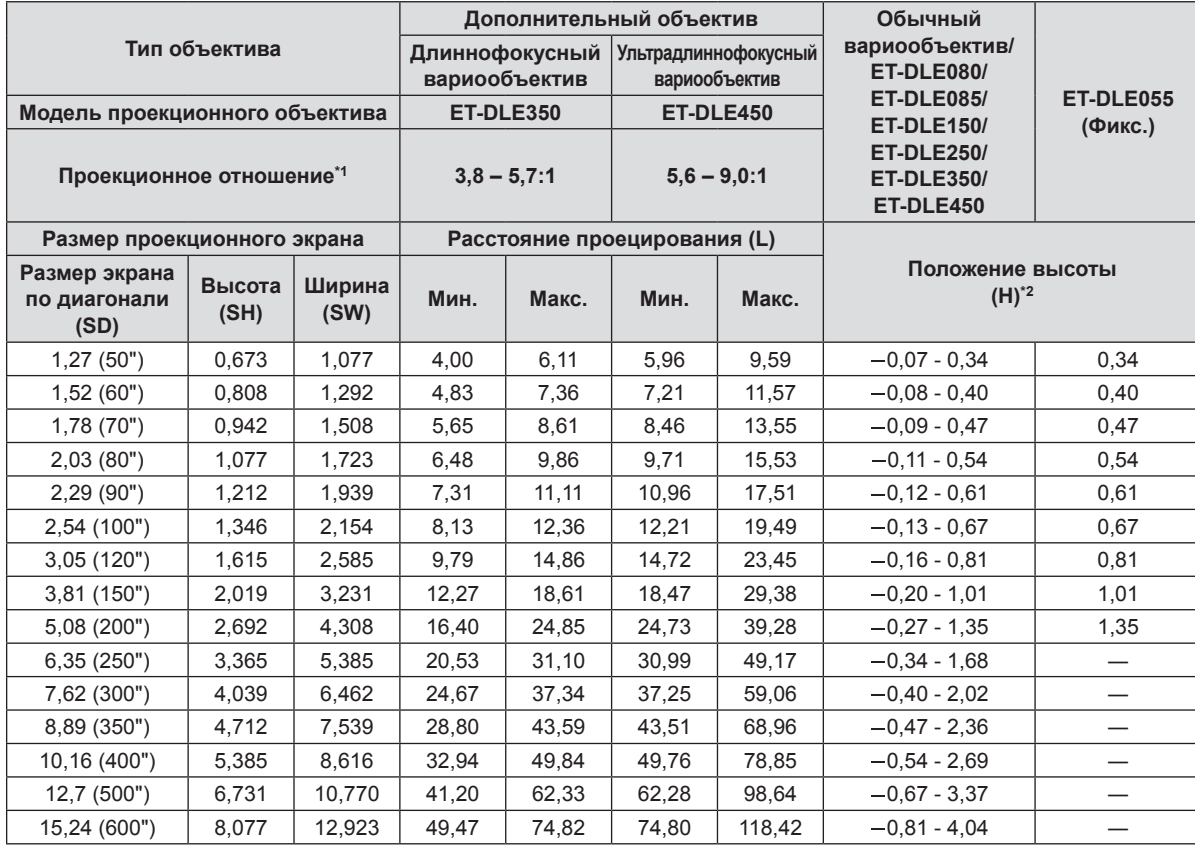

\*1 Проекционное отношение основано на значении при проецировании изображения на экран размером 2,03-m (80").

#### ■ Когда формат экрана равен 16:9 (единица: m)

(Размеры в следующей таблице содержат небольшую ошибку.)

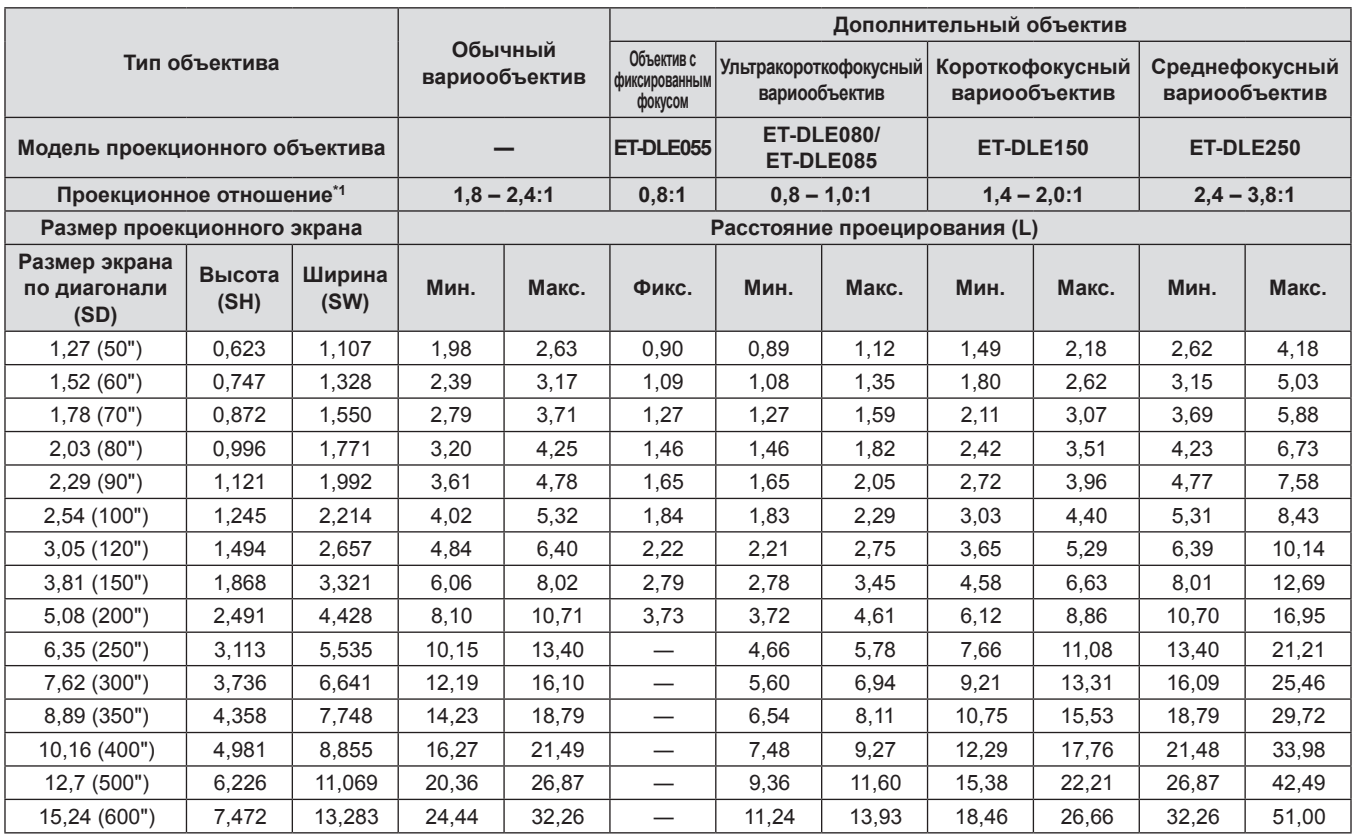

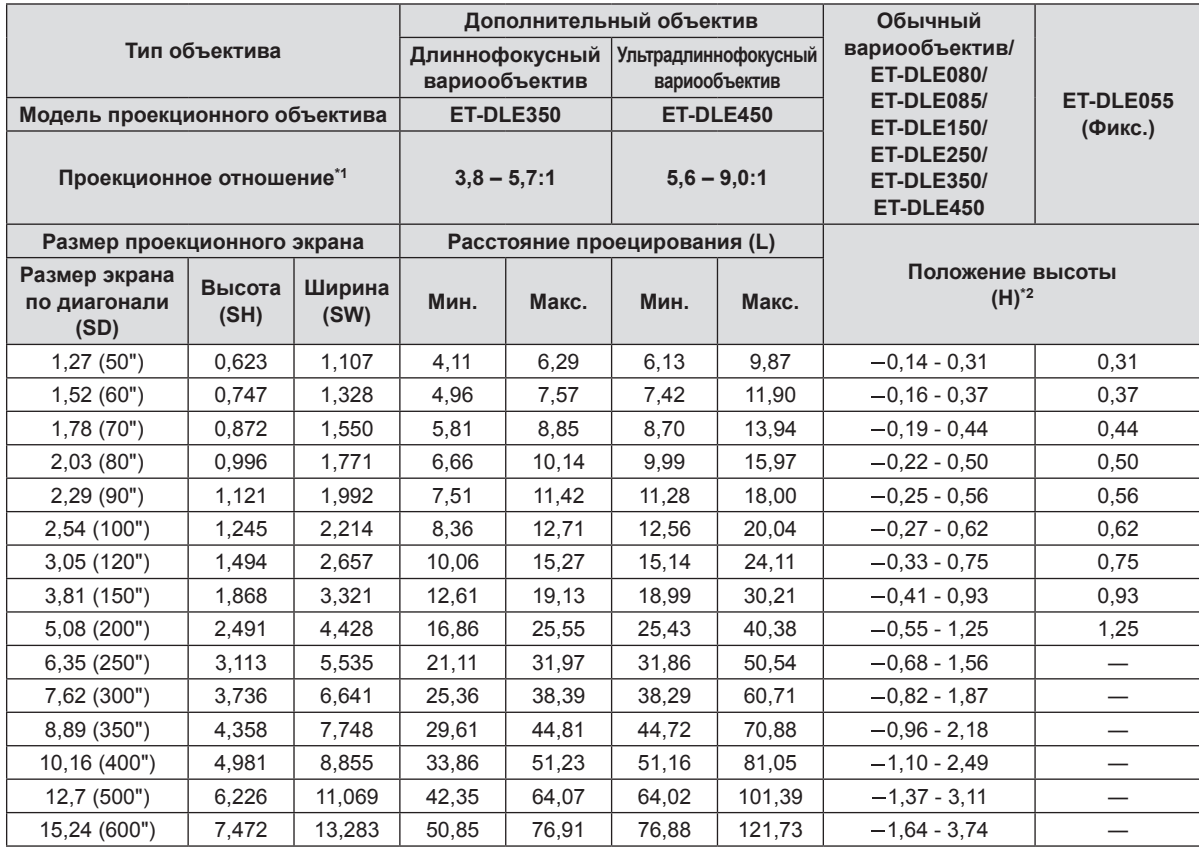

\*1 Проекционное отношение основано на значении при проецировании изображения на экран размером 2,03-m (80").

#### ■ Когда формат экрана равен 4:3 (единица: m)

(Размеры в следующей таблице содержат небольшую ошибку.)

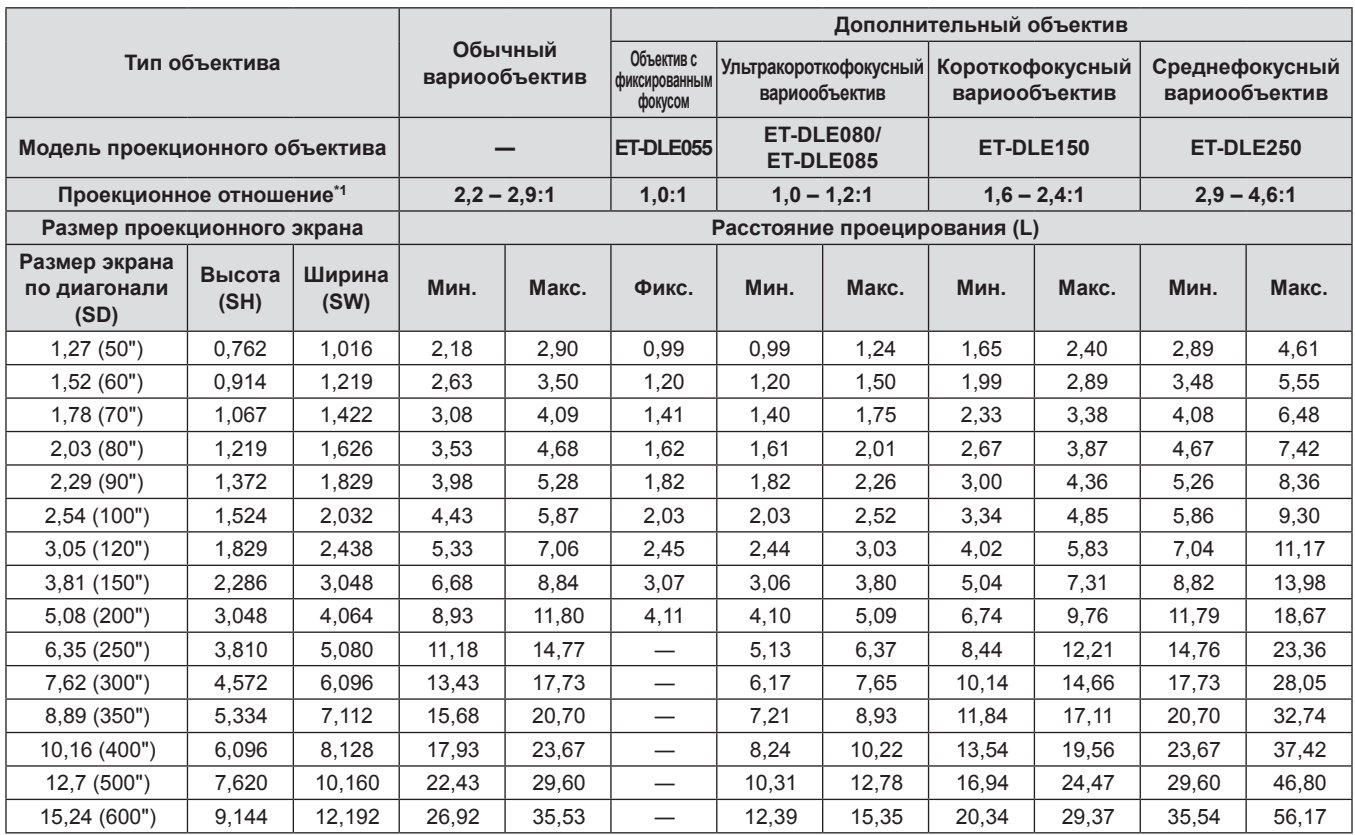

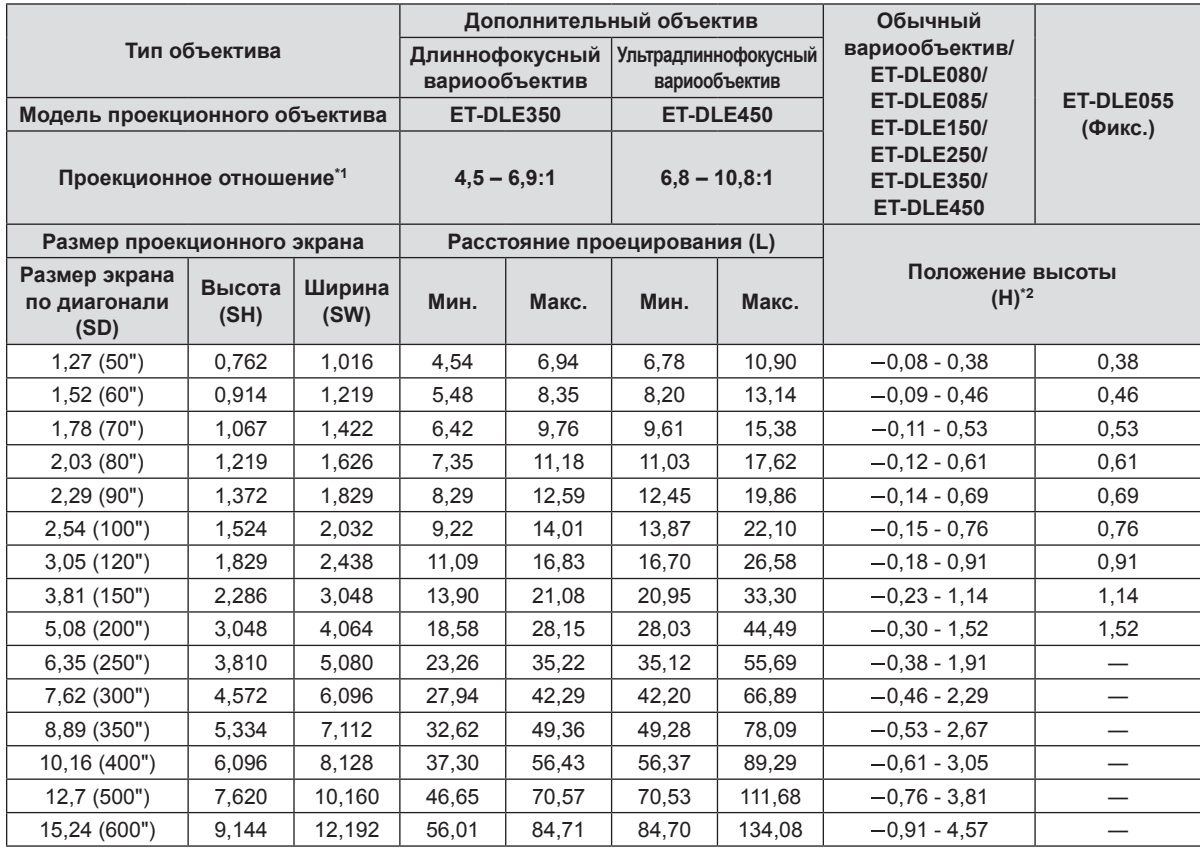

\*1 Проекционное отношение основано на значении при проецировании изображения на экран размером 2,03-m (80").

#### **Для PT-DX610E**

#### ■ Когда формат экрана равен 4:3 (единица: m)

(Размеры в следующей таблице содержат небольшую ошибку.)

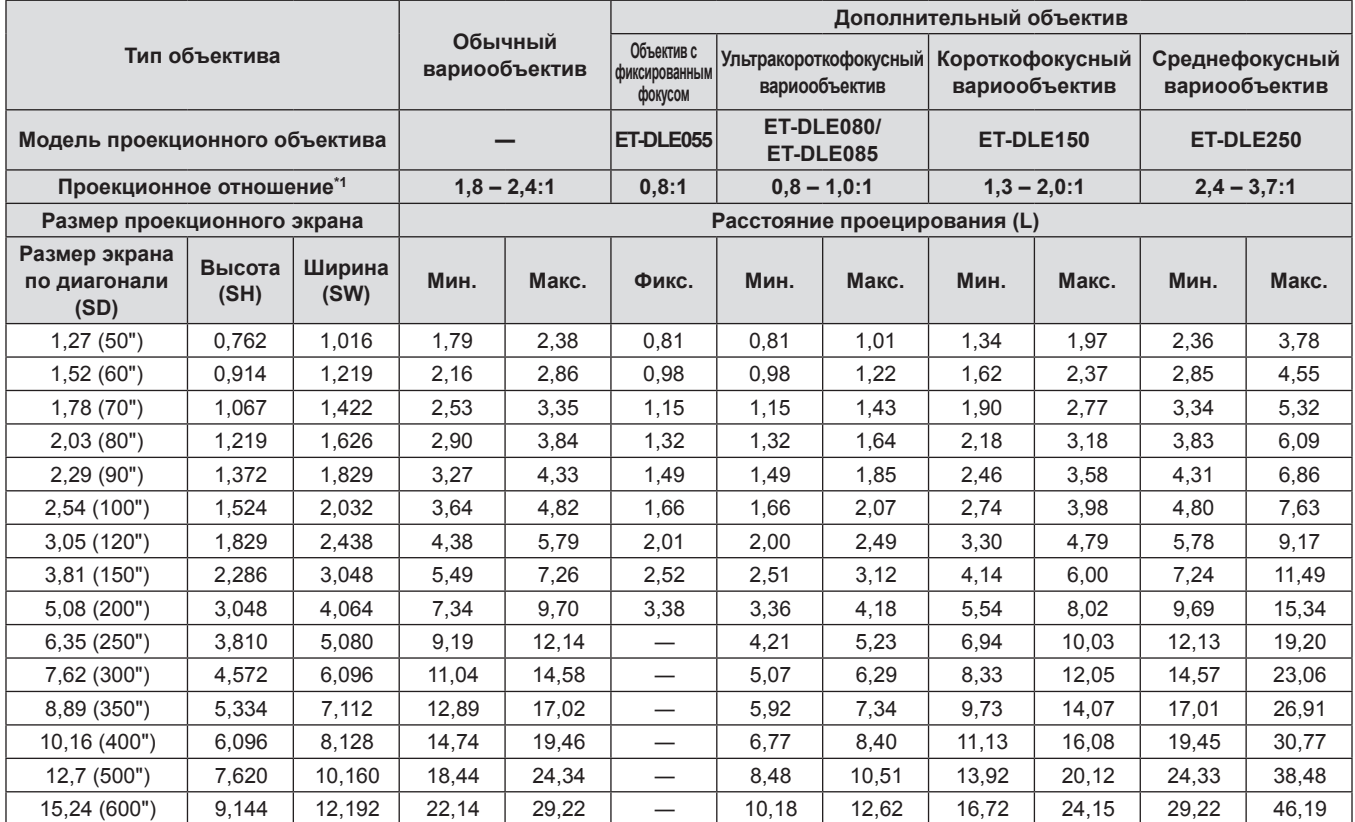

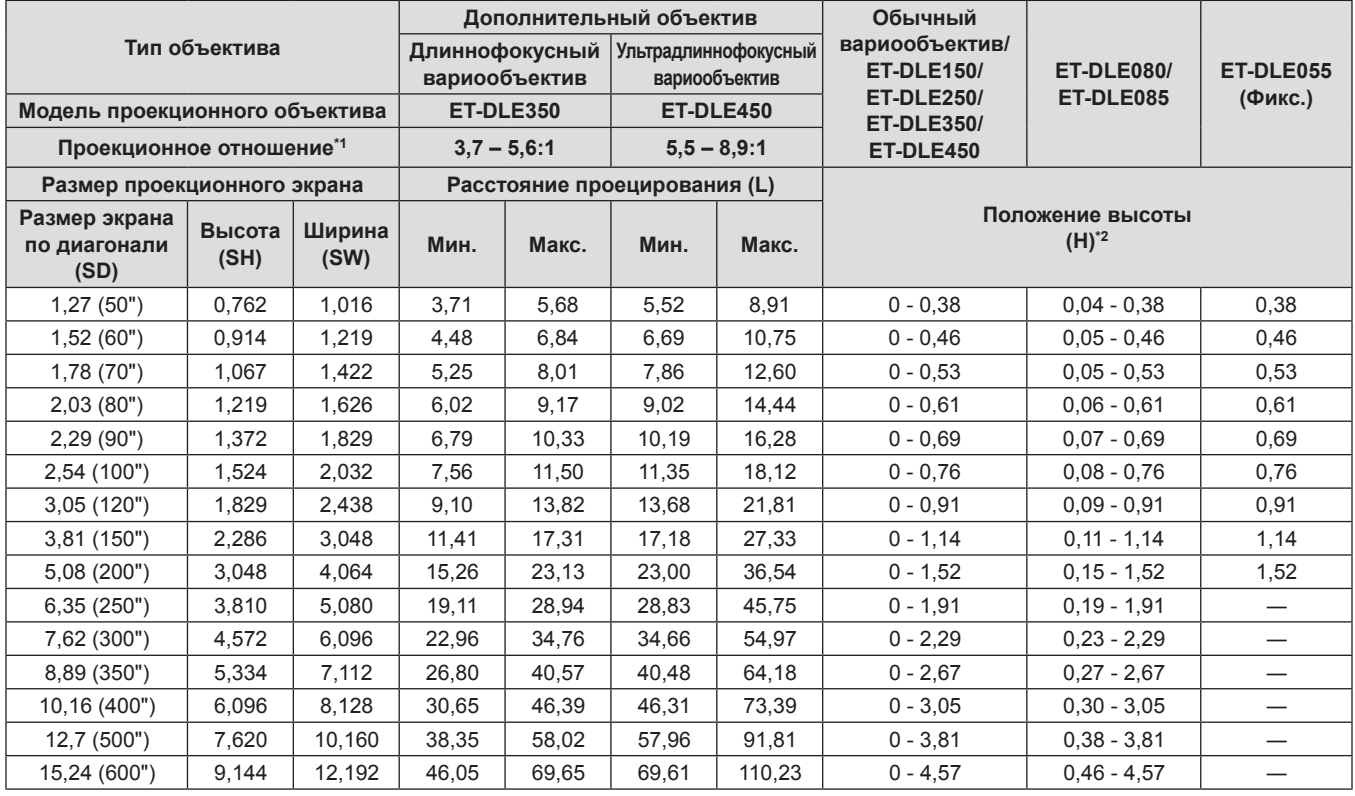

\*1 Проекционное отношение основано на значении при проецировании изображения на экран размером 2,03-m (80").

#### ■ Когда формат экрана равен 16:9 (единица: m)

(Размеры в следующей таблице содержат небольшую ошибку.)

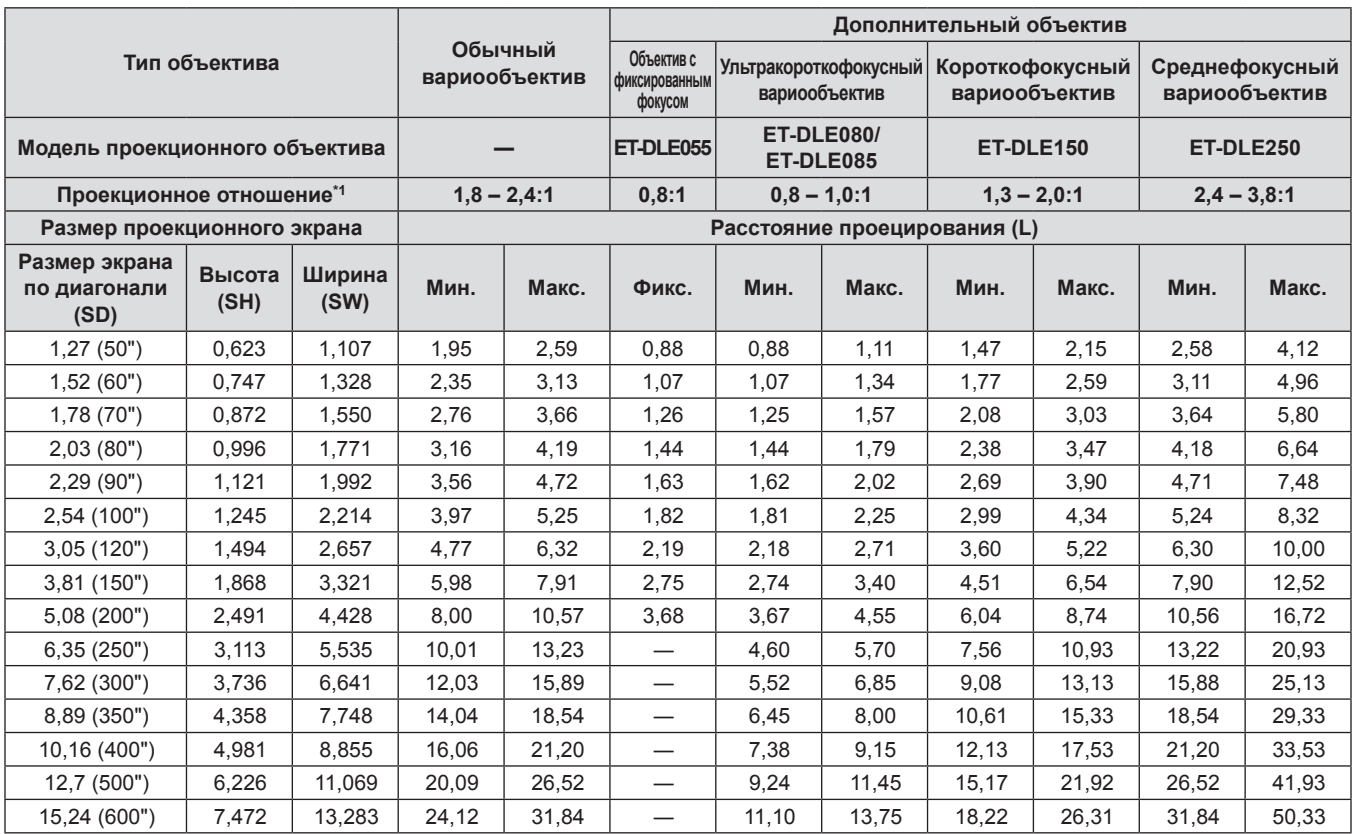

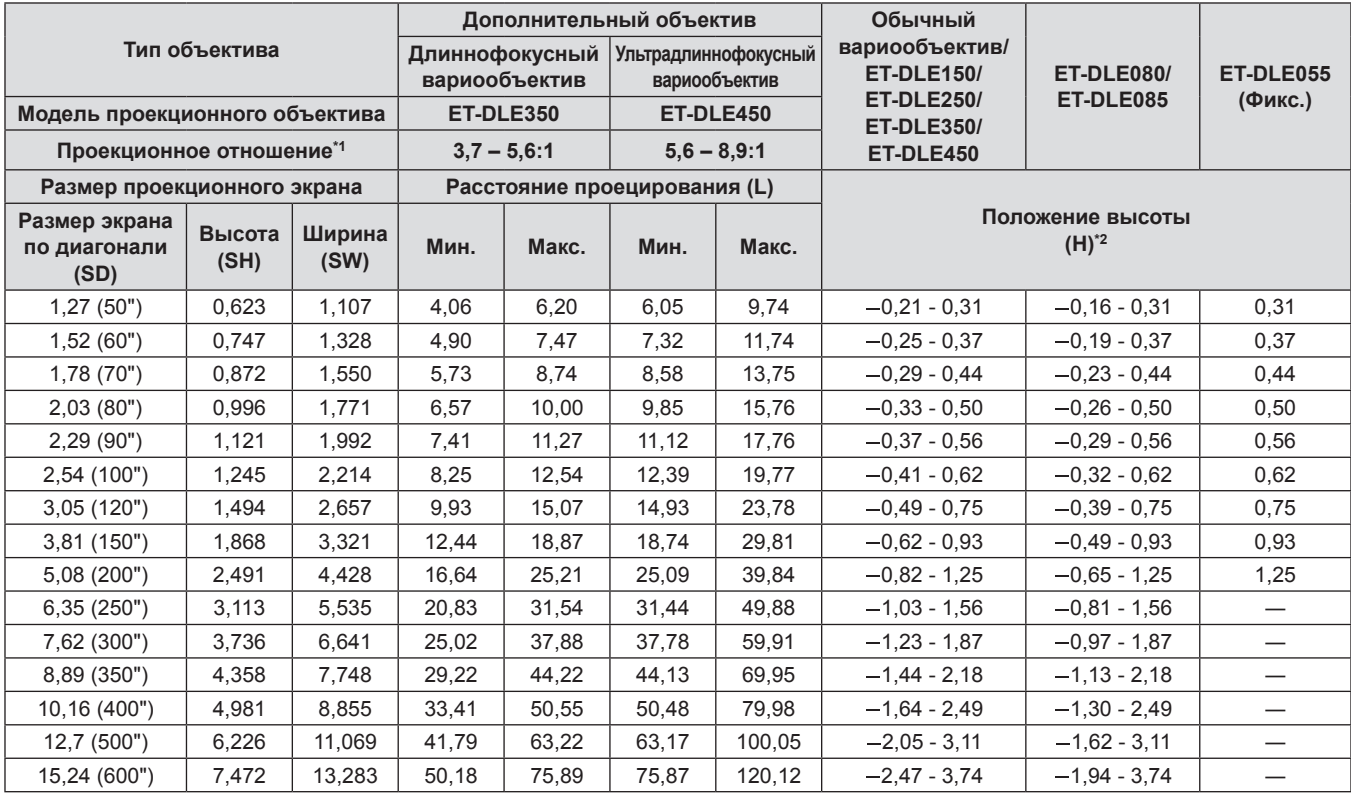

\*1 Проекционное отношение основано на значении при проецировании изображения на экран размером 2,03-m (80").

#### **Зависимость между формулами расстояния проецирования и проекционными объективами**

Для использования размера экрана, отсутствующего в списке в данном руководстве, проверьте размер экрана SD и используйте следующую формулу для расчета расстояния проецирования.

В результате расчета получится результат в метрах.

#### **Для PT-DW640E**

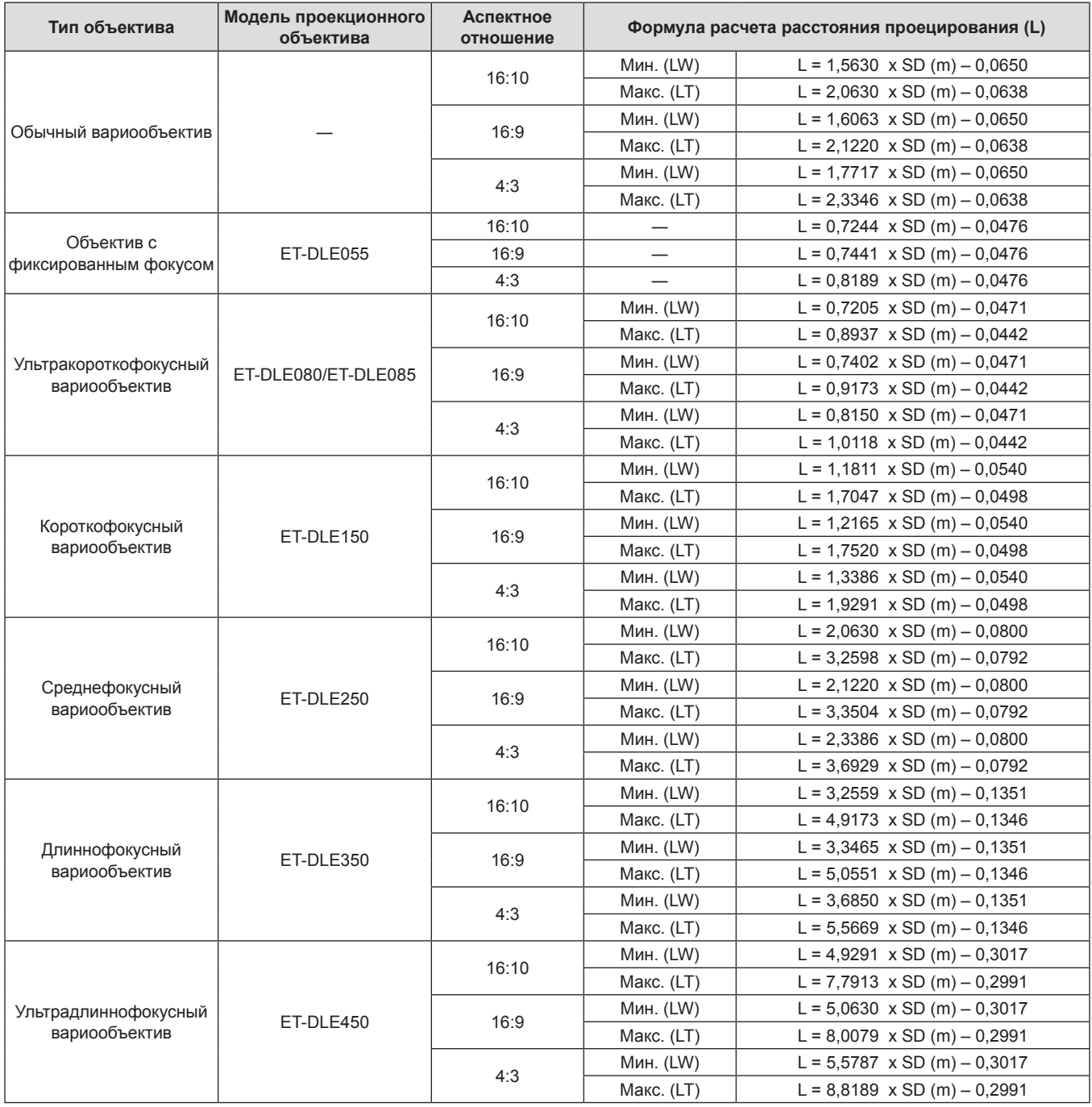

#### **Для PT-DX610E**

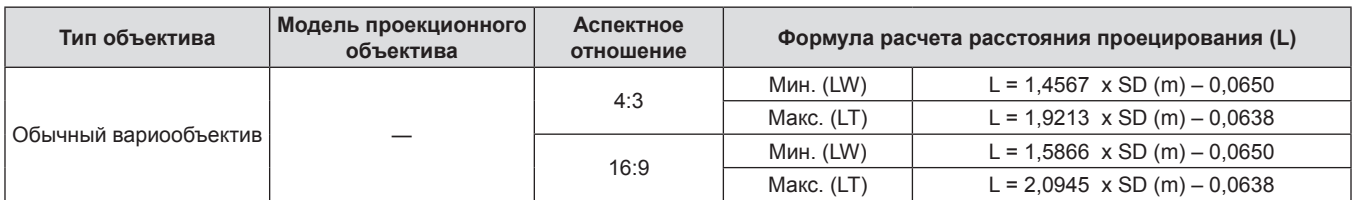

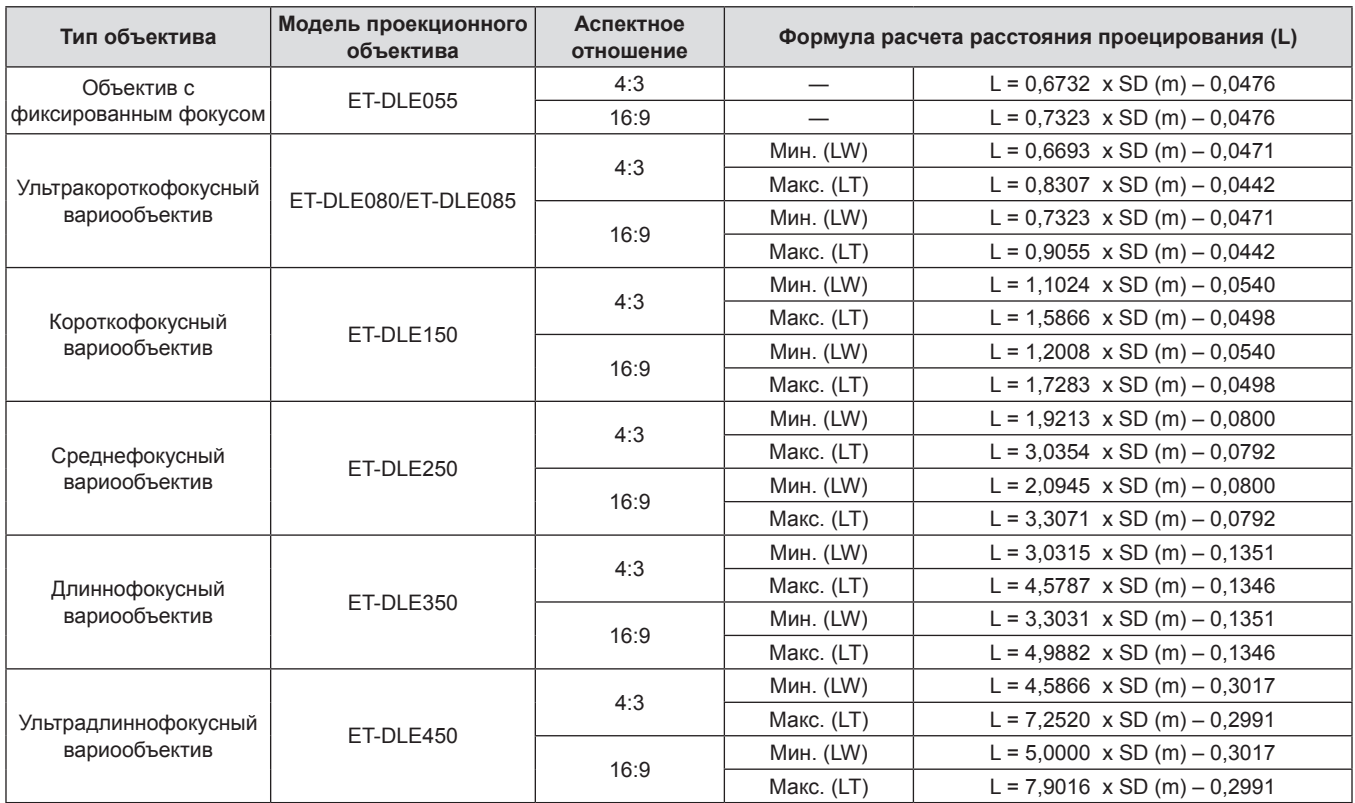

#### **Регулировка регулируемых ножек**

Установите проектор на плоскую поверхность так, чтобы передняя часть проектора находилась параллельно поверхности экрана и экран проекции был прямоугольный.

Если экран наклонен вниз, экран проекции можно отрегулировать прямоугольно, отрегулировав регулируемые ножки. Регулируемые ножки также можно использовать для регулировки проектора до уровня, когда он наклонен в горизонтальное положение.

Вытяните регулируемые ножки, вращая в направлении, показанном на рисунке и затяните, вращая в обратном направлении.

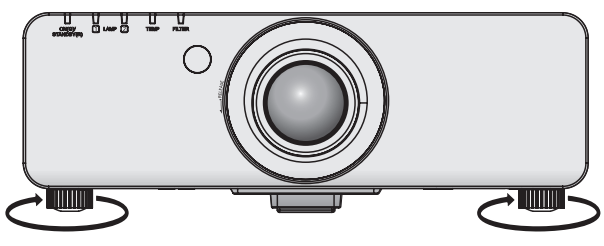

Регулируемое количество

Передние регулируемые ножки: 30 mm (1-3/16")

#### **Внимание**

• Когда включена лампа, нагретый воздух выбрасывается из отверстия выхода воздуха. Не дотрагивайтесь до отверстия выхода воздуха во время регулировки регулируемых ножек ( $\Rightarrow$  стр. 21).

## **Снятие/установка проекционного объектива**

Устанавливайте и снимайте проекционный объектив так же, как и обычный вариообъектив и дополнительные аксессуары. Перед заменой или снятием объектива установите проекционный объектив в исходное положение (+ стр. 46).

#### **Внимание**

- Заменяйте проекционный объектив после выключения питания проектора.
- Не дотрагивайтесь до приемника сигнала объектива. Пыль или грязь могут ухудшить контакт.
- Не дотрагивайтесь до поверхности объектива голыми руками.
- Перед прикручиванием проекционного объектива снимите крышку объектива, прикрепленную к проекционному объективу.
- f Процедура снятия/установки крышки проекционного объектива отличается для ультракороткофокусного вариообъектива (ET-DLE080/ET-DLE085). Для получения подробной информации см. руководство пользователя, прилагаемое к ET-DLE080/ET-DLE085.

#### **Снятие проекционного объектива**

Снимите проекционный объектив, выполнив указанные ниже действия.

**1) Поверните крышку проекционного объектива против часовой стрелки, чтобы снять ее.**

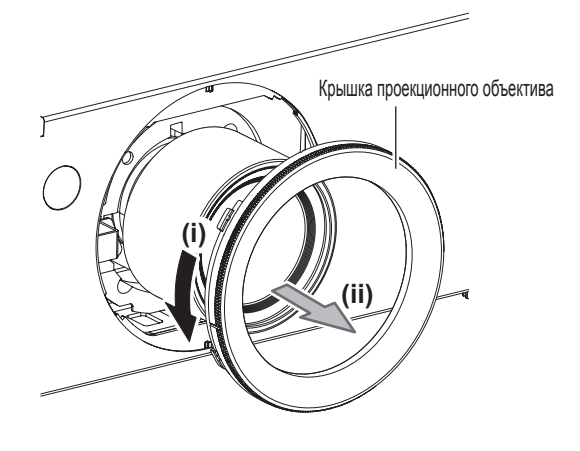

**2) Нажав кнопку освобождения объектива, поверните проекционный объектив против часовой стрелки до упора. Снимите проекционный объектив.**

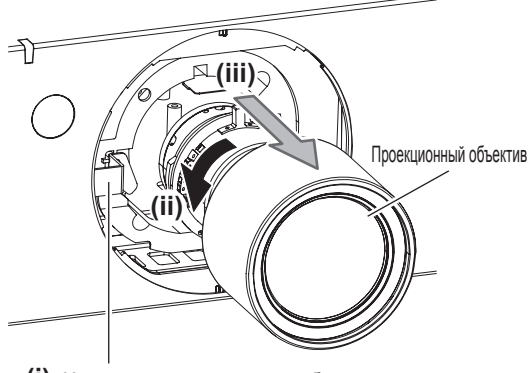

(i) Кнопка отсоединения объектива

#### **Внимание**

• Храните снятый объектив в местах, не подверженных вибрациям и ударам.

#### **Установка проекционного объектива**

Установите проекционный объектив, выполнив указанные ниже действия.

**1) Снимите крышку проекционного объектива и вставьте ее до конца, совместив направляющую проекционного объектива с направляющими пазами проектора.**

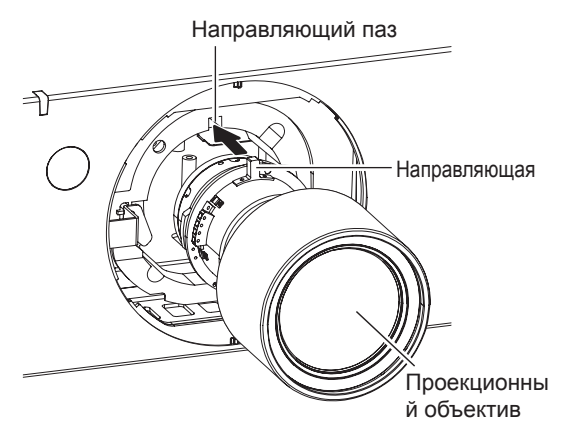

**2) Поверните проекционный объектив по часовой стрелке до щелчка.**

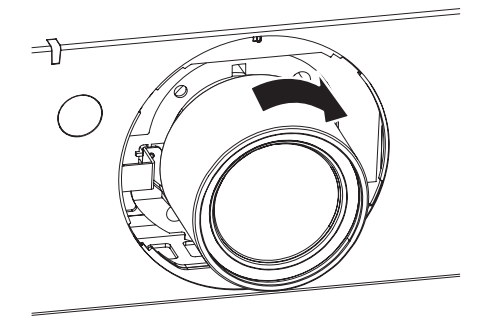

3) Присоедините крышку проекционного объектива, совместив метку (паз \*1) с концом стрелки на проекторе (\*2), а затем зафиксируйте крышку проекционного объектива, поворачивая ее до тех пор, пока паз \*1 не совпадет с меткой  $\mathbf{I}$  \*3.

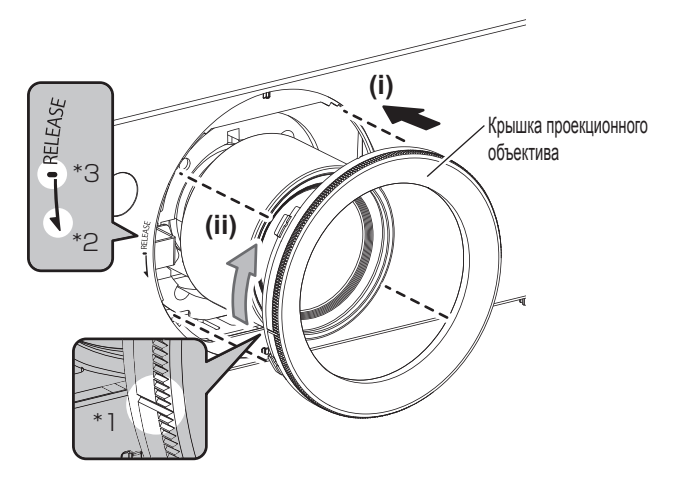

#### Внимание

• Поверните проекционный объектив против часовой стрелки, чтобы удостовериться в том, что он не выходит.
# **Подключения**

#### **Перед подключением к проектору**

- Перед подключением внимательно прочтите инструкции по эксплуатации внешнего устройства для подключения.
- Перед подсоединением кабелей выключите питание всех устройств.
- f Приобретите любой кабель подключения, необходимый для подключения внешнего устройства к системе, который либо не входит в комплект поставки устройства, или не доступен дополнительно.
- f Видеосигналы со слишком сильным колебанием фазы могут привести к дрожанию изображений или волнам на экране. В этом случае необходимо подключить корректор развертки (TBC).
- f Проектор принимает видео сигналы, S видео сигналы, аналоговые RGB сигналы (синхронные сигналы уровень TTL) и цифровые сигналы.
- Проектор не совместим с некоторыми моделями компьютеров.
- f Используйте кабельный компенсатор при подсоединении устройств к проектору с помощью длинных кабелей. В противном случае изображение может отображаться неправильно.
- f Для получения информации о типах видеосигналов, которые можно использовать с проектором, см. «Список совместимых сигналов» ( $\rightarrow$  стр. 129).

#### **Назначение контактов и названия сигналов разъема <S-VIDEO IN>**

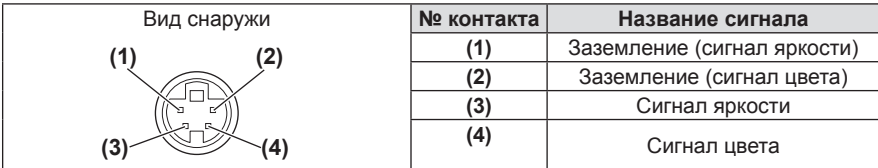

#### **Назначение контактов и названия сигналов разъема <RGB 2 IN>**

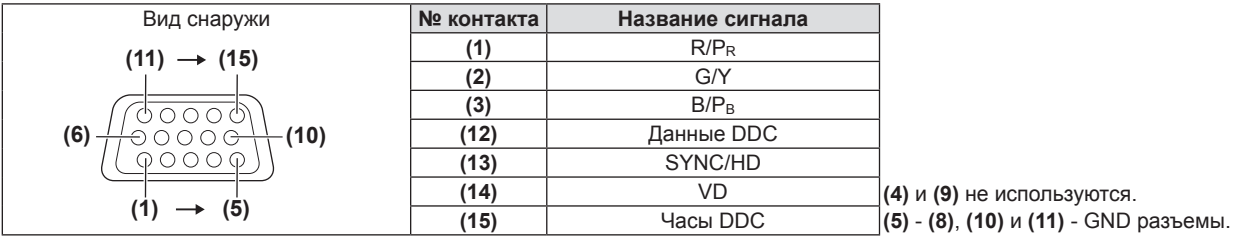

#### **Назначение контактов и названия сигналов разъема <DVI-D IN>**

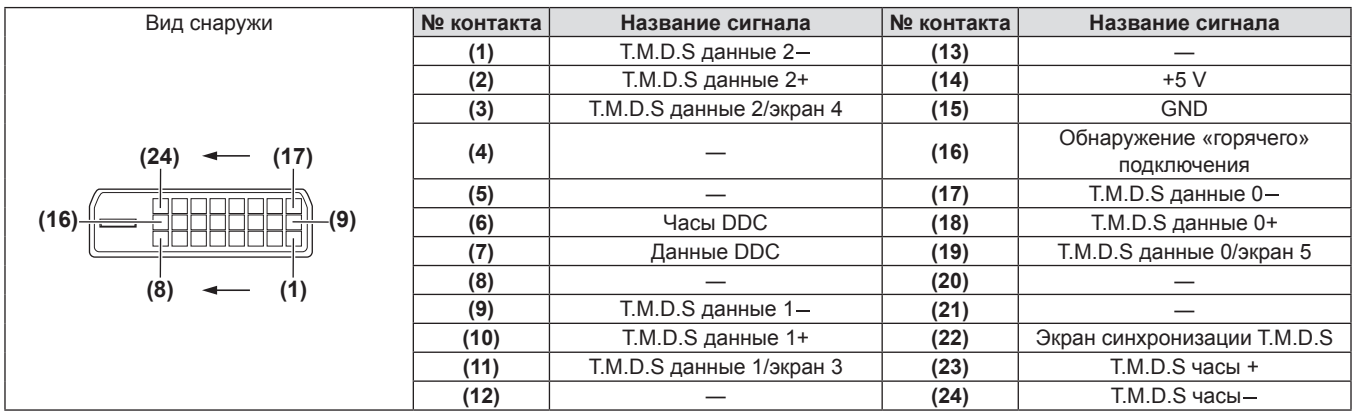

#### Назначение контактов и названия сигналов разъема <HDMI IN>

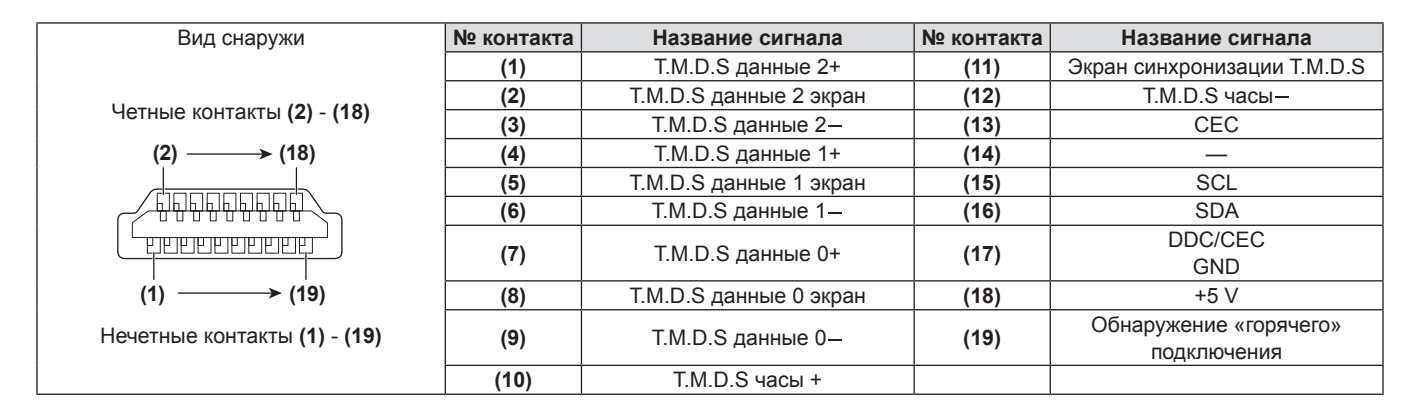

### Пример подключения: Аудио-/видеооборудование

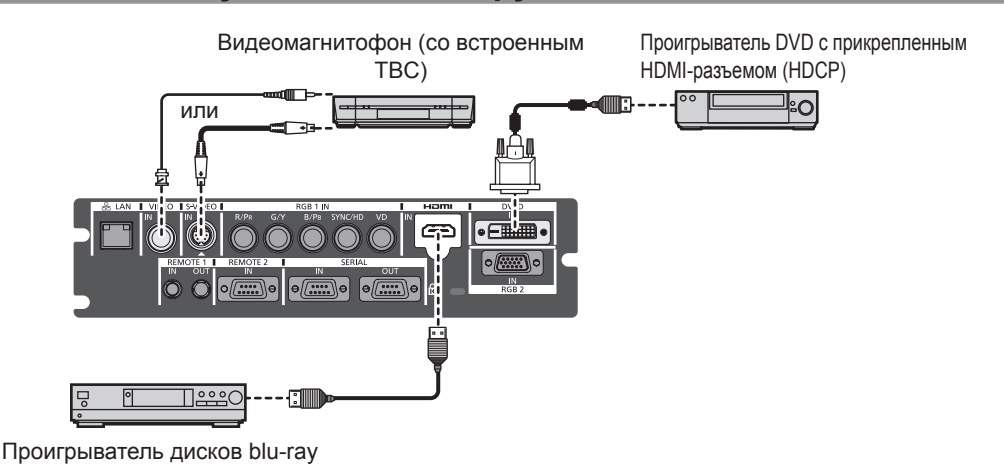

#### Внимание

- При подключении видеомагнитофона всегда используйте один из следующих вариантов.
	- Видеомагнитофон со встроенным корректором развертки (ТВС)
- Корректор развертки (ТВС) между проектором и видеомагнитофоном
- При подключении нестандартных импульсных сигналов изображение может искажаться. В этом случае подсоедините корректор развертки (ТВС) между проектором и видеомагнитофоном.
- Используйте приобретаемый отдельно кабель HDMI/DVI с ферритовым сердечником.

- Разъем <DVI-D IN> может быть подключен к HDMI- или DVI-D- совместимым устройствам. Однако изображения могут не появиться или не отобразиться корректно на некоторых устройствах (• стр. 73).
- Используйте кабель HDMI, который соответствует стандартам HDMI, такой как кабель HDMI High Speed. Если кабель не отвечает требованиям стандарта HDMI, видео изображение может прерываться или не воспроизводиться вообще.
- Разъем <HDMI IN> проектора может быть подключен к внешнему устройству при помощи разъема DVI-D, используя кабельпереходник HDMI/DVI, но некоторые устройства могут проецировать изображение некорректно или работать неправильно.
- При вводе сигнала DVI-D может потребоваться настройка EDID в зависимости от подсоединенного устройства (+ стр. 73).
- Проектор не поддерживает VIERA Link (HDMI).

#### Пример подключения: Компьютеры

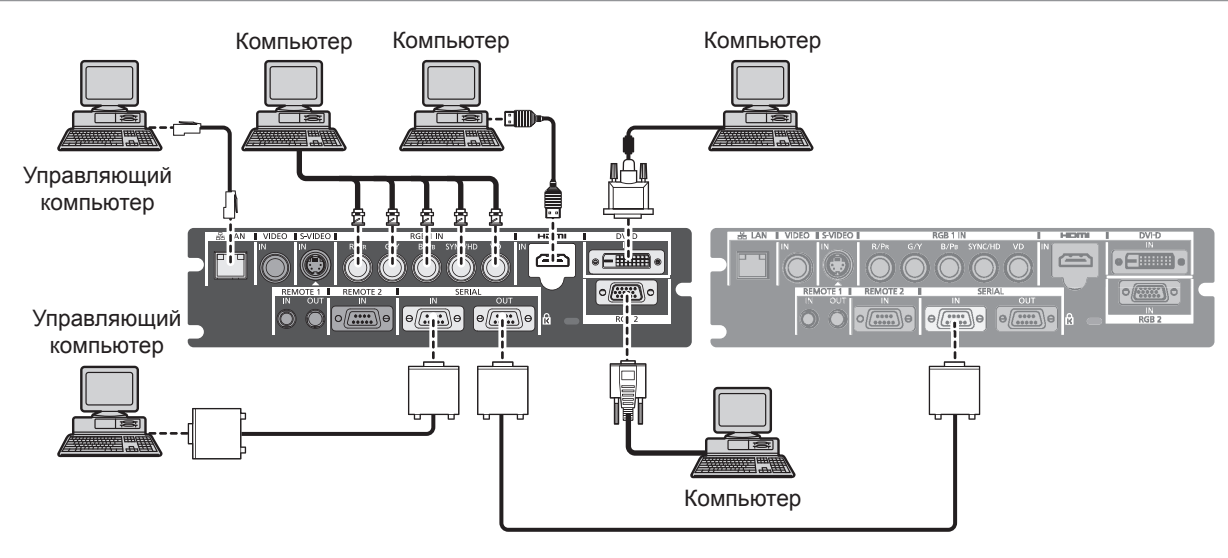

#### Внимание

- При подключении проектора к компьютеру или внешнему устройству используйте шнур питания, поставляемый с соответствующим устройством, и серийно выпускаемые экранированные кабели.
- Используйте приобретаемый отдельно кабель DVI-D с ферритовым сердечником.

- Используйте кабель HDMI, который соответствует стандартам HDMI, такой как кабель HDMI High Speed. Если кабель не отвечает требованиям стандарта HDMI, видео изображение может прерываться или не воспроизводиться вообще.
- Разъем <HDMI IN> проектора может быть подключен к внешнему устройству при помощи разъема DVI-D, используя кабель-
- переходник HDMI/DVI, но некоторые устройства могут проецировать изображение некорректно или работать неправильно. • Разъем <DVI-D IN> поддерживает только одинарный режим.
- Для сигналов, которые может проецировать проектор см. «Список совместимых сигналов» (• стр. 129).
- Если Вы управляете проектором с помощью компьютера с функцией возобновления работы (запоминание последних параметров), возможно, будет необходимо отключить эту функцию, чтобы управлять проектором.
- При вводе сигнала SYNC ON GREEN, не вводите сигналы синхронизации к разъему <SYNC/HD> или разъему <VD>.
- При вводе сигнала DVI-D может потребоваться настройка EDID в зависимости от подсоединенного устройства (+ стр. 73).

# **Глава 3 Основные операции**

В этой главе описываются основные операции, необходимые для начала работы с проектором.

# **Включение/выключение проектора**

#### **Подключение шнура питания**

**Убедитесь, что прилагаемый шнур питания надежно зафиксирован в проекторе для предотвращения перемещения шнура питания.**

Перед подключением шнура питания убедитесь, что выключатель <MAIN POWER> находится на стороне <OFF>. Для получения дополнительной информации о шнуре питания см. раздел «Важные замечания по безопасности» (+ стр. с 2 по 7).

#### **Подсоединение**

**1) Проверьте форму разъема <AC IN> и штекера шнура питания и надежно вставьте штекер в правильном направлении.**

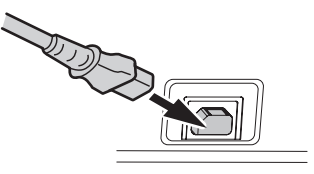

**2) Прикрепите фиксатор шнура питания, а также направляющую на разъем <AC IN>.**

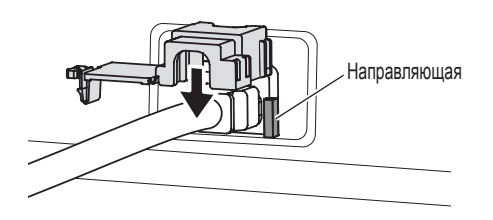

**3) Вдавите выступ фиксатора шнура питания до щелчка.**

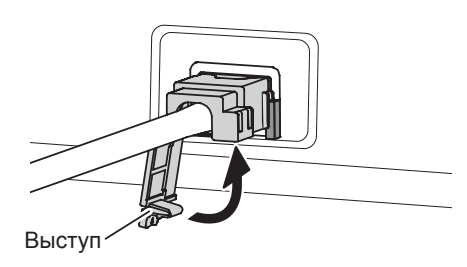

#### **Отсоединение**

- **1) Убедитесь, что выключатель проектора <MAIN POWER> находится в положении <OFF>, и выньте вилку питания из разъема.**
- **2) Отожмите выступ фиксатора шнура питания для снятия.**

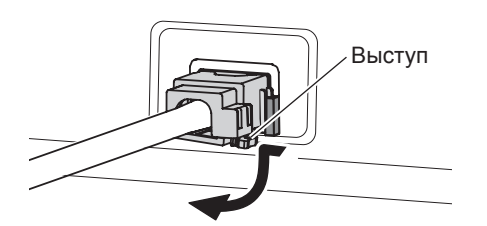

**3) Снимите фиксатор шнура питания с проектора в направлении направляющей разъема <AC IN>.**

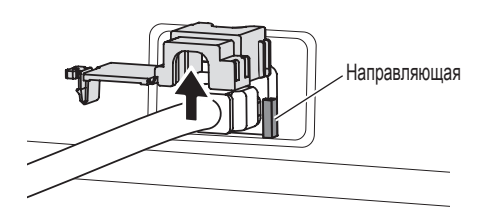

**4) Снимите разъем шнура питания с проектора разъема <AC IN>.**

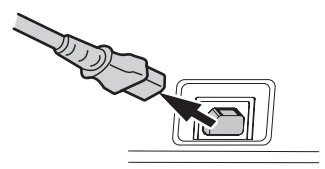

#### Индикатор питания

Показывает состояние питания. Перед эксплуатацией проектора проверьте состояние индикатора питания <ON (G)/STANDBY (R)>.

#### Индикатор питания < ON (G)/STANDBY (R)>

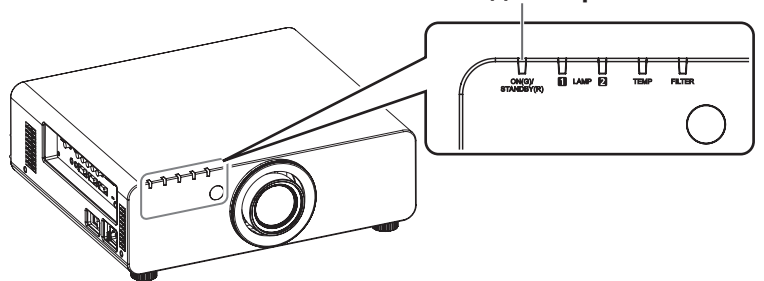

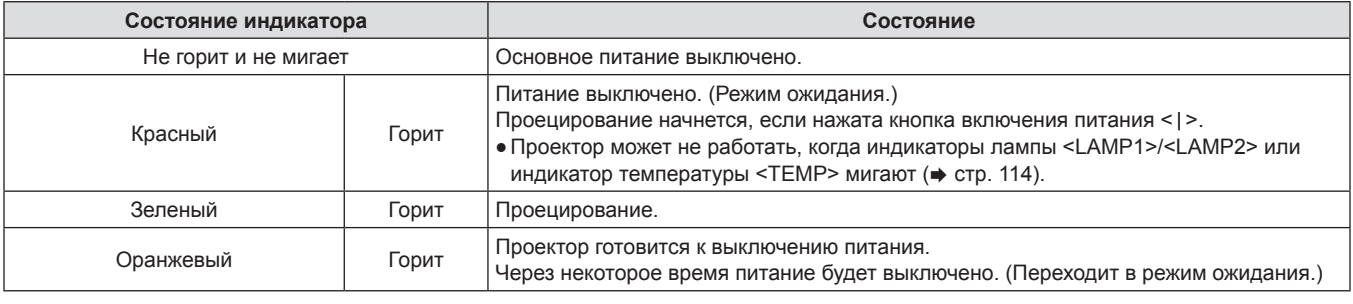

#### Примечание

- Если лампа индикатора питания <ON (G)/STANDBY (R)> горит оранжевым цветом, то включается вентилятор и проектор охлаждается.
- Проектор потребляет питание даже в режиме ожидания (индикатор питания <ON (G)/STANDBY (R)> горит красным). Информацию о потребляемой мощности см. в «Потребляемая мощность» (• стр. 132).
- Индикатор питания <ON (G)/STANDBY (R)> будет мигать зеленым цветом, если получен сигнал пульта дистанционного управления.
- Индикатор питания <ON (G)/STANDBY (R)> будет медленно мигать зеленым цветом, пока закрыт затвор. (+ стр. 47)
- Если индикатор питания <ON (G)/STANDBY (R)> мигает красным цветом, обратитесь к своему дилеру.

### Включение проектора

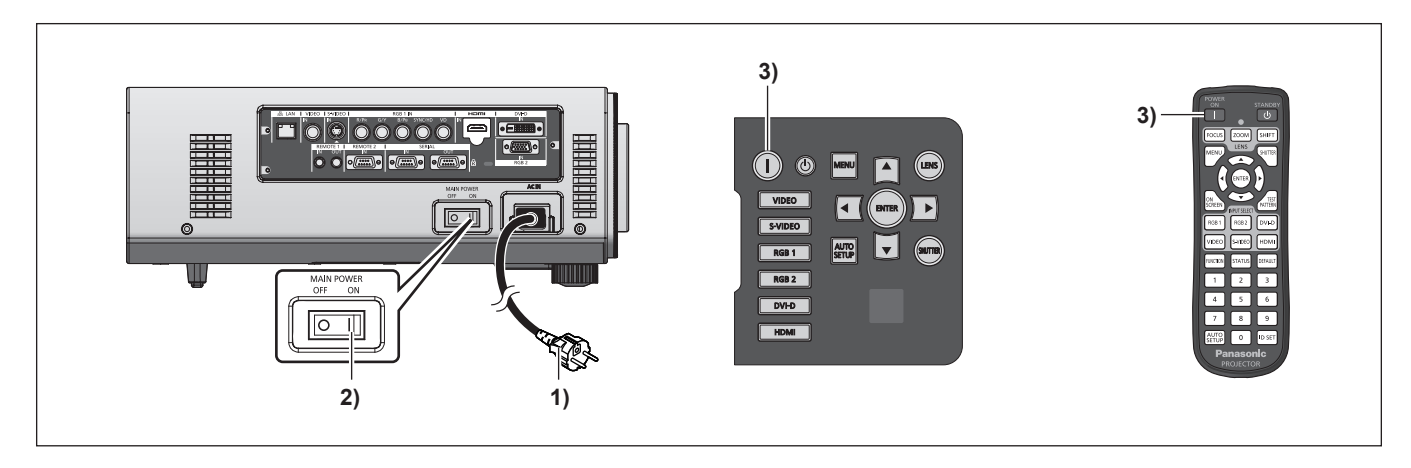

Чтобы использовать проекционный объектив, являющийся дополнительным аксессуаром, присоедините объектив до включения проектора (→ стр. 35).

Сначала снимите крышку объектива.

#### 1) Подключите вилку питания к разъему.

- (Переменный ток 220 V 240 V 50 Hz/60 Hz)
- 2) Чтобы включить питание, нажмите сторону <ON> выключателя <MAIN POWER>.
	- Индикатор питания < ON (G)/STANDBY (R)> загорится красным цветом, и проектор войдет в режим ожидания.

#### 3) Нажмите кнопку включения питания < |>.

• Индикатор питания < ON (G)/STANDBY (R) > загорится зеленым цветом, и вскоре на экран будет спроецировано изображение.

#### Примечание

# 42 - РУССКИЙ

<sup>•</sup> Если проектор включается при температуре около 0 °С (32 °F), то может потребоваться примерно пять минут для прогрева перед началом проецирования изображения.

Во время прогрева горит индикатор температуры <TEMP>. По завершении прогрева индикатор температуры <TEMP> выключается, и начинается проецирование. Информацию о состоянии индикатора см. в «Устранение зафиксированных неисправностей»  $(\Rightarrow$  стр. 114).

- Если температура рабочей среды низкая и прогрев занимает более 5 минут, проектор расценит это как возникновение неисправности, и питание автоматически переключится в режим ожидания. Если это произошло, увеличьте температуру рабочей среды до 0 °C (32 °F) или выше, выключите питание, а затем снова включите питание.
- Если в меню [УСТАНОВКИ ПРОЕКТОРА] → [РЕЖИМ ОЖИДАНИЯ] (+ стр. 81) установлено значение [ЭКО], то после включения питания может возникнуть задержка начала проецирования продолжительностью приблизительно 10 секунд, тогда как при установленном значении [НОРМАЛЬНЫЙ] такого не происходит.
- Если переключатель <MAIN POWER> был повернут в положение <OFF> во время проецирования, когда последний раз была использована функция прямого выключения питания, и переключатель <MAIN POWER> повернут в положение <ON> пока главная вилка питания подключена к разъему, индикатор питания<ON (G)/STANDBY (R)> будет гореть зеленым цветом и вскоре изображение будет спроецировано на экран.

# **Регулировка и выбор**

Перед настройкой фокуса рекомендуется непрерывно проецировать изображения в течение не менее 30 минут.

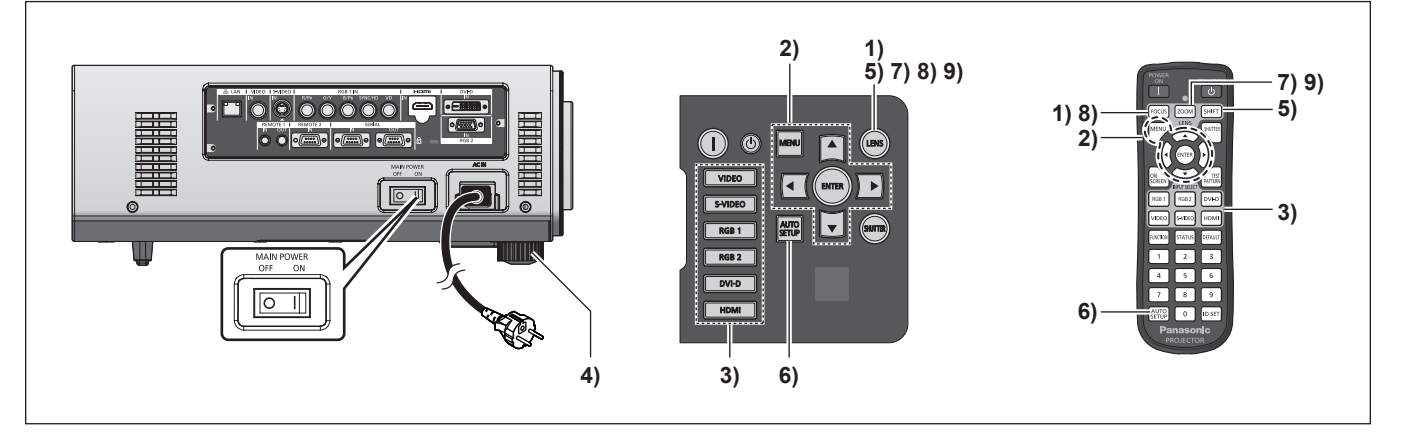

- **1) Нажмите кнопку <FOCUS>, чтобы примерно отрегулировать фокус изображения**   $($ **⇒** стр. 45).
- **2) Настройте способ проецирования при помощи [СПОСОБ ПРОЕЦИРОВАНИЯ] (**x **стр. 78) и [СОСТОЯНИЕ ОХЛАЖДЕНИЯ]**   $(⇒$  стр. 79) в меню.
	- Информацию о работе меню см. в «Навигация по меню»  $\leftrightarrow$  стр. 51).
- **3) Нажмите кнопки выбора входа (<RGB1>, <RGB2>, <DVI-D>, <VIDEO>, <S-VIDEO>, <HDMI>), чтобы выбрать входной сигнал.**   $(⇒$  **стр.** 48)
- **4) Отрегулируйте наклон проектора вперед, назад и в сторону с помощью регулируемых ножек.** (→ стр. 34)
- **5) Нажмите кнопку <SHIFT>, чтобы настроить положение изображения. (→ стр. 45)**
- **6) Если входной сигнал является входным сигналом RGB, нажмите кнопку <AUTO SETUP>.** (→ стр. 48)
- **7) Нажмите кнопку <ZOOM>, чтобы настроить размер изображения в соответствии с экраном.** (→ стр. 45)
- **8) Снова нажмите кнопку <FOCUS>, чтобы отрегулировать фокус.**
- **9) Снова нажмите кнопку <ZOOM>, чтобы настроить масштаб и размер изображения в соответствии с экраном.**

#### **Выключение проектора**

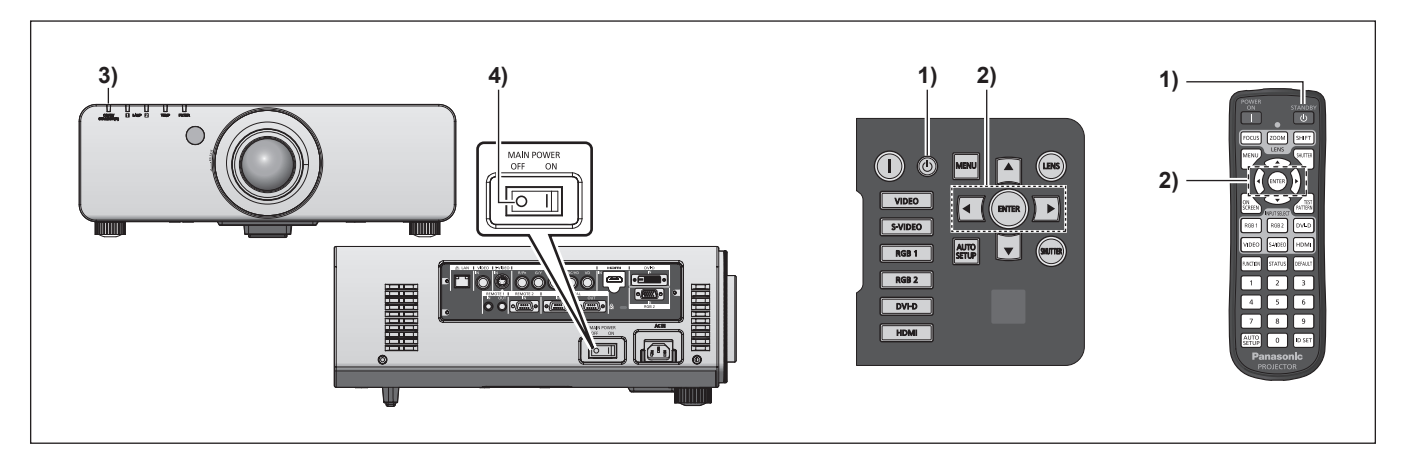

- **1) Нажмите кнопку питания в режиме ожидания <**v**>.**
- f Отобразится экран подтверждения **[ВЫКЛЮЧЕНИЕ (РЕЖИМ ОЖИДАНИЯ)]**.
- **2) Используйте** qw **для выбора [ДА], а затем нажмите кнопку <ENTER>.**

**(Или снова нажмите кнопку питания в режиме ожидания <** $(b>.)$ 

- f Проецирование изображения будет остановлено, а индикатор питания <ON (G)/STANDBY (R)> на проекторе загорится оранжевым цветом. (Вентилятор продолжает работать.)
- **3) Подождите примерно 170 секунд, пока индикатор питания <ON (G)/STANDBY (R)> проектора загорится красным цветом (и вентилятор остановится).**
- **4) Чтобы выключить питание, нажмите сторону <OFF> выключателя <MAIN POWER>.**

#### **Примечание**

- **Не включайте питание и не проецируйте изображения сразу после выключения проектора.**
- Включение питания при горячей лампе может сократить срок эксплуатации лампы.
- Если включить питание сразу же после выключения проектора и начала охлаждения люминесцентной лампы, то индикаторы лампы не загорятся в течение примерно 75 секунд. Даже после этого индикаторы могут не загореться, если питание включено. В этом случае снова включите питание после того, как индикатор питания <ON (G)/STANDBY (R)> загорится красным цветом.
- f **Проектор потребляет электроэнергию, когда включено основное питание проектора, даже если нажата кнопка питания в**  режиме ожидания < $\phi$ > и питание выключено. Когда в меню [РЕЖИМ ОЖИДАНИЯ] ( $\Rightarrow$  стр. 81) установлено на [ЭКО], потребляемая мощность во время режима ожидания может быть понижена.

#### **Функция прямого отключения питания**

Даже если переключатель <MAIN POWER> переведен в положение <OFF> во время проецирования или сразу после выключения люминесцентной лампы, электричество, сохраненное в помещении, запустит вентилятор и охладит люминесцентную лампу. При установке на потолке или в другой обстановке, когда переключатель проектора <MAIN POWER> нельзя легко повернуть в положение <OFF>, питание можно выключить напрямую автоматическим выключателем. Данный способ безопасен в случае полного отключения электропитания или если шнур питания вынут напрямую после выключения проектора.

- Если питание было выключено напрямую автоматическим выключателем во время проецирования при последнем использовании проектора, то после включения автоматического выключателя индикатор питания <ON (G)/STANDBY (R)> загорится зеленым цветом на некоторое время и затем начнется проецирование изображения.
- f Если прямое выключение питания использовалось для охлаждения, то при следующем включении питания для начала проецирования может понадобиться больше времени, чем обычно.
- Во время упаковки для отгрузки или хранения убедитесь в том, что вентилятор остановлен.

# Проецирование

Проверьте крепление проекционного объектива (→ стр. 35), подключение внешнего устройства (→ стр. 37) и подключение шнура питания (+ стр. 41), а затем включите питание (+ стр. 42) для начала проецирования. Выберите видеозапись для проецирования и настройте вид проецируемого изображения.

#### Выбор входящего сигнала

Выберите входной сигнал.

- 1) Нажмите кнопки выбора входа (<RGB1>, <RGB2>, <DVI-D>, <VIDEO>, <S-VIDEO>, <HDMI>) на панели управления или пульте дистанционного управления.
	- Будет проецироваться изображение для сигнала входа выбранного разъема.

#### Внимание

- В зависимости от используемого внешнего устройства, диска blu-ray или DVD, которые необходимо воспроизвести, изображение может не отображаться должным образом.
- Настройте в меню [ИЗОБРАЖЕНИЕ] → [СИСТЕМА ТВ] (→ стр. 60).
- Проверьте аспектное отношение проекционного экрана и изображения и переключитесь на оптимальное аспектное отношение [ПОЛОЖЕНИЕ] → [АСПЕКТ] ( $\Rightarrow$  стр. 61) в меню.

#### Настройка фокуса, увеличения и смещения

Если проецируемое изображение или положение неправильны, несмотря на правильную установку положения проектора и экрана, отрегулируйте фокус, увеличение и смещение.

#### На проекторе

#### 1) Нажмите кнопку <LENS> на панели управления.

- 2) Выбирайте каждый из элементов и используйте ▲▼◀▶, чтобы настроить его.
- При каждом нажатии этой кнопки экран настройки будет изменяться.

#### ■ Настраиваемые функции

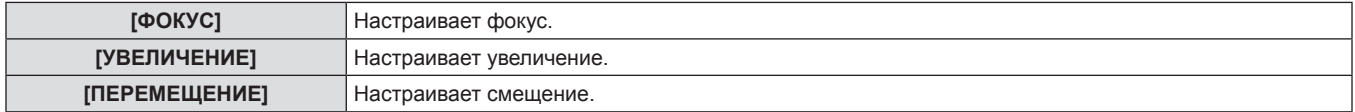

#### Использование пульта дистанционного управления

- 1) Нажмите кнопки объектива (<FOCUS>, <ZOOM>, <SHIFT>) на пульте дистанционного управления.
- 2) Выбирайте каждый из элементов и используйте ▲▼◀▶, чтобы настроить его.

#### ■ Настраиваемые элементы

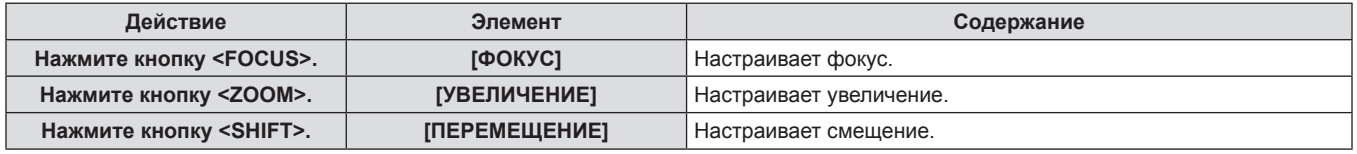

- Меню настройки увеличения будет отображаться даже при использовании проекционного объектива без функции увеличения, но оно не будет работать.
- Используйте объектив с фиксированным фокусом (ET-DLE055), когда объектив находится в исходном положении. (+ стр. 46)
- Чтобы выполнить настройку быстрее, нажмите и удерживайте кнопки  $\blacktriangle \blacktriangledown \blacktriangle \blacktriangledown$  в течение не менее трех секунд.
- Перед настройкой фокуса рекомендуется непрерывно проецировать изображения в течение не менее 30 минут.
- Только [ФОКУС] отображается желтым цветом, так что отображаемый элемент меню можно распознать по цвету (даже когда проектор не сфокусирован, а отображаемые знаки неразборчивы). (Настройка по умолчанию) Цвет [ФОКУС] зависит от настроек [ВИД ЭКРАННОГО МЕНЮ] (→ стр. 74) в меню.

#### **Перемещение объектива в исходное положение**

Чтобы переместить объектив в исходное положение, выполните указанные ниже действия.

- **1) Нажмите кнопку <LENS> на панели управления или кнопку <SHIFT> на пульте дистанционного управления на три секунды или более.**
- **2) Пока отображается меню [ИСХОДНОЕ ПОЛОЖЕНИЕ] (в течение примерно пяти секунд), нажмите кнопку <ENTER>.**

**MENU ENTER ОБЪЕКТИВ ИСХОДНОЕ ПОЛОЖЕНИЕ ОТМЕНА ВВОД**

• [В ПРОЦЕССЕ] отображается на экране меню, и объектив возвращается в исходное положение.

#### **Внимание**

• Исходное положение объектива - это положение объектива, при котором выполняется замена объектива или хранение проектора. Данное положение не является оптическим центром экрана.

### **Диапазон настроек с помощью смещения положения объектива (оптическое смещение)**

Выполните смещение положения объектива в пределах диапазона настроек.

Фокус может измениться, когда положение объектива смещается и выходит за пределы диапазона настроек. Это происходит потому, что перемещение объектива ограничено с целью защиты оптических деталей. Проекционную позицию можно отрегулировать с помощью смещения оптической оси на основании стандартной проекционной позиции в пределах диапазона, показанного на следующих рисунках.

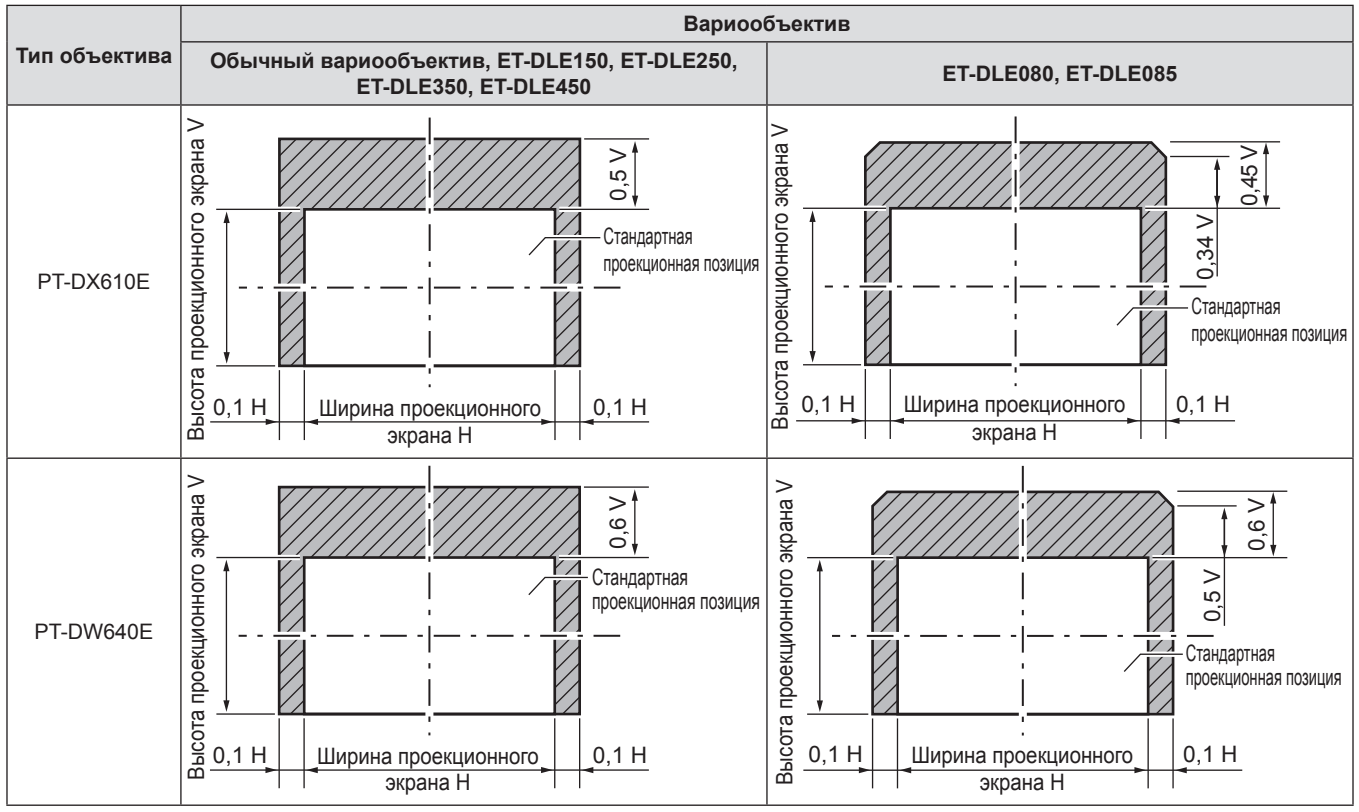

Цифровые величины в диаграммах выше представляют случай, при котором проектор установлен на столе/полу.

#### **Примечание**

f Когда установлен объектив с фиксированным фокусом (ET-DLE055), регулировку смещения объектива выполнить нельзя.

# **Использование пульта дистанционного управления**

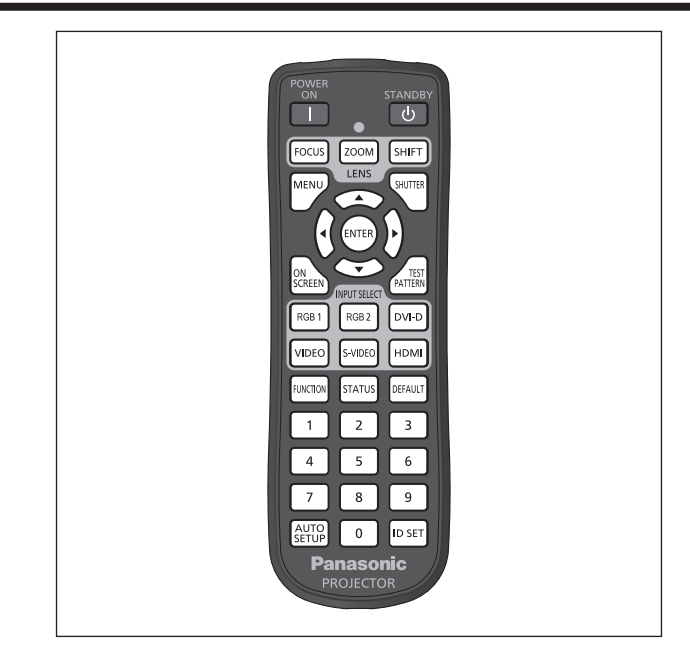

### **Использование функции затвора**

Если проектор не будет использоваться в течение определенного времени, например, в ходе перерыва деловой встречи, можно временно выключить изображение.

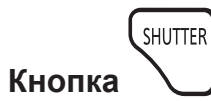

**Примечание**

#### **1) Нажмите кнопку <SHUTTER>.**

- Изображение исчезнет.
- Эту операцию также можно выполнить, нажав на панели управления кнопку <SHUTTER>.
- **2) Снова нажмите кнопку <SHUTTER>.**
- Отобразится изображение.
- Индикатор питания <ON (G)/STANDBY (R)> будет медленно мигать зеленым цветом, пока закрыт затвор.

#### **Использование функции экранного меню**

Выключите функцию экранного меню (не отображать), когда Вы не желаете, чтобы зрители его видели, например, меню или название входного разъема.

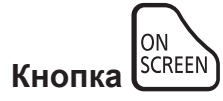

#### **1) Нажмите кнопку <ON SCREEN>.**

• Экранное меню исчезнет.

- **2) Снова нажмите кнопку <ON SCREEN>.**
- Экранное меню появится.

- **Примечание**
- Если удерживать нажатой кнопку <MENU> на панели управления в течение, как минимум, трех секунд, когда выключена экранная индикация, то включится экранное меню.

#### **Переключение входного сигнала**

Входной сигнал для проецирования можно переключать.

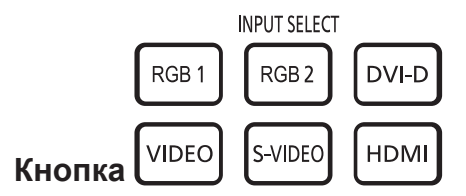

- **1) Нажмите кнопки выбора входа (<RGB1>, <RGB2>, <DVI-D>, <VIDEO>, <S-VIDEO> и <HDMI>).**
	- Эту операцию также можно выполнить, нажав на панели управления кнопки выбора входа (<RGB1>, <RGB2>, <DVI-D>, <VIDEO>, <S-VIDEO> и <HDMI>).

#### **• Переключение входного сигнала**

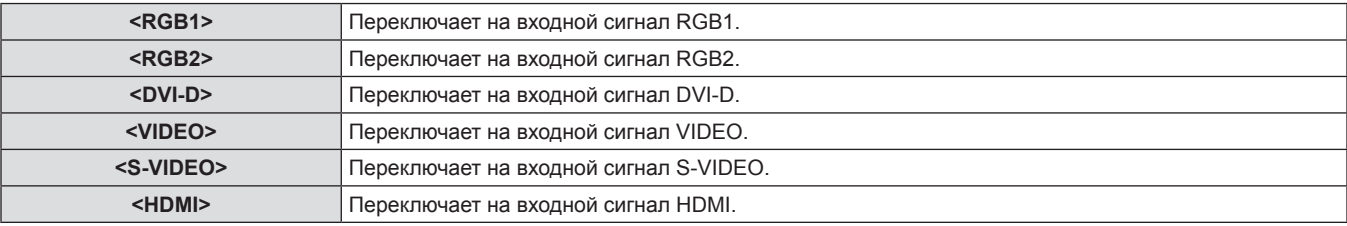

#### **Использование функции СОСТОЯНИЕ**

Можно отобразить состояние проектора.

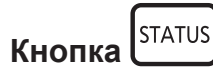

#### **1) Нажмите кнопку <STATUS>.**

**• Отобразится экран <b>[СОСТОЯНИЕ**].

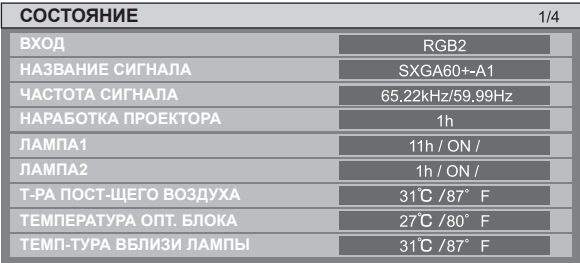

#### **Примечание**

• Это можно отобразить из меню [УСТАНОВКИ ПРОЕКТОРА]  $\rightarrow$  [СОСТОЯНИЕ] ( $\rightarrow$  стр. 85).

#### **Использование функции автоматической настройки**

Функцию автоматической настройки можно использовать для автоматической настройки разрешения, фазы синхросигнала и положения изображения, когда принимаются аналоговые сигналы RGB, состоящие из растровых изображений, например, компьютерные сигналы, или для автоматической настройки положения изображения, когда принимаются сигналы DVI-D/HDMI. Проецирование изображений с яркими белыми границами по краям и высококонтрастными черно-белыми символами рекомендуется, когда система находится в режиме автоматической регулировки.

Избегайте проецирования изображений, содержащих полутона и градации цвета, например, фотографий и компьютерной графики.

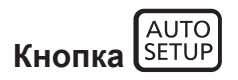

#### **1) Нажмите кнопку <AUTO SETUP>.**

- [ЗАВЕРШЕНО] отображается при успешном выполнении настройки.
- f Эту операцию также можно выполнить, нажав на панели управления кнопку <AUTO SETUP>.

#### **Примечание**

- CLOCK PHASE может смещаться даже при успешном выполнении настройки. В таких случаях произведите настройку с помощью меню [ПОЛОЖЕНИЕ] → [ФАЗА СИНХРОНИЗАЦИИ] ( $\Rightarrow$  стр. 63).
- f Если проецируется темное изображение или изображение с размытыми краями, может появиться [НЕ ЗАВЕРШЕНО] или настройка может не быть выполнена надлежащим образом, даже если появится [ЗАВЕРШЕНО]. В этом случае, отрегулируйте настройки в [ДОПОЛНИТЕЛЬНЫЕ НАСТРОЙКИ] → [ВХОДНОЕ РАЗРЕШЕНИЕ] (+ стр. 66), [ПОЛОЖЕНИЕ] → [ФАЗА СИНХРОНИЗАЦИИ] (→ стр. 63), [ПЕРЕМЕЩЕНИЕ](→ стр. 61) в меню.
- Отрегулируйте специальные сигналы в соответствии с [НАСТРОЙКИ ЭКРАНА] → [АВТОНАСТРОЙКА] (+ стр. 72) в меню.
- Автоматическая настройка может не работать в зависимости от модели компьютера.
- Автоматическая настройка может не работать для сигналов синхронизации C-SY или SYNC ON GREEN.
- f Проецирование изображений может прерваться на несколько секунд во время автоматической настройки, но это не является неисправностью.
- Настройка необходима для каждого входного сигнала.
- Автоматическую настройку можно отменить, нажав кнопку <MENU> в процессе выполнения автоматической настройки.
- f При выполнении функции автоматической настройки во время ввода динамических изображений, регулировка может не быть выполнена должным образом даже для RGB сигнала, для которого может быть использована автоматическая установка. Может отобразиться [НЕ ЗАВЕРШЕНО], или настройка может не быть выполнена надлежащим образом, даже если отобразится [ЗАВЕРШЕНО].

### **Использование кнопки Function**

[ВЫКЛЮЧЕНО], [ЯЧ. ВСП.ПАМЯТИ], [СИСТЕМА ТВ], [SYSTEM DAYLIGHT VIEW], [СТОП-КАДР], [2 ОКНА] или функцию [АСПЕКТ] можно назначить кнопке <FUNCTION> на пульте дистанционного управления, после чего ее можно будет использовать в качестве кнопки быстрого доступа.

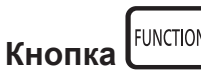

#### **1) Нажмите кнопку <FUNCTION>.**

#### **Примечание**

- Параметр [2 ОКНА] можно задать только с помощью PT-DW640E.
- [УСТАНОВКИ ПРОЕКТОРА] → [ФУНКЦИОНАЛЬНАЯ КНОПКА] ( $\Rightarrow$  стр. 86) в меню выполняет назначение функции.

#### **Отображение внутреннего тестового шаблона**

В данном проекторе предусмотрено девять типов внутренних тестовых шаблонов, позволяющих определить состояние устройства. Чтобы отобразить тестовые шаблоны, выполните следующие шаги.

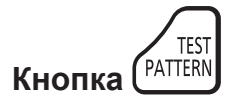

**1) Нажмите кнопку <TEST PATTERN>. 2) Используйте** qw**, чтобы выбрать тестовый шаблон.**

- $\bullet$  Также можно использовать [ТЕСТОВОЕ ИЗОБРАЖЕНИЕ] ( $\blacklozenge$  стр. 89) в меню для выполнения настроек.
- Настройки положения, размера и других факторов не будут отражены в тестовых шаблонах. Перед выполнением различных настроек обязательно спроецируйте входной сигнал.

# **Глава 4 Установки**

В этой главе описываются установки и настройки, которые можно выполнить с помощью экранного меню.

# **Навигация по меню**

Экранное меню (Меню) используется для выполнения различных установок и настроек проектора.

#### **Навигация по меню**

#### **Порядок работы**

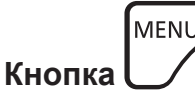

- **1) Нажмите кнопку <MENU> на пульте дистанционного управления или панели управления.**
	- **Отобразится экран [ГЛАВНОЕ МЕНЮ].**

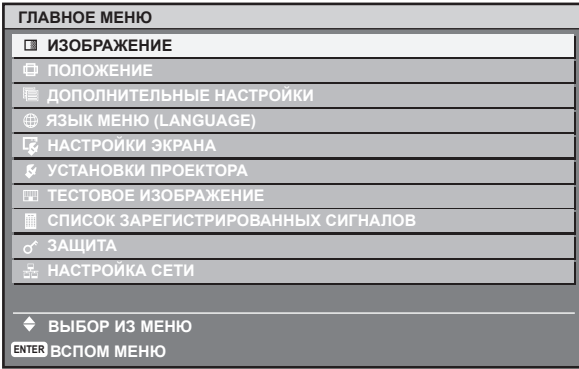

- **2)** Нажмите **AV** для выбора элемента в **главном меню.**
	- Выбранный элемент выделяется желтым цветом.

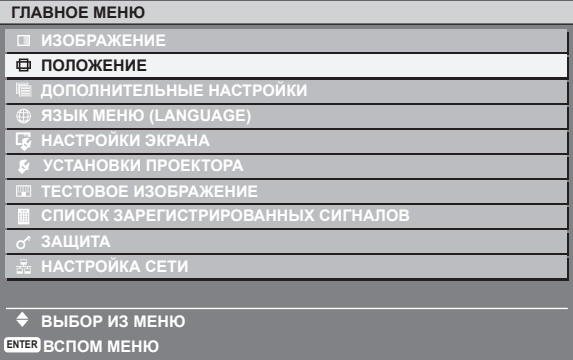

- **3) Нажмите кнопку <ENTER>.**
	- Отображаются элементы подменю выбранного главного меню.

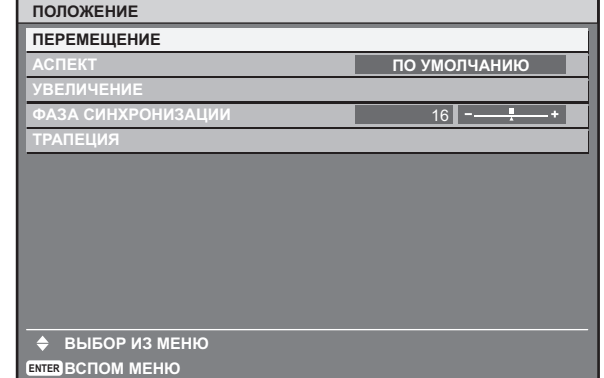

- **4)** Нажмите **AV** для выбора подменю и кнопки qw **или кнопку <ENTER> для изменения или регулировки настроек.**
	- Для некоторых элементов нажмите  $\blacklozenge$ , чтобы отобразить отдельный экран настройки со шкалой регулировки, как показано на схеме ниже.

*ɄɈɇɌɊȺɋɌɇɈɋɌɖ* **НАСТРОЙКА** 

#### **Примечание**

- Нажатием кнопки <MENU> во время показа экрана меню можно вернуться к предыдущему меню.
- Некоторые элементы не могут быть настроены или использованы для определенных форматов сигналов, принимаемых
- проектором. Элементы меню, которые не могут быть настроены или использованы, отображаются черным и их нельзя выбрать. • Некоторые элементы можно настроить даже при отсутствии сигналов.
- f Отдельный экран настройки автоматически убирается, если в течение примерно пяти секунд не выполняется никакой операции.
- Информацию об элементах меню см. в разделах «Главное меню» (• стр. 52) и «Подменю» (• стр. с 52 по 54).
- Цвет курсора зависит от настроек [ВИД ЭКРАННОГО МЕНЮ] (+ стр. 74) в меню. Выбранный элемент отображается по умолчанию с желтым курсором.

#### **Возврат к заводским установкам**

Если нажать кнопку <DEFAULT> на пульте дистанционного управления, то отрегулированные в меню значения будут возвращены к заводским установкам.

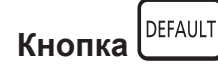

**1) Нажмите кнопку <DEFAULT> на пульте дистанционного управления.**

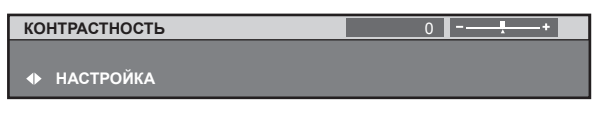

#### **Примечание**

- Нельзя за один раз восстановить значения по умолчанию для всех настроек.
- Чтобы за один раз восстановить заводские установки для всех настроек, отрегулированных в элементе подменю, выполните инициализацию из меню [УСТАНОВКИ ПРОЕКТОРА]  $\rightarrow$  [ИНИЦИАЛИЗ] ( $\rightarrow$  стр. 87).
- f Некоторые элементы меню нельзя восстановить нажатием кнопки <DEFAULT>. Настройте каждый элемент вручную.
- f Треугольная метка под шкалой регулировки на отдельном экране настройки обозначает значение по умолчанию. Положение треугольной метки различается в зависимости от выбранных входных сигналов.

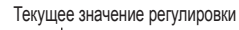

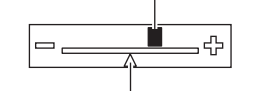

заводская настройка по умолчанию

### **Главное меню**

Следующие 10 элементов находятся в главном меню. Когда выбирается элемент главного меню, экран переключается на экран выбора подменю.

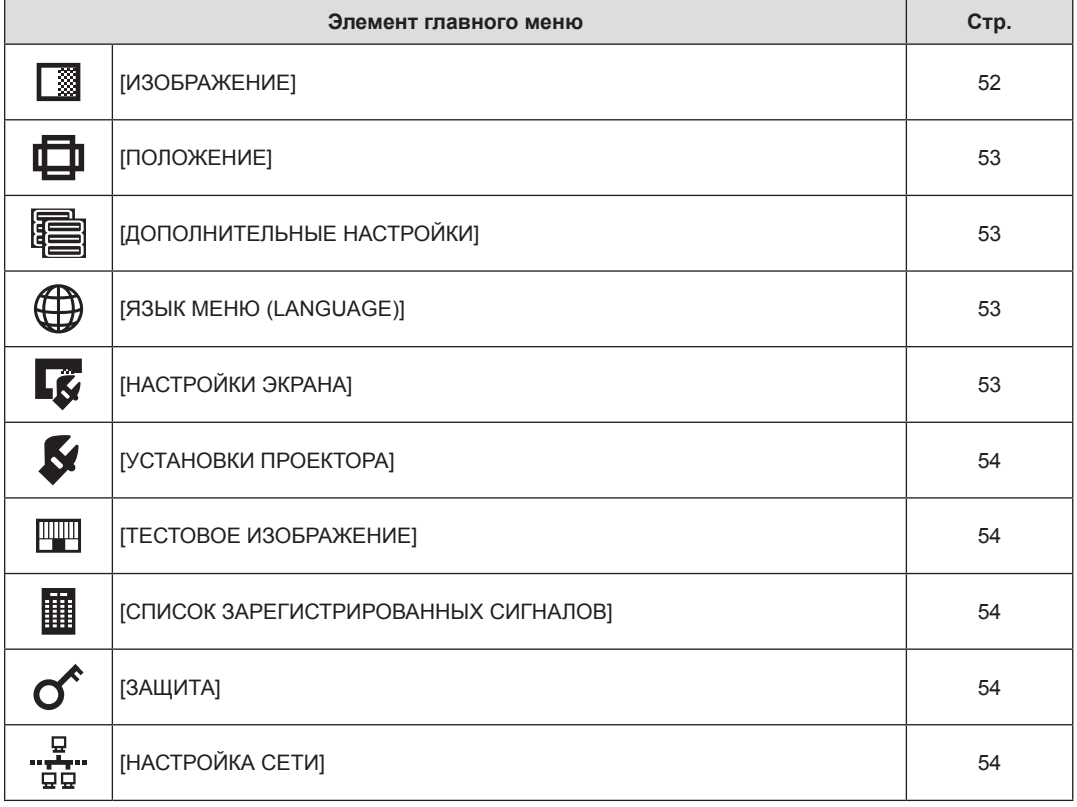

#### **Подменю**

Отображается подменю выбранного элемента главного меню, после чего можно будет выбрать и настроить элементы подменю.

# **[ИЗОБРАЖЕНИЕ]**

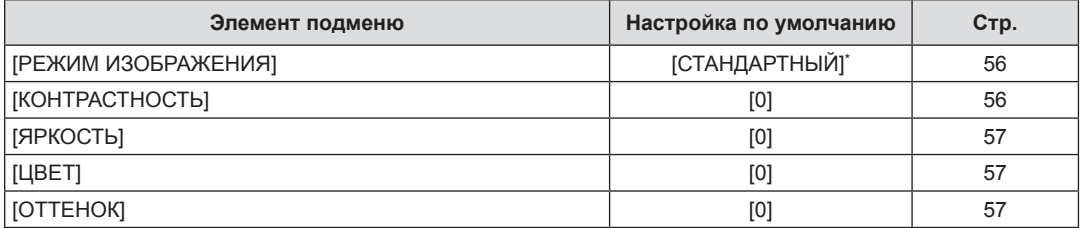

# 52 - PУССКИЙ

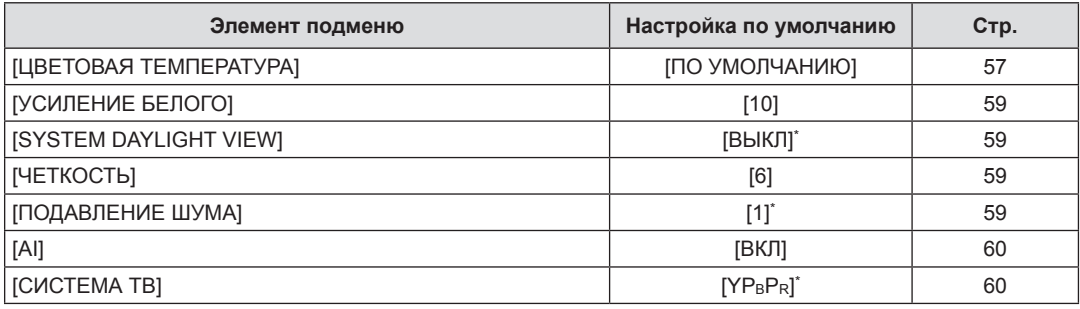

\* Зависит от входящего сигнала.

#### **Примечание**

• Настройки по умолчанию могут различаться в зависимости от режима изображения.

# **[ПОЛОЖЕНИЕ]**

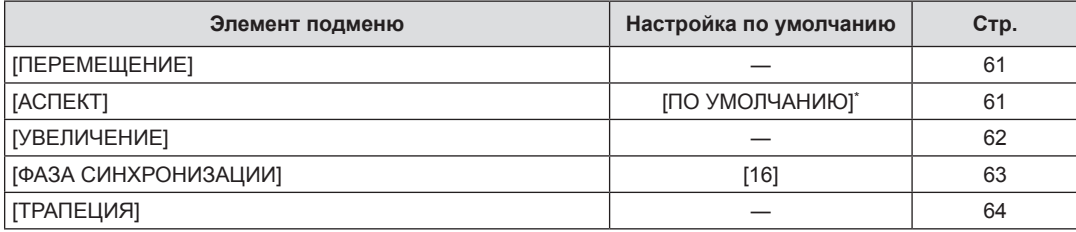

\* Зависит от входящего сигнала.

# **[ДОПОЛНИТЕЛЬНЫЕ НАСТРОЙКИ]**

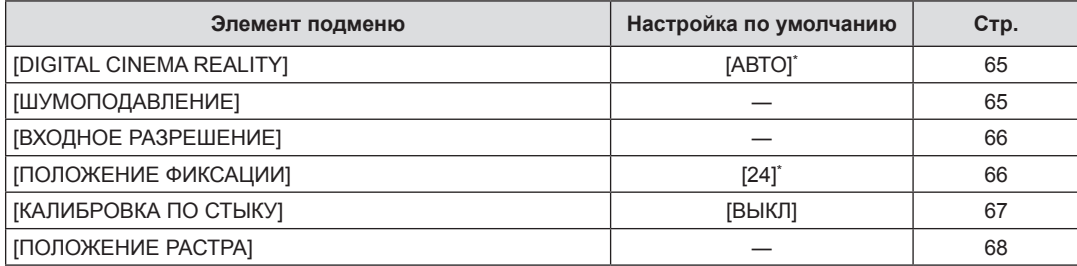

\* Зависит от входящего сигнала.

# **[ЯЗЫК МЕНЮ (LANGUAGE)]**

Подробности (+ стр. 69)

# **[НАСТРОЙКИ ЭКРАНА]**

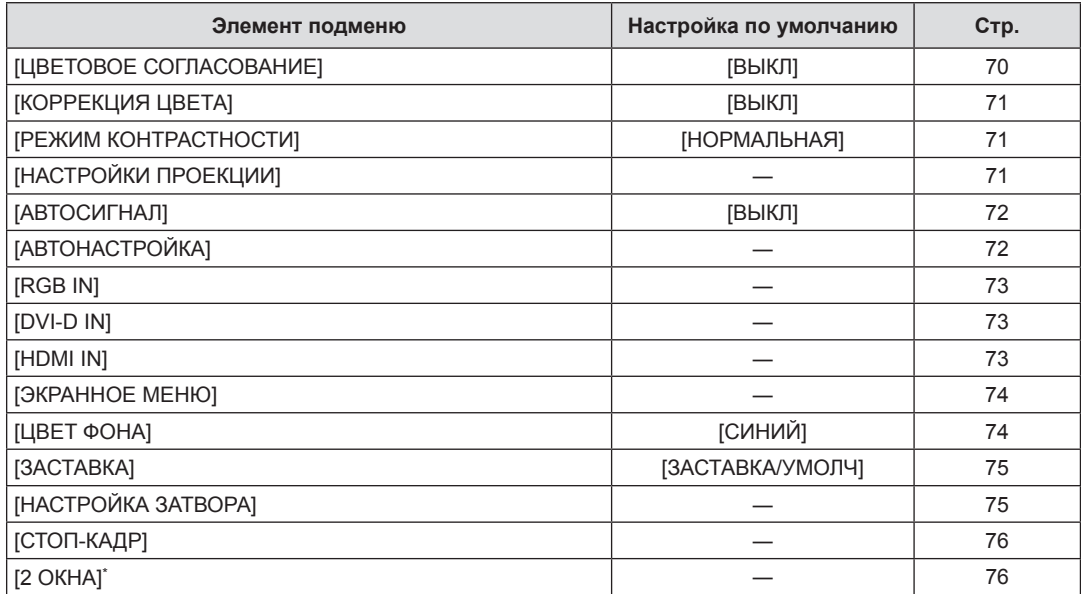

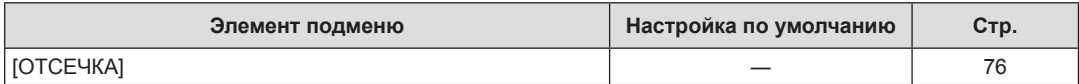

\* Только для PT-DW640E.

# **[УСТАНОВКИ ПРОЕКТОРА]**

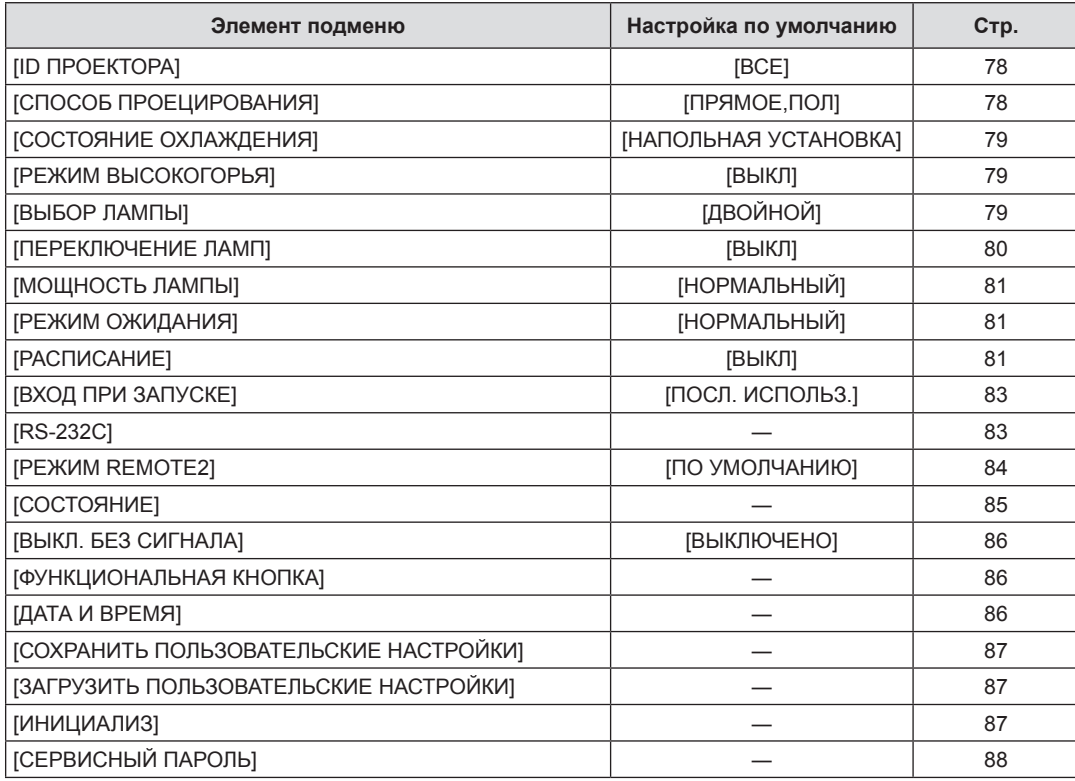

### **[ТЕСТОВОЕ ИЗОБРАЖЕНИЕ]**

Подробности (→ стр. 89)

# **[СПИСОК ЗАРЕГИСТРИРОВАННЫХ СИГНАЛОВ]**

Подробности (→ стр. 90)

# **[ЗАЩИТА]**

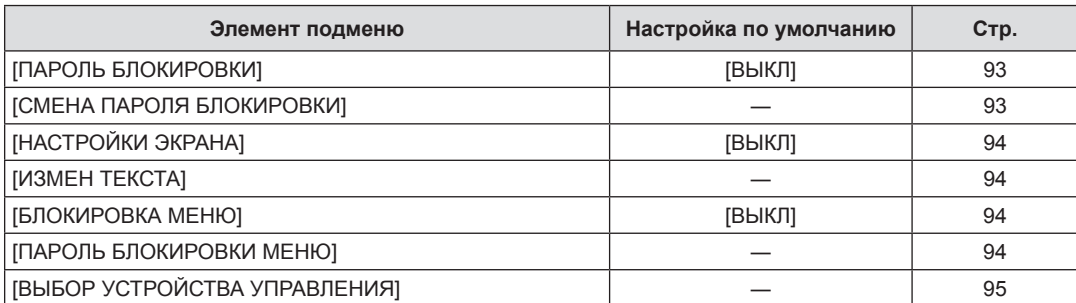

# **[НАСТРОЙКА СЕТИ]**

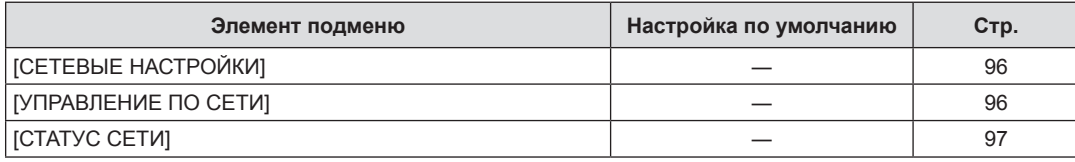

f Некоторые элементы не могут быть настроены или использованы для определенных форматов сигналов, принимаемых проектором.

Элементы меню, которые не могут быть настроены или использованы, отображаются черным и их нельзя выбрать.

• Элементы подменю и настройки по умолчанию различаются в зависимости от выбранного разъема входного сигнала.

# **Меню [ИЗОБРАЖЕНИЕ]**

**Выберите [ИЗОБРАЖЕНИЕ] из главного меню и выберите элемент из подменю.** Информацию о работе экрана меню см. в «Навигация по меню» (→ стр. 51).  $\bullet$  После выбора элемента нажимайте  $\blacktriangle$   $\blacktriangledown$   $\blacktriangle$  для выполнения настройки. DVI-D GR. VIDE s-Video HDM DEFAUL<sup>\*</sup> icm ATL.

# **[РЕЖИМ ИЗОБРАЖЕНИЯ]**

Вы можете переключиться в желаемый режим изображения, соответствующий источнику изображения и среде, в которой используется проектор.

- **1)** Нажмите **AV** для выбора [РЕЖИМ **ИЗОБРАЖЕНИЯ].**
- **2)** Нажмите **◆** или кнопку <ENTER>.
- **•** Отображается отдельный экран настройки [РЕЖИМ **ИЗОБРАЖЕНИЯ]**.

#### r **[РЕЖИМ ИЗОБРАЖЕНИЯ]**

#### **3)** Нажмите **◆** для переключения [РЕЖИМ **ИЗОБРАЖЕНИЯ].**

• При каждом нажатии этой кнопки параметры [СТАНДАРТНЫЙ], [КИНОФИЛЬМ], [ЕСТЕСТВЕННЫЙ], [REC709], [DICOM SIM.], [ДИНАМИЧЕСКИЙ] и [ГРАФИКА] будут сменяться.

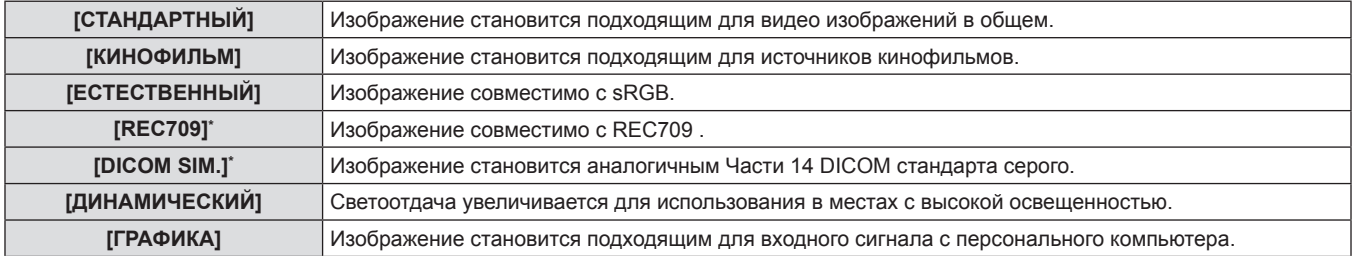

\* Используйте заводские настройки по умолчанию для настроек, отличных от [РЕЖИМ ИЗОБРАЖЕНИЯ].

#### **Примечание**

- f Режим изображения заводской установки: [ГРАФИКА] для входных сигналов неподвижного изображения и [СТАНДАРТНЫЙ] для входных сигналов кинофильма.
- f DICOM аббревиатура «Цифрового изображения и коммуникации в медицине» это стандарт для медицинских устройств визуализации. Несмотря на использование термина DICOM, данный проектор не является медицинским устройством, и его не следует использовать для отображения медицинских изображений в диагностических целях.

### **[КОНТРАСТНОСТЬ]**

Вы можете настроить контрастность цветов.

**1)** Нажмите **AV** для выбора **[КОНТРАСТНОСТЬ].**

- **2)** Нажмите ◆ или кнопку <ENTER>.
	- Отображается отдельный экран настройки **[КОНТРАСТНОСТЬ]**.
- **3) Нажимайте** qw**, чтобы настроить уровень.**

#### **■ Действия и диапазон настроек**

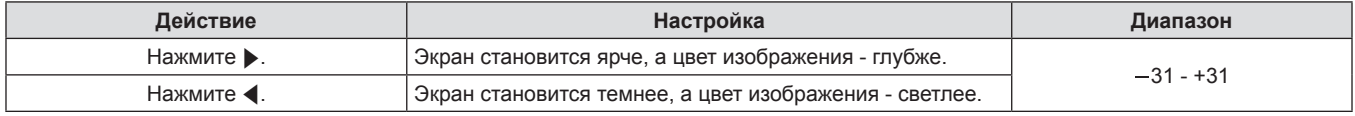

#### **Внимание**

• Когда Вам необходимо настроить уровень черного, сначала настройте [ЯРКОСТЬ].

### **[ЯРКОСТЬ]**

Вы можете настроить темную (черную) часть проецируемого изображения.

- 
- **1)** Нажмите ▲▼ для выбора [ЯРКОСТЬ]. **2)** Нажмите ◆ или кнопку <ENTER>.
	- **Отображается отдельный экран настройки [ЯРКОСТЬ].**
	- **3) Нажимайте** qw**, чтобы настроить уровень.**

#### **■ Действия и диапазон настроек**

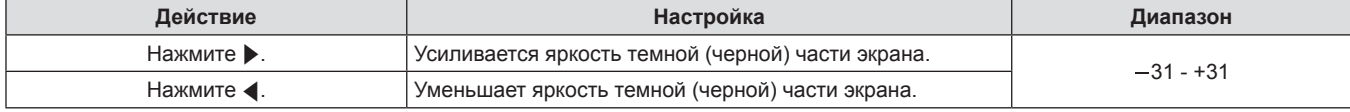

#### **[ЦВЕТ]**

Вы можете настроить насыщенность цветов проецируемого изображения.

- **1) Нажмите** as **для выбора [ЦВЕТ]. 2) Нажмите** qw **или кнопку <ENTER>.**
	-
	- **Отображается отдельный экран настройки [ЦВЕТ].**
	- **3) Нажимайте** qw**, чтобы настроить уровень.**

#### **■ Действия и диапазон настроек**

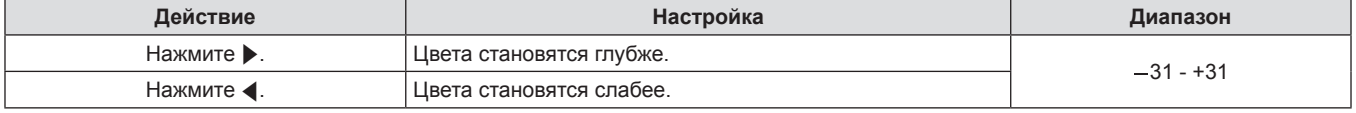

### **[ОТТЕНОК]**

Вы можете настроить телесные тона проецируемого изображения.

- **1)** Нажмите ▲▼ для выбора [ОТТЕНОК]. **2)** Нажмите ◆ или кнопку <ENTER>.
- - **Отображается отдельный экран настройки [ОТТЕНОК].**
	- **3) Нажимайте** qw**, чтобы настроить уровень.**

#### **■ Действия и диапазон настроек**

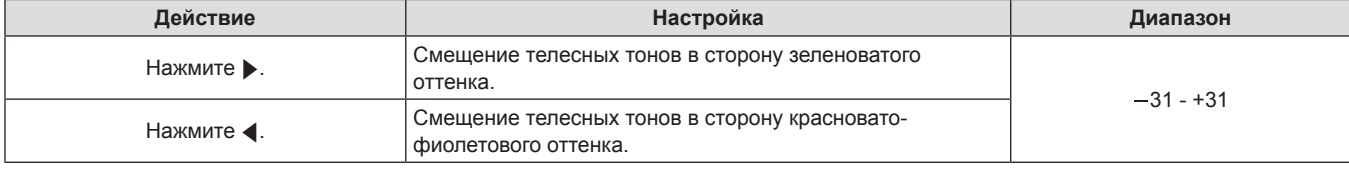

# **[ЦВЕТОВАЯ ТЕМПЕРАТУРА]**

Вы можете переключить цветовую температуру, если белые области проецируемого изображения имеют голубоватый или красноватый оттенок.

#### **Настройка с помощью цветовой температуры**

- **1)** Нажмите **AV** для выбора [ЦВЕТОВАЯ **ТЕМПЕРАТУРА].**
- **2)** Нажмите **◆** или кнопку <ENTER>.
	- f Отображается отдельный экран настройки **[ЦВЕТОВАЯ ТЕМПЕРАТУРА]**.
- **3) Нажмите** qw **для переключения [ЦВЕТОВАЯ ТЕМПЕРАТУРА].**
	- При каждом нажатии этой кнопки параметры ГПО УМОЛЧАНИЮ], [ПОЛЬЗОВАТЕЛЬ], [СРЕДНЯЯ] и [ВЫСОКАЯ] будут сменяться.
	- Когда регулировка [ЦВЕТОВОЕ СОГЛАСОВАНИЕ] (x стр. 70) установлена на значение, отличное от [ВЫКЛ], [ЦВЕТОВАЯ ТЕМПЕРАТУРА] зафиксировано на значении [ПОЛЬЗОВАТЕЛЬ].

#### **• [ЦВЕТОВАЯ ТЕМПЕРАТУРА]**

**[ПО УМОЛЧАНИЮ]** Заводская настройка по умолчанию.

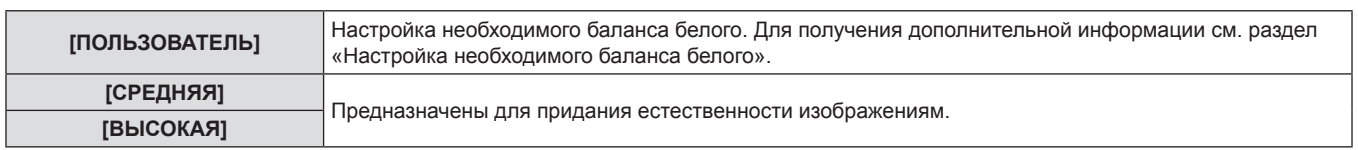

#### **Настройка необходимого баланса белого**

- **1)** Нажмите **AV** для выбора [ЦВЕТОВАЯ **ТЕМПЕРАТУРА].**
- **2)** Нажмите **◆** или кнопку <ENTER>.
- f Отображается отдельный экран настройки **[ЦВЕТОВАЯ ТЕМПЕРАТУРА]**.
- **3) Нажмите** qw **для выбора [ПОЛЬЗОВАТЕЛЬ].**

#### **4) Нажмите кнопку <ENTER>.**

- **Отобразится экран [ЦВЕТОВАЯ ТЕМПЕРАТУРА]**.
- **5)** Нажмите **AV** для выбора [БАЛАНС **БЕЛОГО].**
- **6) Нажмите кнопку <ENTER>.**
- **Отобразится экран [БАЛАНС БЕЛОГО].**
- **7)** Нажмите **AV** для выбора **[ХОЛОДНЫЙ:БАЛАНС БЕЛОГО] или [ТЕПЛЫЙ:БАЛАНС БЕЛОГО].**
- **8) Нажмите кнопку <ENTER>.**
	- **Отобразится экран <b>[ХОЛОДНЫЙ:БАЛАНС БЕЛОГО**] или экран **[ТЕПЛЫЙ:БАЛАНС БЕЛОГО]**.
- **9)** Нажимайте **▲▼** для выбора [КРАСНЫЙ], **[ЗЕЛЕНЫЙ] или [СИНИЙ].**
- **10) Нажимайте** qw**, чтобы настроить уровень.**

#### $\blacksquare$  **Описание настроек**

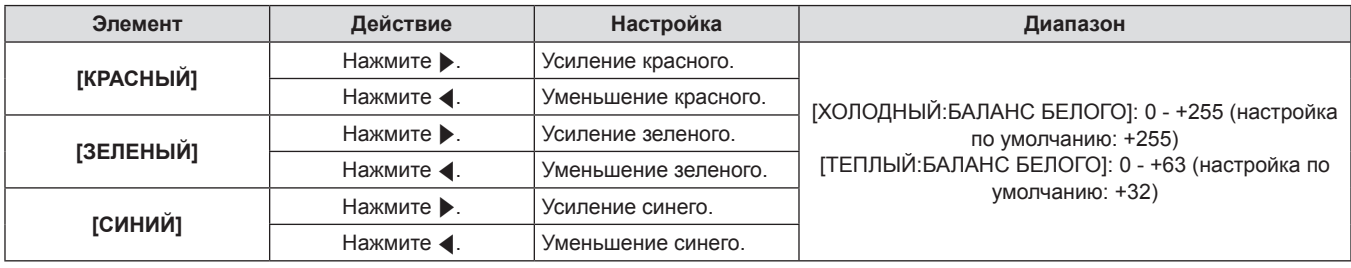

#### **Примечание**

f Правильно настройте [ЦВЕТОВАЯ ТЕМПЕРАТУРА]. Цвета не будут отображаться должным образом до выполнения верной настройки. Если результат выполненной настройки не выглядит удовлетворительно, можно нажать кнопку <DEFAULT> на пульте дистанционного управления для возврата настроек по умолчанию только для выбранного элемента.

• Настройка параметра [ЦВЕТОВАЯ ТЕМПЕРАТУРА] не отражается во внутренних тестовых шаблонах (+ стр. 89). Обязательно установите [ЦВЕТОВАЯ ТЕМПЕРАТУРА] во время проектирования входного сигнала.

#### **Изменить имя [ПОЛЬЗОВАТЕЛЬ]**

Выберите язык для отображения на экране (• стр. 69).

- **1)** Нажмите **AV** для выбора [ЦВЕТОВАЯ **ТЕМПЕРАТУРА].**
- **2)** Нажмите **◆** или кнопку <ENTER>.
- f Отображается отдельный экран настройки **[ЦВЕТОВАЯ ТЕМПЕРАТУРА]**.
- **3) Нажмите** qw **для выбора [ПОЛЬЗОВАТЕЛЬ].**
- **4) Нажмите кнопку <ENTER>.**
- **Отобразится экран [ЦВЕТОВАЯ ТЕМПЕРАТУРА].**
- **5)** Нажмите **AV** для выбора [ИЗМЕНЕНИЕ **НАЗВАНИЯ ЦВЕТОВОЙ ТЕМПЕРАТУРЫ].**
- **6) Нажмите кнопку <ENTER>.**
- **Отобразится экран [ИЗМЕНЕНИЕ НАЗВАНИЯ ЦВЕТОВОЙ ТЕМПЕРАТУРЫ]**.
- **7)** Нажимайте **AV4**, чтобы выбрать текст, **затем нажмите кнопку <ENTER>, чтобы его ввести.**
- **8)** Нажмите **AV I** для выбора [OK], а затем **нажмите кнопку <ENTER>.**
	- Имя, установленное для профиля цветовой температуры, изменится.

#### **Примечание**

• Если имя изменяется, то отображение [ПОЛЬЗОВАТЕЛЬ] в меню также изменяется.

### **[УСИЛЕНИЕ БЕЛОГО]**

Вы можете настроить яркость белой части изображения.

- **1)** Нажмите ▲▼ для выбора [УСИЛЕНИЕ **БЕЛОГО].**
- **2)** Нажмите **◆** или кнопку <ENTER>.
	- **Отображается отдельный экран настройки [УСИЛЕНИЕ БЕЛОГО]**.
- **3) Нажимайте** qw**, чтобы настроить уровень.**

#### **■ Действия и диапазон настроек**

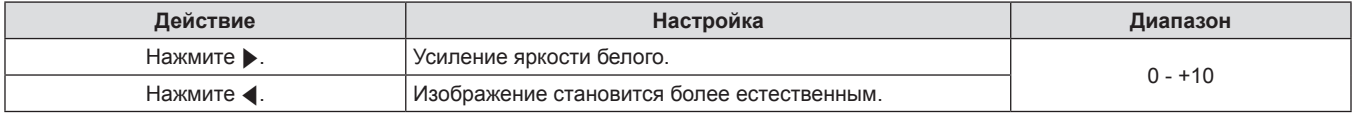

### **[SYSTEM DAYLIGHT VIEW]**

Вы можете установить оптимальную четкость изображения даже во время проецирования при ярком свете.

**1)** Нажмите **AV** для выбора [SYSTEM **DAYLIGHT VIEW].**

#### **2)** Нажмите ◆ или кнопку <ENTER>.

 $\bullet$  Отображается отдельный экран настройки [SYSTEM **DAYLIGHT VIEW]**.

### $\blacksquare$  **[SYSTEM DAYLIGHT VIEW]**

- **3) Нажмите** qw **для переключения [SYSTEM DAYLIGHT VIEW].**
	- При каждом нажатии этой кнопки параметры [ВЫКЛ], [1], [2] и [3] будут сменяться.

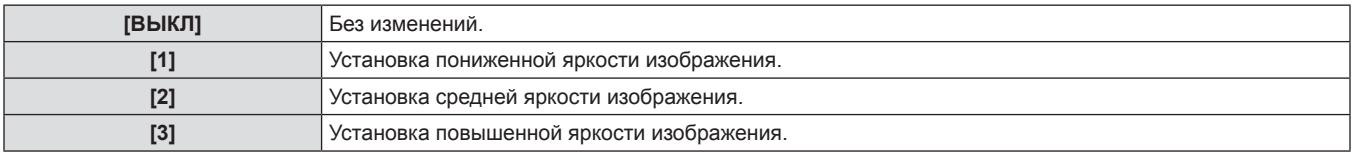

### **[ЧЕТКОСТЬ]**

Вы можете настроить резкость проецируемого изображения.

**1)** Нажмите ▲▼ для выбора [ЧЕТКОСТЬ]. **2)** Нажмите ◆ или кнопку <ENTER>.

**• Отображается отдельный экран настройки [ЧЕТКОСТЬ].** 

#### **3) Нажимайте** qw**, чтобы настроить уровень.**

#### **■ Действия и диапазон настроек**

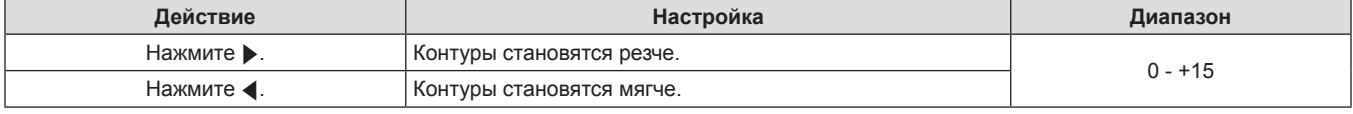

#### **Примечание**

• Если нажать • при значении настройки [+15], то значение станет [0]. Если нажать < при значении настройки [0], то значение станет [+15].

### **[ПОДАВЛЕНИЕ ШУМА]**

Вы можете уменьшить шум при ухудшении проецируемого изображения и возникновении шума в сигнале изображения.

- **1)** Нажмите **▲▼** для выбора [ПОДАВЛЕНИЕ **ШУМА].**
- **2)** Нажмите **◆** или кнопку <ENTER>.
	- **Отображается отдельный экран настройки [ПОДАВЛЕНИЕ ШУМА]**.
- **3) Нажмите** qw **для переключения [ПОДАВЛЕНИЕ ШУМА].**
	- При каждом нажатии этой кнопки параметры [1], [2], [3] и [ВЫКЛ] будут сменяться.

#### ■ [ПОДАВЛЕНИЕ ШУМА]

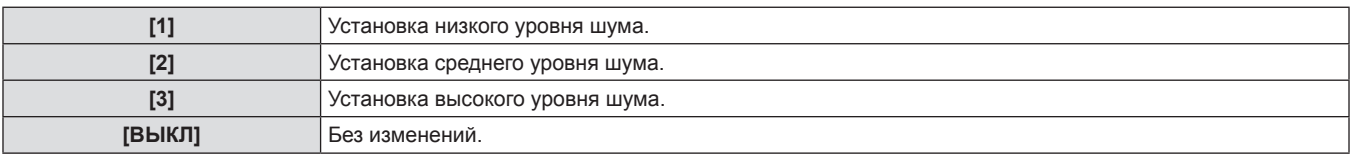

#### Внимание

• Когда подавление шума применяется для входного сигнала с меньшим уровнем шума, изображение может выглядеть иначе, чем исходное. В этом случае установите подавление шума на [ВЫКЛ].

#### **TAI1**

Возможно управление градацией, позволяющее проецировать изображение с оптимальной контрастностью.

#### 1) Нажмите **AV** для выбора [AI].

#### 2) Нажмите <>>
MDMA KHONKY<ENTER>.

• Отображается отдельный экран настройки [AI].

#### 3) Нажмите **+** для переключения [AI].

• При каждом нажатии этой кнопки параметры [ВКЛ] и [ВЫКЛ] будут сменяться.

#### $\blacksquare$ [Al]

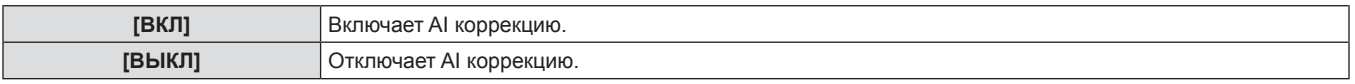

# **[CUCTEMA TB]**

Проектор автоматически обнаружит входной сигнал, но Вы можете установить формат системы вручную, когда подается неустойчивый сигнал. Установите формат системы в соответствии со входным сигналом.

- 1) Нажмите А Пля выбора [СИСТЕМА ТВ].
- 2) Нажмите кнопку <ENTER>.
- 3) Нажимайте ▲ , чтобы выбрать формат системы.
- Нажмите кнопку <ENTER>.  $4)$

#### ■ Доступные форматы системы

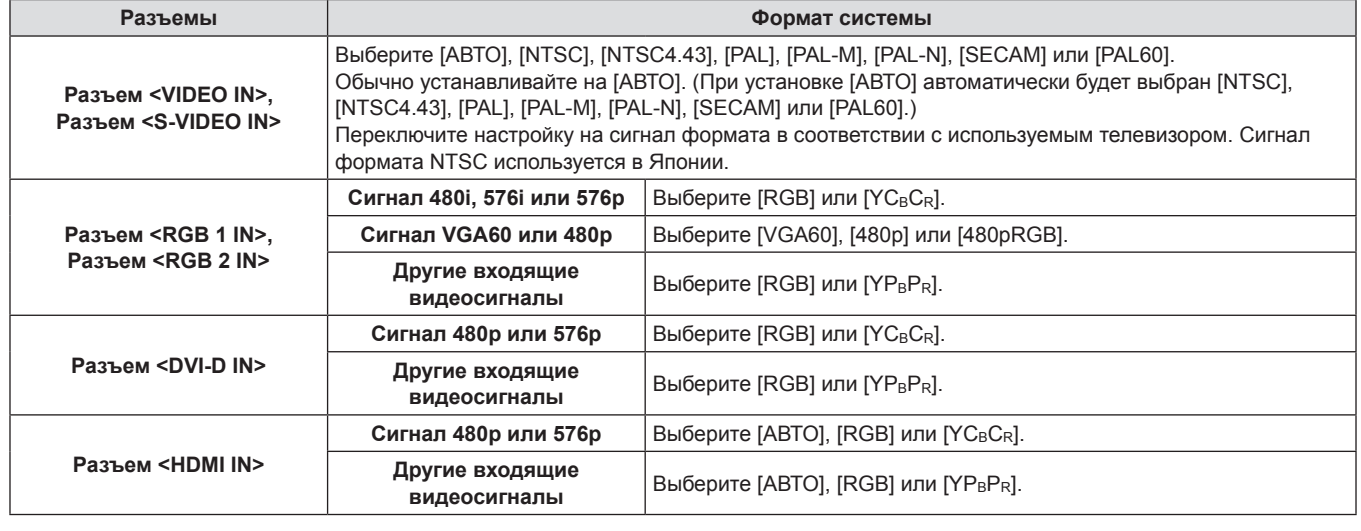

- Список совместимых сигналов см. в «Список совместимых сигналов» ( $\Rightarrow$  стр. 129).
- Может работать некорректно с некоторыми подключенными внешними устройствами.

# **Меню [ПОЛОЖЕНИЕ]**

**Выберите [ПОЛОЖЕНИЕ] из главного меню и выберите элемент из подменю.** Информацию о работе экрана меню см. в «Навигация по меню» (→ стр. 51).  $\bullet$  После выбора элемента нажимайте  $\blacktriangle$   $\blacktriangledown$   $\blacktriangle$  для выполнения настройки. **MEN** DVI-D **GB** VIDE s-Video HDM **TATL** DEFAUL<sup>\*</sup> icm

## **[ПЕРЕМЕЩЕНИЕ]**

Вы можете смещать положение изображения по вертикали или горизонтали, если положение изображения, проецируемого на экране, смещается даже при соблюдении правильного относительного расположения проектора и экрана.

#### **1)** Нажмите **AV** для выбора [ПЕРЕМЕЩЕНИЕ].

# **2) Нажмите кнопку <ENTER>.**

**• Отобразится экран <b>[ПЕРЕМЕЩЕНИЕ**].

#### $\blacksquare$  **Описание настроек**

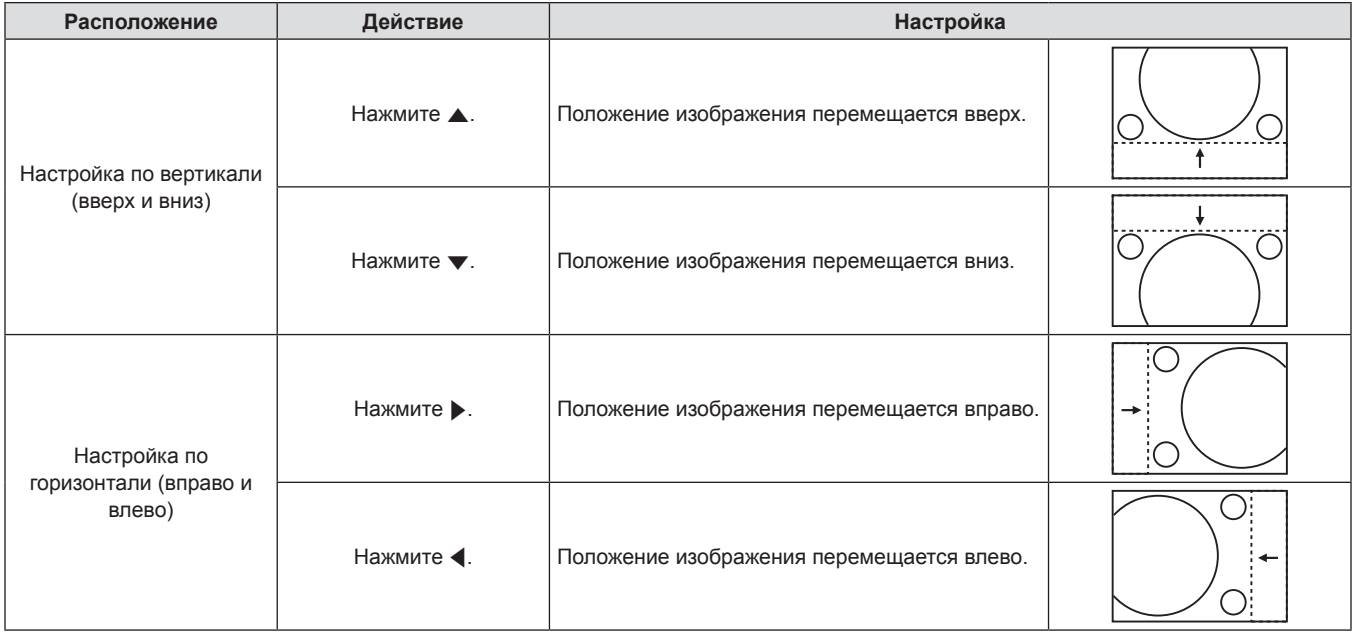

### **[АСПЕКТ]**

Вы можете переключить аспектное отношение изображения.

Аспектное отношение переключается в пределах размера экрана, выбранного в [НАСТРОЙКИ ПРОЕКЦИИ]. Сначала выполните настройки в [НАСТРОЙКИ ПРОЕКЦИИ] (→ стр. 71).

#### **1)** Нажмите **AV** для выбора [АСПЕКТ].

#### **2)** Нажмите **◆** или кнопку <ENTER>.

**• Отображается отдельный экран настройки [АСПЕКТ].** 

#### **3) Нажмите** qw **для переключения [АСПЕКТ].**

- При каждом нажатии этой кнопки параметры [ПО УМОЛЧАНИЮ]\*1/[VID АВТО]\*2/[АВТО]\*3, [S1 АВТО]\*4, [VID АВТО(ОСН.)]\*5, [БЕЗ КОРРЕКЦИИ], [16:9], [4:3], [Г-ПОДСТРОЙКА], [В-ПОДСТРОЙКА] и [ГВ-ПОДСТРОЙКА] будут сменяться.
- \*1 Кроме приема сигнала VIDEO/S-VIDEO (NTSC)/RGB (480i, 480p)
- \*2 Только во время приема сигнала VIDEO/S-VIDEO (NTSC)
- \*3 Только во время приема сигнала RGB (480i, 480p)

**3)** Нажимайте ▲▼◀▶, чтобы настроить

**положение.**

- \*4 Только во время приема сигнала S-VIDEO (NTSC)
- Это заводской параметр по умолчанию для приема сигнала S-VIDEO (NTSC). Параметры будут сменяться, начиная с [VID АВТО(ОСН.)].

#### **■ [АСПЕКТ]**

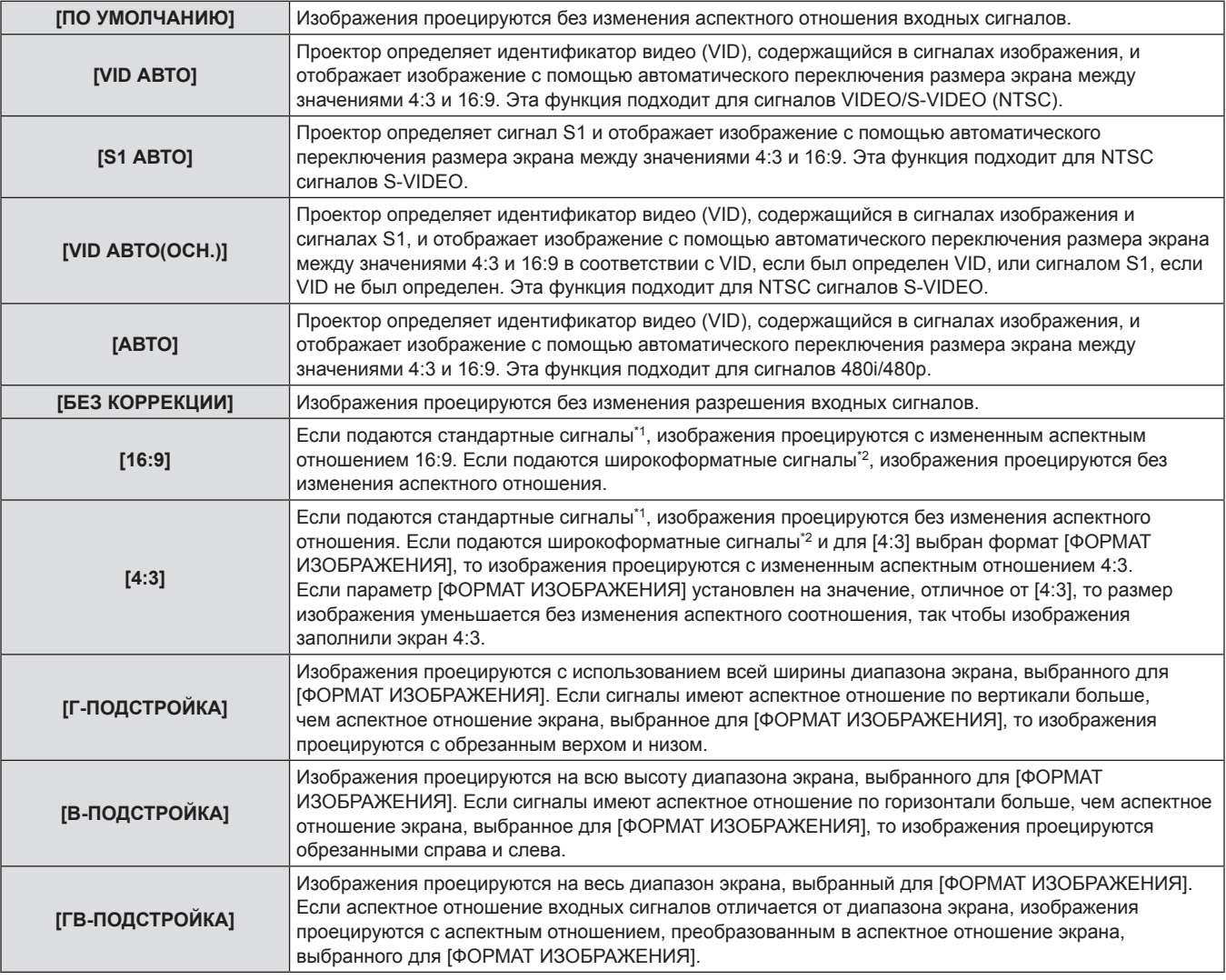

Стандартными сигналами являются входные сигналы с аспектным отношением 4:3 или 5:4.

\*2 Широкоформатными сигналами являются входные сигналы с аспектным отношением 16:10, 16:9, 15:9 или 15:10.

#### **Примечание**

- Некоторые режимы размеров экрана недоступны для определенных типов входных сигналов. Параметр [ПО УМОЛЧАНИЮ] нельзя выбрать для сигналов NTSC.
- f Если выбирается аспектное отношение, отличное от аспектного отношения входных сигналов, то проецируемые изображения будут отличаться от исходных. Имейте это в виду при выборе аспектного отношения.
- f Если проектор используется в таких местах, как кафе или гостиницы для показа программ в коммерческих целях или для общественного показа, необходимо учитывать, что изменение аспектного отношения или использование функции увеличения для проецируемых на экране изображений может быть нарушением прав оригинального владельца программы в соответствии с законом о защите авторских прав. Будьте осторожны при использовании таких функций проектора, как настройка аспектного отношения и увеличение.
- f При проецировании обычных (стандартных) изображений формата 4:3, которые не являются широкоформатными изображениями, на широкоформатном экране края изображения могут быть невидимы или искажены. Такие изображения следует проецировать в исходном формате с аспектным отношением 4:3 согласно замыслу их создателя.

### **[УВЕЛИЧЕНИЕ]**

62 - PУССКИЙ

Вы можете настроить размер проецируемого изображения.

#### **Когда параметр [АСПЕКТ] установлен на значение, отличное от [ПО УМОЛЧАНИЮ] или [БЕЗ КОРРЕКЦИИ]**

- **1)** Нажмите **AV** для выбора [УВЕЛИЧЕНИЕ].
- **2) Нажмите кнопку <ENTER>.**
	- **Отобразится экран [УВЕЛИЧЕНИЕ].**
- **3)** Нажмите **AV** для выбора [БЛОКИРОВАН].
- **4)** Нажмите **•** для переключения **[БЛОКИРОВАН].**

#### **5)** Нажимайте **A** <del>V</del> для выбора [ПО **ВЕРТИКАЛИ] или [ПО ГОРИЗОНАЛИ].**

f После выбора значения [ВКЛ] выберите [В ДВУХ НАПРАВЛЕНИЯХ].

### **• [БЛОКИРОВАН]**

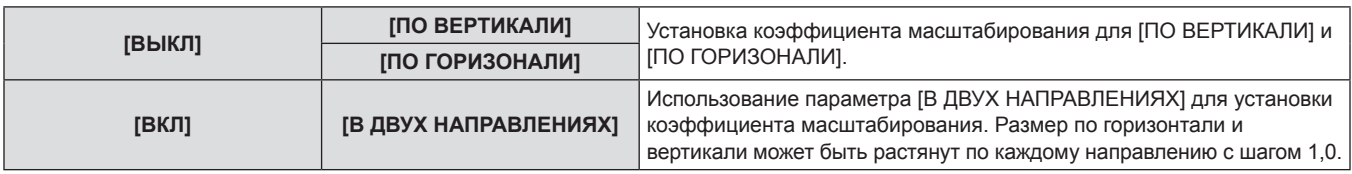

#### **Примечание**

• Когда [АСПЕКТ] установлен на [БЕЗ КОРРЕКЦИИ], [УВЕЛИЧЕНИЕ] не отображается.

#### **Когда [АСПЕКТ] установлен на [ПО УМОЛЧАНИЮ]**

- **1)** Нажмите **AV** для выбора [УВЕЛИЧЕНИЕ].
- **2) Нажмите кнопку <ENTER>.**
- **Отобразится экран [УВЕЛИЧЕНИЕ].**
- **3)** Нажмите ▲▼ для выбора [РЕЖИМ].
- **4)** Нажмите **◆** для переключения [РЕЖИМ].
- **5)** Нажмите **AV** для выбора [БЛОКИРОВАН].
- **6)** Нажмите **•** для переключения **[БЛОКИРОВАН].**
- **7)** Нажимайте **AV** для выбора [ПО **ВЕРТИКАЛИ] или [ПО ГОРИЗОНАЛИ].**
- f После выбора значения [ВКЛ] выберите [В ДВУХ НАПРАВЛЕНИЯХ].
- **8) Нажмите** qw **для настройки.**

#### **■ [РЕЖИМ]**

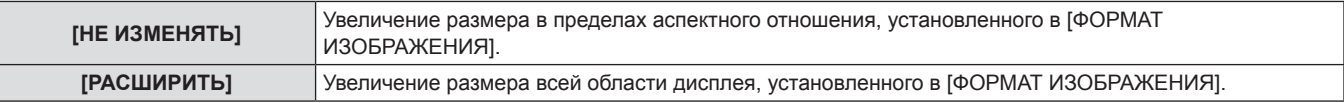

#### **• ГБЛОКИРОВАН**

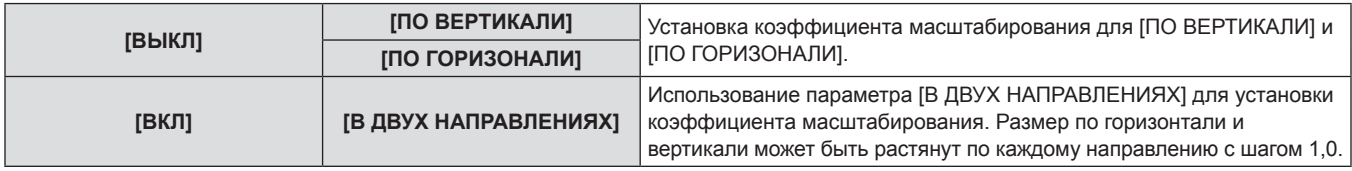

#### **Примечание**

**Примечание**

• Когда [АСПЕКТ] установлен на значение, отличное от [ПО УМОЛЧАНИЮ], [РЕЖИМ] не отображается.

### **[ФАЗА СИНХРОНИЗАЦИИ]**

Вы можете выполнить настройку для получения оптимального изображения, если изображение мерцает или имеет размытые очертания.

- **1)** Нажмите **AV** для выбора [ФАЗА **СИНХРОНИЗАЦИИ].**
- **3) Нажмите** qw **для настройки.**
	- Значение настройки будет изменяться в пределах от 0 до +31. Настройте его так, чтобы уровень помех был минимальным.
- **2)** Нажмите ◆ или кнопку <ENTER>.
	- **Отображается отдельный экран настройки [ФАЗА СИНХРОНИЗАЦИИ]**.
- Оптимальное значение может быть не установлено при неустойчивом выходном сигнале с компьютера.
- Оптимальное значение может быть не установлено при наличии смещения в общем количестве точек.
- [ФАЗА СИНХРОНИЗАЦИИ] может настраиваться, только когда сигнал подается на разъем <RGB 1 IN> или <RGB 2 IN>.
- ГФАЗА СИНХРОНИЗАЦИИ] нельзя настроить, когда принимается цифровой входной сигнал.
- Если нажать при значении настройки [+31], то значение станет [0]. Если нажать < при значении настройки [0], то значение станет [+31].

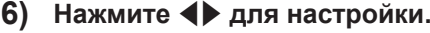

# **[ТРАПЕЦИЯ]**

Вы можете исправить трапецеидальное искажение, появляющееся, когда проектор установлен под наклоном, или когда наклонен экран.

- **1)** Нажмите **AV** для выбора [ТРАПЕЦИЯ].
- **2) Нажмите кнопку <ENTER>.**
	- f Отобразится экран **[ТРАПЕЦИЯ]**.
- **3)** Нажимайте ▲▼ для выбора элемента **настройки.**
- **4)** Нажмите **•** для настройки.

#### **■ Описание настроек**

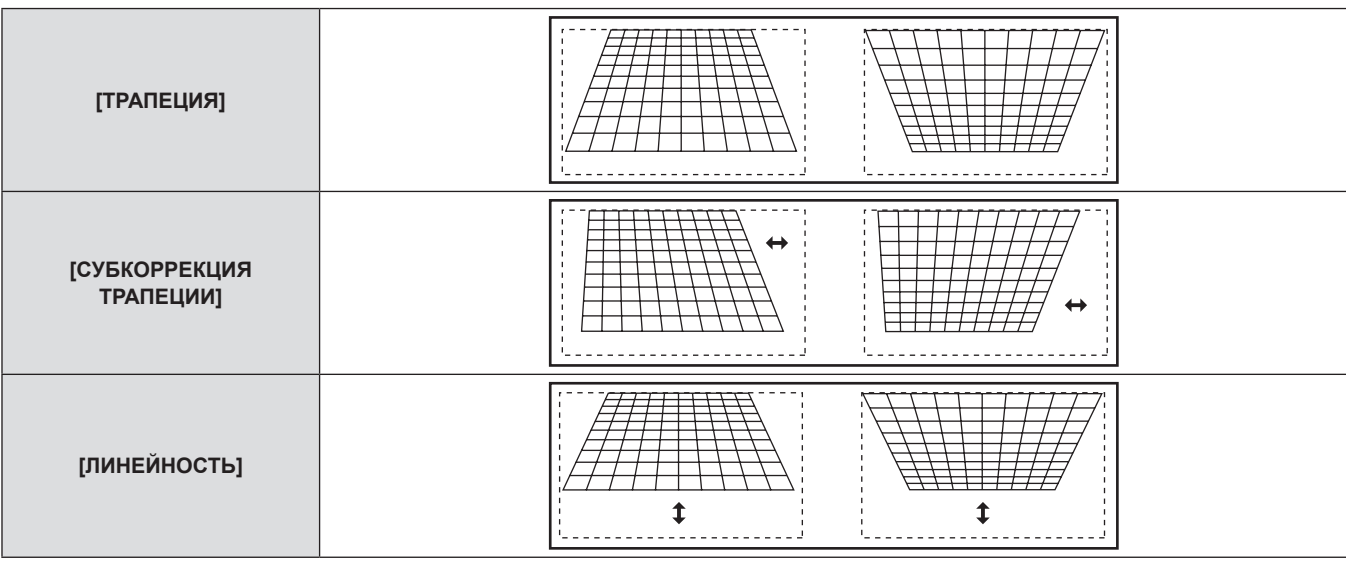

- f Меню или логотип могут выходить за пределы экрана, когда различные настройки выполняются с помощью [ТРАПЕЦИЯ].
- f С помощью [ТРАПЕЦИЯ] можно выполнить настройки с поправкой на угол наклона до ±40° в вертикальном направлении. Однако, качество изображения ухудшится, а выполнить фокусировку станет труднее при значительной коррекции. Установите проектор так, чтобы выполнять минимум коррекции. (±30° при использовании объектива с фиксированным фокусом (ET-DLE055) или суперкороткофокусного вариообъектива (ET-DLE080/ET-DLE085).)
- f Размер изображения также будет изменяться, если для выполнения настройки используется [ТРАПЕЦИЯ].
- Трапецеидальное искажение может возникнуть в зависимости от положения смещения объектива.
- Аспектное отношение размера изображения может сместиться в зависимости от выполненной коррекции или значения увеличения объектива.

# **Меню [ДОПОЛНИТЕЛЬНЫЕ НАСТРОЙКИ]**

**Выберите [ДОПОЛНИТЕЛЬНЫЕ НАСТРОЙКИ] из главного меню и выберите элемент из подменю.** Информацию о работе экрана меню см. в «Навигация по меню» (→ стр. 51). • После выбора элемента нажимайте  $\blacktriangle \blacktriangledown \blacktriangle \blacktriangledown$  для выполнения настройки. RGB 2 DVI-D **HDM** /IDF .<br>VIDF DEFAUL

# **[DIGITAL CINEMA REALITY]**

Вы можете увеличить вертикальное разрешение и улучшить качество изображения, выполнив обработку видео, когда принимаются сигналы PAL (или SECAM), 576i, NTSC 480i, 1080/50i и 1080/60i.

**1)** Нажмите **AV** для выбора [DIGITAL CINEMA **REALITY].**

#### **2)** Нажмите **◆** для переключения [DIGITAL **CINEMA REALITY].**

- При каждом нажатии этой кнопки параметры [АВТО], [ВЫКЛ] и [25p ФИКС.]\*1/[30p ФИКС.]\*2 будут сменяться.
- \*1 Только во время приема сигнала 576i, 1080/50i
- \*2 Только во время приема сигнала 480i, 1080/60i

### $\blacksquare$  [DIGITAL CINEMA REALITY]

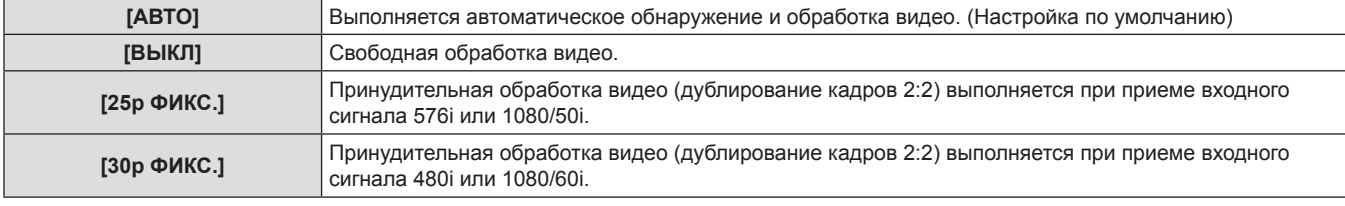

#### **Примечание**

f Когда сигнал, отличный от сигнала дублирования кадров 2:2, установлен на [25p ФИКС.] или [30p ФИКС.] в [DIGITAL CINEMA REALITY], то качество изображения ухудшается. (Вертикальное разрешение ухудшится.)

# **[ШУМОПОДАВЛЕНИЕ]**

Ширина зоны шумоподавления настраивается, когда на краях экрана присутствует шум или когда изображение слегка выходит за пределы экрана при проецировании изображения с видеомагнитофона или другого устройства.

- **1)** Нажмите **AV** для выбора **[ШУМОПОДАВЛЕНИЕ].**
- **2) Нажмите кнопку <ENTER>.**
- **Отображается экран настроек ГШУМОПОДАВЛЕНИЕ**
- **3)** Нажимайте **▲▼ для выбора элемента настройки.**
- **4) Нажимайте** qw **для настройки зоны шумоподавления.**

#### $\blacksquare$  **Описание настроек**

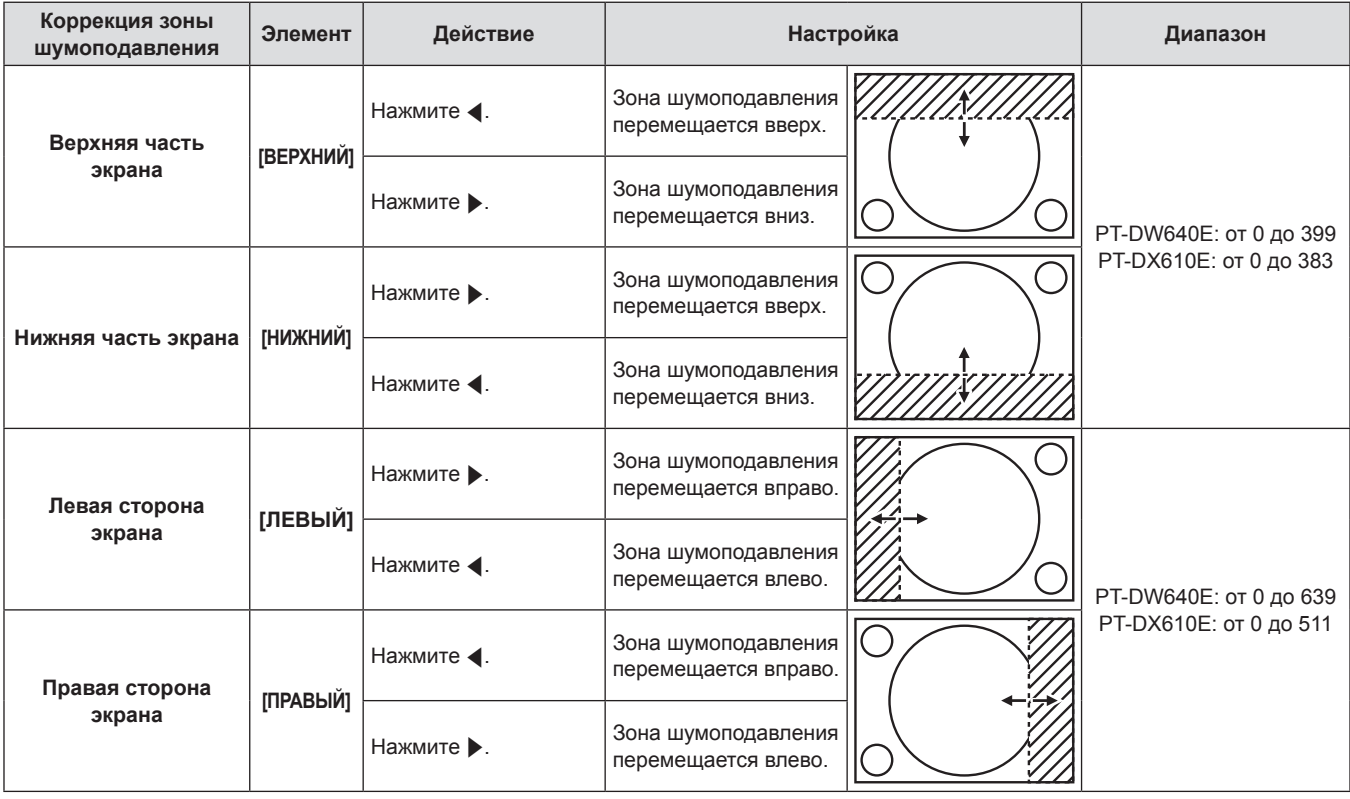

# **[ВХОДНОЕ РАЗРЕШЕНИЕ]**

Вы можете выполнить настройку для получения оптимального изображения, если изображение мерцает или имеет размытые очертания.

- **1)** Нажмите **AV** для выбора [ВХОДНОЕ **РАЗРЕШЕНИЕ].**
- **2) Нажмите кнопку <ENTER>.**
	- **Отобразится экран [ВХОДНОЕ РАЗРЕШЕНИЕ].**
- **3)** Нажимайте ▲▼, чтобы выбрать [ВСЕГО **ПИКСЕЛЕЙ], [ОТОБР.ПИКСЕЛЕЙ], [ВСЕГО СТРОК] или [ОТОБР.СТРОК], затем нажимайте** qw**, чтобы отрегулировать настройку.**
	- Для каждого элемента автоматически отображаются значения, соответствующие входному сигналу. Наблюдая за изображением, измените отображаемые значения и установите оптимальную точку, когда на экране присутствуют вертикальные полосы или изображение частично отсутствует.

#### **Примечание**

- f Вышеупомянутые вертикальные полосы не будут появляться при проецировании полностью белого изображения сигнала.
- В ходе настройки изображение может искажаться, но это не является неисправностью.
- [ВХОДНОЕ РАЗРЕШЕНИЕ] может настраиваться, только когда сигнал RGB подается на разъем <RGB 1 IN> или <RGB 2 IN>.
- Определенные сигналы не могут быть отрегулированы.

### **[ПОЛОЖЕНИЕ ФИКСАЦИИ]**

Вы можете настроить оптимальную точку, когда черные области изображения искажены или имеют зеленоватый оттенок.

- **1)** Нажмите **AV** для выбора [ПОЛОЖЕНИЕ **ФИКСАЦИИ].**
- **2) Нажмите** qw **для настройки.**

#### $\blacksquare$  **Описание настроек**

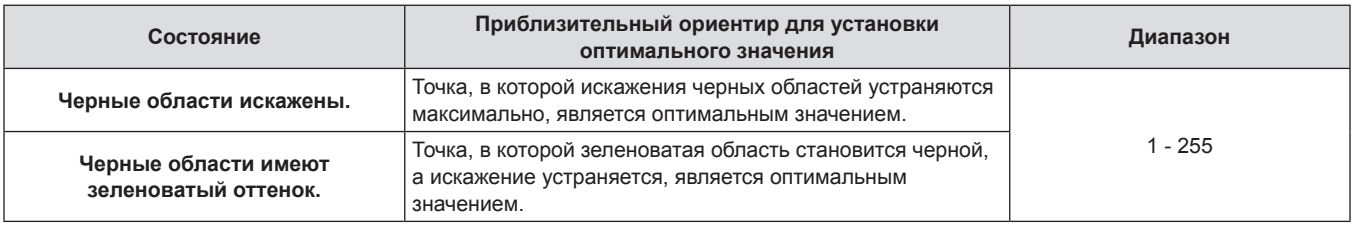

#### **Примечание**

• [ПОЛОЖЕНИЕ ФИКСАЦИИ] может настраиваться, только когда сигнал подается на разъем <RGB 1 IN> или <RGB 2 IN>.

• Определенные сигналы не могут быть отрегулированы.

# **[КАЛИБРОВКА ПО СТЫКУ]**

Функция калибровки по стыку позволяет накладывать несколько проецируемых изображений без отображения границ, используя отклонение яркости в зоне наложения.

- **1)** Нажмите **AV** для выбора [КАЛИБРОВКА ПО **СТЫКУ].**
- **2)** Нажмите **◆** для переключения **[КАЛИБРОВКА ПО СТЫКУ].**
	- При каждом нажатии этой кнопки параметры [ВКЛ] и [ВЫКЛ] будут сменяться.
	- Чтобы отрегулировать калибровку по стыку, перейдите к Шагу **3)**.
- **3) Нажмите кнопку <ENTER>, когда выбрано положение [ВКЛ].**
- **Отобразится экран [КАЛИБРОВКА ПО СТЫКУ].**
- **4)** Нажимайте ▲▼, чтобы указать место, **которое необходимо исправить.**
	- Чтобы соединить верх: Поставьте [ВЕРХНИЙ] в положение [ВКЛ].
	- Чтобы соединить низ: Поставьте [НИЖНИЙ] в положение [ВКЛ].
	- f Чтобы соединить левую часть: Поставьте [ЛЕВЫЙ] в положение [ВКЛ].
	- f Чтобы соединить правую часть: Поставьте [ПРАВЫЙ] в положение [ВКЛ].
- **5) Нажимайте** qw **для переключения между [ВКЛ] и [ВЫКЛ].**
	- Чтобы отрегулировать калибровку по стыку без отображения регулирующего маркера, перейдите к Шагу **8)**.

#### **6)** Нажмите **AV** для выбора [МАРКЕР].

- **7) Нажмите** qw **для переключения [ВКЛ].**
- Отображается маркер для регулировки положения изображения.
- **8)** Нажмите ▲▼ для выбора [НАЧАЛО] **или [ШИРИНА], а затем нажмите** qw **для настройки начальной позиции и ширины коррекции.**
	- Зеленая линия является начальной позицией калибровки по стыку, регулируемой с помощью [НАЧАЛО]. Красная линия является конечной позицией калибровки по стыку, регулируемой с помощью [ШИРИНА]. Положение, в котором происходит наложение зеленой и красной линий соединяемых кадров, будет являться оптимальной точкой.

Обязательно устанавливайте одинаковое значение ширины коррекции для соединенных кадров. Оптимальное соединение невозможно, если кадры имеют разную ширину коррекции.

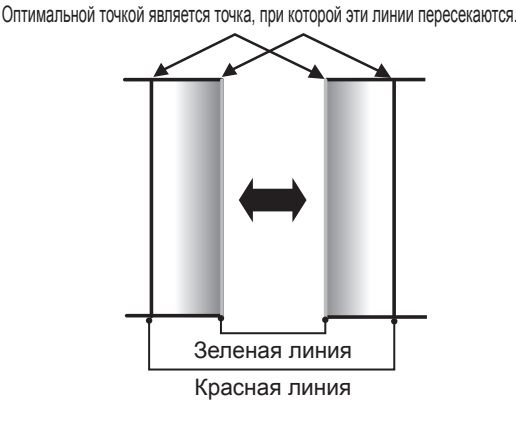

**9)** Нажмите **▲▼** для выбора [ГАММА].

#### **10)** Нажмите **∢** для переключения [ГАММА].

- При каждом нажатии этой кнопки параметры [2.2], [1.8] и [2.0] будут сменяться.
- **11)** Нажмите ▲▼ для выбора [РЕГУЛИРОВКА **ЯРКОСТИ].**

#### **12) Нажмите кнопку <ENTER>.**

- **Отобразится экран <b>[РЕГУЛИРОВКА ЯРКОСТИ**].
- **13) Нажмите ▲▼ для выбора [ЯРКОСТЬ ВНУТРИ].**

#### **14) Нажмите кнопку <ENTER>.**

- **Отображается отдельный экран настройки [ЯРКОСТЬ ВНУТРИ]**.
- Если [БЛОКИРОВАН] установлено в положение [ВЫКЛ], то [КРАСНЫЙ], [ЗЕЛЕНЫЙ] и [СИНИЙ] можно отрегулировать отдельно.
- **15) Нажимайте ▲▼, чтобы выбрать элемент, затем нажимайте** qw**, чтобы отрегулировать настройку.**
	- После завершения регулировки нажмите кнопку <MENU>, чтобы возвратиться к экрану **[РЕГУЛИРОВКА ЯРКОСТИ]**.
- **16)** Нажмите ▲▼ для выбора [ВЕРХНИЙ], **[НИЖНИЙ], [ЛЕВЫЙ] или [ПРАВЫЙ] в [ПЕРИФЕРИЙНАЯ ЗОНА].**
- **17) Нажимайте** qw**, чтобы установить зону (ширину) настройки [ЯРКОСТЬ ВНУТРИ].**
- **18)** Нажмите **AV** для выбора [ЯРКОСТЬ **СНАРУЖИ].**

#### **19) Нажмите кнопку <ENTER>.**

- **Отображается отдельный экран настройки [ЯРКОСТЬ СНАРУЖИ]**.
- f Если [БЛОКИРОВАН] установлено в положение [ВЫКЛ], то [КРАСНЫЙ], [ЗЕЛЕНЫЙ] и [СИНИЙ] можно отрегулировать отдельно.

#### **20) Нажимайте ▲▼, чтобы выбрать элемент, затем нажимайте** qw**, чтобы отрегулировать настройку.**

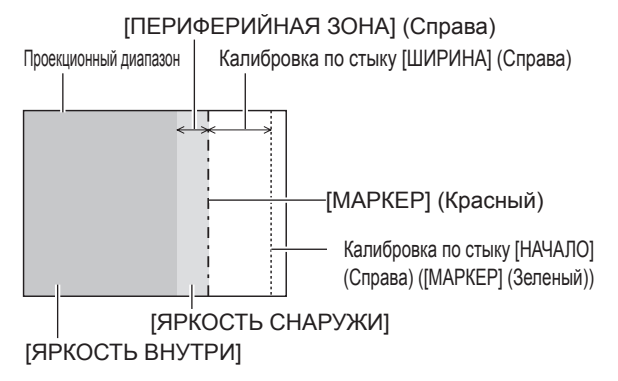

### r **[КАЛИБРОВКА ПО СТЫКУ]**

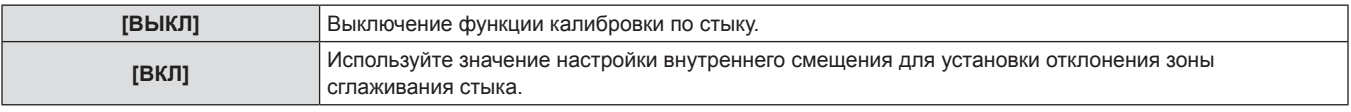

#### **■ [ГАММА]**

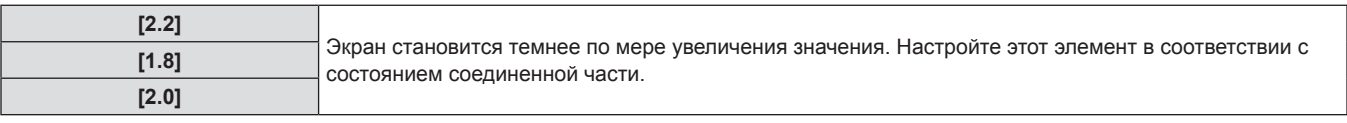

#### **Примечание**

- f При использовании [РЕГУЛИРОВКА ЯРКОСТИ] для конфигурации из нескольких экранов функция [КАЛИБРОВКА ПО СТЫКУ] увеличивает яркость уровня черного в области наложения изображений, делая переход менее заметным. Оптимальное положение коррекции устанавливается с помощью настройки [ЯРКОСТЬ ВНУТРИ] так, чтобы уровень черного в области наложения изображений стал таким же, что и в области без наложения. Если область стыка части, где изображение накладывается, и неналоженная часть становятся ярче после настройки [ЯРКОСТЬ ВНУТРИ], то настройте ширину верхней, нижней, левой или правой частей. Регулируйте параметр [ЯРКОСТЬ СНАРУЖИ], когда настройка ширины делает темнее только границу зоны наложения.
- Область наложения может выглядеть неоднородно в зависимости от положения зрителя при использовании экрана с большим усилением или заднего экрана.

# **[ПОЛОЖЕНИЕ РАСТРА]**

Благодаря этому можно будет произвольно перемещать положение изображения в пределах области проекции, когда проецируемое изображение не занимает всю проекционную область.

- **1)** Нажмите ▲▼ для выбора [ПОЛОЖЕНИЕ **РАСТРА].**
- **2) Нажмите кнопку <ENTER>.**
- **Отобразится экран <b>[ПОЛОЖЕНИЕ РАСТРА**].
- **3)** Нажимайте ▲▼◀▶, чтобы настроить **положение.**

# **Меню [ЯЗЫК МЕНЮ (LANGUAGE)]**

**Выберите [ЯЗЫК МЕНЮ (LANGUAGE)] из главного меню и откройте подменю.** Информацию о работе экрана меню см. в «Навигация по меню» (→ стр. 51).  $\bullet$  Нажимайте  $\blacktriangle\nabla$ , чтобы выбрать язык, затем нажмите кнопку <ENTER>, чтобы его установить.

### **Изменение языка меню**

Вы можете выбрать язык экранного меню.

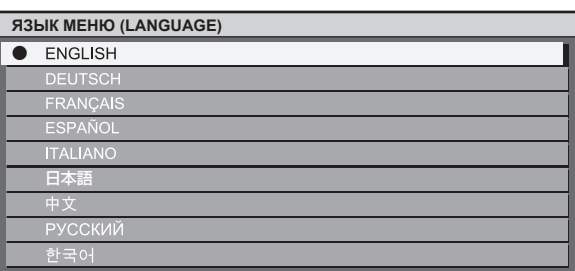

- Различные меню, установки, экраны настройки, названия кнопок управления и т.п. отображаются на выбранном языке.
- Можно выбрать один из следующих языков: английский, немецкий, французский, испанский, итальянский, японский, китайский, русский и корейский.

#### **Примечание**

• Английский устанавливается в качестве языка экранного меню проектора по умолчанию, а также если выполняется параметр [ПОЛЬЗОВАТЕЛЬСКИЕ НАСТРОЙКИ] (→ стр. 88) в меню [ИНИЦИАЛИЗ].

# **Меню [НАСТРОЙКИ ЭКРАНА]**

**Выберите [НАСТРОЙКИ ЭКРАНА] из главного меню и выберите элемент из подменю.** Информацию о работе экрана меню см. в «Навигация по меню» (→ стр. 51).  $\bullet$  После выбора элемента нажимайте  $\blacktriangle$   $\blacktriangledown$   $\blacktriangle$  для выполнения настройки. DVI-D GR. VIDE s<br>-VIDE **HDM** DEFAUL<sup>\*</sup> icm ATL.

# **[ЦВЕТОВОЕ СОГЛАСОВАНИЕ]**

При одновременном использовании нескольких устройств Вы можете скорректировать разницу цветов между ними.

#### **Настройка необходимого цветового согласования**

- **1)** Нажмите ▲▼ для выбора [ЦВЕТОВОЕ **СОГЛАСОВАНИЕ].**
- **2) Нажмите** qw **для переключения [ЦВЕТОВОЕ СОГЛАСОВАНИЕ].**
	- При каждом нажатии этой кнопки параметры [ВЫКЛ]. [3ЦВЕТА], [7ЦВЕТОВ] и [ИЗМЕРЕНИЕ] будут сменяться.
- **3) Выберите [3ЦВЕТА] или [7ЦВЕТОВ], а затем нажмите кнопку <ENTER>.**
- f Отображается экран **[3ЦВЕТА]** или **[7ЦВЕТОВ]**.
- **4)** Нажмите **AV** для выбора [КРАСНЫЙ], **[ЗЕЛЕНЫЙ] или [СИНИЙ] ([КРАСНЫЙ], [ЗЕЛЕНЫЙ], [СИНИЙ], [ГОЛУБОЙ], [ПУРПУРНЫЙ], [ЖЕЛТЫЙ] или [БЕЛЫЙ] для [7ЦВЕТОВ]).**
- **5) Нажмите кнопку <ENTER>.**
- **Отображается экран [3ЦВЕТА:КРАСНЫЙ]**, **[3ЦВЕТА:ЗЕЛЕНЫЙ]**, **[3ЦВЕТА:СИНИЙ]** или **[3ЦВЕТА:БЕЛЫЙ]**. В случае использования **[7ЦВЕТОВ]** отображается экран **[7ЦВЕТОВ:КРАСНЫЙ]**, **[7ЦВЕТОВ:ЗЕЛЕНЫЙ]**, **[7ЦВЕТОВ:СИНИЙ]**, **[7ЦВЕТОВ:ГОЛУБОЙ]**, **[7ЦВЕТОВ:ПУРПУРНЫЙ]**, **[7ЦВЕТОВ:ЖЕЛТЫЙ]** или **[7ЦВЕТОВ:БЕЛЫЙ]**.
- **6)** Нажимайте ▲▼ для выбора [КРАСНЫЙ], **[ЗЕЛЕНЫЙ] или [СИНИЙ].**
	- f Если выбран параметр [БЕЛЫЙ] из [3ЦВЕТА], то можно настроить только [УСИЛЕНИЕ].

#### **7) Нажмите** qw **для настройки.**

- Значение настройки будет изменяться в пределах от 0\* до 2 048.
- \* Нижний предел различается в зависимости от цвета для настройки.

### r **[ЦВЕТОВОЕ СОГЛАСОВАНИЕ]**

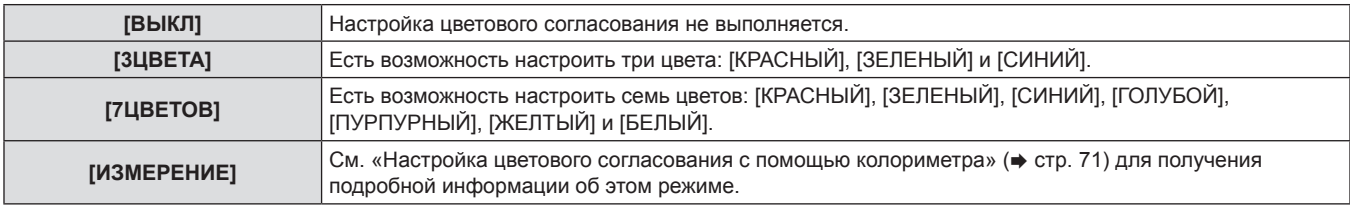

#### **Примечание**

• Процедура изменения цвета настройки

Когда изменяется коррекционный цвет, идентичный цвету настройки: Изменяется яркость цвета настройки. Когда изменяется красный коррекционный цвет: Красный цвет добавляется к цвету настройки или отнимается от него. Когда изменяется зеленый коррекционный цвет: Зеленый цвет добавляется к цвету настройки или отнимается от него. Когда изменяется синий коррекционный цвет: Синий цвет добавляется к цвету настройки или отнимается от него.

- f Эта настройка должна выполняться лицом, знакомым с принципом работы проектора, или специалистом, так как для выполнения правильной настройки требуются специальные навыки.
- **При нажатии кнопки <DEFAULT> восстановятся настройки по умолчанию для всех элементов.**
- Когда параметр [ЦВЕТОВОЕ СОГЛАСОВАНИЕ] установлен на значение, отличное от [ВЫКЛ], а [АІ] и [КОРРЕКЦИЯ ЦВЕТА] зафиксированы на [ВЫКЛ] и [ЦВЕТОВАЯ ТЕМПЕРАТУРА] зафиксировано на [ПОЛЬЗОВАТЕЛЬ]. (Однако, [ХОЛОДНЫЙ:БАЛАНС БЕЛОГО] настроить нельзя.)

#### **Настройка цветового согласования с помощью колориметра**

Использование колориметра дает возможность измерить координаты цветности и яркость для изменения цветов [КРАСНЫЙ], [ЗЕЛЕНЫЙ], [СИНИЙ], [ГОЛУБОЙ], [ПУРПУРНЫЙ], [ЖЕЛТЫЙ] и [БЕЛЫЙ] в подходящие цвета.

- **1)** Нажмите **AV** для выбора [ЦВЕТОВОЕ **СОГЛАСОВАНИЕ].**
- **2) Нажмите** qw **для выбора [ИЗМЕРЕНИЕ].**
- **3) Нажмите кнопку <ENTER>.**
- **Отобразится экран <b>[РЕЖИМ ИЗМЕРЕНИЯ**].
- **4)** Нажмите ▲▼ для выбора [ИЗМЕРЕННЫЕ **ДАННЫЕ].**
- **5) Нажмите кнопку <ENTER>.**
- **Отобразится экран <b>[ИЗМЕРЕННЫЕ ДАННЫЕ**].
- **6) С помощью колориметра замерьте текущую яркость (Y) и координаты цветности (x, y).**
- **7)** Нажимайте ▲▼, чтобы выбрать цвет, а **затем нажимайте** qw**, чтобы настроить значение.**

#### **Примечание**

- **8) После завершения ввода всех данных нажмите кнопку <MENU>.**
	- f Отобразится экран **[РЕЖИМ ИЗМЕРЕНИЯ]**.
- **9)** Нажмите **▲▼ для выбора [КОНЕЧНЫЕ ДАННЫЕ].**
- **10) Нажмите кнопку <ENTER>.**
	- **Отобразится экран [КОНЕЧНЫЕ ДАННЫЕ].**
- **11)** Нажимайте ▲▼, чтобы выбрать цвет, и **нажимайте** qw**, чтобы ввести координаты нужных цветов.**
- **12) После завершения ввода всех данных нажмите кнопку <MENU>.**
- f Цвета не отображаются должным образом, если целевые данные не входят в диапазон отображаемых цветов данного проектора.
- f Установите [ТЕСТОВЫЙ ШАБЛОН] на значение [ВКЛ], чтобы автоматически отображать тестовый шаблон для использования в процессе регулировки выбранных цветов настройки.
- f При использовании колориметра или подобного прибора для выполнения измерений измерьте цвета, отображенные с [ТЕСТОВЫЙ ШАБЛОН].
- f Могут быть некоторые расхождения между цветовыми координатами целевых данных и значениями, полученными в результате измерений с помощью прибора, при использовании определенных приборов и выполнении измерений в различных условиях.

# **[КОРРЕКЦИЯ ЦВЕТА]**

Цвета можно настроить и зарегистрировать для каждого формата входного сигнала.

- **1)** Нажмите ▲▼ для выбора [КОРРЕКЦИЯ **ЦВЕТА].**
- **2) Нажмите** qw **для переключения [КОРРЕКЦИЯ ЦВЕТА].**

# **• [КОРРЕКЦИЯ ЦВЕТА]**

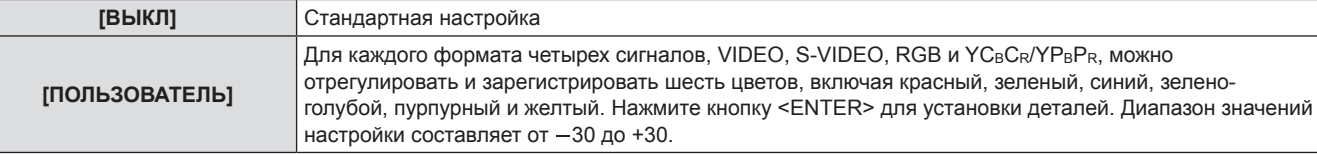

# **[РЕЖИМ КОНТРАСТНОСТИ]**

Существуют два режима. Установите в соответствии с условиями эксплуатации.

- **1)** Нажмите **AV** для выбора [РЕЖИМ **КОНТРАСТНОСТИ].**
- **2)** Нажмите **◆** для переключения [РЕЖИМ **КОНТРАСТНОСТИ].**

### $\blacksquare$  **[РЕЖИМ КОНТРАСТНОСТИ]**

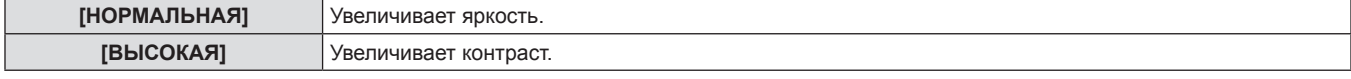

# **[НАСТРОЙКИ ПРОЕКЦИИ]**

Установите размера экрана.

Если меняется формат проецируемого изображения, скорректируйте оптимальное положение изображения для установленного экрана. Установите в подходящее положение для используемого экрана.

#### **1)** Нажмите ▲▼ для выбора [НАСТРОЙКИ **ПРОЕКЦИИ].**

#### **2) Нажмите кнопку <ENTER>.**

- **Отобразится экран [НАСТРОЙКИ ПРОЕКЦИИ]**.
- **3) Нажмите** qw **для переключения [ФОРМАТ ИЗОБРАЖЕНИЯ].**
- Параметры будут сменяться между [16:10] и [16:9] для PT-DW640E или [4:3] и [16:9] для PT-DX610E.
- **4)** Нажмите **AV** для выбора [РАСПОЛОЖЕНИЕ **ПРОЕКЦИИ].**

#### **5) Нажмите** qw **для настройки [РАСПОЛОЖЕНИЕ ПРОЕКЦИИ].**

### r **[ФОРМАТ ИЗОБРАЖЕНИЯ]**

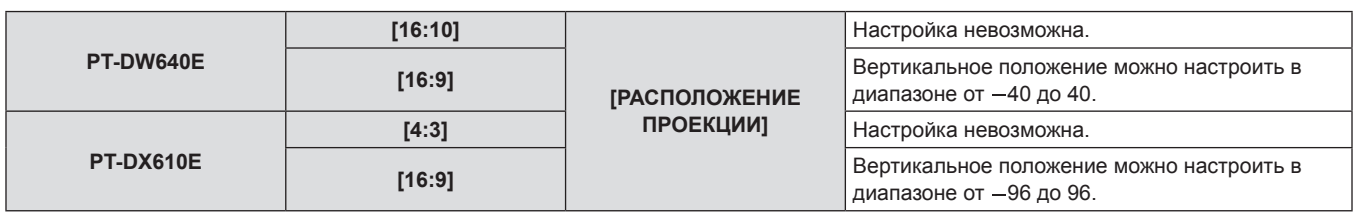

# **[АВТОСИГНАЛ]**

Автоматическое выполнение автоматической настройки.

Положение отображаемого экрана или уровня сигнала может регулироваться автоматически без нажатия кнопки <AUTO SETUP> на пульте дистанционного управления при каждом обнаружении на входе сигнала неизвестной частоты, например, на собрании и т. п.

**1)** Нажмите **AV** для выбора [АВТОСИГНАЛ]. **2)** Нажмите **◆** для переключения

# **[АВТОСИГНАЛ].**

f При каждом нажатии этой кнопки параметры [ВЫКЛ] и [ВКЛ] будут сменяться.

## r **[АВТОСИГНАЛ]**

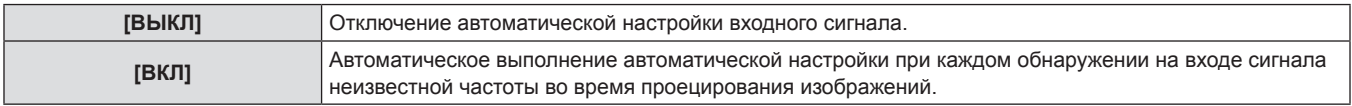

# **[АВТОНАСТРОЙКА]**

Вы можете выполнить эту установку при настройке специального или горизонтально удлиненного (16:9 и т.п.) сигнала.

**1)** Нажмите **AV** для выбора **[АВТОНАСТРОЙКА].**

#### **2) Нажмите кнопку <ENTER>.**

**• Отобразится экран <b>[АВТОНАСТРОЙКА**].

#### **3) Нажмите** qw **для переключения [РЕЖИМ].**

- При каждом нажатии этой кнопки параметры ГПО УМОЛЧАНИЮ], [ШИРОКИЙ] и [ПОЛЬЗОВАТЕЛЬ] будут сменяться.
- Если выбран параметр [ПО УМОЛЧАНИЮ] или [ШИРОКИЙ], перейдите к Шагу **6)**.
- Если выбран параметр [ПОЛЬЗОВАТЕЛЬ], перейдите к Шагу **4)**.
- **4)** Нажимайте ▲▼, чтобы выбрать [ОТОБР. **ПИКСЕЛЕЙ], и нажимайте** qw**, пока значение [ОТОБР.ПИКСЕЛЕЙ] не будет равным горизонтальному разрешению источника сигнала.**
- **5)** Нажмите **AV** для выбора [РЕЖИМ].
- **6) Нажмите кнопку <ENTER>.**
- Выполняется автоматическая настройка. [В ПРОЦЕССЕ] отображается в процессе автоматической настройки. После выполнения операции система возвращается к экрану **[АВТОНАСТРОЙКА]**.

# **■ [РЕЖИМ]**

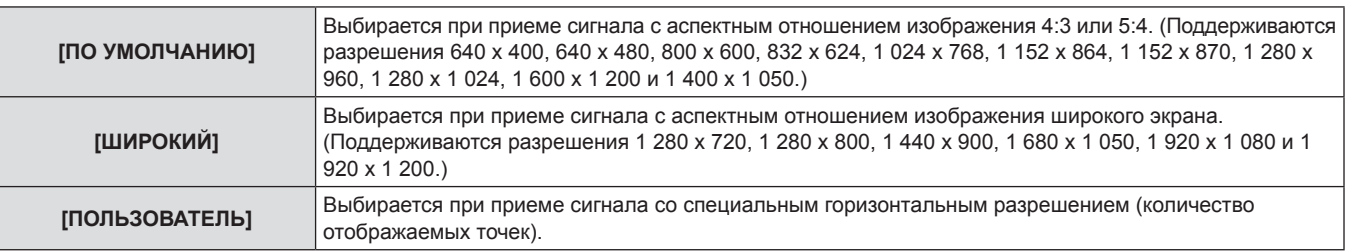

# 72 - PУССКИЙ
## **[RGB IN]**

Установите для согласования сигналов для ввода на разъем <RGB 1 IN>.

- **1)** Нажмите **▲▼** для выбора [RGB IN].
- **2) Нажмите кнопку <ENTER>.**
- $\bullet$  Отобразится экран **[RGB IN]**.
- **3)** Нажмите **AV** для выбора [RGB1 SYNC **SLICE LEVEL] или [RGB2 SYNC SLICE LEVEL].**
- **4) Нажимайте** qw **для переключения между [RGB1 SYNC SLICE LEVEL] и [RGB2 SYNC SLICE LEVEL].**
	- При каждом нажатии этой кнопки параметры [НИЗКИЙ] и [ВЫСОКИЙ] будут сменяться.

## ■ **[RGB1 SYNC SLICE LEVEL] и [RGB2 SYNC SLICE LEVEL]**

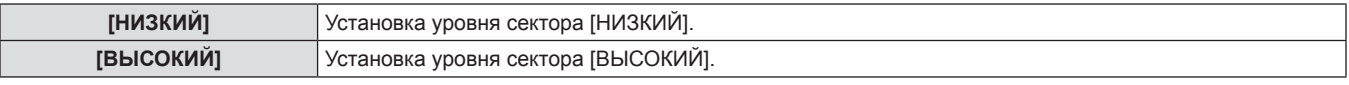

## **[DVI-D IN]**

Переключение настройки, если к разъему <DVI-D IN> проектора подключено внешнее оборудование, а изображение не проецируется должным образом.

**1)** Нажмите **AV** для выбора [DVI-D IN].

#### **2) Нажмите кнопку <ENTER>.**

- **Отобразится экран [DVI-D IN].**
- **3)** Нажмите ▲▼ для выбора [DVI EDID].
- **4) Нажмите** qw **для переключения [DVI EDID].**
- При каждом нажатии этой кнопки параметры [EDID3], [EDID1] и [EDID2(PC)] будут сменяться.

#### $\blacksquare$  **[DVI EDID]**

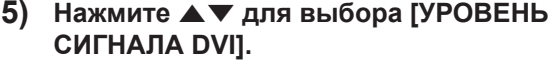

- **6) Нажмите** qw **для переключения [УРОВЕНЬ СИГНАЛА DVI].**
- При каждом нажатии этой кнопки параметры [0-255:PC] и [16-235] будут сменяться.

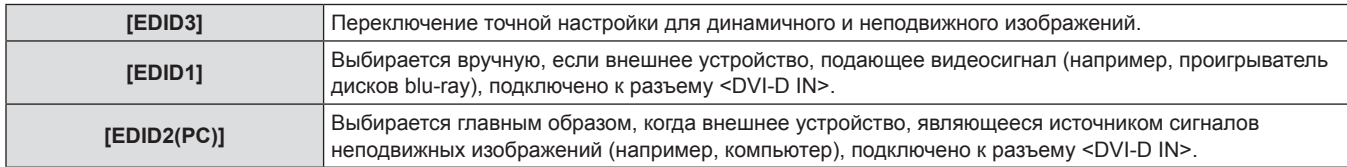

## **■ [УРОВЕНЬ СИГНАЛА DVI]**

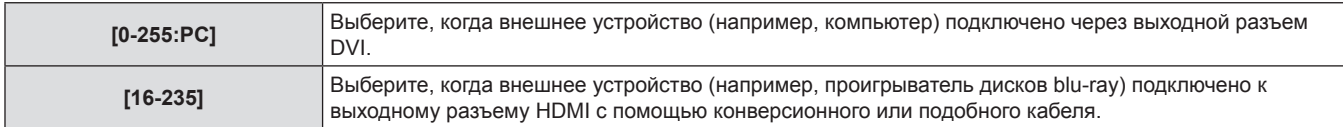

#### **Примечание**

- Оптимальная настройка различается в зависимости от настройки выходного сигнала подключенного внешнего оборудования. См. руководство пользователя для внешнего оборудования относительно выходных сигналов внешнего оборудования.
- Данные для «горячего подключения» изменятся при изменении настройки. См. «Список совместимых сигналов» (+ стр. 129) для получения информации о разрешении, поддерживающем «горячее подключение».

## **[HDMI IN]**

Переключение настройки, если проектор подключен к внешнему устройству с помощью кабеля HDMI и изображение не проецируется должным образом.

#### **1)** Нажмите **AV** для выбора [HDMI IN].

#### **2) Нажмите кнопку <ENTER>.**

**• Отобразится экран [HDMI IN].** 

- **3) Нажмите** qw **для переключения [УРОВЕНЬ СИГНАЛА HDMI].**
	- При каждом нажатии этой кнопки параметры [64-940] и [0-1023] будут сменяться.

### r **[УРОВЕНЬ СИГНАЛА HDMI]**

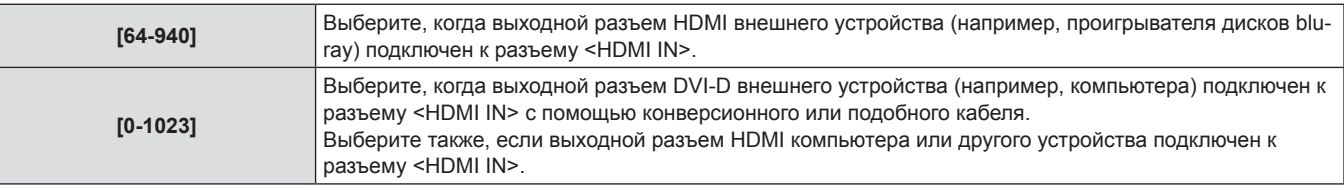

#### **Примечание**

- f Оптимальная настройка различается в зависимости от настройки выходного сигнала подключенного внешнего оборудования. См. руководство пользователя для внешнего оборудования относительно выходных сигналов внешнего оборудования.
- **Уровень сигнала HDMI отображается после каждого получения 30 бит входных данных.**

## **[ЭКРАННОЕ МЕНЮ]**

Настройка экранного меню.

- **1)** Нажмите **▲▼** для выбора [ЭКРАННОЕ **МЕНЮ].**
- **2) Нажмите кнопку <ENTER>.**
- **Отобразится экран [ЭКРАННОЕ МЕНЮ].**
- **3)** Нажимайте ▲▼, чтобы выбрать **[РАСПОЛОЖЕНИЕ МЕНЮ], [ВИД ЭКРАННОГО МЕНЮ], [ПАМЯТЬ ЭКРАННЫХ МЕНЮ], [ПОМОЩЬ] или [ПРЕДУПРЕЖДЕНИЕ], затем нажимайте** qw**, чтобы отрегулировать настройку.**
	- При каждом нажатии этой кнопки для команд [2] [9], [1] в [РАСПОЛОЖЕНИЕ МЕНЮ], [1] - [6] в [ВИД ЭКРАННОГО МЕНЮ], [ВКЛ]/[ВЫКЛ] в [ПАМЯТЬ ЭКРАННЫХ МЕНЮ], [ПОМОЩЬ] и [ПРЕДУПРЕЖДЕНИЕ] параметры будут сменяться.

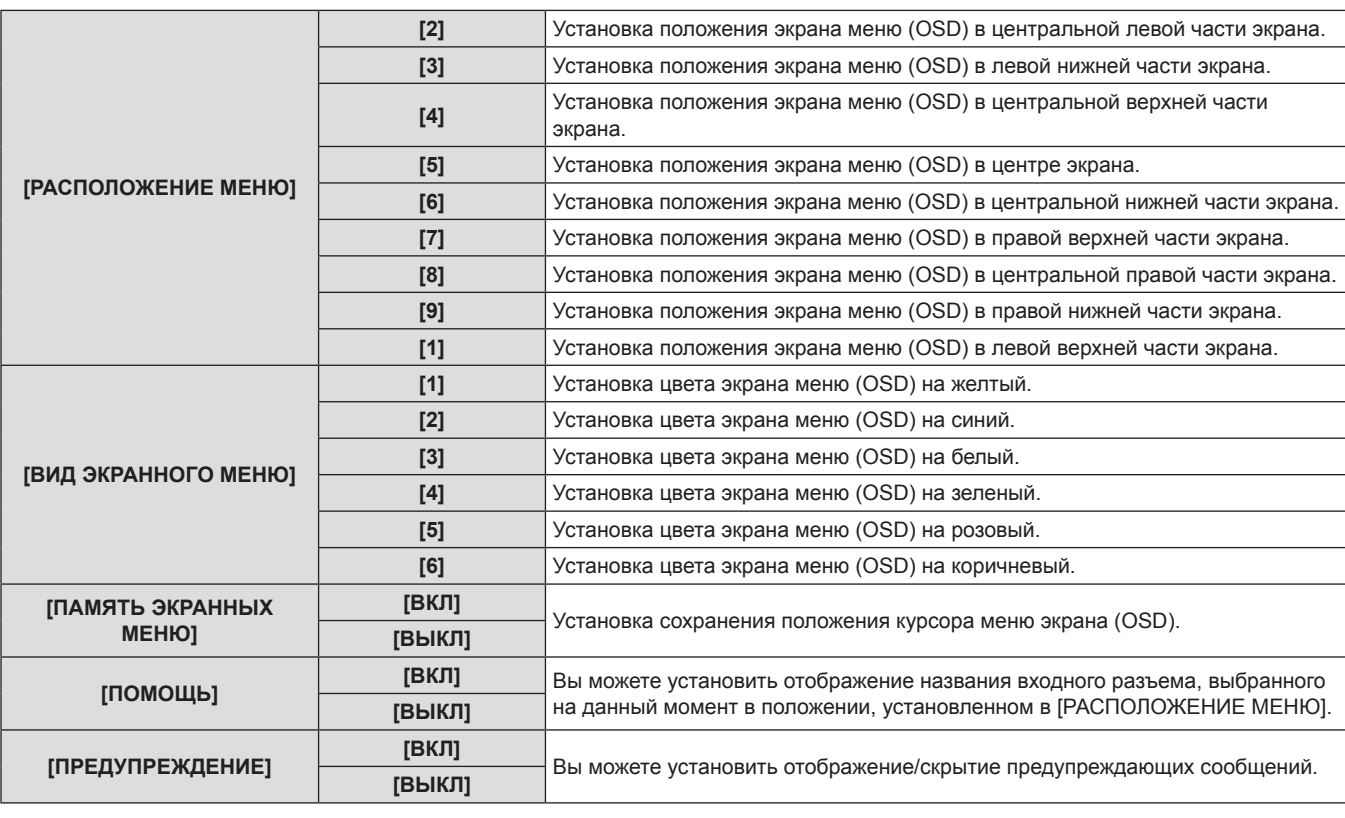

## r **[ЭКРАННОЕ МЕНЮ]**

#### **Примечание**

f Даже если для параметра [ПАМЯТЬ ЭКРАННЫХ МЕНЮ] установлено значение [ВКЛ], положение курсора не будет сохраняться, если переключатель <MAIN POWER> на корпусе проектора установлен в положение <OFF>.

## **[ЦВЕТ ФОНА]**

Установка цвета проецируемого изображения при отсутствии входного сигнала.

**1)** Нажмите ▲▼ для выбора [ЦВЕТ ФОНА]. <br>2) Нажмите ▲▼ для выбора [ЦВЕТ ФОНА]. <br>2) Нажмите ◆ для выбора [ЦВЕТ ФОНА].

# **ФОНА].**

• При каждом нажатии этой кнопки параметры [СИНИЙ]. [ЧЕРНЫЙ], [ЗАСТАВКА/УМОЛЧ] и [ЗАСТАВКА/ПОЛЬЗ] будут сменяться.

## **■ [ЦВЕТ ФОНА]**

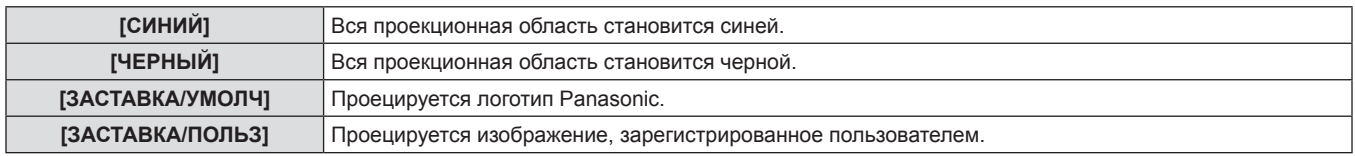

#### **Примечание**

• Для создания изображения для [ЗАСТАВКА/ПОЛЬЗ], необходимо ПО «Logo Transfer Software» (Программное обеспечение по переносу логотипа), находящееся на прилагаемом компакт-диске.

## **[ЗАСТАВКА]**

Отображение логотипа при включении питания.

### **1)** Нажмите ▲▼ для выбора [ЗАСТАВКА]. **2)** Нажмите ◆ для переключения [ЗАСТАВКА].

• При каждом нажатии этой кнопки параметры [ЗАСТАВКА/ УМОЛЧ], [ЗАСТАВКА/ПОЛЬЗ] и [НЕТ] будут сменяться.

## $\blacksquare$  [ЗАСТАВКА]

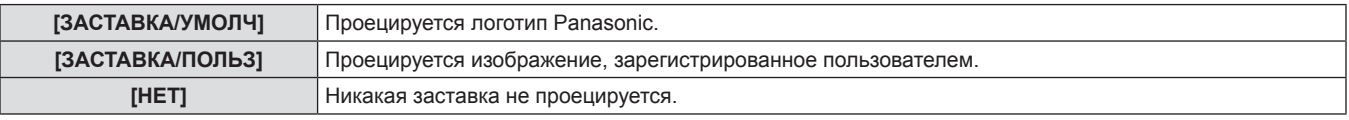

#### **Примечание**

- Отображаемая при включении заставка исчезнет примерно через 15 секунд.
- Для создания изображения для [ЗАСТАВКА/ПОЛЬЗ], необходимо ПО «Logo Transfer Software» (Программное обеспечение по переносу логотипа), находящееся на прилагаемом компакт-диске.

## **[НАСТРОЙКА ЗАТВОРА]**

Задайте, должен ли затвор быть открыт или закрыт при начале процесса проецирования в момент включения проектора и при его выключении.

#### **Для установки [ПРИ ЗАПУСКЕ]**

**1)** Нажмите ▲▼ для выбора [НАСТРОЙКА **ЗАТВОРА].**

#### **2) Нажмите кнопку <ENTER>.**

**• Отобразится экран [НАСТРОЙКА ЗАТВОРА].** 

## **■ [ПРИ ЗАПУСКЕ]**

**3)** Нажмите **▲▼** для выбора [ПРИ ЗАПУСКЕ].

#### **4)** Нажмите **•** для переключения.

• При каждом нажатии этой кнопки параметры [ОТКРЫТ] и [ЗАКРЫТ] будут сменяться.

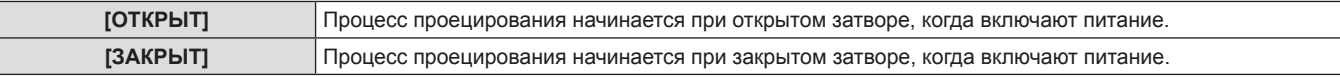

#### **Для установки [ПРИ ВЫКЛЮЧЕНИИ]**

- **1)** Нажмите **AV** для выбора [НАСТРОЙКА **ЗАТВОРА].**
- **2) Нажмите кнопку <ENTER>.**
- **Отобразится экран [НАСТРОЙКА ЗАТВОРА].**
- **3)** Нажмите ▲▼ для выбора [ПРИ **ВЫКЛЮЧЕНИИ].**

#### **4)** Нажмите **•** для переключения.

• При каждом нажатии этой кнопки параметры [ТО ЖЕ АКТ. СОСТОЯНИЕ], [ЗАКРЫТ] и [ОТКРЫТ] будут сменяться.

#### r **[ПРИ ВЫКЛЮЧЕНИИ]**

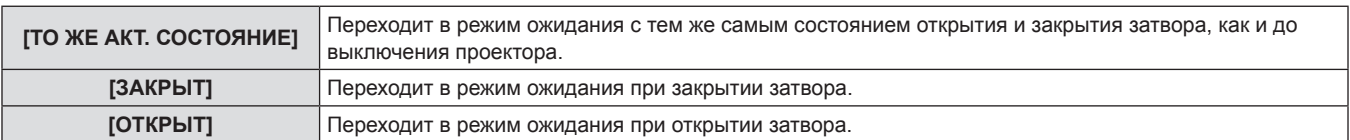

#### **Примечание**

- f В случае снятия проекционного объектива при транспортировке устройства и т. д. рекомендуется настройка перехода проектора в режим ожидания с закрытым затвором во избежание попадания на него пыли.
- f При выключении проектора экран подтверждения [ВЫКЛЮЧЕНИЕ (РЕЖИМ ОЖИДАНИЯ)] отображается независимо от состояния открытия и закрытия затвора на этот момент.

### **[СТОП-КАДР]**

Проецируемое изображение временно приостанавливается независимо от воспроизведения на внешнем оборудовании.

#### **1) Нажмите** as **для выбора [СТОП-КАДР]. 2) Нажмите кнопку <ENTER>.**

• Нажмите кнопку <MENU> для отмены.

## **[2 ОКНА](только PT-DW640E)**

Отображает два различных входных сигнала одновременно.

### **1)** Нажмите **AV** для выбора [2 ОКНА].

#### **2) Нажмите кнопку <ENTER>.**

• Отображение экрана в одном ряду.

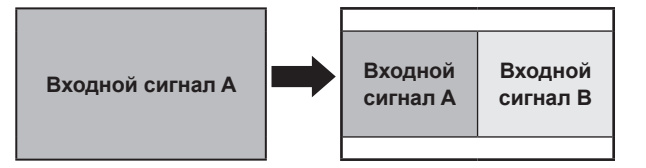

- **3) Нажмите кнопку <MENU>.**
- **Отобразится экран [ВЫБОР ДОПОЛНИТЕЛЬНОГО ВХОДА]**.
- **4)** Нажимайте ▲▼, чтобы выбрать **изображение для проецирования на стороне входного сигнала B.**
	- $\bullet$  Нажимайте  $\blacktriangle\nabla$ , чтобы выбрать изображение для проецирования в правой части экрана (входной сигнал B).
- **5) Нажмите кнопку <ENTER>.**

#### r **Установка режима комбинации при использовании двух окон**

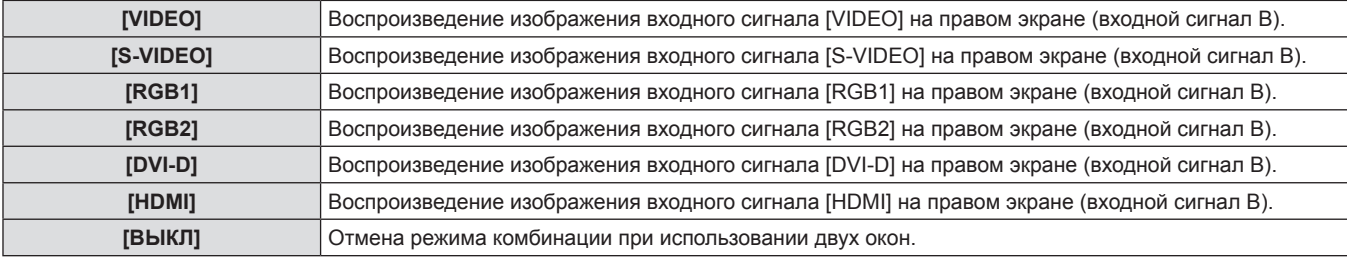

#### **Примечание**

- [СТОП-КАДР] установлен на сторону входного сигнала А
- Во время комбинации при использовании двух окон, элементы меню нельзя настроить или установить.
- f Значение стороны входного сигнала A применяется для настройки [ИЗОБРАЖЕНИЕ]. (Для [КОНТРАСТНОСТЬ], [ЯРКОСТЬ], [ЦВЕТ], [ОТТЕНОК] и [ЧЕТКОСТЬ] применяются соответствующие значения входного сигнала A и B.)
- Комбинация при использовании двух окон будет сохранять аспектное отношение, выбранное с помощью настройки [АСПЕКТ].
- Комбинация при использовании двух окон может быть недоступна в зависимости от комбинации входных сигналов.

Для получения дополнительной информации см. раздел «Список комбинации при использовании двух окон (только PT-DW640E)» (→ стр. 129).

## **[ОТСЕЧКА]**

Есть возможность удалить каждый компонент красного, зеленого и синего цвета.

## **1)** Нажмите **AV** для выбора [ОТСЕЧКА].

## **2) Нажмите кнопку <ENTER>.**

**• Отобразится экран <b>[ОТСЕЧКА**].

- **3)** Нажимайте ▲▼ для выбора [КРАСНЫЙ], **[ЗЕЛЕНЫЙ] или [СИНИЙ].**
- **4) Нажмите** qw **для переключения.**
	- При каждом нажатии этой кнопки параметры [ВЫКЛ] и [ВКЛ] будут сменяться.

76 - PУССКИЙ

## r **[КРАСНЫЙ], [ЗЕЛЕНЫЙ] и [СИНИЙ]**

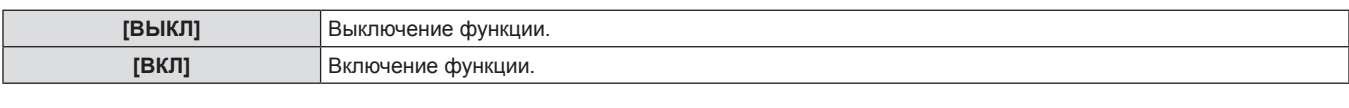

#### **Примечание**

• Когда вход или сигнал переключаются, настройка функции отключения возвращается к исходному состоянию ([ВЫКЛ]).

# **Меню [УСТАНОВКИ ПРОЕКТОРА]**

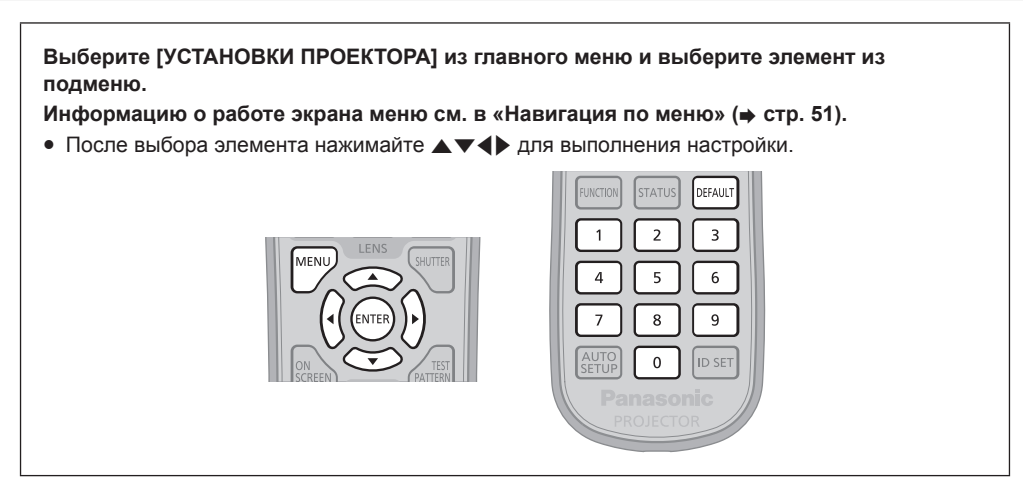

## **[ID ПРОЕКТОРА]**

У проектора есть функция настройки номера ID, ее можно применить при использовании нескольких проекторов, расположив их рядом, для возможности управлять всеми проекторами параллельно или индивидуально с пульта дистанционного управления.

**1)** Нажмите ▲▼ для выбора [ID ПРОЕКТОРА]. 2) Нажмите ◆ для переключения [ID

# **ПРОЕКТОРА].**

• При каждом нажатии этой кнопки параметры [ВСЕ] и [1] - [64] будут сменяться.

## **■ [ID ПРОЕКТОРА]**

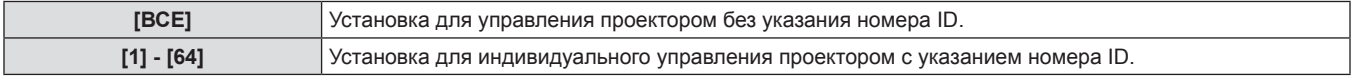

#### **Примечание**

- Для номера ID можно задать значение [ВСЕ] или с [1] по [64].
- f Чтобы задать номер ID для индивидуального управления, номер ID пульта дистанционного управления должен совпадать с номером ID проектора.
- f Если для номера ID установлен параметр [ВСЕ], проектор будет работать независимо от того, какой номер ID указан с пульта дистанционного управления или компьютера.

Если используются несколько проекторов, и номера ID установлены на [ВСЕ], то ими нельзя будет управлять отдельно от проекторов, имеющих другие номера ID.

• См. «Установка номеров ID проекторов для пульта дистанционного управления» (+ стр. 23) для получения информации о способе установки номера ID на пульте дистанционного управления.

## **[СПОСОБ ПРОЕЦИРОВАНИЯ]**

Установка способа проецирования в соответствии со способом установки проектора.

Измените способ проецирования, если изображение на экране перевернуто или инвертировано.

- **1)** Нажмите **AV** для выбора [СПОСОБ **ПРОЕЦИРОВАНИЯ].**
- **2) Нажмите кнопку <ENTER>.**
- **3)** Нажимайте ▲▼, чтобы выбрать способ **проецирования.**
- **4) Нажмите кнопку <ENTER>.**
- **5) При отображении подтверждения выберите [ДА] или [ОТМЕНА] и нажмите кнопку <ENTER>.**

#### **• Доступные способы проецирования**

**• Отобразится экран <b>[СПОСОБ ПРОЕЦИРОВАНИЯ**].

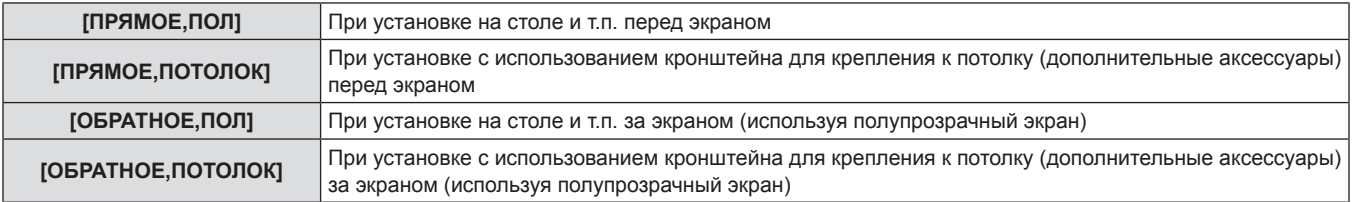

## 78 - PУССКИЙ

#### **Внимание**

• При изменении [СПОСОБ ПРОЕЦИРОВАНИЯ] проверьте правильность установки [СОСТОЯНИЕ ОХЛАЖДЕНИЯ] (+ стр. 79).

## **[СОСТОЯНИЕ ОХЛАЖДЕНИЯ]**

Изменение в управлении вентилятором в зависимости от направления проецирования.

Правильно установите [СОСТОЯНИЕ ОХЛАЖДЕНИЯ] в соответствии с направлением проецирования, руководствуясь рисунком ниже. Если используется неправильная установка, то срок эксплуатации лампы может сократиться.

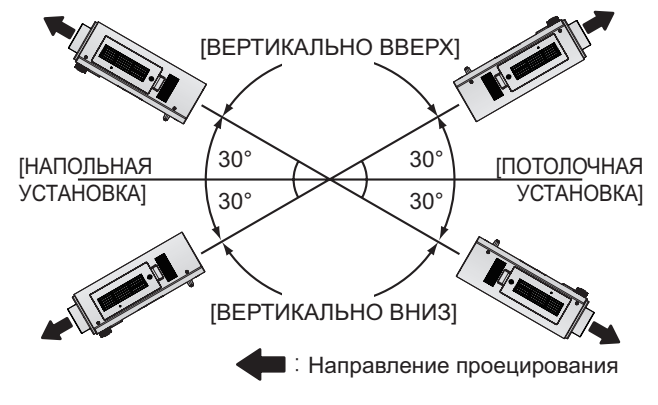

- **1)** Нажмите **AV** для выбора [СОСТОЯНИЕ **ОХЛАЖДЕНИЯ].**
- **2) Нажмите кнопку <ENTER>.**
	- f Отобразится экран **[СОСТОЯНИЕ ОХЛАЖДЕНИЯ]**.
- **3)** Нажимайте ▲▼, чтобы выбрать режим **охлаждения.**
- **4) Нажмите кнопку <ENTER>.**
- **5) При отображении подтверждения выберите [ДА] или [ОТМЕНА] и нажмите кнопку <ENTER>.**

## **[РЕЖИМ ВЫСОКОГОРЬЯ]**

Установите параметр [ВКЛ] для использования проектора на высоте от 1 400 m (4 593 футов) до 2 700 m (8 858 футов) над уровнем моря.

- **1)** Нажмите **AV** для выбора [РЕЖИМ **ВЫСОКОГОРЬЯ].**
- **2)** Нажмите **◆** для переключения [РЕЖИМ **ВЫСОКОГОРЬЯ].**
	- Параметры будут сменяться между [ВЫКЛ] и [ВКЛ].

## **NUMBER BURGHARA BILAN**

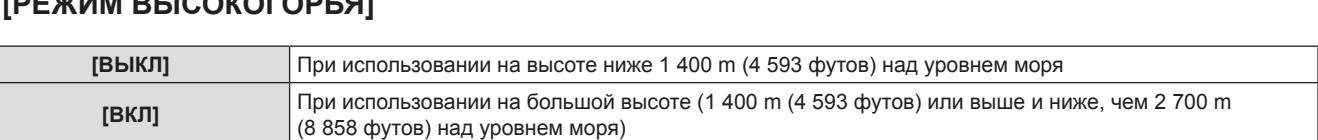

## **Примечание**

• Скорость вентилятора увеличивается, а шум при работе становится громче, когда установлено положение [ВКЛ].

## **[ВЫБОР ЛАМПЫ]**

Переключитесь между яркостью двух ламп и яркостью одной лампы из двух люминесцентных ламп, встроенных в корпус проектора, в соответствии с условиями или целью использования. Когда установлен параметр [ОДИНАРНЫЙ], автоматически выбирается лампа, которая будет включена, на основании совокупной продолжительности эксплуатации ламп.

### **1)** Нажмите **AV** для выбора [ВЫБОР ЛАМПЫ].

#### **2)** Нажмите **◆** для переключения [ВЫБОР **ЛАМПЫ].**

- При каждом нажатии этой кнопки параметры [ДВОЙНОЙ], [ОДИНАРНЫЙ], [ЛАМПА1] и [ЛАМПА2] будут сменяться.
- **3) Нажмите кнопку <ENTER>.**

**3) При отображении подтверждения выберите [ДА] или [ОТМЕНА] и нажмите кнопку <ENTER>.**

## r **[ВЫБОР ЛАМПЫ]**

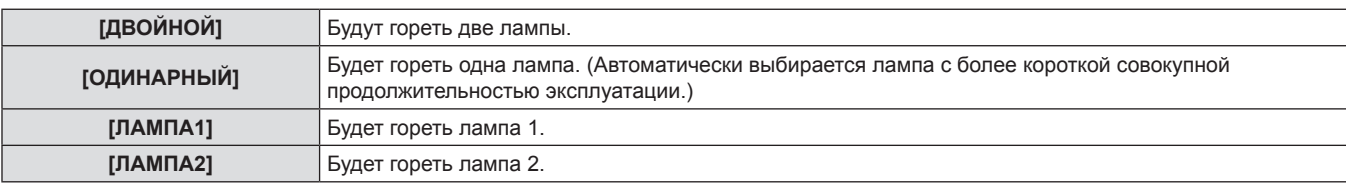

#### **Примечание**

- f Когда выбраны параметры [ОДИНАРНЫЙ], [ЛАМПА1] или [ЛАМПА2], если лампа не загорается или совокупная продолжительность эксплуатации превышает 2 500 часов (когда [МОЩНОСТЬ ЛАМПЫ] установлено на [НОРМАЛЬНЫЙ]), будет гореть другая лампа. Когда выбран параметр [ДВОЙНОЙ], если ни одна лампа не загорается или совокупная продолжительность эксплуатации любой из них превышает 2 500 часов (когда [МОЩНОСТЬ ЛАМПЫ] установлено на [НОРМАЛЬНЫЙ]), будет гореть только другая лампа. Однако, если обе лампы не горят, или совокупная продолжительность эксплуатации обеих ламп превышает 2 500 часов (когда [МОЩНОСТЬ ЛАМПЫ] установлено на [НОРМАЛЬНЫЙ]), проектор перейдет в режим ожидания.
- Цвет шрифта элемента обозначает его состояние.
- Зеленый → текущая установка

Желтый → текущая установка (когда имеется лампа, которая не может или не смогла включиться)

Красный → лампа, которая не смогла включиться

Белый → любое другое состояние

• Частое повторное переключение сокращает срок службы лампы.

## **[ПЕРЕКЛЮЧЕНИЕ ЛАМП]**

Лампу, которую требуется включить, можно переключать автоматически при помощи указания дня недели и времени. Износ лампы вследствие продолжительного использования можно сократить с помощью автоматической смены включенной лампы при продолжительном использовании проектора в течение 1 недели или более.

- **1)** Нажмите ▲▼ для выбора [ПЕРЕКЛЮЧЕНИЕ **ЛАМП].**
- **2)** Нажмите **∢** для переключения **[ПЕРЕКЛЮЧЕНИЕ ЛАМП].**
	- При каждом нажатии этой кнопки параметры [ВЫКЛ], [24 ЧАСА] и [1 НЕДЕЛЯ] будут сменяться.
- **3)** Нажмите ▲▼ для выбора [ВРЕМЯ].
- **4) Нажмите кнопку <ENTER>.**
	- Переход в режим настройки (дисплей мигает).
- **5) Нажимайте** qw**, чтобы выбрать [ЧАС] или [МИНУТА], затем нажимайте ▲▼, чтобы отрегулировать настройку.**
	- Часы можно отрегулировать с точностью до часа, только когда выбран параметр [ЧАС], минуты можно отрегулировать с точностью до одной минуты в диапазоне от 00 до 59, только когда выбран параметр [МИНУТА].
- **6) Нажмите кнопку <ENTER>.**
- Устанавливается время настройки.
- **7)** Нажмите **AV** для выбора [ДЕНЬ НЕДЕЛИ].
- **8) Нажмите** qw **для переключения [ДЕНЬ НЕДЕЛИ].**
	- При каждом нажатии этой кнопки параметры [ВОСКРЕСЕНЬЕ], [ПОНЕДЕЛЬНИК], [ВТОРНИК], [СРЕДА], [ЧЕТВЕРГ], [ПЯТНИЦА] и [СУББОТА] будут сменяться.

#### r **[ПЕРЕКЛЮЧЕНИЕ ЛАМП]**

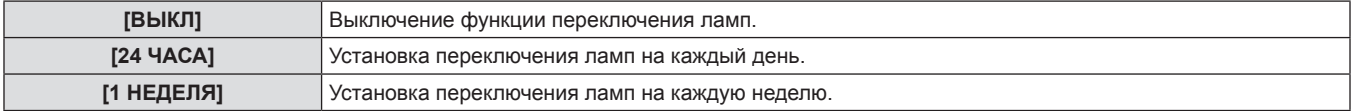

#### r **[ДЕНЬ НЕДЕЛИ]**

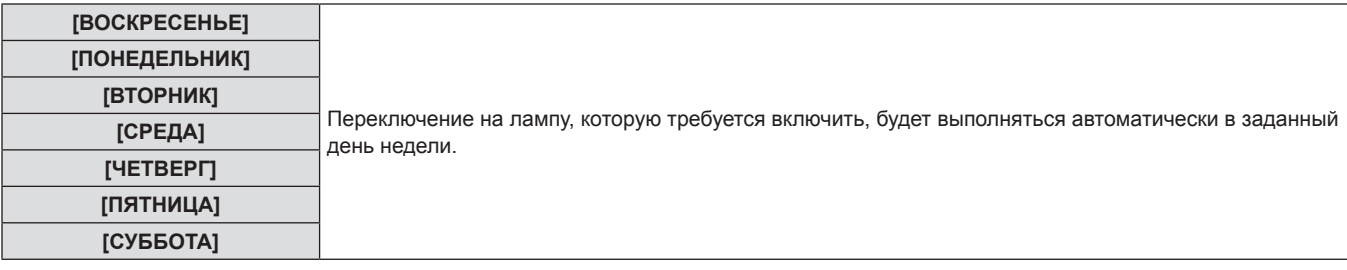

#### **Примечание**

f Функция [ПЕРЕКЛЮЧЕНИЕ ЛАМП] доступна, если выбраны [ДВОЙНОЙ] или [ОДИНАРНЫЙ] в [ВЫБОР ЛАМПЫ].

## 80 - PУССКИЙ

### **Глава 4 Установки — Меню [УСТАНОВКИ ПРОЕКТОРА]**

- f Если в меню [ВЫБОР ЛАМПЫ] выбран параметр [ДВОЙНОЙ], то в установленное время загорится только одна лампа и будет гореть в течение четырех часов.<
- $\bullet$  Время работы будет соответствовать местному времени ( $\Rightarrow$  стр. 86).
- Чтобы непосредственно ввести время, используйте цифровые (<0> <9>) кнопки на пульте дистанционного управления.

## **[МОЩНОСТЬ ЛАМПЫ]**

Переключите яркость лампы в соответствии с условиями эксплуатации или назначением проектора.

- **1)** Нажмите **AV** для выбора [МОЩНОСТЬ **ЛАМПЫ].**
- **2) Нажмите** qw **для переключения [МОЩНОСТЬ ЛАМПЫ].**
	- При каждом нажатии этой кнопки параметры [НОРМАЛЬНЫЙ] и [ЭКО] будут сменяться.

## r **[МОЩНОСТЬ ЛАМПЫ]**

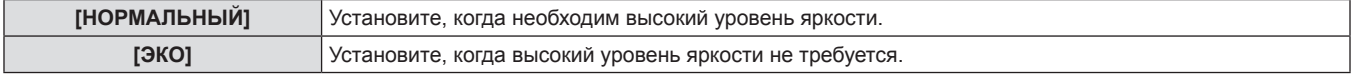

#### **Примечание**

f Когда установлен параметр [ЭКО], потребляемую мощность и шум при работе можно уменьшить, а срок службы лампы можно увеличить.

## **[РЕЖИМ ОЖИДАНИЯ]**

Установка потребляемой мощности в режиме ожидания.

- **1)** Нажмите ▲▼ для выбора [РЕЖИМ **ОЖИДАНИЯ].**
- **2)** Нажмите **◆** для переключения [РЕЖИМ **ОЖИДАНИЯ].**
	- При каждом нажатии этой кнопки параметры [НОРМАЛЬНЫЙ] и [ЭКО] будут сменяться.

### r **[РЕЖИМ ОЖИДАНИЯ]**

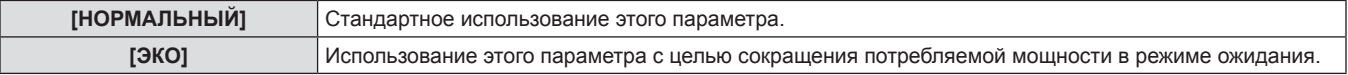

#### **Примечание**

- f При установке на [ЭКО] сетевые функции и разъем <SERIAL OUT> недоступны в режиме ожидания. Также некоторые RS-232C команды недоступны. При установке на [НОРМАЛЬНЫЙ] сетевые функции и разъем <SERIAL OUT> доступны в режиме ожидания.
- Если установлено значение [ЭКО], то после включения питания может возникнуть задержка начала проецирования продолжительностью приблизительно на 10 секунд, тогда как при установленном значении [НОРМАЛЬНЫЙ] такого не происходит.

## **[РАСПИСАНИЕ]**

Установка расписания выполнения команд на каждый день недели.

#### **Включение/выключение функции расписания**

**1)** Нажмите **AV** для выбора [РАСПИСАНИЕ]. **2)** Нажмите ◆ для переключения

## **[РАСПИСАНИЕ].**

• При каждом нажатии этой кнопки параметры [ВЫКЛ] и [ВКЛ] будут сменяться.

## $\blacksquare$  [РАСПИСАНИЕ]

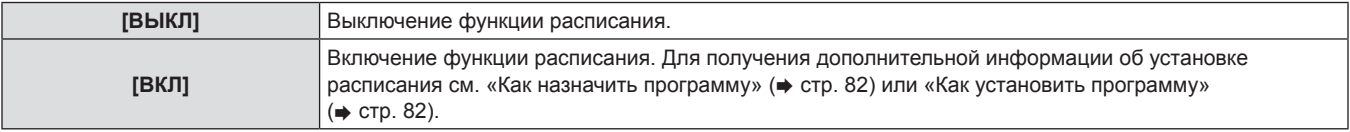

#### **Примечание**

f Когда [РАСПИСАНИЕ] установлено на [ВКЛ], настройка [РЕЖИМ ОЖИДАНИЯ] принудительно переключается на [НОРМАЛЬНЫЙ], и настройка не может быть изменена. Даже если впоследствии параметру [РАСПИСАНИЕ] присвоить значение [ВЫКЛ] в данной ситуации, параметр [РЕЖИМ ОЖИДАНИЯ] остается настроенным на [НОРМАЛЬНЫЙ].

#### **Как назначить программу**

- **1)** Нажмите **AV** для выбора [РАСПИСАНИЕ].
- **2) Нажмите** qw **для выбора [ВКЛ], а затем нажмите кнопку <ENTER>.**
	- **Отобразится экран [РАСПИСАНИЕ].**

#### **Как установить программу**

Можно установить до 16 команд для каждой программы.

- **1)** Нажмите ▲▼ для выбора [РАСПИСАНИЕ].
- **2) Нажмите** qw **для выбора [ВКЛ], а затем нажмите кнопку <ENTER>.**
- **Отобразится экран [РАСПИСАНИЕ].**
- **3)** Нажмите **A** <del>▼</del> для выбора **[РЕДАКТИРОВАНИЕ ПРОГРАММЫ].**
- **4) Нажмите** qw **для выбора номера программы, а затем нажмите кнопку <ENTER>.**
- **5)** Нажмите **AV** для выбора номера команды **и нажмите кнопку <ENTER>.**
- С помощью  $\blacklozenge$  можно перейти на другую страницу.
- **6)** Нажмите **AV** для выбора [ВРЕМЯ], а затем **нажмите кнопку <ENTER>.**
- **7) Нажмите** qw **для выбора часов и минут, а затем нажмите** as **или цифровые кнопки (с <0> по <9>) для установки времени и нажмите кнопку <ENTER>.**
- **8)** Нажмите **▲▼** для выбора [КОМАНДА].

## **■ [КОМАНДА]**

- **3) Выберите и назначьте программу для каждого дня недели.**
	- $\bullet$  Нажмите  $\blacktriangle \blacktriangledown$  для выбора дня недели и нажмите  $\blacktriangle \blacktriangleright$  для выбора номера программы.
	- Можно установить программу под номером от 1 до 7. «- -» означает, что номер программы еще не был назначен.

#### **9) Нажмите** qw **для переключения [КОМАНДА].**

- При каждом нажатии этой кнопки параметры [ВКЛЮЧЕНИЕ], [РЕЖИМ ОЖИДАНИЯ], [ЗАТВОР]\*1, [ВХОД]\*1, [ВЫБОР ЛАМПЫ]\*1, [МОЩНОСТЬ ЛАМПЫ]\*1 и [2 ОКНА]\*1\*2 будут сменяться.
- \*1 Детальная установка описана в шаге **11)**.
- \*2 Только для PT-DW640E

#### **10) Нажмите кнопку <ENTER>.**

**• Отобразится экран <b>[КОМАНДА]** для ввода детальной информации.

#### **11)** Нажмите **▲▼** для выбора команды.

 $\bullet$  При каждом нажатии кнопки  $\blacklozenge$  для команд [ОТКРЫТЬ] [ЗАКРЫТЬ] в [ЗАТВОР], [RGB1]/[RGB2]/[VIDEO]/[S-VIDEO]/ [DVI-D]/[HDMI] в [ВХОД], [ДВОЙНОЙ]/[ОДИНАРНЫЙ] в [ВЫБОР ЛАМПЫ], [НОРМАЛЬНЫЙ]/[ЭКО] в [МОЩНОСТЬ ЛАМПЫ] и [ВЫКЛ]/[ВКЛ] в [2 ОКНА] параметры будут сменяться.

#### **12) Нажмите кнопку <ENTER>.**

- f Команда зафиксирована и отображается слева от выбранной команды.
- После того, как команда зафиксирована, нажмите кнопку <MENU>, чтобы закрыть меню детальной настройки.
- **13) Нажмите ▲▼ для выбора [ЗАПОМНИТЬ], а затем нажмите кнопку <ENTER>.**

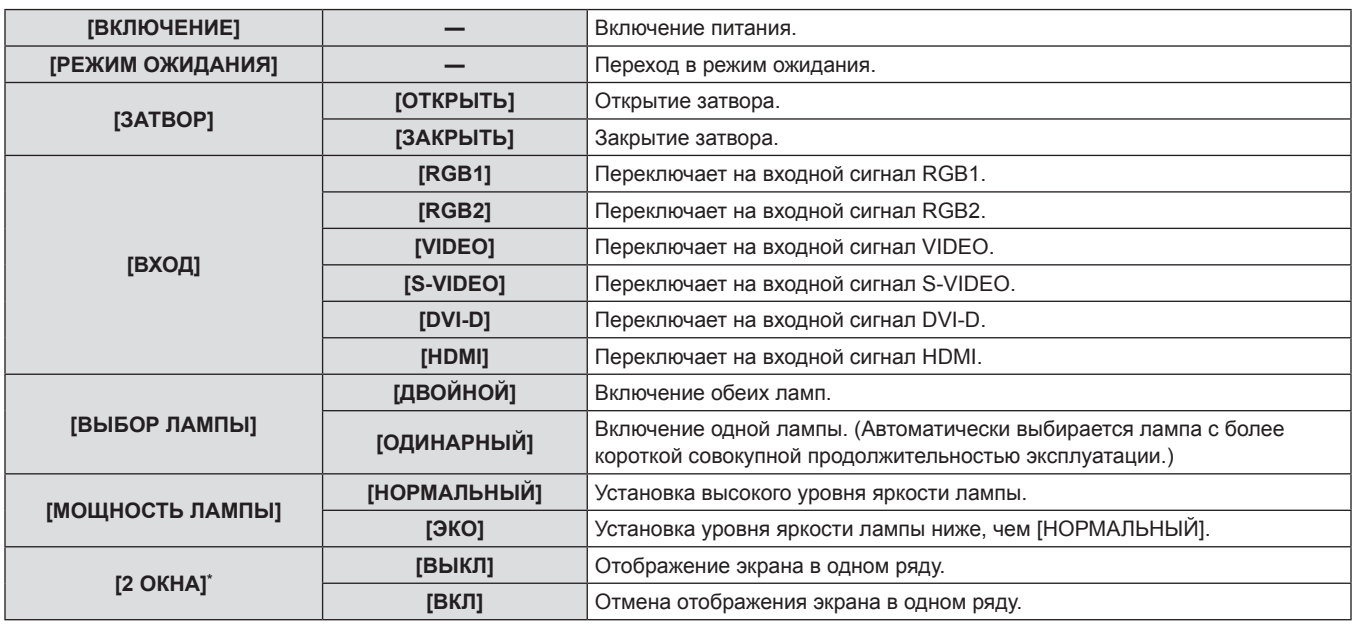

\* Только для PT-DW640E

#### **Примечание**

f Для удаления уже установленной команды, нажмите кнопку <DEFAULT> на экране Шага **5)** или выберите [УДАЛИТЬ] на экране Шага **6)** и нажмите кнопку <ENTER>.

f При попытке сохранить настройку, которая приведет к миганию лампы в течение короткого промежутка времени, на экране отобразится сообщение об ошибке. Установите время и команду заново.

### **Глава 4 Установки — Меню [УСТАНОВКИ ПРОЕКТОРА]**

- f Если на одно и то же время установлено несколько команд, то они выполняются в хронологическом порядке, начиная с наименьшего номера команды.
- $\bullet$  Время работы будет соответствовать местному времени ( $\Rightarrow$  стр. 86).
- f Если прежде, чем выполнится команда, установленная в [РАСПИСАНИЕ], выполняется операция, назначенная с помощью пульта дистанционного управления, панели управления проектора или команды управления, то команда, установленная с помощью данной функции, может не выполниться.

## **[ВХОД ПРИ ЗАПУСКЕ]**

Установка входного сигнала для начала проецирования при включении проектора.

- **1)** Нажмите **AV** для выбора [ВХОД ПРИ **ЗАПУСКЕ].**
- **2) Нажмите** qw **для переключения [ВХОД ПРИ ЗАПУСКЕ].**
	- При каждом нажатии этой кнопки параметры [ПОСЛ. ИСПОЛЬЗ.], [RGB1], [RGB2], [VIDEO], [S-VIDEO], [DVI-D] и [HDMI] будут сменяться.

## **• [ВХОД ПРИ ЗАПУСКЕ]**

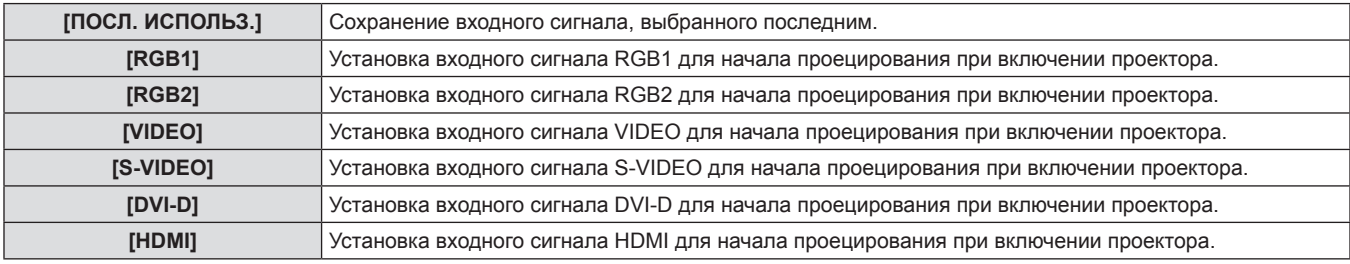

## **[RS-232C]**

Установите условия связи разъема <SERIAL IN>/<SERIAL OUT>.

#### **Для установки условия связи разъема <SERIAL IN>**

- **1)** Нажмите **AV** для выбора [RS-232C].
- **2) Нажмите кнопку <ENTER>.**
- f Отобразится экран **[RS-232C]**.
- **3)** Нажмите **AV** для выбора [СКОР БОД(ВХ)].
- **4) Нажмите** qw **для переключения [СКОР БОД(ВХ)].**
	- При каждом нажатии этой кнопки параметры [9600], [19200] и [38400] будут сменяться.

## ■ **[СКОР БОД(ВХ)]**

**[9600] [19200]** Выберите подходящую скорость. **[38400]**

## ■ **[ЧЕТНОСТЬ(ВХ)**]

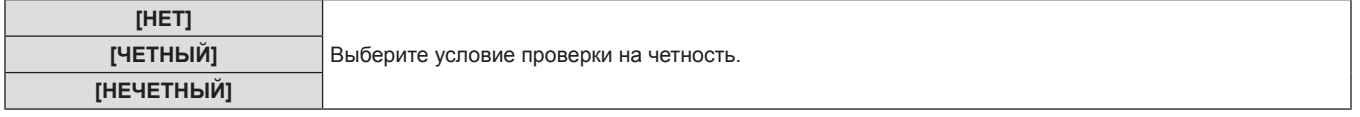

#### **Для установки условия связи разъема <SERIAL OUT>**

- **1)** Нажмите ▲▼ для выбора [RS-232C].
- **2) Нажмите кнопку <ENTER>.**
- f Отобразится экран **[RS-232C]**.
- **3)** Нажмите **▲▼** для выбора [СКОР БОД(ВЫХ)].
- **4) Нажмите** qw **для переключения [СКОР БОД(ВЫХ)].**
	- При каждом нажатии этой кнопки параметры [9600], [19200] и [38400] будут сменяться.
- **5)** Нажмите **AV** для выбора **[ЧЕТНОСТЬ(ВЫХ)].**
- **5)** Нажмите **AV** для выбора [ЧЕТНОСТЬ(ВХ)].
- **6)** Нажмите **◆** для переключения **[ЧЕТНОСТЬ(ВХ)].**
	- При каждом нажатии этой кнопки параметры [НЕТ], [ЧЕТНЫЙ] и [НЕЧЕТНЫЙ] будут сменяться.
- 

#### **6) Нажмите** qw **для переключения [ЧЕТНОСТЬ(ВЫХ)].**

• При каждом нажатии этой кнопки параметры [НЕТ], [ЧЕТНЫЙ] и [НЕЧЕТНЫЙ] будут сменяться.

### **■ [СКОР БОД(ВЫХ)]**

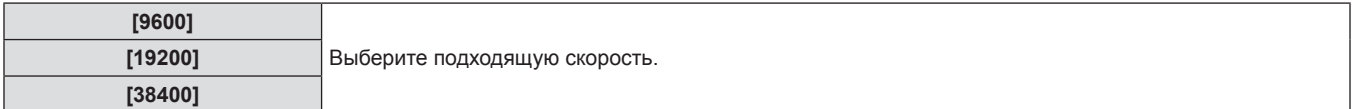

### r **[ЧЕТНОСТЬ(ВЫХ)]**

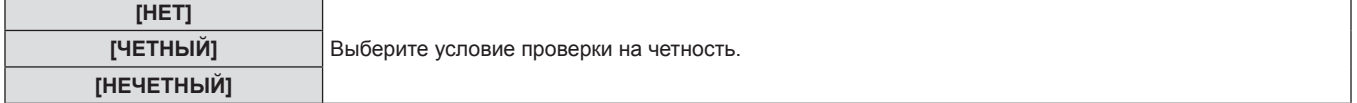

#### **Для установки ответа**

**1)** Нажмите **AV** для выбора [RS-232C].

#### **2) Нажмите кнопку <ENTER>.**

- f Отобразится экран **[RS-232C]**.
- **3)** Нажмите **▲▼** для выбора [ОТКЛИК (ВСЕ **ПРОЕКТОРЫ)].**
- **4)** Нажмите ◆ для переключения [ОТКЛИК **(ВСЕ ПРОЕКТОРЫ)].**
	- При каждом нажатии этой кнопки параметры [ВКЛ] и [ВЫКЛ] будут сменяться.

## **• [ОТКЛИК (ВСЕ ПРОЕКТОРЫ)]**

- **5)** Нажмите **AV** для выбора [ГРУППА].
- **6) Нажмите** qw **для переключения [ГРУППА].**
	- При каждом нажатии этой кнопки параметры от [A] до [Z] будут сменяться.
- **7)** Нажмите ▲▼ для выбора [ОТКЛИК (ГРУППА **ПРОЕКТОРОВ)].**
- **8) Нажмите** qw **для переключения [ОТКЛИК (ГРУППА ПРОЕКТОРОВ)].**
	- При каждом нажатии этой кнопки параметры [ВКЛ] и [ВЫКЛ] будут сменяться.

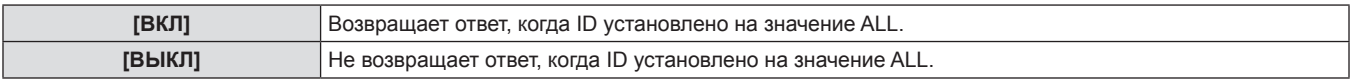

#### **■ [ГРУППА]**

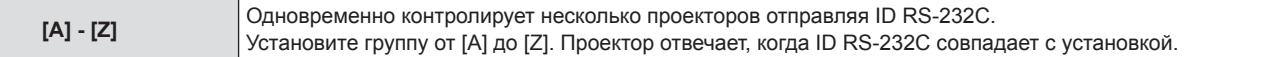

## **• [ОТКЛИК (ГРУППА ПРОЕКТОРОВ)]**

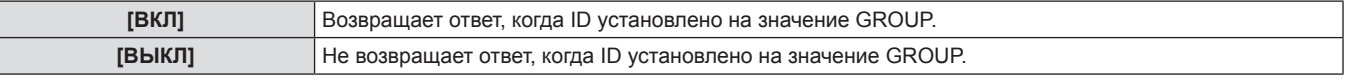

#### **Примечание**

• См. «Разъем <SERIAL IN>/<SERIAL OUT>» (+ стр. 125).

## **[РЕЖИМ REMOTE2]**

Вы можете выбрать установку разъема <REMOTE 2 IN>.

- **1)** Нажмите **AV** для выбора [РЕЖИМ **REMOTE2].**
- **2) Нажмите** qw **для переключения [РЕЖИМ REMOTE2].**
	- При каждом нажатии этой кнопки параметры [ПО УМОЛЧАНИЮ] и [ПОЛЬЗОВАТЕЛЬ] будут сменяться.
- f Если выбран параметр [ПОЛЬЗОВАТЕЛЬ], перейдите к Шагу **3)**.
- **3) Нажмите кнопку <ENTER>.**
- **4)** Нажмите **AV** для выбора любого значения **с [PIN2] по [PIN8] и нажмите <▶ для переключения настройки.**
	- [PIN1] и [PIN9] невозможно изменить.

### ■ **[РЕЖИМ REMOTE2]**

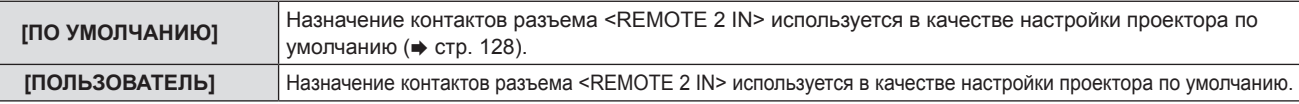

## **[СОСТОЯНИЕ]**

Отображает состояние проектора.

#### **1)** Нажмите **AV** для выбора [СОСТОЯНИЕ].

#### **2) Нажмите кнопку <ENTER>.**

f Отобразится экран **[СОСТОЯНИЕ]**.

#### **• Отображаемая информация**

**3) Нажимайте** qw **для переключения страниц.**

• При каждом нажатии этой кнопки страница будет сменяться.

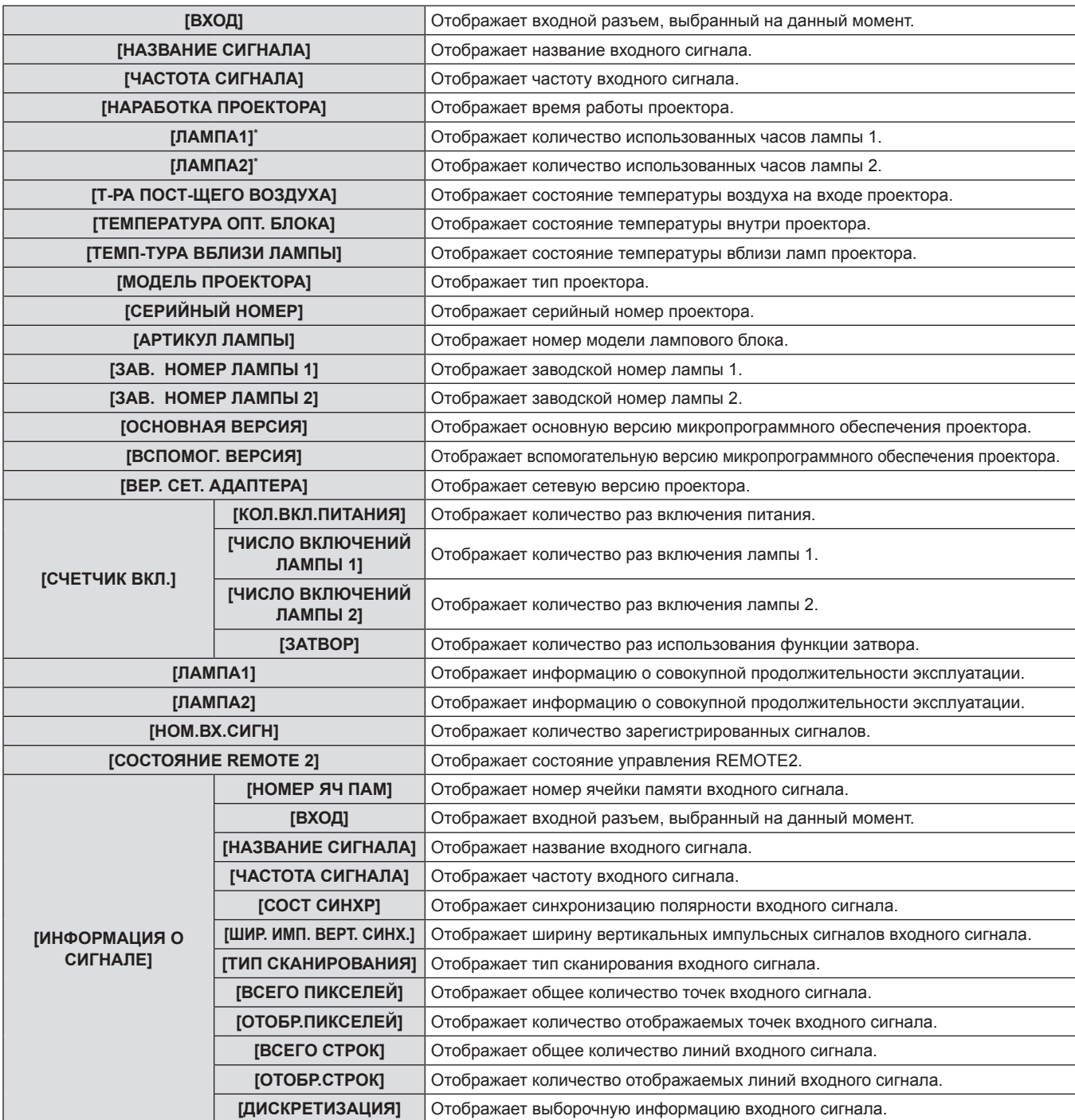

\* Отображает фактическое количество часов использования лампы.

Для расчета приблизительного ориентира для замены лампы, конвертируйте следующим образом:

Интервал между заменой лампы =

Совокупная продолжительность эксплуатации при установке [МОЩНОСТЬ ЛАМПЫ] на [НОРМАЛЬНЫЙ] + (Совокупная продолжительность эксплуатации при установке [МОЩНОСТЬ ЛАМПЫ] на [ЭКО] x 5/6)

#### **Примечание**

- Содержание состояния можно отправить по электронной почте, нажав кнопку <ENTER> во время отображения состояния.
- f Некоторые элементы в [ИНФОРМАЦИЯ О СИГНАЛЕ] могут отображаться, а другие нет, в зависимости от входного сигнала.
- f «Часы горения» и «часы работы» лампы, отображающиеся в разделе [СОСТОЯНИЕ], могут отличаться от фактического количества часов, если ламповый блок, установленный и работающий в данном проекторе (PT-DW640E/PT-DX610E), до этого использовался в другой модели проектора или ламповый блок, который использовался в данном проекторе (PT-DW640E/PT-DX610E), установлен и работает в другой модели проектора.

## **[ВЫКЛ. БЕЗ СИГНАЛА]**

Вы можете установить автоматическое переключение питания на режим ожидания, если в течение установленного времени не подается входной сигнал.

- **1)** Нажмите **AV** для выбора [ВЫКЛ. БЕЗ **СИГНАЛА].**
- **2) Нажмите** qw **для переключения [ВЫКЛ. БЕЗ СИГНАЛА].**

## r **[ВЫКЛ. БЕЗ СИГНАЛА]**

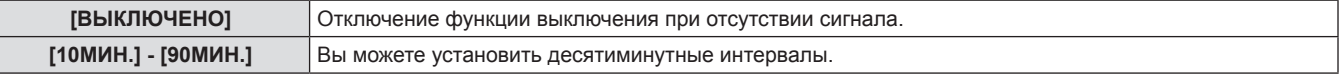

## **[ФУНКЦИОНАЛЬНАЯ КНОПКА]**

Задайте функции кнопке <FUNCTION> на пульте дистанционного управления.

**1)** Нажмите **AV** для выбора **[ФУНКЦИОНАЛЬНАЯ КНОПКА].**

- **3)** Нажмите **AV** для выбора функции.
- **4) Нажмите кнопку <ENTER>.**

- **2) Нажмите кнопку <ENTER>.**
- **Отобразится экран [ФУНКЦИОНАЛЬНАЯ КНОПКА]**.

#### **• Доступные функции**

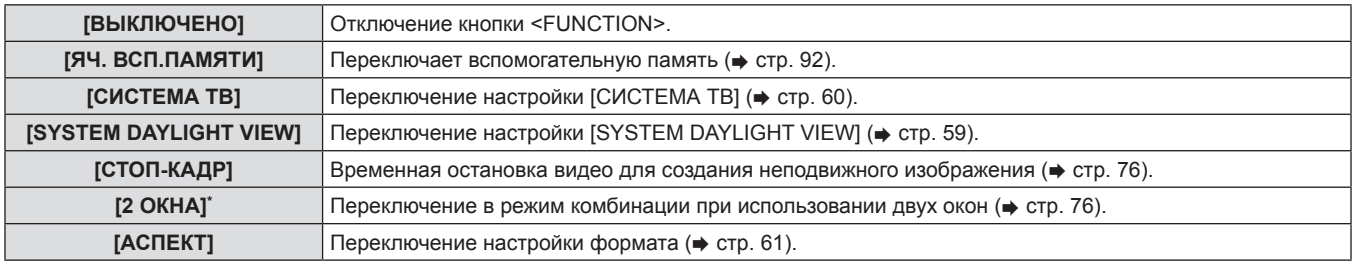

\* Только для PT-DW640E

## **[ДАТА И ВРЕМЯ]**

Установите часовой пояс, дату и время встроенных часов проектора.

#### **Для установки часового пояса**

**1)** Нажмите **AV** для выбора [ДАТА И ВРЕМЯ].

#### **2) Нажмите кнопку <ENTER>.**

**• Отобразится экран <b>[ДАТА И ВРЕМЯ**].

#### **Для установки даты и времени вручную**

- **1)** Нажмите **AV** для выбора [ДАТА И ВРЕМЯ].
- **2) Нажмите кнопку <ENTER>.**
- f Отобразится экран **[ДАТА И ВРЕМЯ]**.
- **3)** Нажмите ▲▼ для выбора [ЧАСОВОЙ **ПОЯС].**
- **4) Нажмите** qw **для переключения [ЧАСОВОЙ ПОЯС].**
- **3)** Нажмите ▲▼ для выбора [НАСТРОЙКА **ВРЕМЕНИ].**
- **4) Нажмите кнопку <ENTER>.**
	- **Отобразится экран [НАСТРОЙКА ВРЕМЕНИ].**

86 - PУССКИЙ

- **5)** Нажмите ▲▼ для выбора элемента и **нажмите** qw **для установки местной даты и времени.**
- **6)** Нажмите **AV** для выбора [ПРИМЕНИТЬ], а **затем нажмите кнопку <ENTER>.**
	- Установка времени будет завершена.

#### **Для автоматической установки даты и времени**

- **1)** Нажмите **AV** для выбора [ДАТА И ВРЕМЯ].
- **2) Нажмите кнопку <ENTER>.**
- f Отобразится экран **[ДАТА И ВРЕМЯ]**.
- **3)** Нажмите ▲▼ для выбора ГНАСТРОЙКА **ВРЕМЕНИ].**
- **4) Нажмите кнопку <ENTER>.**
	- **Отобразится экран [НАСТРОЙКА ВРЕМЕНИ]**.

### **• [СИНХРОНИЗАЦИЯ ПО NTP]**

- **5)** Нажмите **AV** для выбора **[СИНХРОНИЗАЦИЯ ПО NTP] и нажмите**qw **для изменения настройки на [ВКЛ].**
	- f При каждом нажатии этой кнопки параметры [ВКЛ] и [ВЫКЛ] будут сменяться.
- **6)** Нажмите **AV** для выбора [ПРИМЕНИТЬ], а **затем нажмите кнопку <ENTER>.**
	- Установка времени будет завершена.

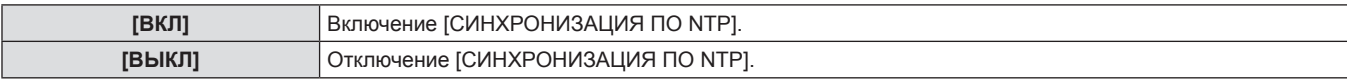

#### **Примечание**

- Чтобы устанавливать дату и время автоматически, проектор должен быть подключен к сети.
- Если синхронизация с NTP-сервером не удастся сразу после перевода параметра [СИНХРОНИЗАЦИЯ ПО NTP] в положение [ВКЛ], или если параметр [СИНХРОНИЗАЦИЯ ПО NTP] переведен в положение [ВКЛ] в то время, как NTP-сервер не настроен, параметр [СИНХРОНИЗАЦИЯ ПО NTP] вернется в положение [ВЫКЛ].
- f Для настройки NTP-сервера подключитесь к проектору через веб-браузер. Для получения дополнительной информации см. раздел «Страница [Adjust clock]» (→ стр. 103).

## **[СОХРАНИТЬ ПОЛЬЗОВАТЕЛЬСКИЕ НАСТРОЙКИ]**

Сохраните различные значения настроек во встроенной памяти проектора в качестве резервных копий.

- **1)** Нажмите **AV** для выбора [СОХРАНИТЬ **ПОЛЬЗОВАТЕЛЬСКИЕ НАСТРОЙКИ].**
- **2) Нажмите кнопку <ENTER>.**
- **Отобразится экран [ПАРОЛЬ БЛОКИРОВКИ].**
- **3) Введите пароль доступа и нажмите кнопку <ENTER>.**
- **4) При отображении подтверждения выберите [ДА] или [ОТМЕНА] и нажмите кнопку <ENTER>.**
	- [В ПРОЦЕССЕ] отображается в процессе сохранения данных.

#### **Примечание**

• Настройка изображения, зарегистрированная в [ЗАСТАВКА/ПОЛЬЗ] не сохраняется.

## **[ЗАГРУЗИТЬ ПОЛЬЗОВАТЕЛЬСКИЕ НАСТРОЙКИ]**

Загрузите различные значения настроек во встроенной памяти проектора, сохраненных в качестве резервных копий.

- **1)** Нажмите **AV** для выбора [ЗАГРУЗИТЬ **ПОЛЬЗОВАТЕЛЬСКИЕ НАСТРОЙКИ].**
- **2) Нажмите кнопку <ENTER>.**
	- **Отобразится экран [ПАРОЛЬ БЛОКИРОВКИ].**
- **3) Введите пароль доступа и нажмите кнопку <ENTER>.**
- **4) При отображении подтверждения выберите [ДА] или [ОТМЕНА] и нажмите кнопку <ENTER>.**

#### **Примечание**

f После выполнения [ЗАГРУЗИТЬ ПОЛЬЗОВАТЕЛЬСКИЕ НАСТРОЙКИ] проектор войдет в режим ожидания для отображения значений настроек.

## **[ИНИЦИАЛИЗ]**

Восстановите заводские установки по умолчанию для различных настроек.

- **1) Нажмите** as **для выбора [ИНИЦИАЛИЗ]. 2) Нажмите кнопку <ENTER>.**
- - **Отобразится экран [ПАРОЛЬ БЛОКИРОВКИ].**

- **3) Введите пароль доступа и нажмите кнопку <ENTER>.**
- f Отобразится экран **[ИНИЦИАЛИЗ]**.
- **4)** Нажмите **AV** для выбора элемента для **инициализации.**
- **5) Нажмите кнопку <ENTER>.**
- **6) При отображении подтверждения выберите [ДА] или [ОТМЕНА] и нажмите кнопку <ENTER>.**

#### **• Элементы, которые могут быть инициализированы**

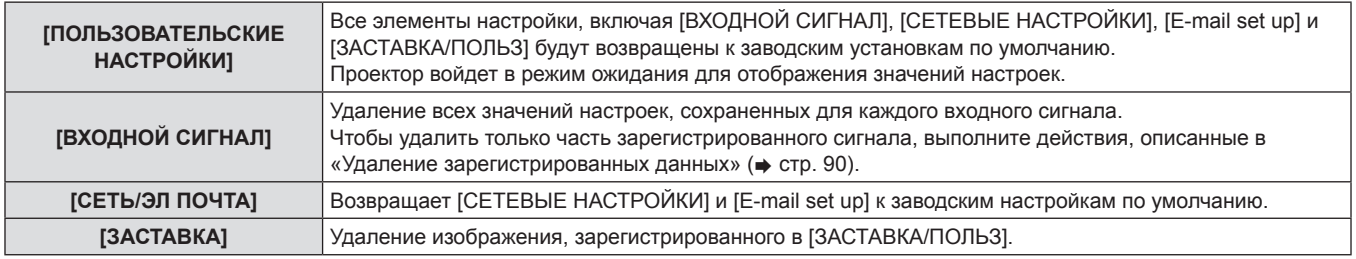

## **[СЕРВИСНЫЙ ПАРОЛЬ]**

Используется сервисным сотрудником.

## **Меню [ТЕСТОВОЕ ИЗОБРАЖЕНИЕ]**

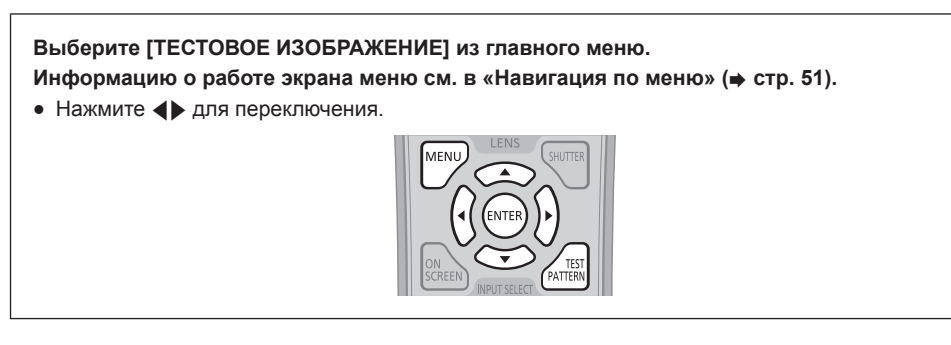

## **[ТЕСТОВОЕ ИЗОБРАЖЕНИЕ]**

Показывает тестовый шаблон, встроенный в проектор.

Настройки положения, размера и других факторов не будут отражены в тестовых шаблонах. Перед выполнением различных настроек обязательно спроецируйте входной сигнал.

- **1) Нажмите** qw **для переключения [ТЕСТОВОЕ ИЗОБРАЖЕНИЕ].**
	- При каждом нажатии этой кнопки параметры «Экран меню + Фокус», «Экран меню + Экран ввода»\* , «Экран меню + Все белое», «Экран меню + Все черное», «Экран меню + Флаг», «Экран меню + Флаг (инверсия)», «Экран меню + Окно», «Экран меню + Окно (инверсия)», «Экран меню + Цветовая полоса (по вертикали)» и «Экран меню + Цветовая полоса (по горизонтали)» будут сменяться.
	- \* Не показывает тестовый шаблон, встроенный в проектор.

## **• [ТЕСТОВОЕ ИЗОБРАЖЕНИЕ]**

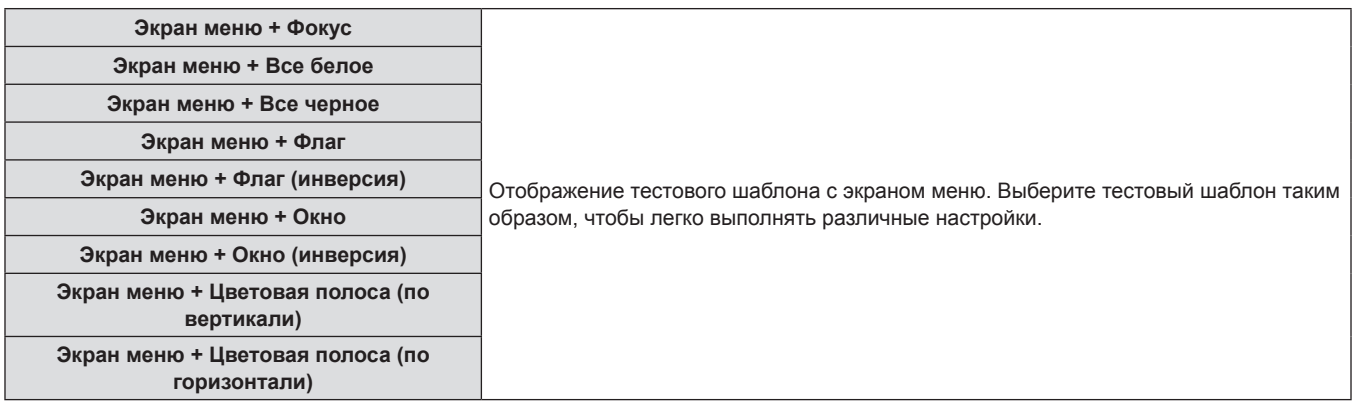

#### **Примечание**

• Нажмите кнопку <ON SCREEN> на пульте дистанционного управления во время показа тестового изображения, чтобы скрыть экран меню.

## **Меню [СПИСОК ЗАРЕГИСТРИРОВАННЫХ СИГНАЛОВ]**

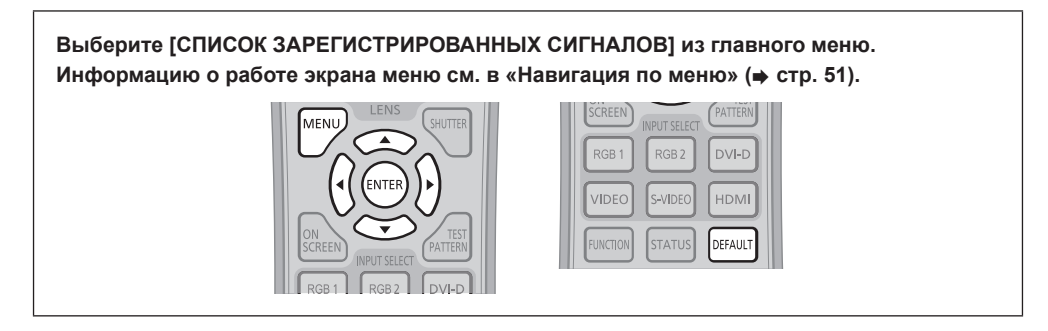

#### **■ Состояние зарегистрированных сигналов**

- Для каждого элемента вспомогательной (• стр. 92) памяти можно задать имя.
- Номер ячейки памяти:

 $A1(1-2)$ При регистрации сигнала номера адреса  $(A1, A2, ... H7, H8)$ Номер элемента вспомогательной памяти

#### **Регистрация сигнала в списке**

После ввода нового сигнала и нажатия кнопки <MENU> на пульте дистанционного управления или панели управления регистрация заканчивается и открывается экран **[ГЛАВНОЕ МЕНЮ]**.

#### **Примечание**

- f В проекторе можно зарегистрировать до 96 сигналов, включая элементы вспомогательной памяти.
- Имеется 12 страниц (восемь элементов памяти от А до L, по восемь элементов памяти на каждой странице) для номеров элементов памяти, и элемент регистрируется под номером с наименьшим имеющимся значением. При отсутствии свободного номера элемента памяти, он будет переписан с самого старого сигнала.
- Названия для регистрации автоматически определяются входными сигналами и номерами элементов памяти.
- Если отображается меню, регистрация новых сигналов выполняется в момент их поступления.

#### **Переименование зарегистрированных данных**

Зарегистрированные сигналы могут быть переименованы.

**1)** Нажмите  $\blacktriangle \blacktriangledown \blacktriangle \blacktriangleright$  для выбора сигнала, **детали которого будут отображены.**

#### **2) Нажмите кнопку <ENTER>.**

- f Отобразится экран **[СОСТОЯНИЕ ЗАРЕГИСТРИРОВАННЫХ СИГНАЛОВ]**.
- Отображаются номер элемента памяти, входной разъем, имя входного сигнала, частота, сигнал синхронизации и т.д.
- **Нажмите кнопку <MENU> для возврата к экрану [СПИСОК ЗАРЕГИСТРИРОВАННЫХ СИГНАЛОВ]**.

#### **3) Нажмите кнопку <ENTER>.**

- **Отобразится экран [НАСТРОЙКА ЗАРЕГИСТРИРОВ. СИГНАЛОВ]**.
- **4)** Нажмите **AV** для выбора [СМЕНА **НАЗВАНИЯ СИГНАЛА].**

#### **Удаление зарегистрированных данных**

Зарегистрированные сигналы могут быть удалены.

**1)** Нажмите **AV D** для выбора сигнала, **который требуется удалить.**

- **5) Нажмите кнопку <ENTER>.**
- **Отобразится экран [СМЕНА НАЗВАНИЯ СИГНАЛА].**
- **6)** Нажимайте **AV**, чтобы выбрать текст, **затем нажмите кнопку <ENTER>, чтобы его ввести.**
- **7) После изменения названия нажимайте AV4** для выбора [OK] и нажмите кнопку **<ENTER>.**
	- Регистрация завершена, а проектор возвратится к экрану **[НАСТРОЙКА ЗАРЕГИСТРИРОВ. СИГНАЛОВ]**.
	- $\bullet$  Если нажать  $\blacktriangle \blacktriangledown \blacktriangle \blacktriangledown$  для выбора [CANCEL] и нажать кнопку <ENTER>, измененное название сигнала не будет сохранено и будет использовано автоматически сохраненное название сигнала.

90 - PУССКИЙ

#### **2) Нажмите кнопку <DEFAULT>.**

- **Отобразится экран <b>[СБРОС НАСТРОЕК СИГНАЛА**].
- Чтобы отменить удаление, нажмите кнопку <MENU> для возврата к экрану **[СПИСОК ЗАРЕГИСТРИРОВАННЫХ СИГНАЛОВ]**.

#### **Примечание**

f Сигнал также можно удалить из [СБРОС НАСТРОЕК СИГНАЛА] на экране **[НАСТРОЙКА ЗАРЕГИСТРИРОВ. СИГНАЛОВ]**.

#### **Защита зарегистрированных данных**

Зарегистрированные сигналы могут быть защищены.

- **1)** Нажмите **AV D** для выбора сигнала, **который требуется защитить.**
- **2) Нажмите кнопку <ENTER>.**
- **Отобразится экран <b>[СОСТОЯНИЕ ЗАРЕГИСТРИРОВАННЫХ СИГНАЛОВ]**.

**3) Нажмите кнопку <ENTER>.**

**3) Нажмите кнопку <ENTER>.** • Выбранный сигнал будет удален.

- **Отобразится экран [НАСТРОЙКА ЗАРЕГИСТРИРОВ. СИГНАЛОВ]**.
- **4)** Нажмите **AV** для выбора [БЛОКИРОВКА].
- **5)** Нажмите **4** для переключения **[БЛОКИРОВКА].**
	- f При каждом нажатии этой кнопки параметры [ВЫКЛ] и [ВКЛ] будут сменяться.

## **• ГБЛОКИРОВКА**

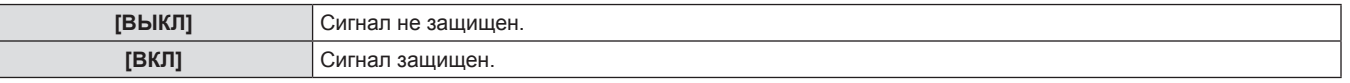

#### **Примечание**

- f Когда [БЛОКИРОВКА] установлено на [ВКЛ], удаление сигнала, регулировка изображения и автоматическая настройка недоступны. Для выполнения данных операций установите [БЛОКИРОВКА] на [ВЫКЛ].
- Сигнал можно сохранить во вспомогательной памяти, даже если он защищен.
- При выполнении [ИНИЦИАЛИЗ] будет удален даже защищенный сигнал.

#### **Расширение диапазона синхронизации сигнала**

Диапазон синхронизации сигнала может быть расширен.

**1)** Нажмите **AV I** для выбора сигнала, **который требуется установить.**

#### **2) Нажмите кнопку <ENTER>.**

**• Отобразится экран [СОСТОЯНИЕ ЗАРЕГИСТРИРОВАННЫХ СИГНАЛОВ]**.

#### **3) Нажмите кнопку <ENTER>.**

**• Отобразится экран [НАСТРОЙКА ЗАРЕГИСТРИРОВ. СИГНАЛОВ]**.

## r **[ДИАПАЗОН БЛОКИРОВКИ]**

- **4)** Нажмите **AV** для выбора [ДИАПАЗОН **БЛОКИРОВКИ].**
- **5)** Нажмите **◆** для переключения [ДИАПАЗОН **БЛОКИРОВКИ].**
	- При каждом нажатии этой кнопки параметры [УЗКИЙ] и [ШИРОКИЙ] будут сменяться.

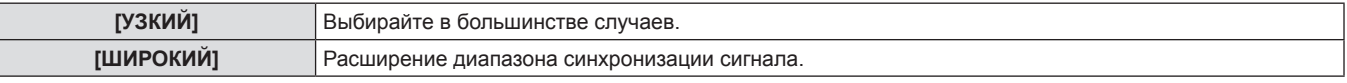

#### **Примечание**

- Переключите диапазон, определяющий, что входящим сигналом будет уже зарегистрированный сигнал.
- f Для придания приоритета определению, что это тот же самый, уже зарегистрированный сигнал, установите параметр [ШИРОКИЙ]. f Используйте в случаях, если синхронизация частоты сигнала для входа слегка изменилась или были зарегистрированы несколько списков сигналов.
- f Можно использовать, только если сигнал подается из разъема <RGB 1 IN>, разъема <RGB 2 IN>, разъема <DVI-D IN> или разъема <HDMI IN>.
- f Если установлен параметр [ШИРОКИЙ], изображение может быть искажено, т.к. сигнал остается тем же, даже если синхронизация частоты сигнала немного изменилась.
- f Если входной сигнал соответствует сигналу, установленному в [ШИРОКИЙ], то зарегистрированный сигнал с высоким номером ячейки памяти получает приоритет.

Пример: Входной сигнал, соответствующий номерам ячейки памяти A2, A4 и B1, будет определен для B1.

- При удалении зарегистрированного сигнала установки также удаляются.
- В окружении, где несколько типов сигналов подаются на один и тот же разъем, иногда сигналы не определяются правильно, если настройки установлены на [ШИРОКИЙ].

### Управление списком элементов вспомогательной памяти

Проектор имеет функцию вспомогательной памяти, в которой можно регистрировать данные настройки изображений с нескольких источников, даже если они распознаются как один и тот же сигнал по частоте или формату источника сигнала синхронизации. Используйте эту функцию, когда Вам нужно настроить качество изображения, например, при изменении аспектного отношения или баланса белого одним и тем же источником сигнала синхронизации. Вспомогательная память включает все данные, которые можно настраивать для каждого сигнала, например, аспектное отношение экрана и данные, настроенные в параметре [ИЗОБРАЖЕНИЕ] ([КОНТРАСТНОСТЬ], [ЯРКОСТЬ] и т.д.).

#### Для регистрации текущих настроек в списке

- 1) Нажмите <> на стандартном экране (когда не отображается меню).
	- Отображается экран регистрации элементов вспомогательной памяти, если элемент вспомогательной памяти не зарегистрирован. Перейдите к Шагу 3).
	- Отображается список элементов вспомогательной памяти. зарегистрированных для входящего на данный момент СИГНАЛА
	- Когда выбран параметр [ЯЧ. ВСП.ПАМЯТИ] с помощью [УСТАНОВКИ ПРОЕКТОРА] → [ФУНКЦИОНАЛЬНАЯ КНОПКА] в меню, можно использовать кнопку <FUNCTION> вместо (+).
- 2) С помощью ▲ ▼ < > выберите номер элемента вспомогательной памяти, который нужно зарегистрировать в [СПИСОК ЯЧЕЕК ВСП. ПАМЯТИ].
- 3) Нажмите кнопку <ENTER>.
- Отобразится экран ГСМЕНА НАЗВАНИЯ СИГНАЛАІ.
- 4) Нажмите ▲▼◀▶ для выбора [ОК], а затем нажмите кнопку <ENTER>.
	- Чтобы переименовать зарегистрированные данные, выполните действия, описанные в Шагах 4) и 5) в «Переименование зарегистрированных данных» (→ стр. 90).

#### Для переключения на список элементов вспомогательной памяти

- 1) Нажмите <> на стандартном экране (когда не отображается меню).
	- Отображается список элементов вспомогательной памяти. зарегистрированных для входящего на данный момент сигнала.
- 2) Нажимайте ▲ ▼ < ▶, чтобы выбрать сигнал, который нужно переключить в [СПИСОК ЯЧЕЕК ВСП. ПАМЯТИІ.
- 3) Нажмите кнопку <ENTER>.
- Переключает на сигнал, выбранный в Шаге 2).

#### Для удаления данных вспомогательной памяти

- 1) Нажмите  $\blacklozenge$  на стандартном экране (когда не отображается меню).
- Отобразится экран **ГСПИСОК ЯЧЕЕК ВСП. ПАМЯТИ**
- 2) С помощью А → Выберите вспомогательную память, которую требуется удалить, и нажмите кнопку <DEFAULT>.
	- Отобразится экран [СБРОС НАСТРОЕК СИГНАЛА].
	- Чтобы отменить удаление, нажмите кнопку <MENU> для возврата к экрану [СПИСОК ЯЧЕЕК ВСП. ПАМЯТИ].

#### 3) Нажмите кнопку <ENTER>.

• Выбранная вспомогательная память будет удалена.

## **Меню [ЗАЩИТА]**

**Выберите [ЗАЩИТА] из главного меню и выберите элемент из подменю.** Информацию о работе экрана меню см. в «Навигация по меню» (→ стр. 51). • Когда проектор используется в первый раз Исходный пароль: Нажимайте по порядку ▲▶▼◀▲▶▼◀, а затем нажмите кнопку <ENTER>. • После выбора элемента нажимайте  $\blacktriangle$   $\blacktriangledown$  Для выполнения настройки. DVI-D **GB ENTE**  $/$ IDE -VIDE HDMI DEFAUL ictu

#### **Внимание**

- f Если выбрать [ЗАЩИТА] из главного меню и нажать кнопку <ENTER>, необходимо будет ввести пароль. Введите установленный пароль и продолжите операции меню [ЗАЩИТА].
- Если пароль был предварительно изменен, введите измененный пароль и нажмите кнопку <ENTER>.

#### **Примечание**

• Вводимый пароль отображается звездочками \* на экране.

## **[ПАРОЛЬ БЛОКИРОВКИ]**

Когда включается питание, отображается экран **[ПАРОЛЬ БЛОКИРОВКИ]**, если параметр <MAIN POWER> установлен на <OFF>. Когда вводится неправильный пароль, управление будет ограничено кнопкой питания в режиме ожидания <d>, кнопкой <SHUTTER> и кнопками <LENS> (<FOCUS>, <ZOOM> и <SHIFT>).

- **1)** Нажмите **AV** для выбора [ПАРОЛЬ **БЛОКИРОВКИ].**
- **2) Нажмите** qw **для переключения [ПАРОЛЬ БЛОКИРОВКИ].**

**4) Нажмите кнопку <ENTER>.**

**6) Нажмите кнопку <ENTER>.**

**подтверждения.**

**5) Повторно введите пароль для его** 

f При каждом нажатии этой кнопки параметры [ВЫКЛ] и [ВКЛ] будут сменяться.

## r **[ПАРОЛЬ БЛОКИРОВКИ]**

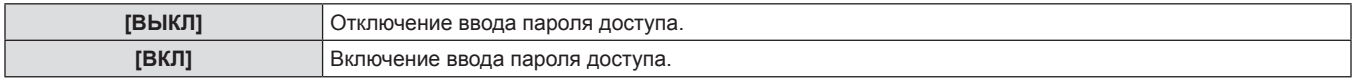

#### **Примечание**

- Настройка [ПАРОЛЬ БЛОКИРОВКИ] устанавливается на [ВЫКЛ] на момент продажи или при инициализации всех данных пользователя.
- Периодически меняйте пароль, чтобы его трудно было угадать.
- Пароль доступа будет активирован после установки [ПАРОЛЬ БЛОКИРОВКИ] на [ВКЛ] и переключения выключателя <MAIN POWER> на <OFF>.

## **[СМЕНА ПАРОЛЯ БЛОКИРОВКИ]**

#### Измените пароль доступа.

- **1)** Нажмите **AV** для выбора [СМЕНА ПАРОЛЯ **БЛОКИРОВКИ].**
- **2) Нажмите кнопку <ENTER>.**
- **Отобразится экран <b>[СМЕНА ПАРОЛЯ БЛОКИРОВКИ**].
- **3)** Для установки пароля нажмите ▲▼◀▶ и **цифровые кнопки (от <0> до <9>).**
	- Пароль можно установить, нажимая кнопки до восьми раз.

#### **Примечание**

- Вводимый пароль отображается звездочками \* на экране.
- f При использовании цифр для пароля доступа потребуется повторная инициализация пароля доступа в случае утери пульта дистанционного управления. Для получения дополнительной информации о методе инициализации обратитесь к своему дилеру.

## **[НАСТРОЙКИ ЭКРАНА]**

Покажите сообщение защиты (текст или изображение) поверх проецируемого изображения.

**1)** Нажмите ▲▼ для выбора [НАСТРОЙКИ **ЭКРАНА].**

#### **2) Нажмите** qw **для переключения [НАСТРОЙКИ ЭКРАНА].**

f При каждом нажатии этой кнопки параметры [ВЫКЛ], [ТЕКСТ] и [ЗАСТАВКА/ПОЛЬЗ] будут сменяться.

### r **[НАСТРОЙКИ ЭКРАНА]**

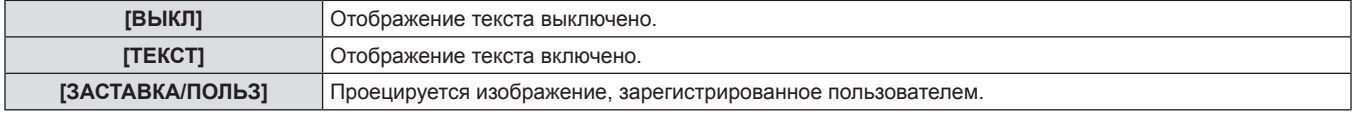

#### **Примечание**

• Для создания изображения для [ЗАСТАВКА/ПОЛЬЗ], необходимо ПО «Logo Transfer Software» (Программное обеспечение по переносу логотипа), находящееся на прилагаемом компакт-диске.

## **[ИЗМЕН ТЕКСТА]**

Измените отображаемый текст, когда отображение текста включено с помощью выбора [ТЕКСТ] в [НАСТРОЙКИ ЭКРАНА].

#### **1)** Нажмите **AV** для выбора [ИЗМЕН ТЕКСТА].

- **2) Нажмите кнопку <ENTER>.**
- **Отобразится экран <b>[ИЗМЕН ТЕКСТА**].
- **3)** Нажимайте ▲▼◀▶, чтобы выбрать текст, **затем нажмите кнопку <ENTER>, чтобы его ввести.**
- Можно ввести текст до 22 знаков длиной.
- **4)** Нажмите **AV4** для выбора [OK], а затем **нажмите кнопку <ENTER>.**
	- Текст изменен.

## **[БЛОКИРОВКА МЕНЮ]**

Отобразите меню с помощью кнопки <MENU>, и установите активировать ли операции меню.

**1)** Нажмите ▲▼ для выбора [БЛОКИРОВКА **МЕНЮ].**

#### **2) Нажмите** qw **для переключения [БЛОКИРОВКА МЕНЮ].**

f При каждом нажатии этой кнопки параметры [ВЫКЛ] и [ВКЛ] будут сменяться.

#### r **[БЛОКИРОВКА МЕНЮ]**

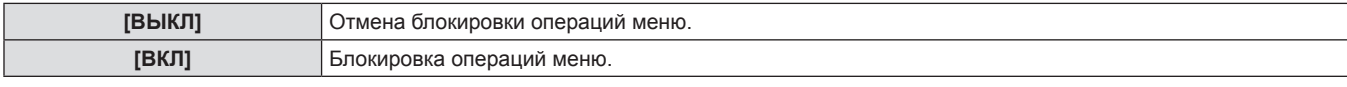

#### **Примечание**

- f После установки [БЛОКИРОВКА МЕНЮ] на [ВКЛ], если будет введен неверный пароль, то кнопка <MENU> работать не будет.
- f На момент приобретения или после инициализации [ПОЛЬЗОВАТЕЛЬСКИЕ НАСТРОЙКИ], [БЛОКИРОВКА МЕНЮ] установлено на [ВЫКЛ].
- Снятие блокировки осуществляется до того, как проектор войдет в режим ожидания

## **[ПАРОЛЬ БЛОКИРОВКИ МЕНЮ]**

Измените пароль блокировки меню.

- **1)** Нажмите **AV** для выбора [ПАРОЛЬ **БЛОКИРОВКИ МЕНЮ].**
- **2) Нажмите кнопку <ENTER>.**
	- **Отобразится экран <b>[ПАРОЛЬ БЛОКИРОВКИ МЕНЮ**].
- **3)** Нажимайте **AV4**, чтобы выбрать текст, **затем нажмите кнопку <ENTER>, чтобы его ввести.**
	- Можно ввести текст до 16 знаков длиной.
- **4)** Нажмите **AV4** для выбора [OK], а затем **нажмите кнопку <ENTER>.**
	- Для отмены выберите [CANCEL].

#### **Внимание**

- Исходный пароль при использовании в первый раз или после инициализации всех данных пользователя «AAAA».
- Периодически меняйте пароль, чтобы его трудно было угадать.

## **[ВЫБОР УСТРОЙСТВА УПРАВЛЕНИЯ]**

Включите/выключите работу кнопок на панели управления и пульте дистанционного управления.

- **1)** Нажмите **AV** для выбора [ВЫБОР **УСТРОЙСТВА УПРАВЛЕНИЯ].**
- **2) Нажмите кнопку <ENTER>.**
- **Отобразится экран [ВЫБОР УСТРОЙСТВА УПРАВЛЕНИЯ]**.
- **3)** Нажмите **AV** для выбора [ПАНЕЛЬ **УПРАВЛЕНИЯ] или [ПУЛЬТ ДИСТ. УПРАВЛЕНИЯ].**
- **4) Нажмите кнопку <ENTER>.**
	- **Отобразится экран [ПАНЕЛЬ УПРАВЛЕНИЯ]** или экран **[ПУЛЬТ ДИСТ. УПРАВЛЕНИЯ]**.
- **5)** Нажмите **AV** для выбора элемента, а затем **нажмите кнопку <ENTER>.**
- **6) При отображении подтверждения выберите [ДА] или [ОТМЕНА] и нажмите кнопку <ENTER>.**

### r **[ПАНЕЛЬ УПРАВЛЕНИЯ] и [ПУЛЬТ ДИСТ. УПРАВЛЕНИЯ]**

• Вы можете установить ограничение управления с панели управления и пульта дистанционного управления.

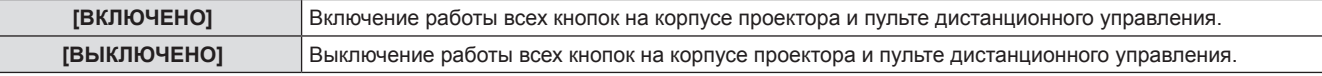

#### **Примечание**

- f При нажатии кнопки, когда устройство установлено в режим [ВЫКЛЮЧЕНО], отображается экран **[ПАРОЛЬ БЛОКИРОВКИ]**. Введите пароль доступа.
- **Экран <b>[ПАРОЛЬ БЛОКИРОВКИ**] исчезнет после нажатия кнопки <MENU>, или если в течение примерно десяти секунд не выполняется никакая операция.
- Если операции [ПАНЕЛЬ УПРАВЛЕНИЯ] и [ПУЛЬТ ДИСТ. УПРАВЛЕНИЯ] установлены на [ВЫКЛЮЧЕНО], то проектор нельзя будет выключить (не сможет войти в режим ожидания).
- f После завершения установки экран меню исчезнет. Для непрерывной работы нажмите кнопку <MENU>, чтобы отобразить главное меню.

# **Меню [НАСТРОЙКА СЕТИ]**

**Выберите [НАСТРОЙКА СЕТИ] из главного меню и выберите элемент из подменю.** Информацию о работе экрана меню см. в «Навигация по меню» (→ стр. 51). • После выбора элемента нажимайте  $\blacktriangle$   $\blacktriangledown$  Для выполнения настройки. DVI-D GR. VIDE s-VIDE **HDM** DEFAUL **TATI** ictio

## **[СЕТЕВЫЕ НАСТРОЙКИ]**

Выполните исходную настройку сети, прежде чем использовать сетевую функцию.

- **1)** Нажмите **AV** для выбора [СЕТЕВЫЕ **НАСТРОЙКИ].**
- **2) Нажмите кнопку <ENTER>.**
- **Отобразится экран <b>[СЕТЕВЫЕ НАСТРОЙКИ**].
- **3)** Нажмите ▲▼, чтобы выбрать элемент, **и измените настройки в соответствии с инструкциями по эксплуатации меню.**

## r **[СЕТЕВЫЕ НАСТРОЙКИ]**

- **4)** Нажмите **AV** для выбора [СОХРАНИТЬ], а **затем нажмите кнопку <ENTER>.**
- **5) При отображении подтверждения выберите [ДА] или [ОТМЕНА] и нажмите кнопку <ENTER>.**

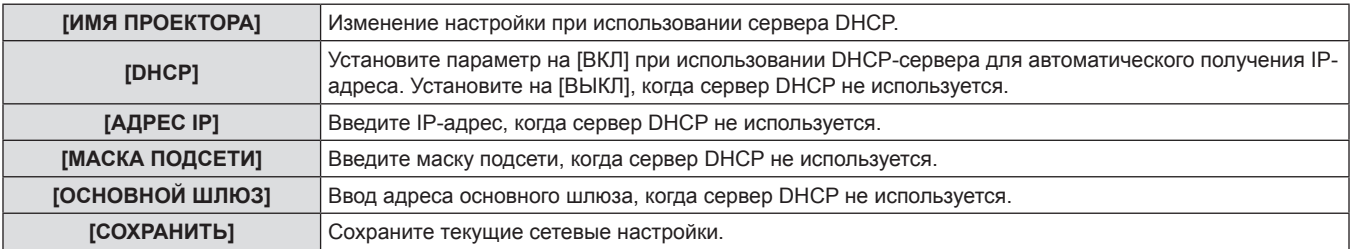

#### **Примечание**

- Когда используется сервер DHCP, убедитесь, что сервер DHCP работает.
- Для получения дополнительных сведений об IP-адресе, маске подсети и основном шлюзе обратитесь к сетевому администратору.

## **[УПРАВЛЕНИЕ ПО СЕТИ]**

Установите метод управления сетью.

- **1)** Нажмите **AV** для выбора [УПРАВЛЕНИЕ ПО **СЕТИ].**
- **2) Нажмите кнопку <ENTER>.**
- **Отобразится экран [УПРАВЛЕНИЕ ПО СЕТИ].**
- **3)** Нажмите ▲▼ для выбора элемента, а затем **нажмите** qw **для изменения настройки.**

## **• [УПРАВЛЕНИЕ ПО СЕТИ]**

- **4)** Нажмите **AV** для выбора [СОХРАНИТЬ], а **затем нажмите кнопку <ENTER>.**
- **5) При отображении подтверждения выберите [ДА] или [ОТМЕНА] и нажмите кнопку <ENTER>.**

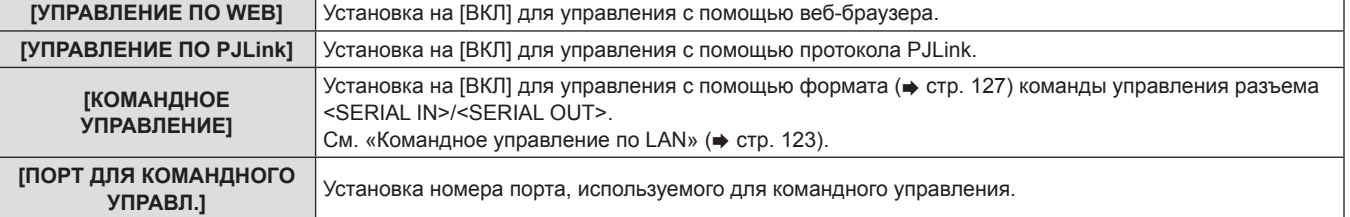

#### Глава 4 Установки - Меню [НАСТРОЙКА СЕТИ]

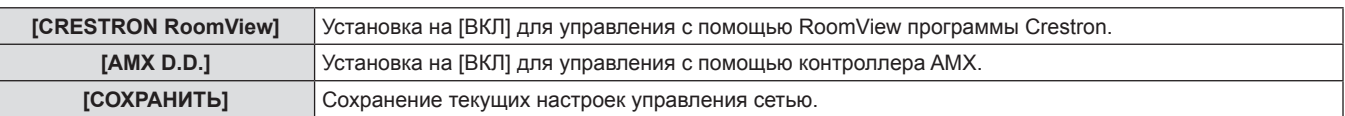

## **[CTATYC CETM]**

Отображает состояние сети проектора.

1) Нажмите А Пля выбора [СТАТУС СЕТИ].

#### 2) Нажмите кнопку <ENTER>.

• Отобразится экран [СТАТУС СЕТИ].

## Сетевые подключения

Проектор имеет функцию подключения по сети, и доступны следующие операции с компьютера с использованием управления по WEB.

- Установка и настройка проектора
- Отображение состояния проектора
- Отправление сообщений по электронной почте при возникновении неисправности проектора

«Crestron RoomView» является системой Crestron Electronics, Inc., которая организует и управляет устройствами на многоэлементных системах, подключенных к сети совместно с компьютером.

- Проектор поддерживает следующие программные приложения Crestron Electronics, Inc.
- RoomView Express
- Fusion RV
- RoomView Server Edition
- Для получения информации о «Crestron RoomView» см. веб-сайт Crestron Electronics, Inc. (Только на английском) URL-адрес http://www.crestron.com

Для скачивания «RoomView Express» также см. веб-сайт Crestron Electronics, Inc. (Только на английском) URL-agpec http://www.crestron.com/getroomview

#### Внимание

• Подключите к локальной сети устройства для внутренней установки.

#### Примечание

• Кабель LAN необходим для использования функции подключения по сети.

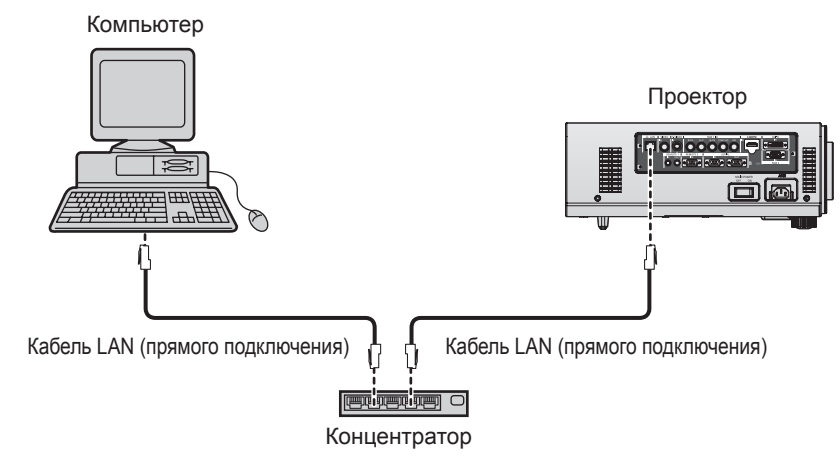

- Для использования данной функции требуется веб-браузер. Предварительно проверьте, можно ли использовать веб-браузер. Совместимая ОС: Windows XP/Windows Vista/Windows 7, Mac OS X v10.4/v10.5/v10.6/v10.7 Совместимый браузер: Internet Explorer 7.0/8.0/9.0, Safari 4.0/5.0 (Mac OS)
- Для использования функции передачи сообщений по электронной почте необходима связь с почтовым сервером. Предварительно проверьте, можно ли использовать электронную почту.
- Используйте кабель LAN прямого подключения категории 5 или выше.
- Используйте кабель LAN длиной не более 100 m (328'1").

#### Названия и функции элементов сетевой функции

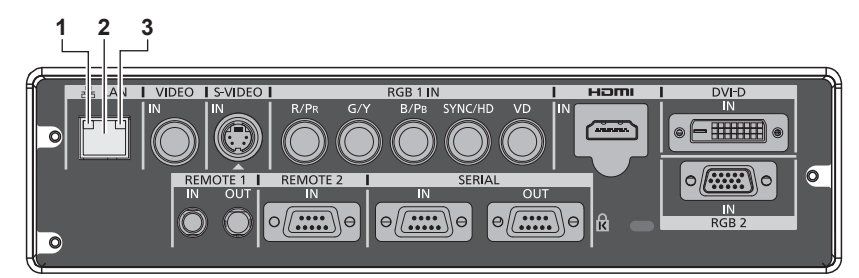

- 1 LAN10/100 лампа (желтая) Горит при наличии соединения с 100BASE-TX.
- Разъем <LAN> (10BASE-T/100BASE-TX)  $\overline{2}$ Используется для подсоединения кабеля LAN.

## Доступ с веб-браузера

- 1) Запустите веб-браузер на компьютере.
- 2) Введите IP-адрес, установленный на проекторе, в поле для ввода URL-адреса веб-браузера.

#### 3) Введите имя пользователя и пароль.

• Имя пользователя по умолчанию - user1 (права пользователя)/admin1 (права администратора), а пароль panasonic (строчными буквами).

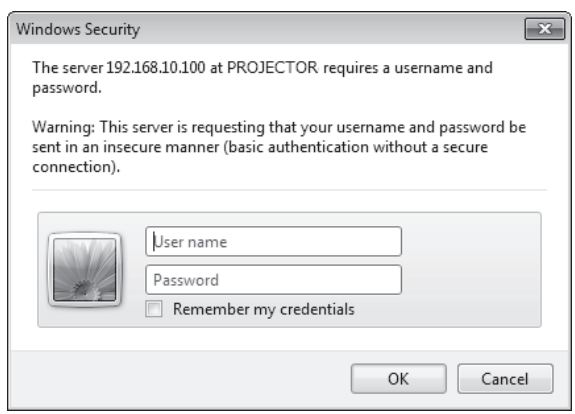

3 LAN LINK/ACT лампа (зеленая) Горит при наличии соединения. Мигает при отправке/приеме данных.

#### Нажмите ОК. 4)

Отобразится страница [Projector status].

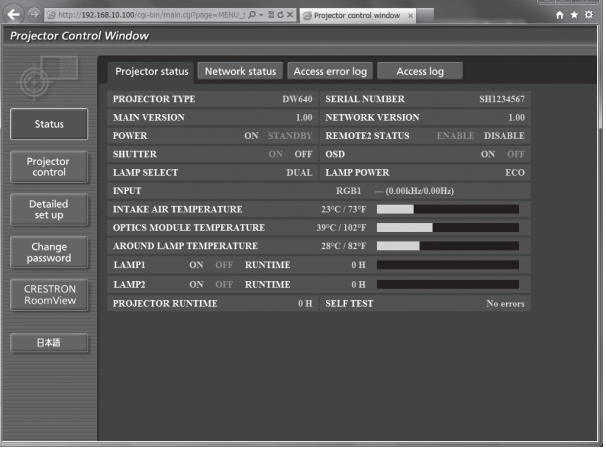

#### Примечание

- При использовании веб-браузера для управления проектором установите [УПРАВЛЕНИЕ ПО WEB] на [ВКЛ] в [УПРАВЛЕНИЕ ПО СЕТИ] (→ стр. 96).
- Не выполняйте настройки и управление одновременно с нескольких запущенных веб-браузеров. Не настраивайте проектор и не управляйте им с нескольких компьютеров.
- Сначала измените пароль. (• стр. 108)
- Доступ с правами администратора позволяет использовать все функции. Права пользователя позволяют использовать только [Projector status] (→ стр. 99), подтверждение страницы информации об ошибках (→ стр. 100), [Network status] (→ стр. 101), [Basic control] (→ стр. 102) и [Change password] (→ стр. 108).
- Если три раза подряд будет введен неправильный пароль, доступ будет заблокирован на несколько минут.

#### **Описания элементов**

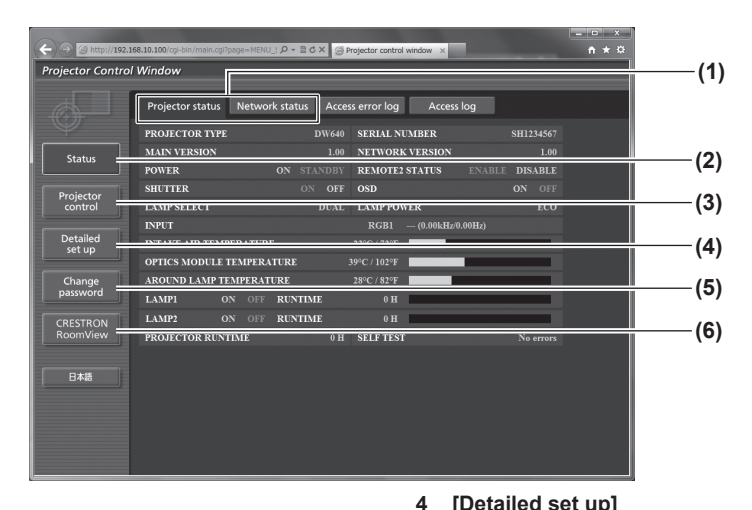

#### **1 Закладка страницы**

При нажатии происходит переключение между страницами.

#### **2 [Status]**

При нажатии этого элемента отображается состояние проектора.

#### **3 [Projector control]**

При нажатии этого элемента отображается страница [Projector control].

#### [Detailed set up].

**5 [Change password]** При нажатии этого элемента отображается страница [Change password].

При нажатии этого элемента отображается страница

**6 [CRESTRON RoomView]** При нажатии этого элемента отображается страница управления RoomView.

## **Страница [Projector status]**

Нажмите [Status] → [Projector status].

Отображает состояние следующих элементов проектора.

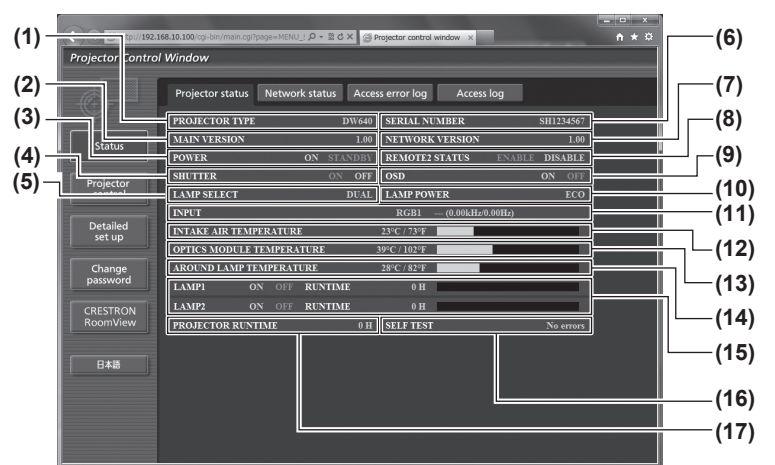

#### **1 [PROJECTOR TYPE]**

Отображает тип проектора.

**2 [MAIN VERSION]**

Отображает версию микропрограммного обеспечения проектора.

**3 [POWER]**

Показывает состояние питания.

**4 [SHUTTER]**

Отображает состояние проектора.

#### **5 [LAMP SELECT]**

Отображает состояние настройки [ВЫБОР ЛАМПЫ]  $($  стр. 79).

#### **6 [SERIAL NUMBER]**

Отображает серийный номер проектора.

**7 [ВЕР. СЕТ. АДАПТЕРА]** Отображает версию прошивки сети.

## **8 [REMOTE2 STATUS]**

Отображает состояние управления разъемом <REMOTE 2  $IN$ 

**9 [OSD]**

Отображает состояние экранного меню.

#### **10 [LAMP POWER]**

Отображает состояние настройки [МОЩНОСТЬ ЛАМПЫ] (→ стр. 81).

## **11 [INPUT]**

Отображает состояние выбора входного сигнала.

- **12 [INTAKE AIR TEMPERATURE]** Отображает состояние температуры воздуха на входе проектора.
- **13 [OPTICS MODULE TEMPERATURE]** Отображает состояние температуры внутри проектора.
- **14 [AROUND LAMP TEMPERATURE]** Отображает состояние температуры вблизи ламп проектора.
- **15 [LAMP1][LAMP2][RUNTIME]** Отображает состояние и совокупную продолжительность эксплуатации (преобразованное значение) лампы.
- **16 [SELF TEST]** Отображает информацию самодиагностики.
- **17 [PROJECTOR RUNTIME]** Отображает время работы проектора.

#### Страница информации об ошибках

При отображении [Error (Detail)] на дисплее самодиагностики экрана [Projector status] нажмите на него для отображения деталей ошибки.

• Проектор может перейти в режим ожидания для защиты проектора в зависимости от содержания ошибки.

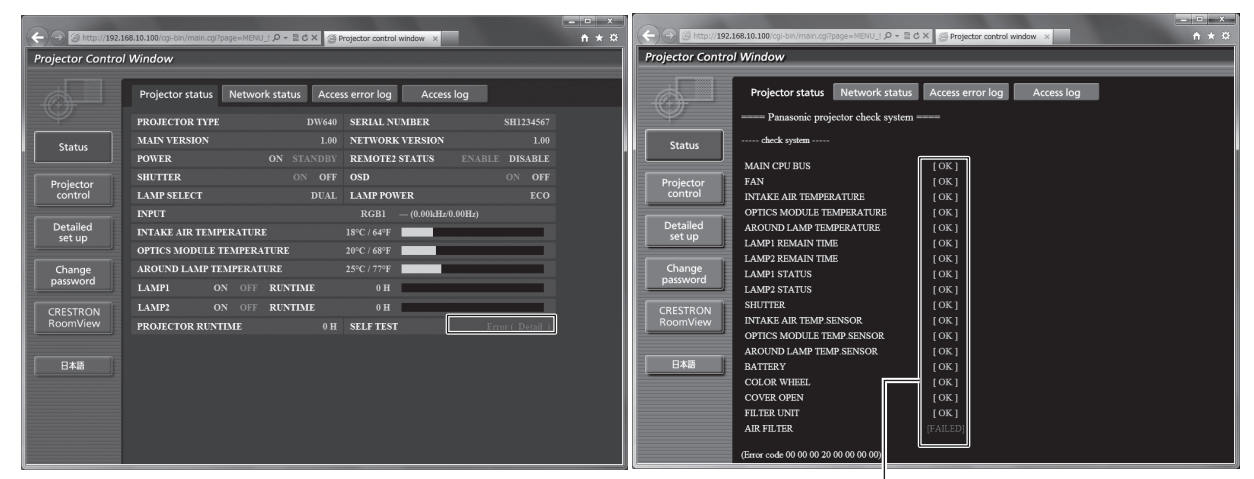

[ОК]: работает правильно [FAILED]: возникла проблема [WARNING]: предупреждение

#### **В Возникновение неисправности [FAILED]**

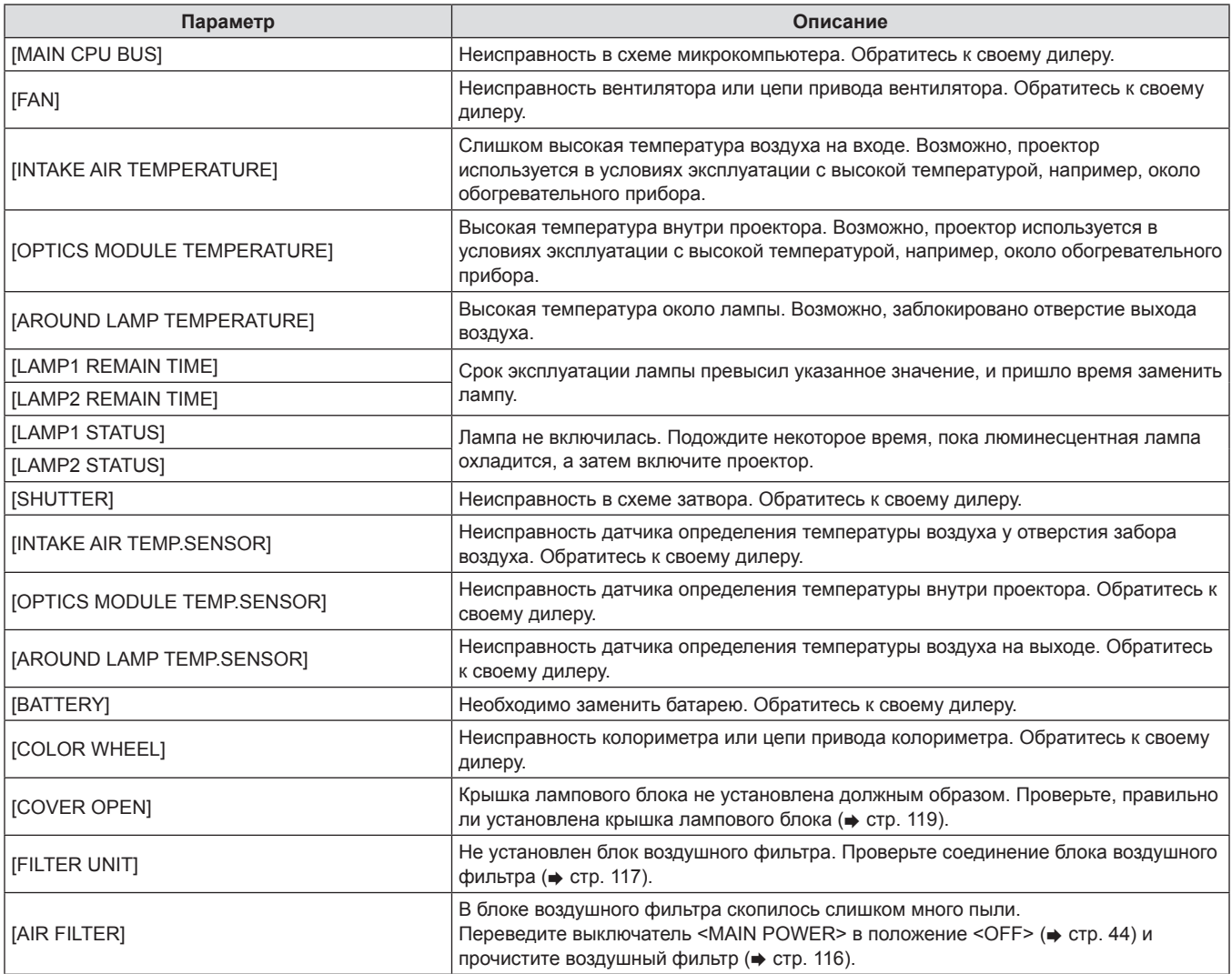

#### Страница [Network status]

Нажмите [Status] → [Network status].

Отображается состояние текущей сетевой настройки.

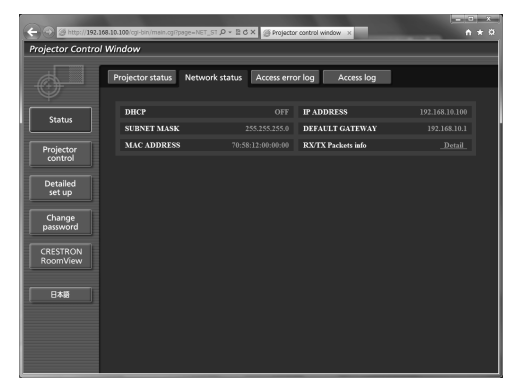

#### Страница [Access error log]

Нажмите [Status] → [Access error log].

На веб-сервере отображается журнал регистрации ошибок, например, доступа к несуществующим страницам или доступа с помощью неавторизованных имен пользователей или паролей.

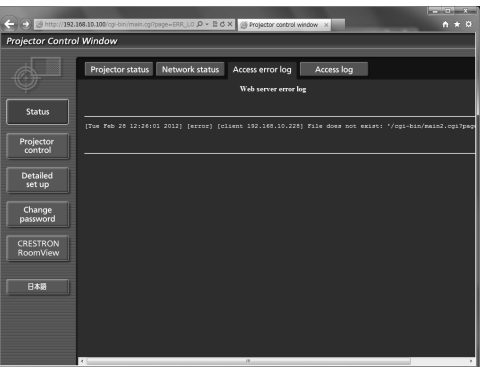

#### Страница [Access log]

Нажмите [Status] → [Access log].

Отображается журнал с такими сведениями, как имя пользователя, осуществлявшего доступ к странице управления по WEB, его IPадрес и время доступа.

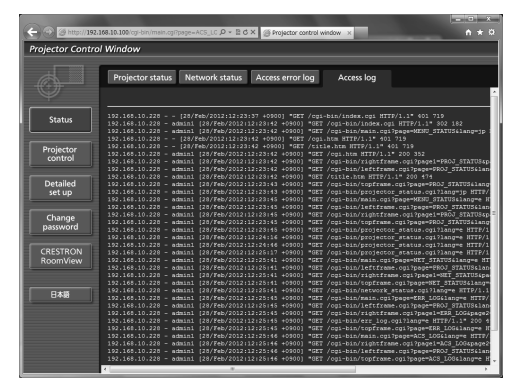

#### Примечание

- [Access error log]/[Access log] будут отображать последние несколько тысяч доступов/запросов. Возможно проектор не сможет отобразить всю информацию, если одновременно было сделано несколько доступов/запросов.
- Когда [Access error log]/[Access log] превышает определенное количество, старая информация будет стерта.
- Периодически проверяйте [Access error log]/[Access log].

#### Страница [Basic control]

Нажмите [Projector control] → [Basic control]

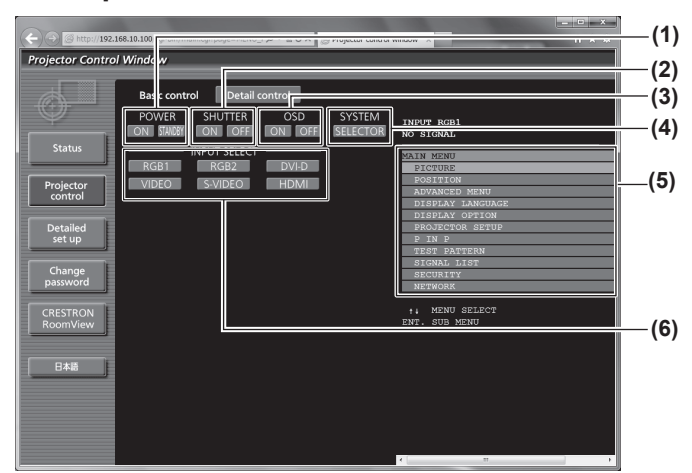

[SYSTEM]

Переключение формата системы.

Переключение входного сигнала.

Отображает то же содержание, что и на экранном меню

Оно отображается, даже когда функция экранного меню

проектора. Настройки меню можно проверить или изменить.

Экранное меню проектора

выключена (скрыта).

[INPUT SELECT]

4

5

6

#### 1 [POWER]

Включает/выключает питание.

#### 2 [SHUTTER]

Переключение между использованием и неиспользованием функции затвора.

 $[OSD]$  $\mathbf{3}$ 

> Включение (отображать)/выключение (не отображать) функции экранного меню.

## Страница [Detail control]

Нажмите [Projector control] → [Detail control].

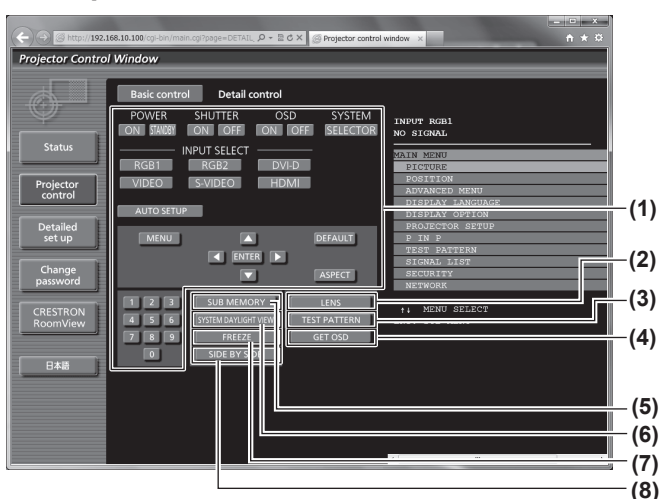

#### $\mathbf{1}$ Управление проектором

Управление проектором производится нажатием кнопок по аналогии с кнопками на пульте дистанционного управления. После выполнения управления проектором, обновляется экранное меню проектора с правой стороны страницы управления.

2 [LENS]

Настройка проекционного объектива.

**[TEST PATTERN]**  $\mathbf{3}$ Отображает тестовый шаблон.

[GET OSD] 4

Обновление экранного меню проектора справа от страницы управления.

- 5 ISUB MEMORY1 Переключает вспомогательную память.
- **[SYSTEM DAYLIGHT VIEW]** 6 Переключает на настройки проецирования при высокой освещенности.
- $\overline{7}$ [FREEZE] Временно приостанавливает изображение.
- 8 **[SIDE BY SIDE] (только для PT-DW640E)** Отображает два различных входных сигнала одновременно.

#### Страница [Network config]

Нажмите [Detailed set up]  $\rightarrow$  [Network config].

- Нажмите [Network config] для отображения экрана [CAUTION!].
- При нажатии кнопки [Next] отображаются текущие настройки.

## 102 - РУССКИЙ

• При нажатии кнопки [Change] открывается следующее окно изменения настроек.

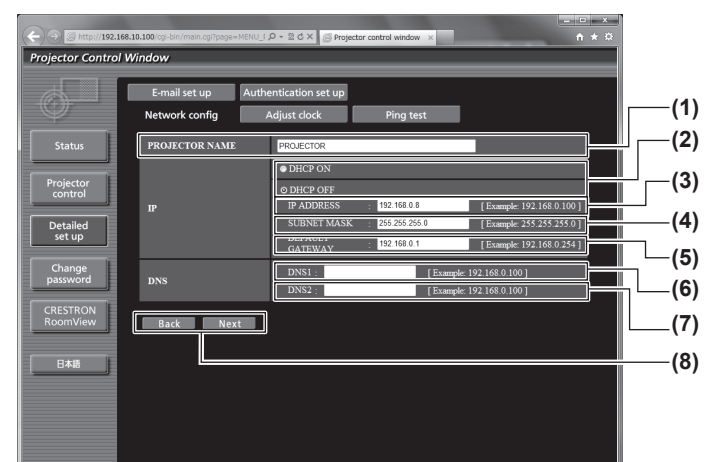

#### **1 [PROJECTOR NAME]**

Введите название проектора. Также введите имя хоста, если это необходимо при использовании сервера DHCP и т.п.

**2 [DHCP ON]/[DHCP OFF]** Чтобы включить функцию клиента DHCP, установите [DHCP ON].

#### **3 [IP ADDRESS]**

Введите IP-адрес, когда сервер DHCP не используется.

- **4 [SUBNET MASK]** Введите маску подсети, когда сервер DHCP не используется.
- **5 [DEFAULT GATEWAY]** Ввод адреса основного шлюза, когда сервер DHCP не используется.

**6 [DNS1]**

Введите адрес сервера DNS1. При вводе адреса сервера DNS1 (первичный) допустимы следующие знаки: Числа (от 0 до 9), точка (.) (Пример: 192.168.0.253)

#### **7 [DNS2]**

Введите адрес сервера DNS2. При вводе адреса сервера DNS2 (вторичный) допустимы следующие знаки: Числа (от 0 до 9), точка (.) (Пример: 192.168.0.254)

#### **8 [Back]/[Next]**

Нажмите кнопку [Back], чтобы вернуться к исходному экрану. При нажатии кнопки [Next] отображаются текущие настройки. Нажмите кнопку [Submit] для обновления настроек.

#### **Примечание**

f При использовании функций браузера «Вперед» и «Назад» может появиться предупреждающее сообщение «Страница устарела». В таком случае нажмите [Network config] еще раз, поскольку следующая операция не будет гарантирована.

## **Страница [Adjust clock]**

Нажмите [Detailed set up] → [Adjust clock].

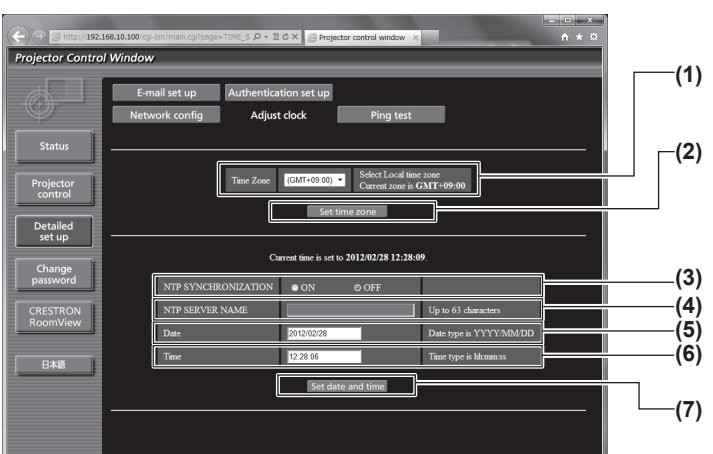

- **1 [Time Zone]**
- Выберите часовой пояс.

#### **2 [Set time zone]**

Обновление установки часового пояса.

## **3 [NTP SYNCHRONIZATION]**

Установите на [ON] для автоматической регулировки даты и времени.

#### **4 [NTP SERVER NAME]**

Введите IP-адрес или название NTP-сервера при установке регулировки даты и времени вручную. (Для ввода названия сервера требуется установка DNSсервера.)

#### **5 [Date]**

Введите дату, которую нужно изменить.

#### **6 [Time]**

Введите время, которое нужно изменить.

#### **7 [Set date and time]**

Обновление настроек даты и времени.

#### **Примечание**

f Необходима замена батареи внутри проектора, когда время перестает соответствовать действительному сразу после настройки. Обратитесь к своему дилеру.

## **Страница [Ping test]**

Вы можете проверить, подключена ли сеть к серверу электронной почты, серверу POP, DNS-серверу и т.п. Нажмите [Detailed set up]  $\rightarrow$  [Ping test].

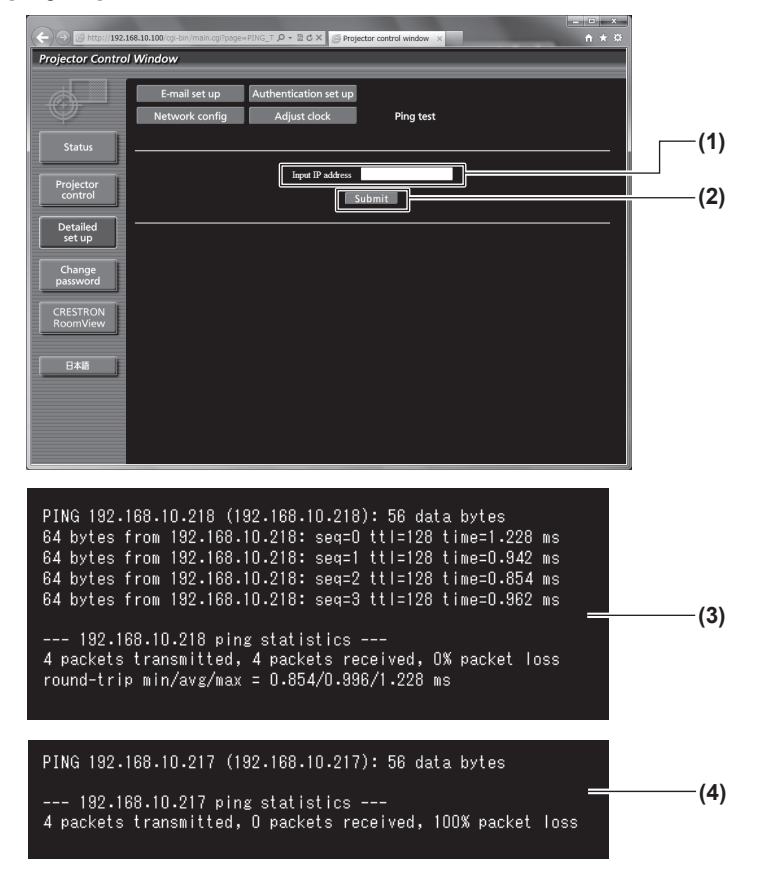

**1 [Input IP address]**

Введите IP-адрес сервера, который нужно проверить.

**2 [Submit]**

Выполнение проверки соединения.

- **3 Пример экрана при успешном соединении**
- **4 Пример экрана при неудавшемся соединении**

#### **Страница [E-mail set up]**

При возникновении неисправности или когда время эксплуатации лампы достигает установленного значения, можно отправить электронное сообщение по установленным заранее адресам электронной почты (максимально два адреса). Нажмите [Detailed set up]  $\rightarrow$  [E-mail set up].

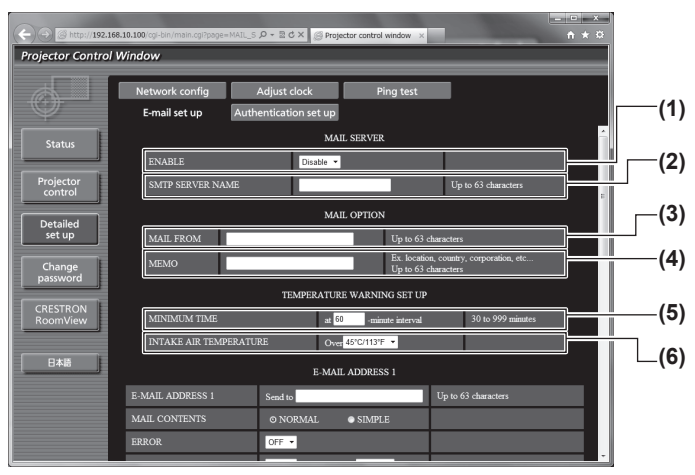

#### **1 [ENABLE]**

Выберите [Enable] для использования функции электронной почты.

#### **2 [SMTP SERVER NAME]**

Введите IP-адрес или имя сервера электронной почты (SMTP). Для ввода названия сервера требуется установка DNS-сервера.

#### **3 [MAIL FROM]**

Введите адрес электронной почты проектора. (До 63 однобайтовых знаков)

#### **4 [MEMO]**

Вы можете ввести информацию, например, местоположение проектора, для уведомления отправителя электронного сообщения. (До 63 однобайтовых знаков)

#### **5 [MINIMUM TIME]**

Измените минимальный интервал для получения предупреждающих сообщений о повышении температуры. Значение по умолчанию - 60 минут. В этом случае следующее электронное сообщение не будет отправлено в течение 60 минут после отправки предупреждающего сообщения о повышении температуры, даже если температура достигнет уровня, при котором отправляется сообщение.

#### **6 [INTAKE AIR TEMPERATURE]**

Измените установку температуры для отправки предупреждающего сообщения о повышении температуры. Предупреждающее сообщение о повышении температуры отправляется, когда температура превышает это значение.

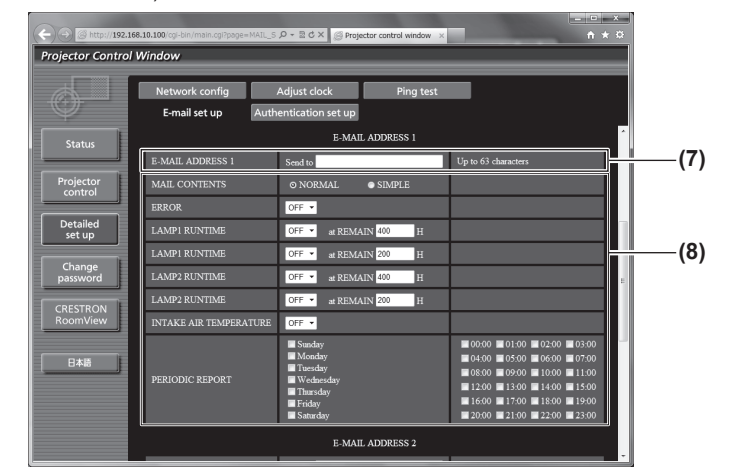

#### **7 [E-MAIL ADDRESS 1]**

Введите адрес электронной почты для отправления.

**8 Настройка условий для отправки электронного** 

**сообщения**

Выберите условия для отправки электронного сообщения. **[MAIL CONTENTS]:**

Выберите либо [NORMAL], либо [SIMPLE].

#### **[ERROR]:**

Электронное сообщение посылается при возникновении ошибки в процессе самодиагностики.

#### **[LAMP1 RUNTIME]:**

Электронное сообщение посылается, когда оставшийся срок эксплуатации лампы 1 достиг значения, установленного в правом поле.

#### **[LAMP2 RUNTIME]:**

Электронное сообщение посылается, когда оставшийся срок эксплуатации лампы 2 достиг значения, установленного в правом поле.

#### **[INTAKE AIR TEMPERATURE]:**

Электронное сообщение посылается, когда температура воздуха на входе достигла значения, установленного в вышеуказанном поле.

#### **[PERIODIC REPORT]:**

Отметьте это галочкой, если нужно периодически

отправлять электронное сообщение.

Сообщение будет отправляться в дни и время, отмеченные галочкой.

#### **Глава 4 Установки — Меню [НАСТРОЙКА СЕТИ]**

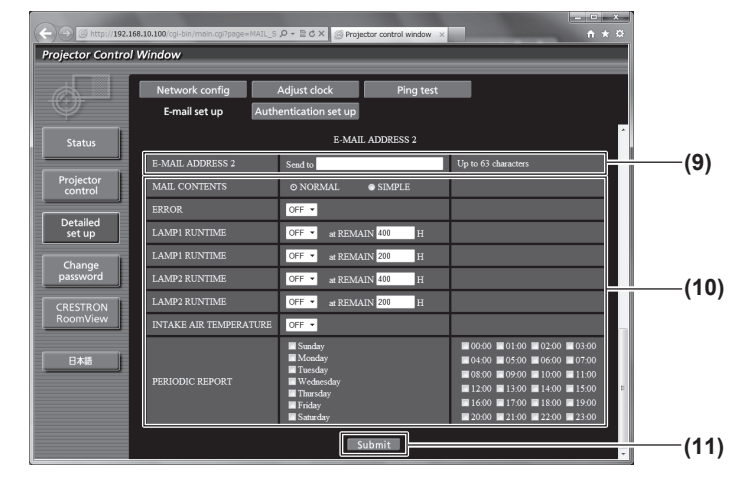

#### **9 [E-MAIL ADDRESS 2]**

Введите адрес электронной почты для отправления при использовании двух адресов электронной почты. Оставьте поле пустым, если нет необходимости использовать два электронных адреса.

#### **10 Настройка условий для отправки электронного сообщения**

Выберите условия для отправки электронного сообщения на второй адрес электронной почты.

#### **[MAIL CONTENTS]:**

Выберите либо [NORMAL], либо [SIMPLE]. **[ERROR]:**

Электронное сообщение посылается при возникновении ошибки в процессе самодиагностики.

#### **[LAMP1 RUNTIME]:**

Электронное сообщение посылается, когда оставшийся срок эксплуатации лампы 1 достиг значения, установленного в правом поле.

#### **[LAMP2 RUNTIME]:**

Электронное сообщение посылается, когда оставшийся срок эксплуатации лампы 2 достиг значения, установленного в правом поле.

#### **[INTAKE AIR TEMPERATURE]:**

Электронное сообщение посылается, когда температура воздуха на входе достигла значения, установленного в вышеуказанном поле.

#### **[PERIODIC REPORT]:**

Поставьте здесь галочку, чтобы периодически отправлять электронную почту на второй электронный адрес. Сообщение будет отправляться в дни и время, отмеченные галочкой.

#### **11 [Submit]**

Обновите настройки.

### **Страница [Authentication set up]**

Вы можете установить способ проверки подлинности, когда для отправки электронного сообщения необходима подлинность POP или подлинность SMTP.

Нажмите [Detailed set up]  $\rightarrow$  [Authentication set up].

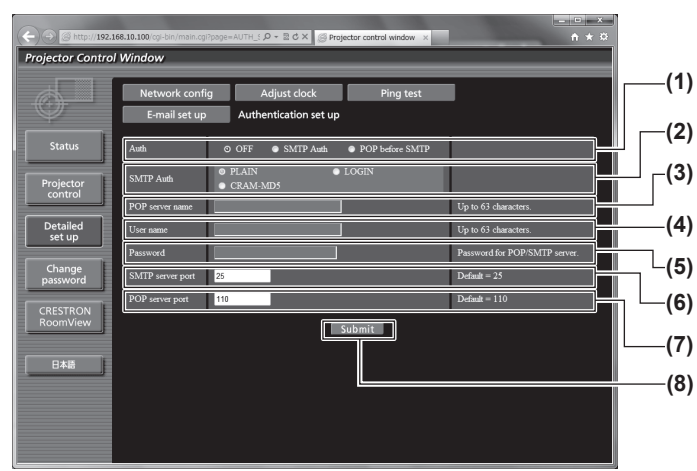

#### **1 [Auth]**

Выберите способ проверки подлинности, указанный Вашим поставщиком услуг Интернета.

#### **2 [SMTP Auth]**

Установите при выборе проверки подлинности SMTP.

#### **3 [POP server name]**

Введите имя сервера POP. Можно использовать следующие знаки: Буквенно-цифровые (от A до Z, от a до z, от 0 до 9) Знак минуса (-) и точку (.)

#### **4 [User name]**

Введите имя пользователя для сервера POP или сервера SMTP.

**5 [Password]**

Введите пароль для сервера POP или сервера SMTP.

#### **6 [SMTP server port]**

Введите номер порта сервера SMTP. (Обычно 25)

#### **7 [POP server port]** Введите номер порта сервера POP. (Обычно 110)

**8 [Submit]** Обновите настройки.

## 106 - PУССКИЙ

#### **Содержание отправленного сообщения**

#### **Пример отправляемого электронного сообщения, когда установлена функция электронной почты**

Когда установлены настройки электронной почты, отправляется следующее электронное сообщение.

== Panasonic projector report(CONFIGURE) ===<br>rojector Type : DW640 Projector Type : DW640 Serial No : SH1234567 -- E-mail setup data -TEMPERATURE WARNING SETUP<br>MINIMUM TIME at [ 60] minutes interval INTAKE AIR TEMPERATURE Over [ 45 degC / 113 degF ] ERROR [ OFF ] LAMP1 RUNTIME [ OFF ] at REMAIN [ 400] H LAMP1 RUNTIME [ OFF ] at REMAIN [ 200] H LAMP2 RUNTIME [ OFF ] at REMAIN [ 400] H LAMP2 RUNTIME [ OFF ] at REMAIN [ 200] H INTAKE AIR TEMPERATURE [ OFF ] PERIODIC REPORT Sunday [ OFF ] Monday [ OFF ] Tuesday [ OFF ] Wednesday [ OFF ] Thursday [ OFF ] Friday [ OFF ] Saturday [ OFF ] 00:00 [OFF] 01:00 [OFF] 02:00 [OFF] 03:00 [OFF]<br>04:00 [OFF] 05:00 [OFF] 06:00 [OFF] 07:00 [OFF]<br>08:00 [OFF] 09:00 [OFF] 10:00 [OFF] 11:00 [OFF] 12:00 [ OFF ] 13:00 [ OFF ] 14:00 [ OFF ] 15:00 [ OFF ] 16:00 [ OFF ] 17:00 [ OFF ] 18:00 [ OFF ] 19:00 [ OFF ] 20:00 [ OFF ] 21:00 [ OFF ] 22:00 [ OFF ] 23:00 [ OFF ] check system ----MAIN CPU BUS [ OK<br>FAN [ OK FAN [ OK ] INTAKE AIR TEMPERATURE [ OK ] OPTICS MODULE TEMPERATURE [ OK ] AROUND LAMP TEMPERATURE [ OK ] LAMP1 REMAIN TIME [ OK ] LAMP2 REMAIN TIME [ OK ] LAMP1 STATUS [ OK ] LAMP2 STATUS [ OK ] SHUTTER [ OK ] INTAKE AIR TEMP.SENSOR [ OK ] OPTICS MODULE TEMP.SENSOR [ OK ] AROUND LAMP TEMP.SENSOR [ OK ] OF TIGHT DUBBLE TEMP.SENSOR [ OK<br>
AROUND LAMP TEMP.SENSOR [ OK<br>
COLOR WHEFI [ OK COLOR WHEEL [ OK ] COVER OPEN [ OK ] FILTER UNIT<br>AIR FILTER [ OK ] AIR FILTER **[** (Error code 00 00 00 00 00 00 00 00) Intake air temperature : 26 degC / 78 degF Optics module temperature : 39 degC / 102 degF Around lamp temperature : 30 degC / 86 degF PROJECTOR RUNTIME 1 H POWER ON 1 times<br>LAMP1 ON 1 times<br>LAMP1 ECO 0 H LAMP1 ON 1 times<br>LAMP1 ECO 0 H<br>LAMP1 NORMAL 0 H<br>LAMP1 REMAIN 2499 H<br>LAMP2 ECO 0 H LAMP2 NORMAL 1 H<br>LAMP2 REMAIN 2499 H LAMP2 REMAIN -------- Current status --------<br>MAIN VERSION 1000<br>NETWORK VERSION 1.00<br>SUB VERSION 1.00<br>LAMP STATUS LAMP1=ON LAMP2=ON INPUT SIGNAL RGB1 --- 0.00kHz / 0.00Hz REMOTE2 STATUS DISABLE -- Wired Network configuration -----DHCP Client OFF IP address 192.168.10.100 MAC address 70:58:12:00:00:00 Wed Jan 18 11:42:37 2012 ----- Memo -----

#### **Пример электронного сообщения, отправляемого при возникновении ошибки**

При возникновении ошибки отправляется следующее электронное сообщение.

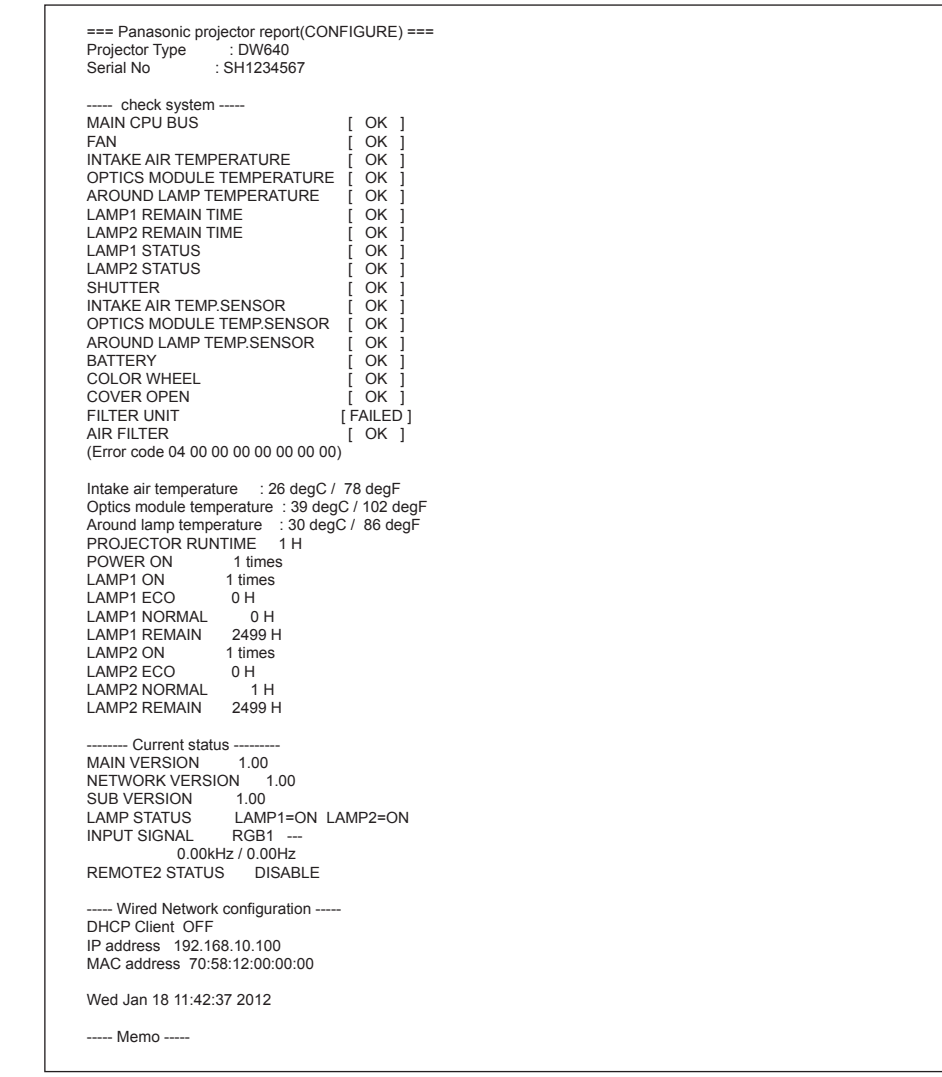

### **Страница пользователя [Change password]**

Нажмите [Change password].

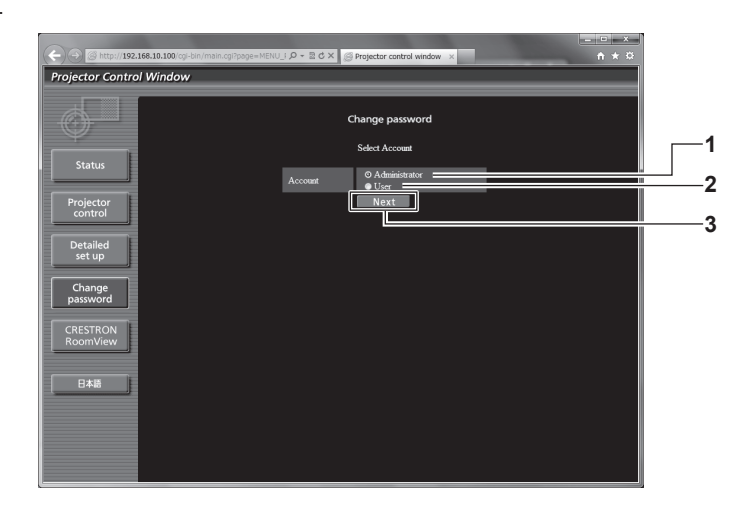

**1 [Administrator]**

Используется для изменения настройки [Administrator].

**2 [User]**

Используется для изменения настройки [User].

**3 [Next]**

Используется для изменения настройки пароля.
#### **Учетная запись [Administrator]**

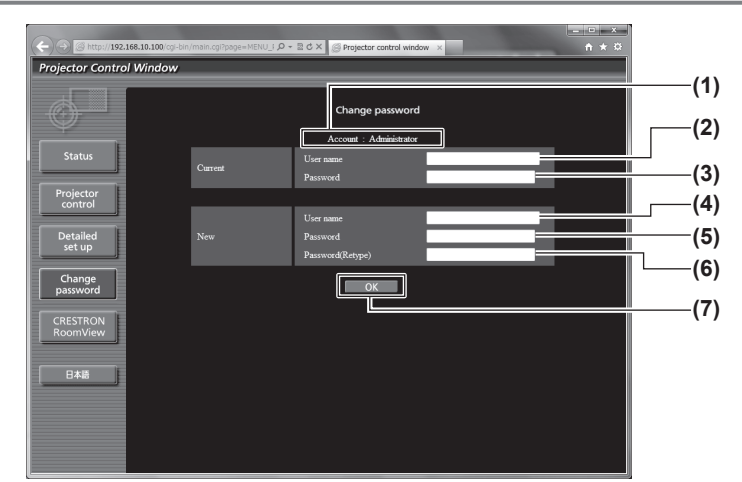

**1 [Account]**

Отображение учетной записи, которую нужно изменить.

- **2 [Current][User name]** Введите имя пользователя, прежде чем выполнить изменение.
- **3 [Current][Password]** Введите действующий пароль.
- **4 [New][User name]** Введите новое имя пользователя по желанию. (До 16 однобайтовых знаков)

#### **Учетная запись [User]**

**5 [New][Password]**

Введите новый пароль по желанию. (До 16 однобайтовых знаков)

**6 [New][Password(Retype)]**

Введите желаемый новый пароль еще раз.

#### **7 [OK]**

Установка измененного пароля.

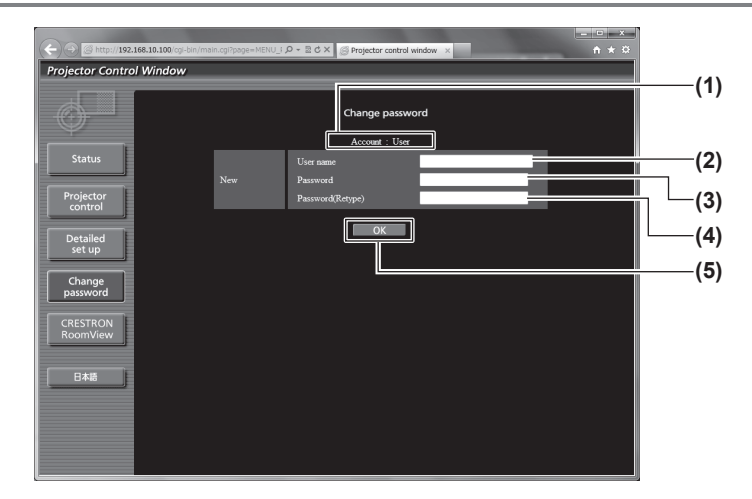

#### **1 [Account]**

Отображение учетной записи, которую нужно изменить.

**2 [New][User name]**

Введите новое имя пользователя по желанию. (До 16 однобайтовых знаков)

#### **3 [New][Password]**

Введите новый пароль по желанию. (До 16 однобайтовых знаков)

#### **4 [New][Password(Retype)]**

Введите желаемый новый пароль еще раз.

**5 [OK]**

Установка измененного пароля.

#### [Change password] (при доступе с правами пользователя)

При доступе с правами пользователя можно изменять только пароль.

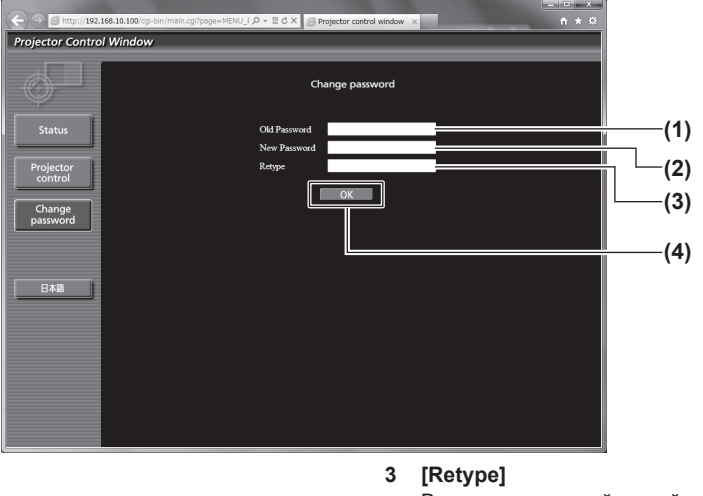

 $\mathbf{1}$ [Old Password] Введите действующий пароль.

#### 2 [New Password]

Введите новый пароль по желанию. (До 16 однобайтовых знаков)

Введите желаемый новый пароль еще раз.

#### **TOK1**  $\overline{\mathbf{A}}$

Установка измененного пароля.

#### Примечание

• Для изменения учетной записи администратора необходимо ввести [Current] [User name] и [Password].

### Страница [CRESTRON RoomView]

За проектором можно наблюдать и/или контролировать с помощью RoomView.

Для запуска страницы управления RoomView с экрана управления по WEB, необходимо войти в систему с правами администратора. (Для прав пользователя кнопка [CRESTRON RoomView] не отображается на экране управления по WEB.)

При нажатии RoomView отображается страница управления [CRESTRON RoomView].

Данный пункт не отображается, если Adobe Flash Player не установлен на используемый компьютер или используемый браузер не поддерживает Flash. В этом случае нажмите [Back] на странице управления для возвращения на предыдущую страницу.

#### Страница управления

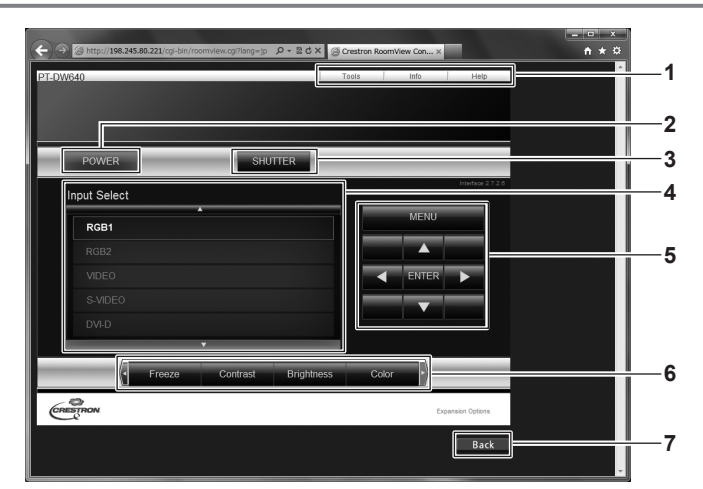

#### $\mathbf{1}$ [Tools][Info][Help]

-<br>Вкладки для выбора страницы настроек, информации или справки проектора.

#### 2 [POWER]

Включает/выключает питание.

#### **ISHUTTER1**  $3<sup>1</sup>$

Переключение между использованием и неиспользованием функции затвора.

#### [Input Select]  $\Delta$

Выбор ввода управления. Не доступен, если питание проектора выключено.

#### 5 Кнопки управления экраном меню Перемещение по экрану меню.

6 Стоп-кадр/регулировка качества изображения Управление элементами, относящимися к стоп-кадру/ качеству изображения.

#### $\overline{7}$ [Back]

Выполняет возврат к предыдущей странице.

### 110 - РУССКИЙ

#### **Страница [Tools]**

Нажмите [Tools] на странице управления.

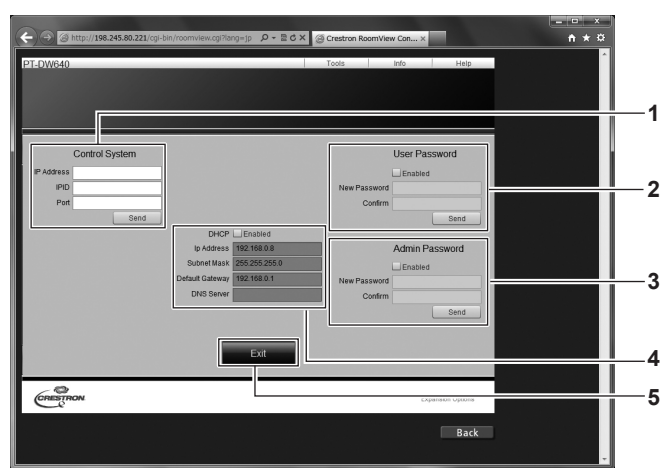

#### **1 [Control System]**

Настройка информации, необходимой для связи с контроллером, подключенным к проектору.

#### **2 [User Password]**

Настройка пароля с правами пользователя для страницы управления RoomView.

#### **3 [Admin Password]**

Настройка пароля с правами администратора для страницы управления RoomView.

**4 Состояние сети** Отображение настроек LAN.

#### **[DHCP]**

Отображение текущей настройки. **[Ip Address]** Отображение текущей настройки. **[Subnet Mask]** Отображение текущей настройки. **[Default Gateway]** Отображение текущей настройки. **[DNS Server]** Отображение текущей настройки.

**5 [Exit]** Возврат на страницу управления.

#### **Страница [Info]**

Нажмите [Info] на странице управления.

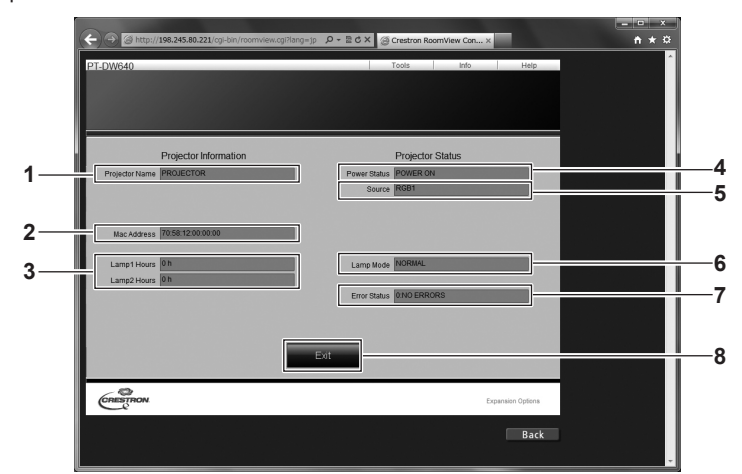

#### **1 [Projector Name]**

Отображает имя проектора.

- **2 [Mac Address]** Отображает MAC-адрес.
- **3 [Lamp Hours]** Отображает совокупную продолжительность эксплуатации (преобразованное значение) ламп.
- **4 [Power Status]** Показывает состояние питания.
- **5 [Source]** Отображает выбранный вход изображения.
- **6 [Lamp Mode]** Отображает режим лампы.
- **7 [Error Status]**
- Отображает статус ошибки.
- **8 [Exit]**
	- Возврат на страницу управления.

### **Страница [Help]**

Нажмите [Help] на странице управления. Отобразится окно [Help Desk].

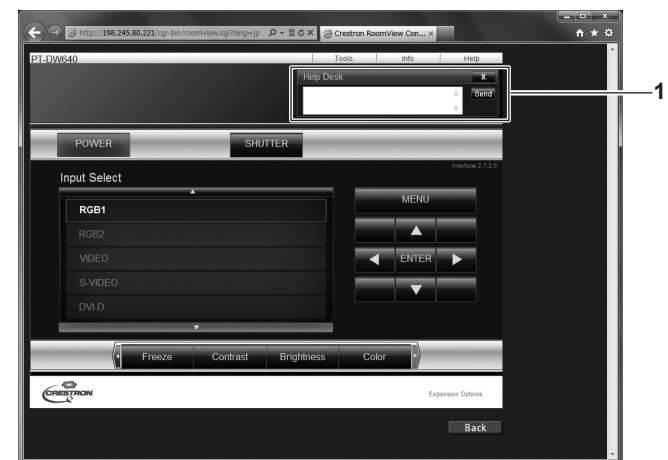

#### **1 [Help Desk]**

Сообщения могут быть отправлены или получены от администратора, который использует Crestron RoomView.

# **Глава 5 Обслуживание**

В этой главе описываются действия по проверке состояния проектора при возникновении неисправностей и способы их устранения.

## Лампа/Температура/Индикаторы фильтра

#### Устранение зафиксированных неисправностей

При возникновении неисправности внутри проектора индикаторы лампы <LAMP1>/<LAMP2>/, индикатор температуры <TEMP> и индикатор фильтра <FILTER> проинформируют Вас об этом, загоревшись или начав мигать. Проверьте состояние индикаторов и устраните указанные неисправности следующим образом.

#### Внимание

- При выключении питания проектора с целью устранения неисправностей обязательно следуйте процедуре раздела «Выключение проектора» (→ стр. 44).
- Проверьте состояние электропитания с помощью индикатора питания <ON (G)/STANDBY (R)> ( $\Rightarrow$  стр. 42).

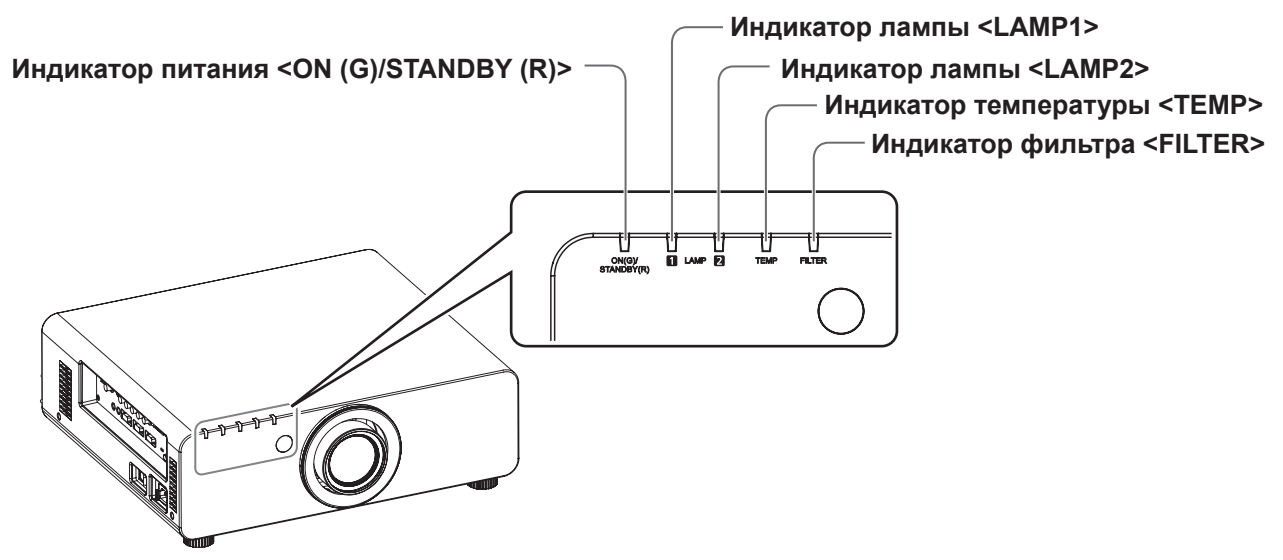

#### Индикаторы лампы <LAMP1>/<LAMP2>

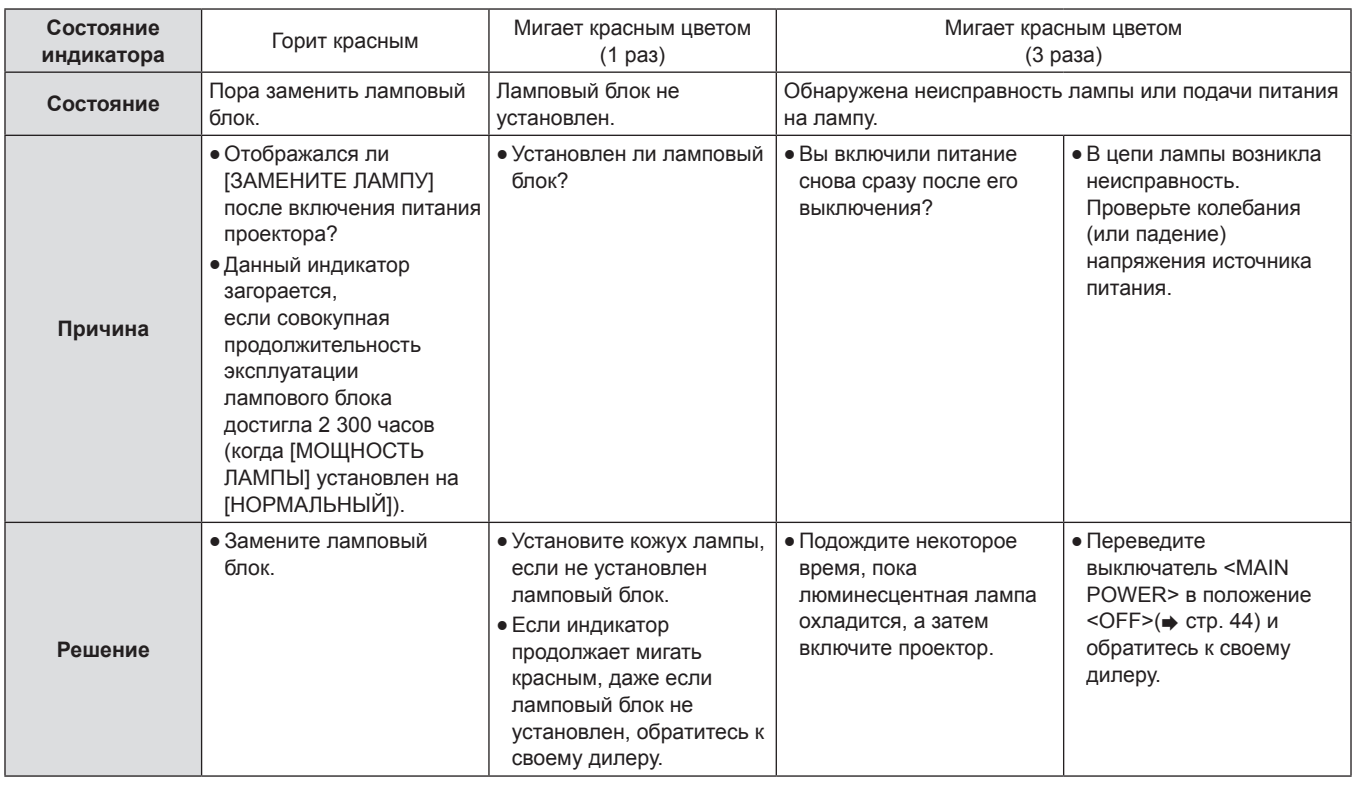

#### Примечание

• Если индикатор лампы <LAMP1>/<LAMP2> продолжает гореть или мигать после выполнения вышеуказанных мер, обратитесь к своему дилеру, чтобы он отремонтировал блок.

#### **Индикатор температуры<TEMP>**

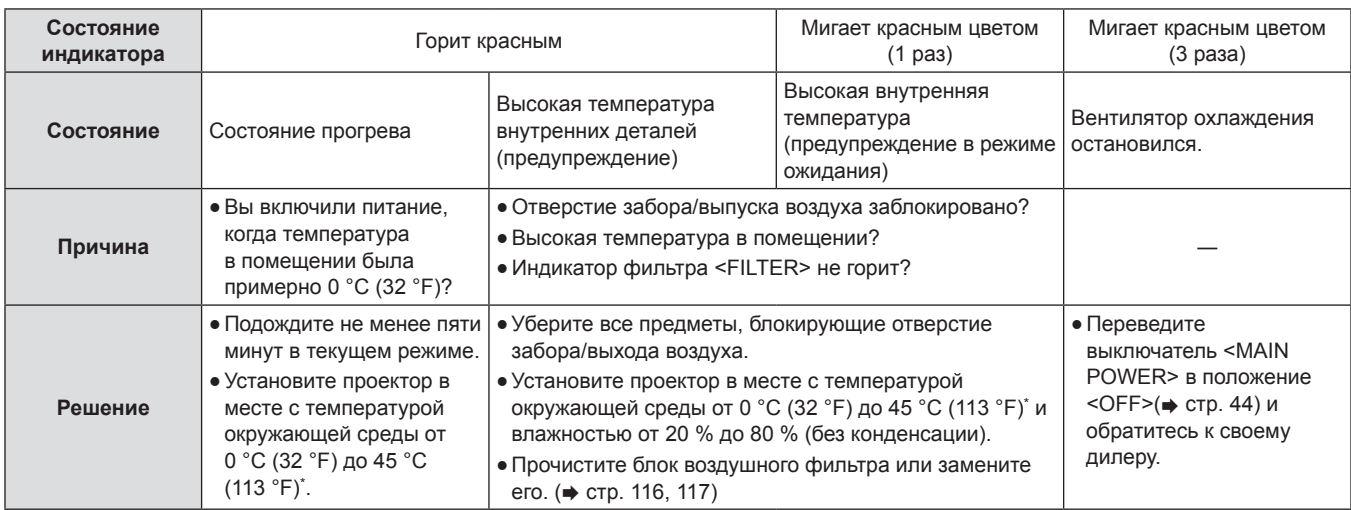

\* При использовании проектора на большой высоте (от 1 400 m (4 593 футов) до 2 700 m (8 858 футов) над уровнем моря) температура рабочей среды будет на 5 °C (41 °F) ниже верхнего предела.

#### **Примечание**

• Если индикатор температуры <TEMP> продолжает гореть или мигать после выполнения вышеуказанных мер, обратитесь к своему дилеру, чтобы он отремонтировал блок.

#### **Индикатор фильтра <FILTER>**

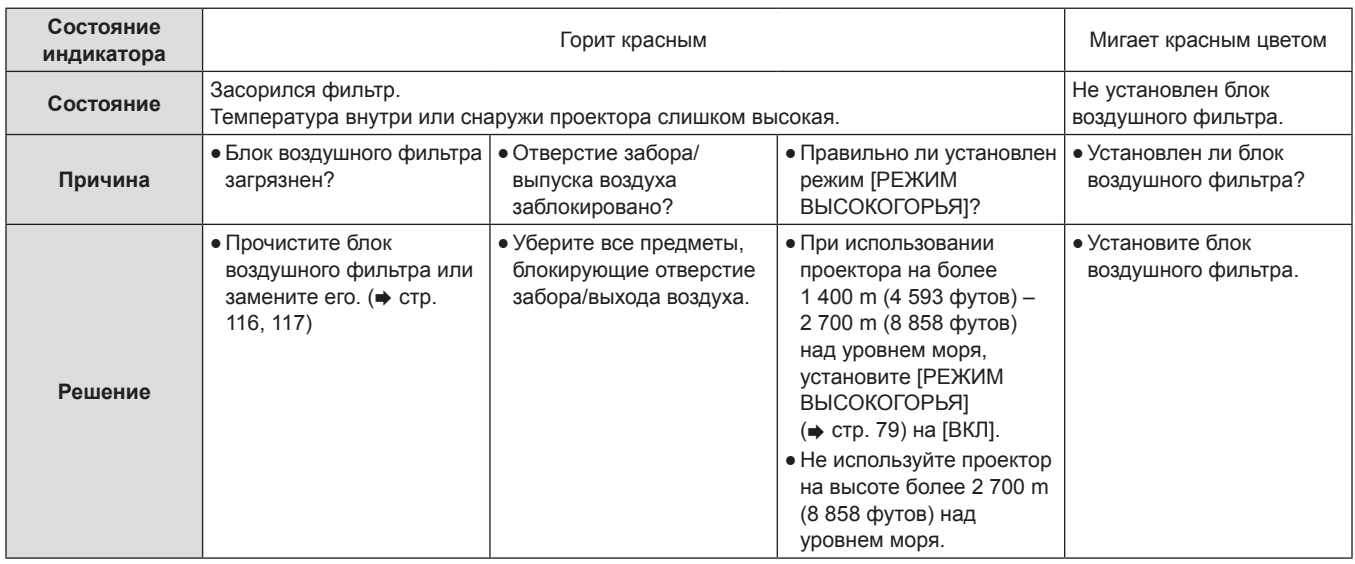

#### **Примечание**

• Если индикатор фильтра <FILTER> продолжает гореть или мигать после выполнения вышеуказанных мер, обратитесь к своему дилеру, чтобы он отремонтировал блок.

f Если блок воздушного фильтра не установлен, когда включено питание, индикатор фильтра <FILTER> начнет мигать красным, а питание выключится через 10 минут.

f При загрязнении фильтра может работать только одна лампа, даже если [ВЫБОР ЛАМПЫ] установлен на [ДВОЙНОЙ]. После очистки или замены блока воздушного фильтра индикатор погаснет.

### **Обслуживание/замена**

#### **Перед обслуживанием/заменой блока**

- $\bullet$  Перед обслуживанием или заменой блока обязательно отключайте питание. ( $\bullet$  стр. 41, 44)
- При выключении проектора обязательно следуйте инструкциям, описанным в «Выключение проектора» (+ стр. 44).

### **Обслуживание**

#### **Корпус**

Вытрите грязь и пыль мягкой, сухой тканью.

- Если грязь прилипла, смочите ткань в воде и тщательно ее выжмите перед вытиранием. Высушите проектор, протерев сухой тканью.
- Не используйте бензин, разбавитель, спирт, а также другие растворители или бытовые чистящие средства. Это может повредить корпус.
- При использовании химически обработанной пыльной ткани следуйте инструкциям, написанным на ее упаковке.

#### **Передняя поверхность объектива**

Удаляйте грязь и пыль с передней поверхности объектива мягкой, чистой тканью.

- Не используйте ворсистую, пыльную или пропитанную в масле/воде ткань.
- Так как объектив хрупкий, не применяйте чрезмерных усилий при вытирании.

#### **Внимание**

f Объектив сделан из стекла. Удары или чрезмерные усилия при чистке могут повредить его поверхность. Обращайтесь с ней осторожно.

#### **Блок воздушного фильтра**

Выполняйте обслуживание блока воздушного фильтра в следующих случаях.

• Воздушный фильтр засорен пылью, из-за чего на экране появляется сообщение о замене фильтра, а индикатор фильтра <FILTER> загорается красным.

#### **Извлечение блока воздушного фильтра**

#### **1) Снимите крышку воздушного фильтра.**

• С помощью крестообразной отвертки поворачивайте винт крышки воздушного фильтра против часовой стрелки до тех пор, пока он не начнет легко проворачиваться, затем снимите крышку воздушного фильтра.

#### **2) Выньте блок воздушного фильтра.**

• Возьмитесь за выступы блока воздушного фильтра и выньте блок воздушного фильтра из корпуса проектора.

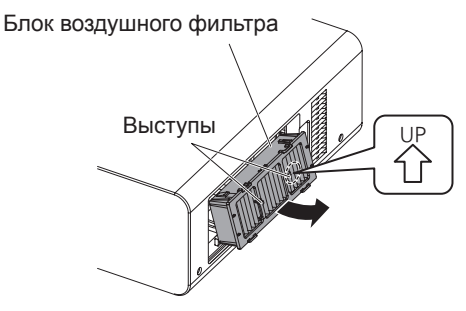

# Крышка воздушного фильтра

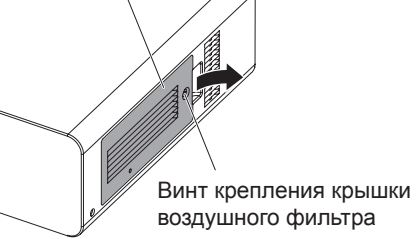

#### **Внимание**

f После извлечения блока воздушного фильтра удалите всю грязь и пыль из отсека блока воздушного фильтра и воздухозаборного отверстия корпуса проектора.

#### **Чистка блока воздушного фильтра**

Сначала извлеките воздушный фильтр, выполнив действия, описанные в разделе «Извлечение блока воздушного фильтра».

#### **1) Прочистите блок воздушного фильтра.**

- i) Смочите блок воздушного фильтра в холодной или теплой воде и слегка ополосните его.
	- Не используйте чистящие приспособления, например, щетки.
- Во время полоскания держите блок воздушного фильтра за корпус, не нажимая сильно на блок фильтра.
- ii) Ополосните блок два или три раза, каждый раз чистой водой.

### 116 - PУССКИЙ

- Недостаточное ополаскивание может стать причиной появления запахов. **2) Высушите блок воздушного фильтра.**

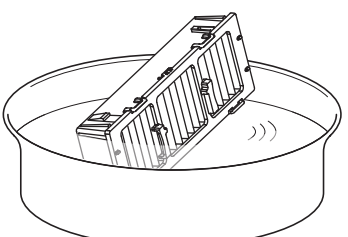

- Дайте блоку высохнуть естественным образом в хорошо проветриваемом непыльном месте так, чтобы на него не попадал прямой солнечный свет.
- Не используйте устройства для сушки, такие как фены.
- После того как блок воздушного фильтра высохнет, выполните действия, описанные в разделе «Установка блока воздушного фильтра» ( $\Rightarrow$  стр. 117).

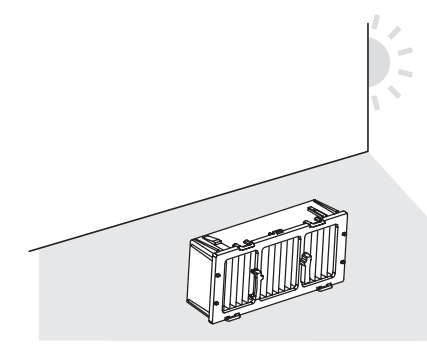

#### **Установка блока воздушного фильтра**

#### **1) Установите блок воздушного фильтра в проектор.**

- Верхняя и нижняя часть блока воздушного фильтра отличаются.
	- (Проверьте направление стрелки (L).)
- Выполните установку в последовательности, обратной той, что описана в Шаге **2)** раздела «Извлечение блока воздушного фильтра» ( $\Rightarrow$  стр. 116).
- **2) Установите на проектор крышку воздушного фильтра и, используя крестообразную отвертку, затяните винт крышки воздушного фильтра.**
	- Выполните установку в последовательности, обратной той, что описана в Шаге **1)** раздела «Извлечение блока воздушного фильтра» ( $\Rightarrow$  стр. 116).

#### **Внимание**

- f После промывки блока воздушного фильтра тщательно высушите его, прежде чем вставить его обратно в проектор. Установка мокрого блока приведет к поражению электрическим током или неисправности.
- f Не разбирайте блок воздушного фильтра.

#### **Примечание**

- f Перед использованием проектора убедитесь, что блок воздушного фильтра установлен правильно. Если он установлен неправильно, то проектор втянет грязь и пыль, что приведет к неисправности и выключению питания на 10 минут позже. (Оставшееся время до выключения питания показывается интервалами в 1 минуту.)
- f Замените блок воздушного фильтра запасным блоком фильтра (ET-EMF300), если он поврежден или если грязь не удалилась после мытья.
- f Замену воздушного фильтра рекомендуется производить после двух чисток блока.
- f Пылезащитные свойства могут ухудшаться после каждой чистки.

#### **Замена блока**

#### **Блок воздушного фильтра**

Если грязь не удаляется даже после обслуживания блока, то настало время заменить этот блок. Запасной блок фильтра (модель: ET-EMF300) является дополнительным аксессуаром. Чтобы приобрести этот продукт, обратитесь к своему дилеру.

#### **Замена блока воздушного фильтра**

#### **Внимание**

- f Перед заменой блока воздушного фильтра обязательно отключайте питание.
- f При замене блока следите за тем, чтобы проектор находился в устойчивом положении. Выполняйте замену в таком безопасном месте, где проектор не будет поврежден, даже если Вы уроните блок воздушного фильтра.

#### **1) Выньте блок воздушного фильтра.**

• См. «Извлечение блока воздушного фильтра» (+ стр. 116).

- **2) Установите дополнительный запасной блок фильтра (модель: ET-EMF300) в корпус проектора.**
	- Верхняя и нижняя часть блока воздушного фильтра отличаются. (Проверьте направление стрелки ( $\S$ ).)
	- См. «Установка блока воздушного фильтра» (+ стр. 117).

#### **Внимание**

• Перед включением проектора убедитесь, что блок воздушного фильтра установлен. Если он установлен неправильно, то проектор втянет грязь и пыль, что приведет к неисправности и выключению питания на 10 минут позже. (Оставшееся время до выключения питания показывается интервалами в 1 минуту.)

#### **Примечание**

f Срок замены блока воздушного фильтра значительно отличается в зависимости от условий рабочей среды.

#### **Ламповый блок**

Ламповый блок является расходным компонентом. Периодически проверяйте продолжительность эксплуатации лампы в [УСТАНОВКИ ПРОЕКТОРА] [СОСТОЯНИЕ] (→ стр. 85) в меню и заменяйте лампу.

Рекомендуется обращаться к квалифицированному техническому специалисту для замены лампового блока. Обратитесь к своему дилеру.

Обратитесь к своему дилеру, чтобы приобрести запасной осветительный прибор (модель: ET-LAD60A (1 лампа), ET-LAD60AW (2 лампы)).

### **Предупреждение**

f **Замену лампового блока следует производить после того, как лампа охладилась (должно пройти не менее одного часа).** Крышка имеет высокую внутреннюю температуру, что может привести к ожогам.

#### **Примечания относительно замены лампового блока**

- f Поскольку люминесцентная лампа сделана из стекла, она может взорваться, если ее уронить или ударить твердым предметом. Обращайтесь с ней осторожно.
- При замене лампового блока потребуется крестообразная отвертка.
- Во время замены обязательно удерживайте ламповый блок за ручки.
- f Лампа может взорваться. Заменяйте ламповый блок осторожно, чтобы не рассыпать осколки стекла разбившейся лампы. При потолочной установке проектора не выполняйте замену, находясь непосредственно под ламповым блоком, и не приближайте к нему лицо.
- Лампа содержит ртуть. При утилизации использованных ламповых блоков свяжитесь с местными властями или дилером и узнайте правильные способы утилизации.

#### **Внимание**

• Используйте только рекомендованные ламповые блоки.

#### **Примечание**

• Номера моделей аксессуаров и дополнительных деталей могут быть изменены без уведомления.

#### **Когда производить замену лампового блока**

Ламповый блок является расходным компонентом. Поскольку его яркость постепенно снижается со временем, необходимо регулярно производить его замену. Приблизительный срок эксплуатации до замены составляет 2 500 часов. Однако, он может быть сокращен в зависимости от индивидуальных характеристик лампы, условий эксплуатации и среды установки. Поэтому настоятельно рекомендуется иметь в наличии запасной осветительный прибор. Если лампа не была заменена после 2 500 часов эксплуатации, появится неисправность и проектор автоматически выключится приблизительно после десяти минут.

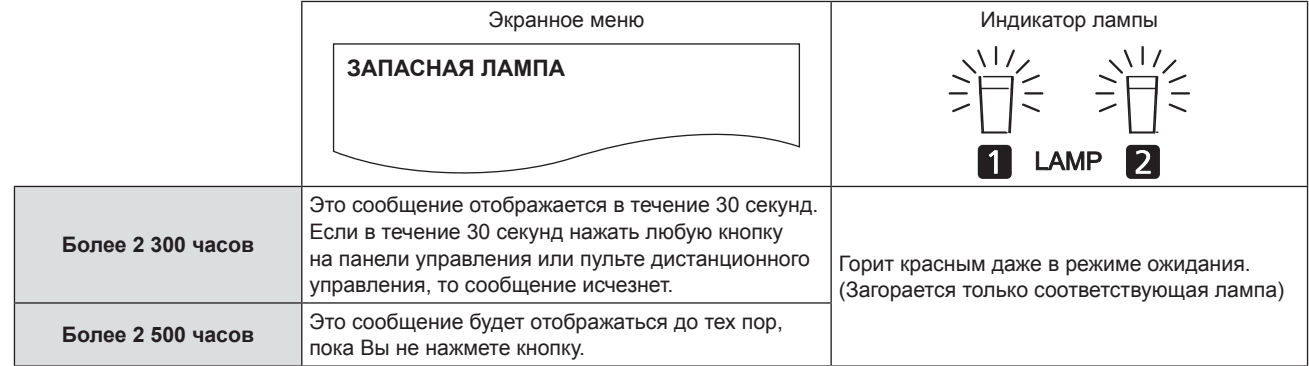

### 118 - PУССКИЙ

#### **Примечание**

• 2 500 часов периода эксплуатации являются приблизительным расчетом и не гарантированы.

#### **Замена лампового блока**

#### **Внимание**

- f При потолочной установке проектора не выполняйте никакие операции пока Ваше лицо находится близко к ламповому блоку.
- Обязательно устанавливайте ламповый блок и крышку лампового блока должным образом.
- f Если ламповый блок установлен неправильно, извлеките его и установите снова. Если вставлять его с силой, то можно повредить разъем.
- **1) Следуйте инструкциям, описанным в**  «Выключение проектора» (→ стр. 44), **чтобы установить выключатель <MAIN POWER> в положение <OFF>, выньте вилку питания из розетки и подождите, как минимум, один час, затем проверьте, остыл ли ламповый блок.**

#### **2) Снимите крышку лампового блока.**

- i) С помощью крестообразной отвертки ослабьте винт крепления крышки лампового блока (один винт), пока он не будет свободно поворачиваться, и откройте крышку лампового блока, откройте ее в направлении стрелки.
- ii) Надежно удерживайте крышку лампового блока и сдвиньте ее по направлению к стороне кнопки управления, а затем вытяните ее сзади устройства, чтобы снять ее.

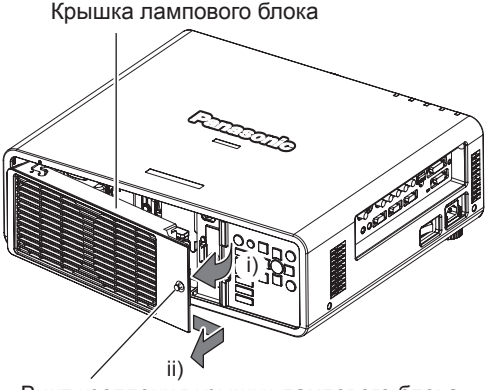

Винт крепления крышки лампового блока

**3) С помощью крестообразной отвертки удалите винты крепления крышки лампового блока (по три винта на каждом), затем, удерживая за ручки, выньте ламповый блок из проектора.**

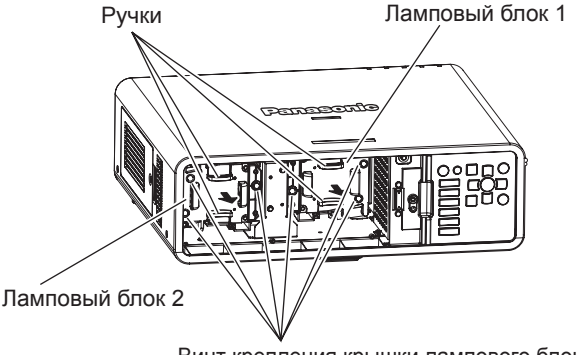

Винт крепления крышки лампового блока

- **Примечание**
- f Когда Вы устанавливаете новый ламповый блок, проектор автоматически сбрасывает общее время наработки лампового блока.
- **4) Осторожно вставьте новый ламповый блок в проектор.**
- **5) С помощью крестообразной отвертки затяните винты крепления крышки лампового блока (по три винта на каждом).**
- **6) Установите крышку лампового блока.**
- i) Установите крышку лампового блока, совместив ее с отметками (a) и (b) ( $\bigcirc$  и  $\bigtriangleup$ ).
- ii) Сдвиньте крышку лампового блока по направлению стрелки, чтобы вставить передний конец, а затем надежно затяните винты крепления крышки лампового блока.
- Прикрепите так, чтобы разъем крышки лампового блока был надежно вставлен в разъем питания вентилятора.

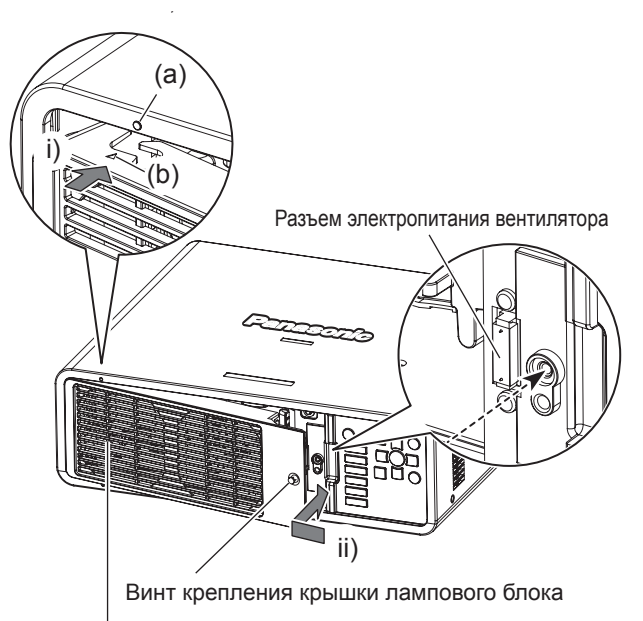

Крышка лампового блока

### **Поиск и устранение неисправностей**

Проверьте следующие пункты. Дополнительные сведения приведены на соответствующих страницах.

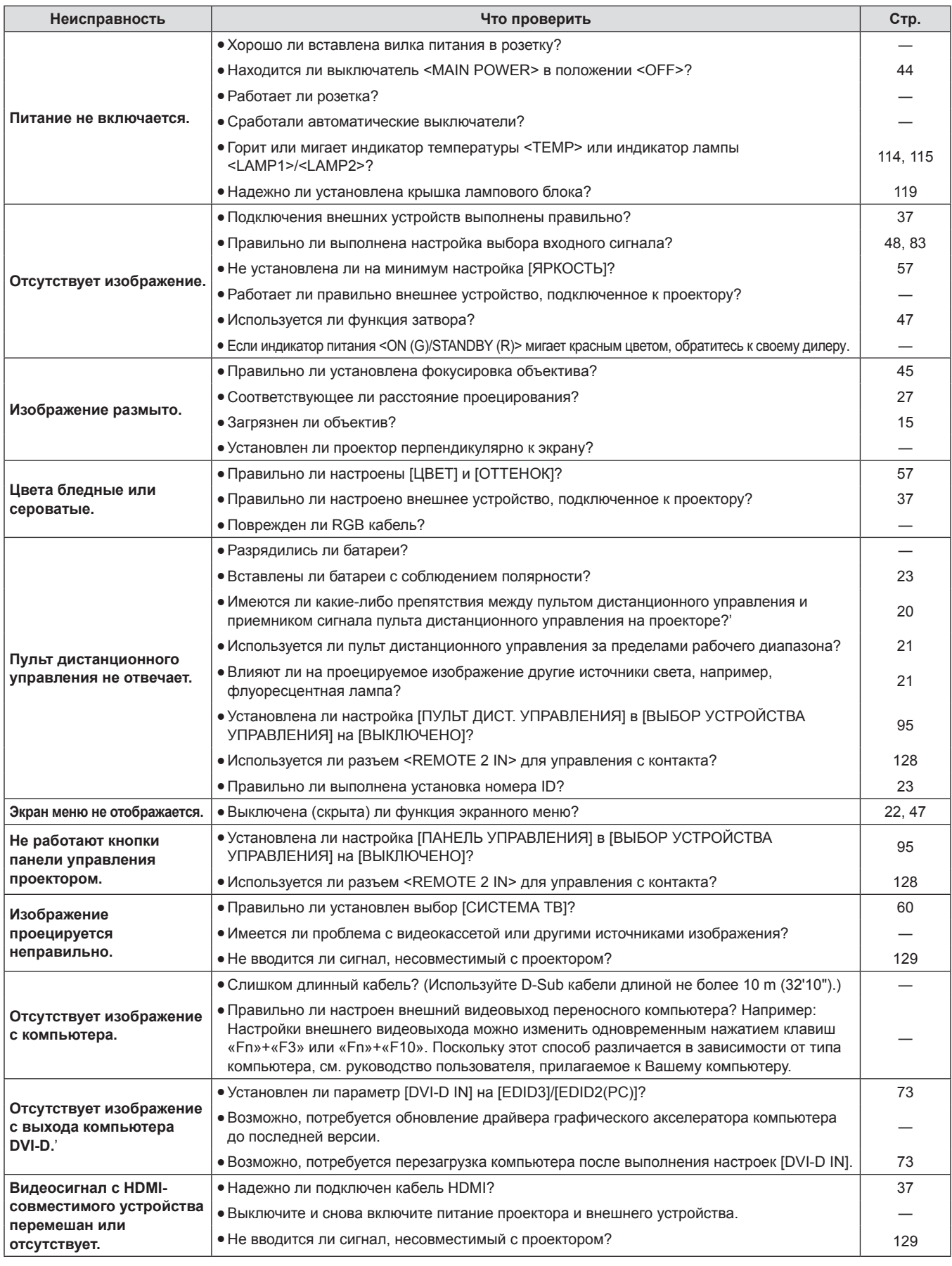

#### **Внимание**

• Если неисправность не устраняется даже после проверки вышеуказанных пунктов, обратитесь к своему дилеру.

## 120 - PУССКИЙ

# **Глава 6 Приложение**

В этой главе приводятся технические характеристики и условия послепродажного обслуживания проектора.

### **Техническая информация**

### **Протокол PJLink**

Функция настройки по сети данного проектора поддерживает PJLink класса 1, и протокол PJLink можно использовать для выполнения настройки проектора и проверки состояния проектора с помощью компьютера.

#### **Команды управления**

В следующей таблице приведены команды протокола PJLink, которые можно использовать для управления проектором.

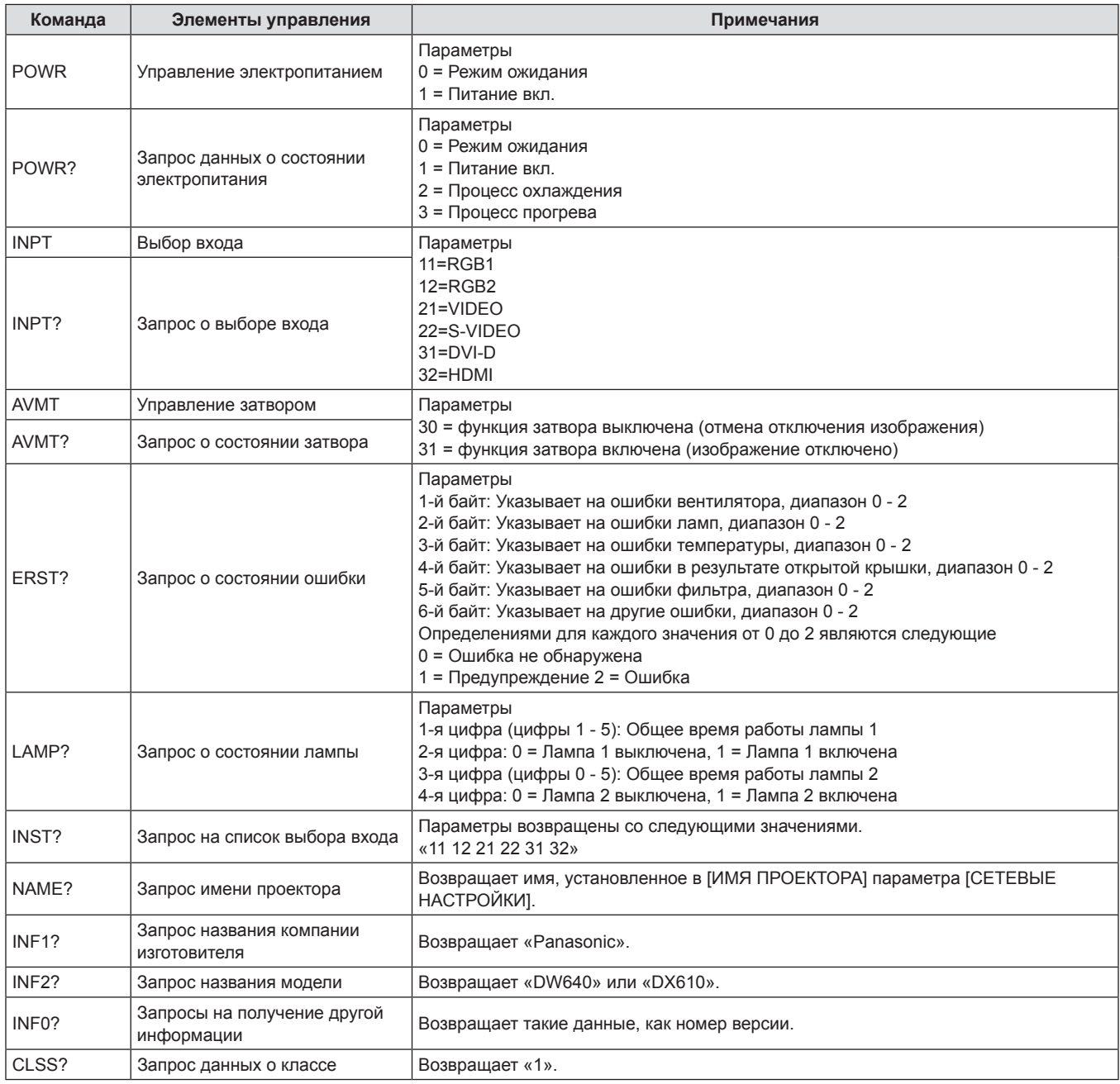

#### **PJLink авторизация безопасности**

Пароль, используемый для PJLink, тот же, что и пароль, установленный для управления по WEB.

При использовании проектора без авторизации безопасности не устанавливайте пароль для управления по WEB.

• Технические характеристики PJLink см. на веб-сайте Japan Business Machine and Information System Industries Association (Ассоциации японских производителей офисной техники и информационных систем).

URL http://pjlink.jbmia.or.jp/english/

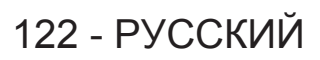

#### Командное управление по LAN

Если задан пароль прав администратора при использовании метода управления по WEB (защищенный режим)

#### Способ соединения

- 1) Получите адрес IP и номер порта (начальное установленное значение = 1024) проектора и выполните запрос на подключение к проектору.
	- Адрес IP и номер порта можно получить на экране меню проектора.

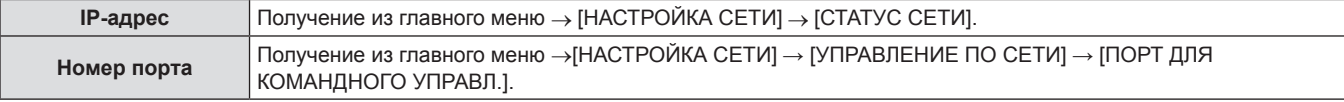

#### 2) Проверьте ответ, полученный от проектора.

#### ■ Данные ответа

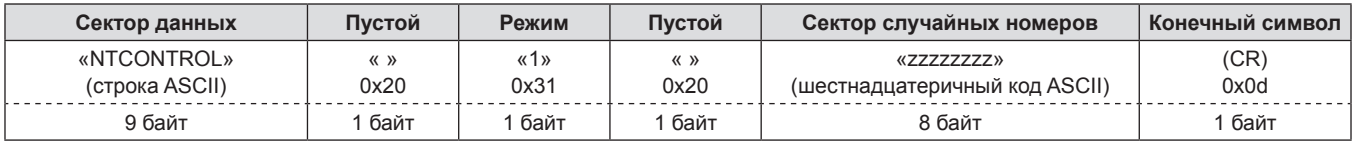

• Режим: 1 = Защищенный режим

#### 3) Создайте из следующих данных 32-битное хэш-значение, используя алгоритм MD5.

#### ■ «xxxxxx:yyyyy:zzzzzzzzz»

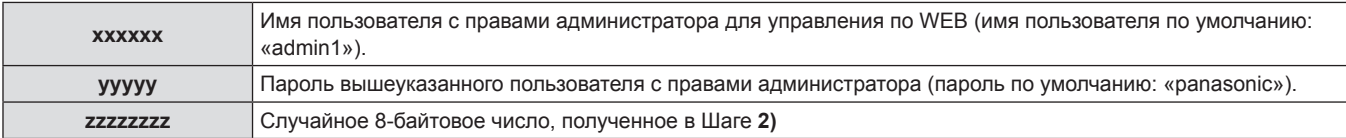

#### Метод передачи команды

Передайте команду, используя следующие форматы.

#### ■ Передаваемые данные

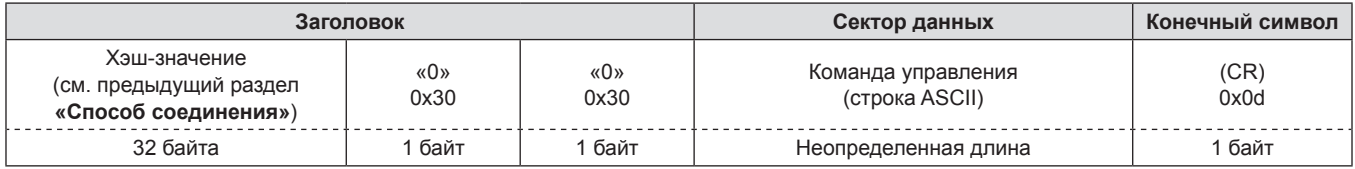

#### ■ Полученные данные

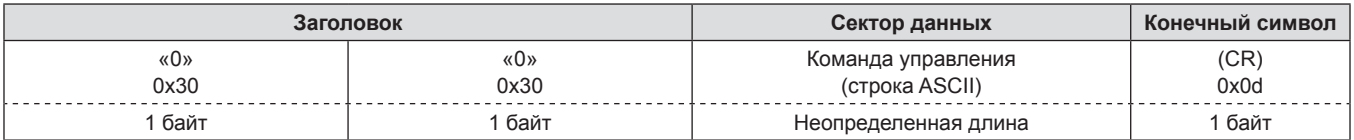

#### **• Ответ с ошибкой**

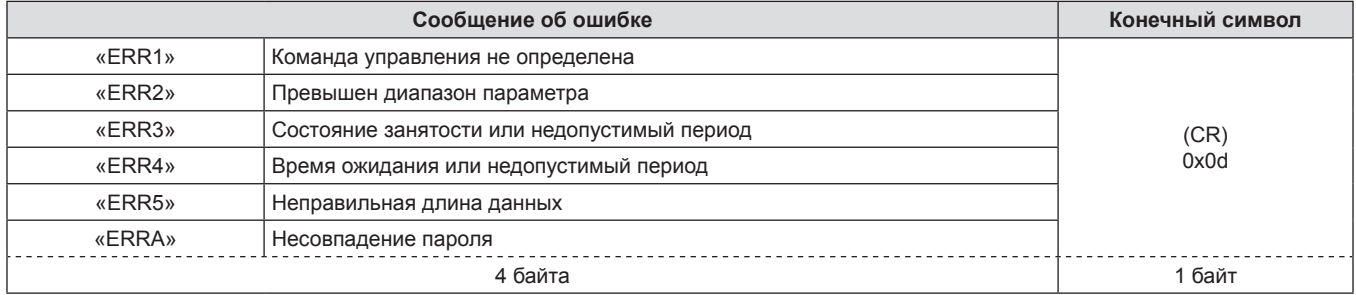

#### **Если не задан пароль прав администратора при использовании метода управления по WEB (незащищенный режим)**

#### **Способ соединения**

- **1) Получите адрес IP и номер порта (начальное установленное значение = 1024) проектора и выполните запрос на подключение к проектору.**
	- Адрес IP и номер порта можно получить на экране меню проектора.

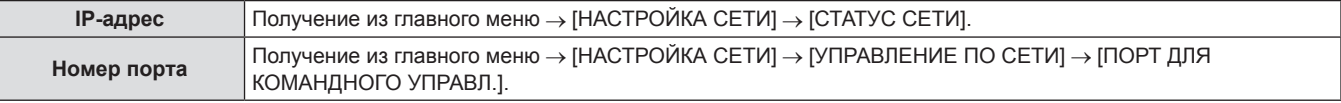

#### **2) Проверьте ответ, полученный от проектора.**

#### **• Данные ответа**

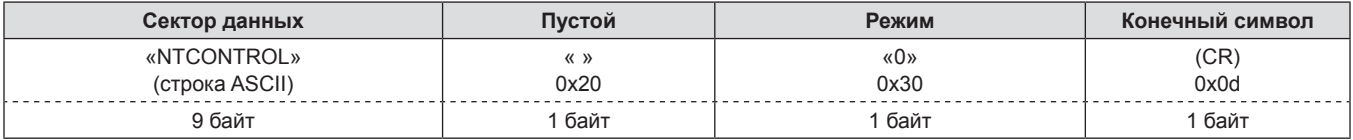

• Режим: 0 = незащищенный режим

#### **Метод передачи команды**

Передайте команду, используя следующие форматы.

#### **• Передаваемые данные**

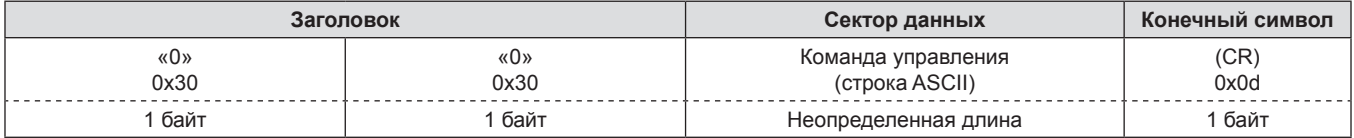

#### **• Полученные данные**

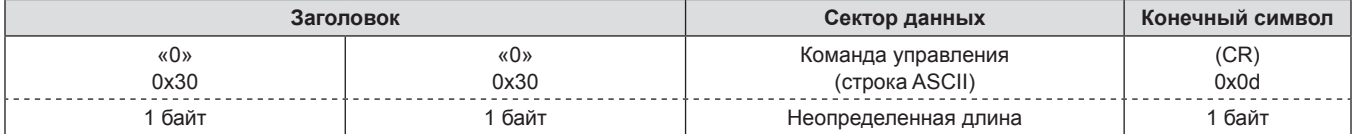

#### **• Ответ с ошибкой**

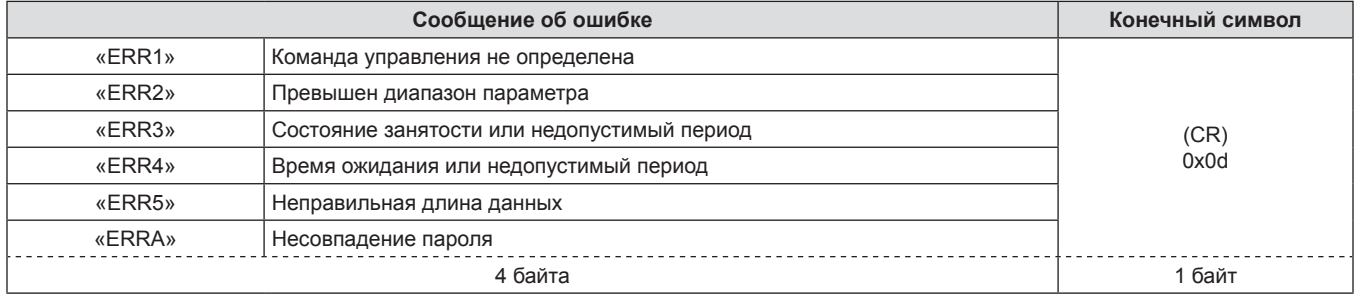

### **Разъем <SERIAL IN>/<SERIAL OUT>**

Разъем <SERIAL IN>/<SERIAL OUT> проектора соответствует RS-232C, так что проектор можно подключить к компьютеру и управлять им с компьютера.

#### **Соединение**

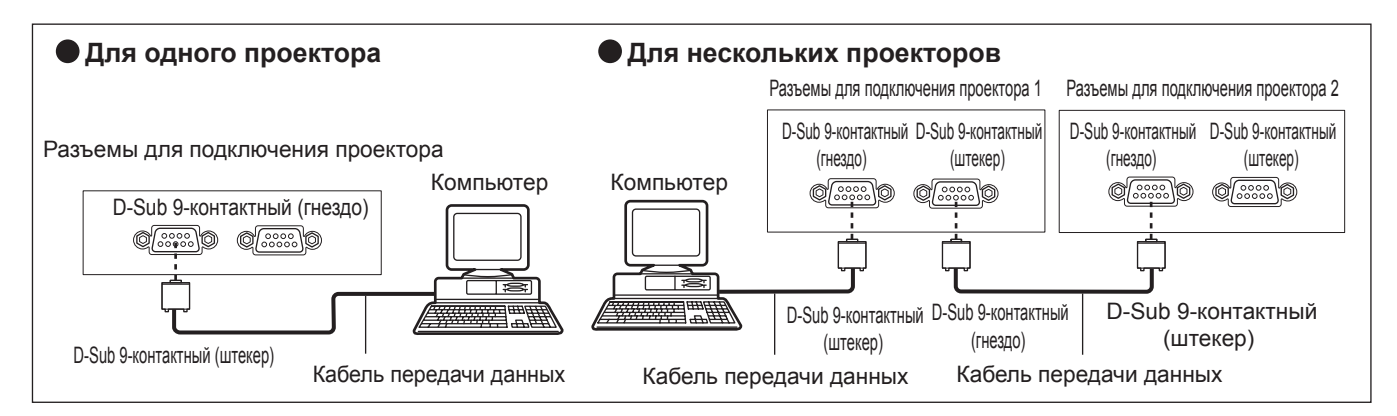

#### **Назначение контактов и названия сигналов**

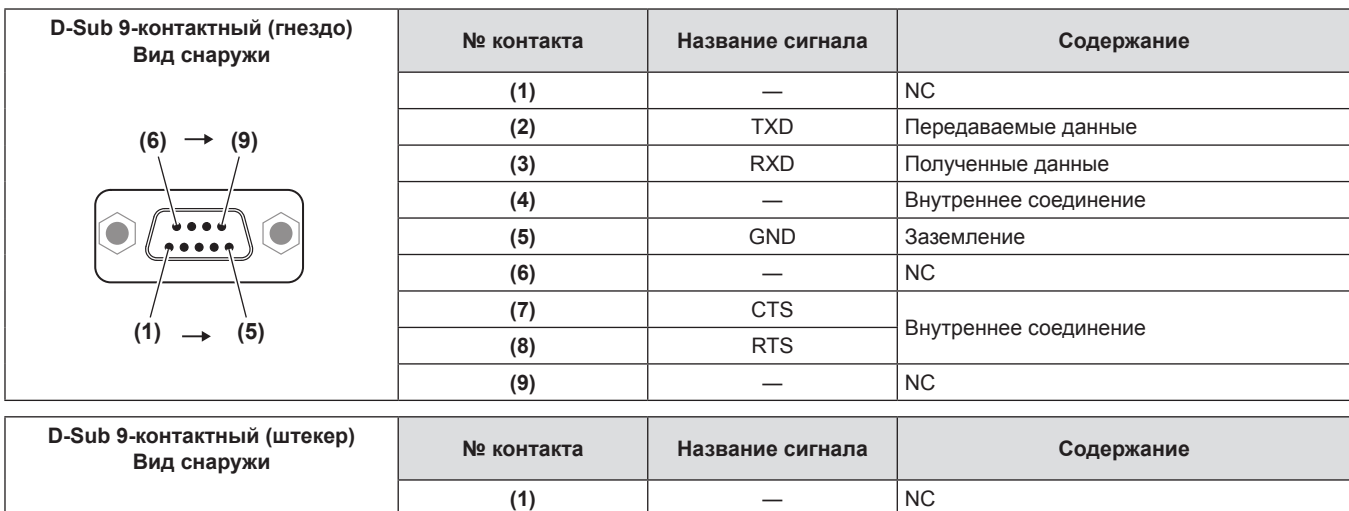

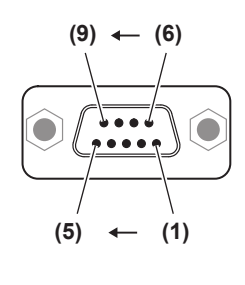

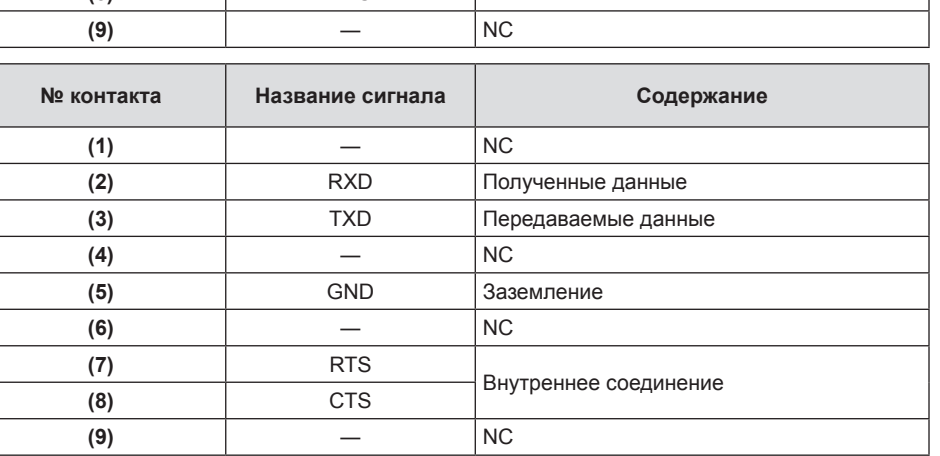

#### Условия связи (настройки по умолчанию)

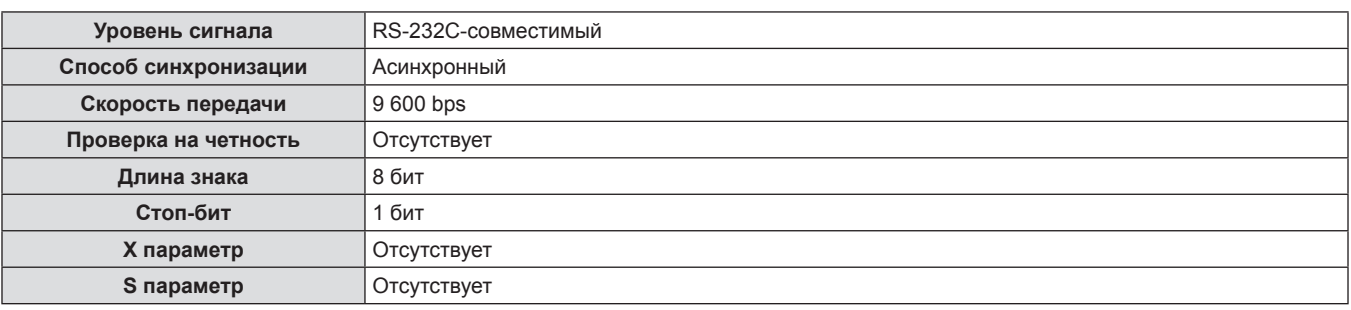

#### Основной формат

Передача с компьютера начинается с STX, затем продолжается в следующем порядке: ID, команда, параметр и ETX. Добавляйте параметры в соответствии с элементами управления.

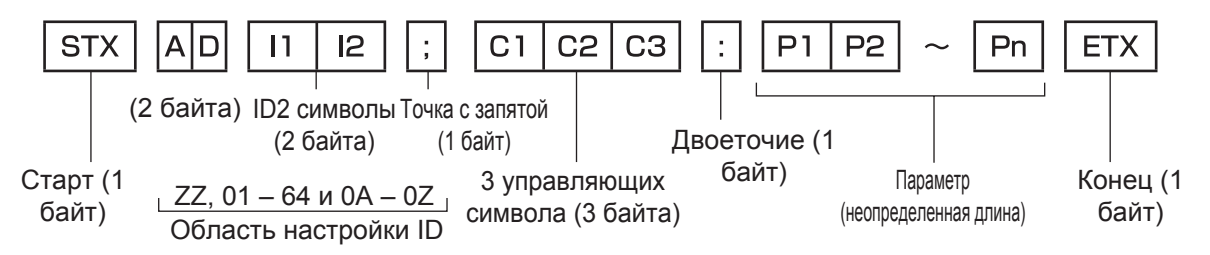

#### Внимание

- $\bullet$ Если команда передается после того, как загорается лампа, может происходить задержка ответа или команда может быть не выполнена. Попробуйте отправить или получить команду через 60 секунд.
- При передаче нескольких команд перед отправкой следующей команды убедитесь, что прошло 0,5 секунды после получения ответа проектора. При передаче команды, для которой не требуется параметр, двоеточие (:) необязательно.

#### Примечание

- Если команду нельзя выполнить, то с проектора на компьютер будет отправлен код «ER401».  $\bullet$
- $\bullet$ Если отправлен недействительный параметр, то с проектора на компьютер будет отправлен код «ER402».
- Передача ID в RS-232С поддерживает ZZ (ALL) и от 01 до 64 так же, как и группы от 0A до 0Z.
- Если команда отправляется с указанным номером ID, ответ будет отправлен на компьютер только в следующих случаях.
	- Он совпадает с ID проектора
	- Настройка ID установлена на ALL и [ОТКЛИК (ВСЕ ПРОЕКТОРЫ)] ГВКЛ]
- Настройка ID установлена на GROUP и [ОТКЛИК (ГРУППА ПРОЕКТОРОВ)] [ВКЛ]
- STX и ETX являются кодами символов. STX показанный в шестнадцатеричном виде 02, а ETX показанный в шестнадцатеричном виде - 03.

#### При управлении несколькими проекторами

#### При управлении всеми проекторами

При одновременном управлении несколькими проекторами через RS-232C, выполните следующие настройки.

- 1) Установите разный ID для каждого проектора.
- 3) Установите ГОТКЛИК (ВСЕ ПРОЕКТОРЫ) на [ВЫКЛ] для всех остальных проекторов, установленных в Шаге 2).
- 2) Установите [ОТКЛИК (ВСЕ ПРОЕКТОРЫ)] на [ВКЛ] только на одном проекторе.

#### При управлении несколькими проекторами единицей группы

При управлении несколькими проекторами единицей группы через RS-232C, выполните следующие настройки.

- 1) Установите разный ID для каждого проектора.
- 2) Установите [ОТКЛИК (ГРУППА ПРОЕКТОРОВ)] на [ВКЛ] только на одном проекторе.
- 3) Установите [ОТКЛИК (ГРУППА ПРОЕКТОРОВ)] на [ВЫКЛ] для всех остальных проекторов, установленных в Шаге 2).

#### **Примечание**

- Ответ не будет получен, если параметр [ОТКЛИК (ВСЕ ПРОЕКТОРЫ)] 2 или более проекторов установлен на [ВКЛ].
- Ответ не будет получен, если параметр [ОТКЛИК (ГРУППА ПРОЕКТОРОВ)] 2 или более проекторов одной и той же группы будет установлен на [ВКЛ].
- f При настройке нескольких групп, установите [ОТКЛИК (ВСЕ ПРОЕКТОРЫ)] на [ВКЛ] только на одном проекторе в каждой группе.

#### **Технические характеристики кабеля**

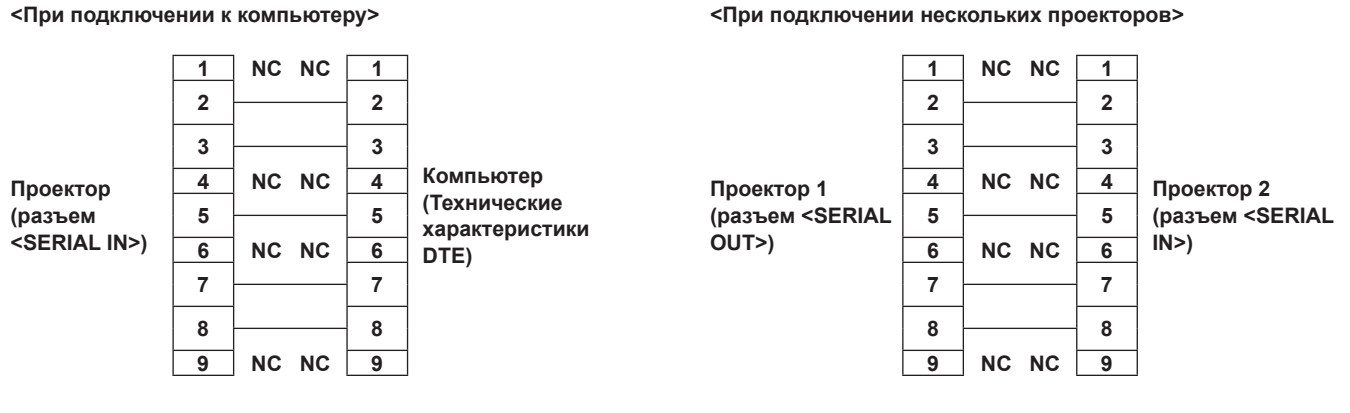

#### **Команды управления**

В следующей таблице приведены команды, которые можно использовать для управления проектором с помощью компьютера.

#### **• Команда управления проектором**

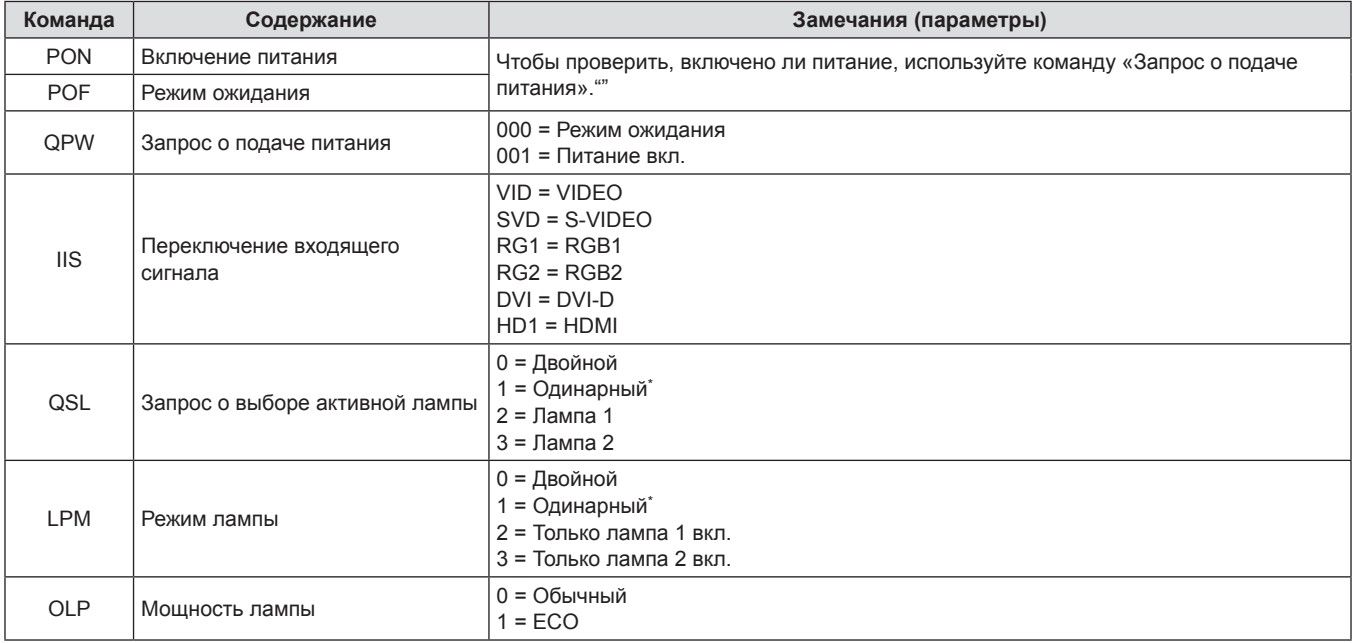

\* Используйте либо лампу 1, либо лампу 2, которая имеет наименьшею совокупную продолжительность эксплуатации.

### **Разъем <REMOTE 2 IN>**

Можно управлять проектором на расстоянии (через внешний контакт) с панели управления, расположенной там, где до него не могут достать сигналы пульта дистанционного управления. Для подключения к панели управления используйте разъем <REMOTE 2 IN> на разъемах для подключения проектора.

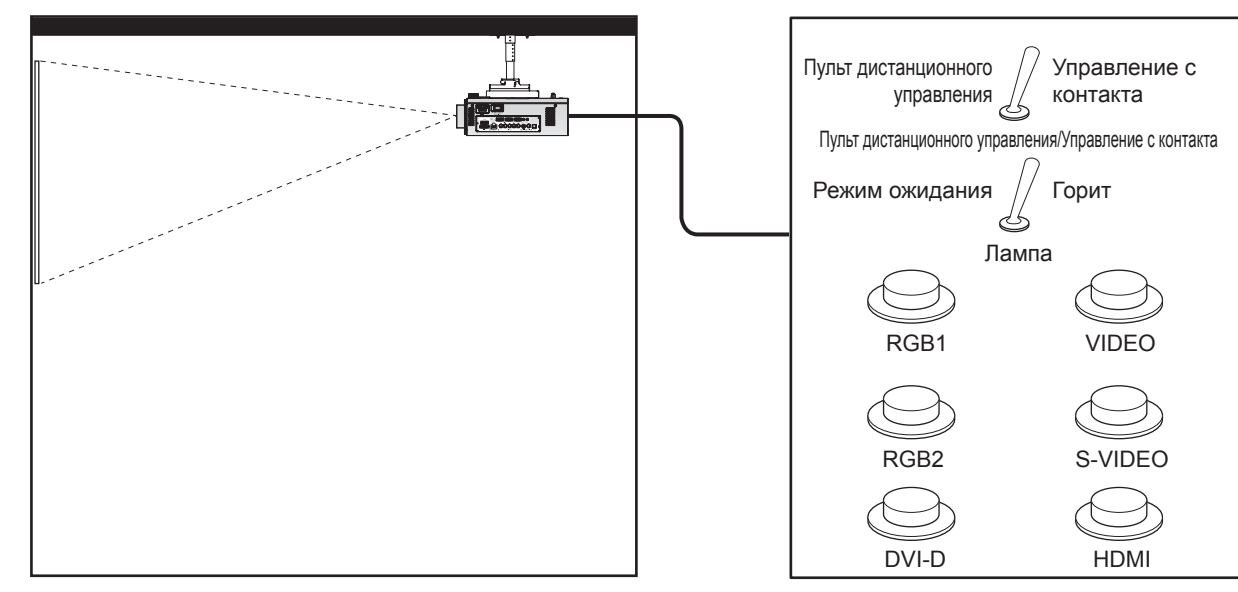

Помещение для деловых встреч или другое место установки

#### Панель дистанционного управления в другом месте

#### Назначение контактов и названия сигналов

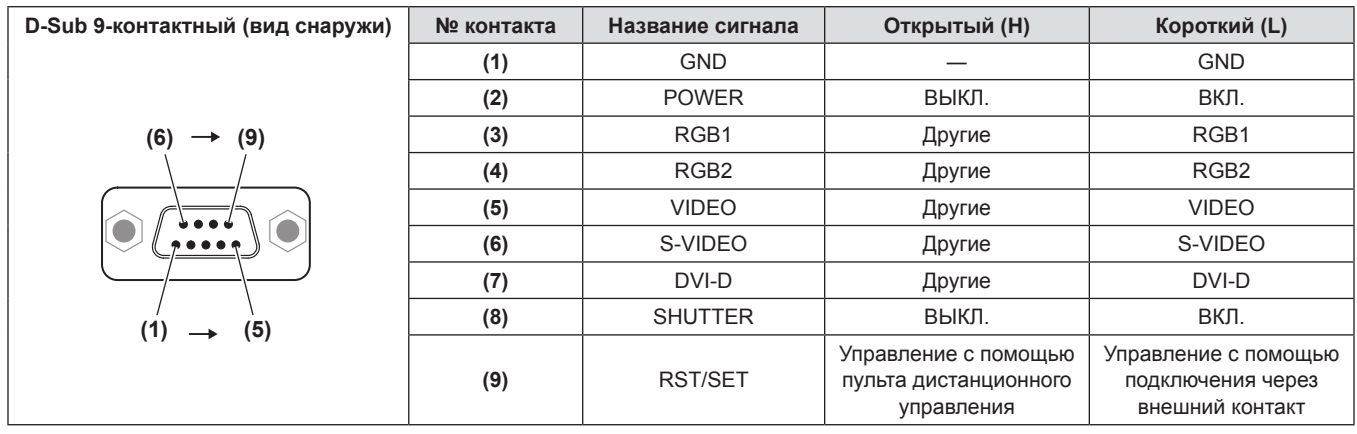

#### Внимание

Во время управления замкните накоротко контакты (1) и (9).  $\bullet$ 

Когда контакты (1) и (9) замкнуты накоротко, нельзя будет использовать следующие кнопки на панели управления и пульте  $\bullet$ дистанционного управления.

Также нельзя будет использовать кнопку включения питания < |>, кнопку режима ожидания < (b>, кнопку <SHUTTER> и команды RS-232C, а также функции сети, относящиеся к данным функциям.

Когда замкнуты накоротко контакты (1) и (9), не замыкайте накоротко другие контакты с (3) по (7) с контактом (1). Нельзя будет использовать следующие кнопки на панели управления и пульте дистанционного управления. Также нельзя будет использовать кнопку включения питания < |>, кнопку режима ожидания < b>, кнопку <RGB1>, кнопку <RGB2>, кнопку <DVI-D>, кнопку <VIDEO>, кнопку <S-VIDEO>, кнопку <HDMI>, кнопку <SHUTTER> и команды RS-232C, а также функции сети, относящиеся к данным функциям.

#### Примечание

Настройки контактов с (2) по (8) можно изменить, установив [РЕЖИМ REMOTE2] на [ПОЛЬЗОВАТЕЛЬ] (+ стр. 84).

#### **Список комбинации при использовании двух окон (только PT-DW640E)**

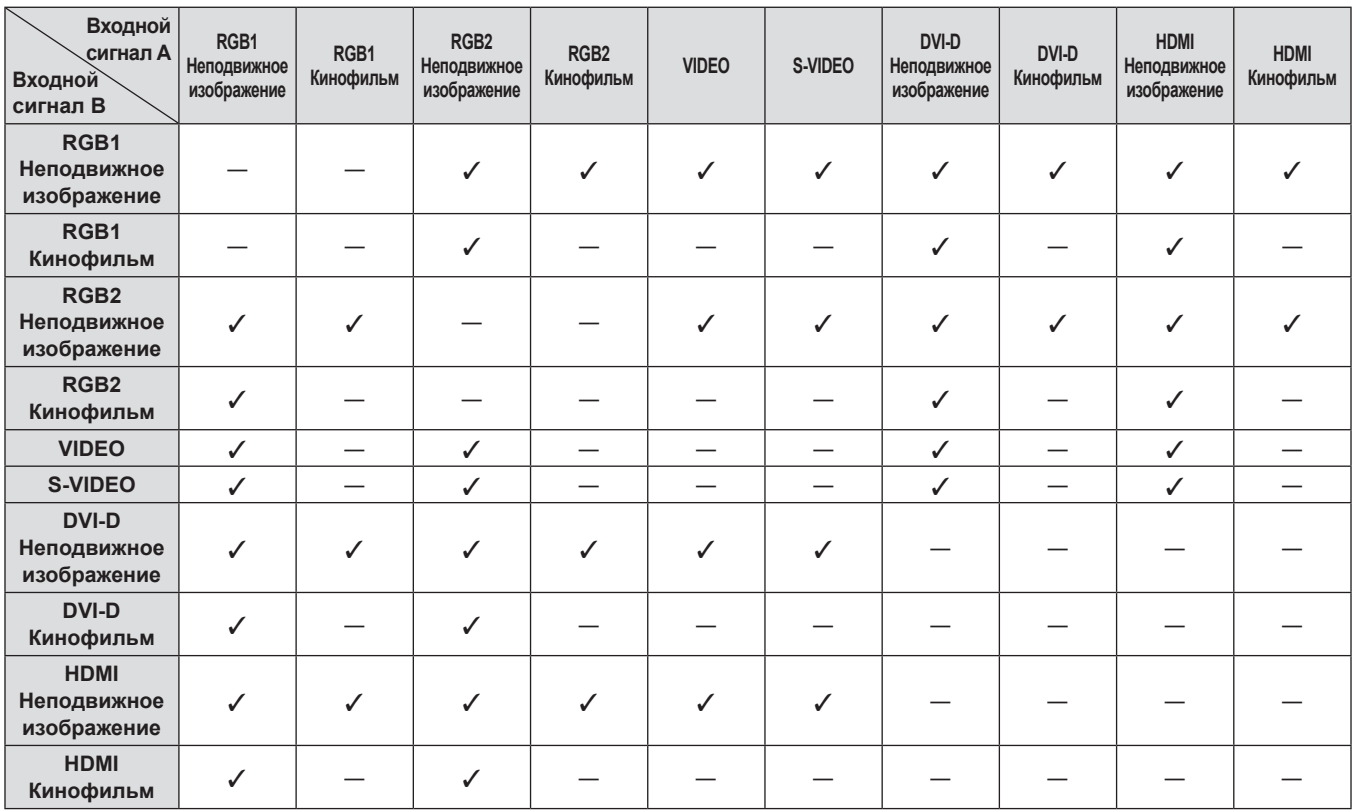

l: Комбинация при использовании двух окон возможна

-: Комбинация при использовании двух окон не возможна

Сигналы, обрабатывающиеся как «кинофильм»:

f 480i, 576i, 480p, 576p, 1080/60i, 1080/50i, 1080/60p, 1080/50p, 1080/24sF, 1080/30p, 1080/25p, 1080/24p, 720/60p, 720/50p, NTSC, PAL, SECAM, NTSC4.43, PAL-M, PAL-N, PAL60

### **Пароль блокировки меню**

Чтобы инициализировать пароль, обратитесь к дистрибьютору.

#### **Список совместимых сигналов**

В следующей таблице приведены типы сигналов, поддерживаемых данным проектором.

- Следующие сигналы показывают формат.
	- gV: Видео
	- -S: S видео
	- $-D: DVI-D$
	- $-R: RGB$
	- $-Y: YC_BC_R/YP_BP_R$
	- -H: HDMI

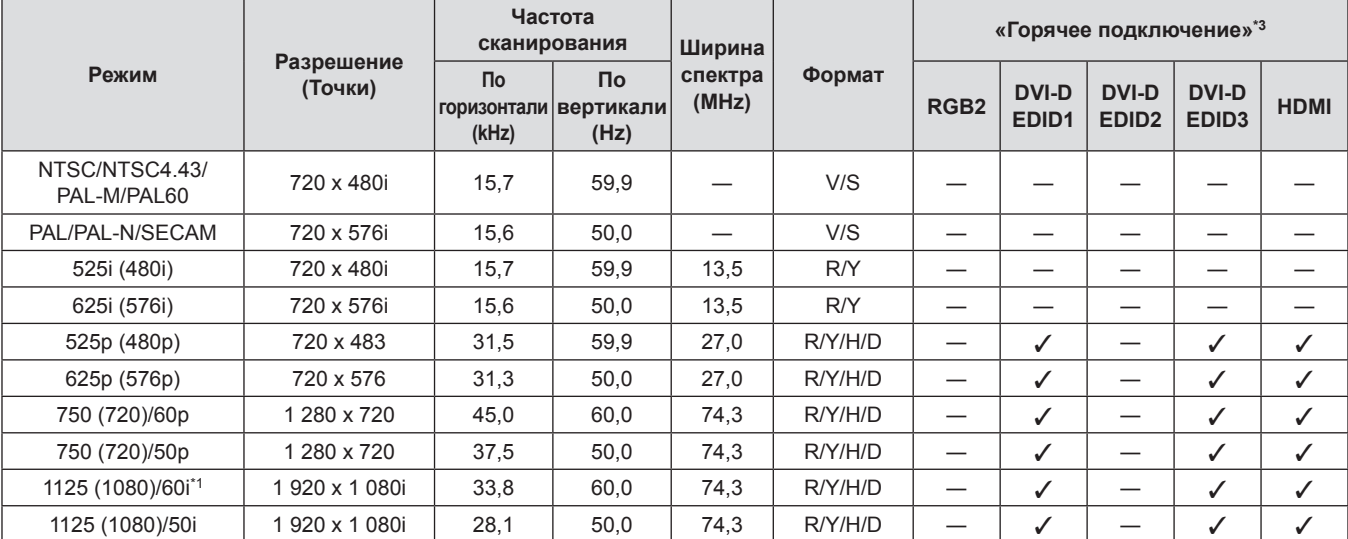

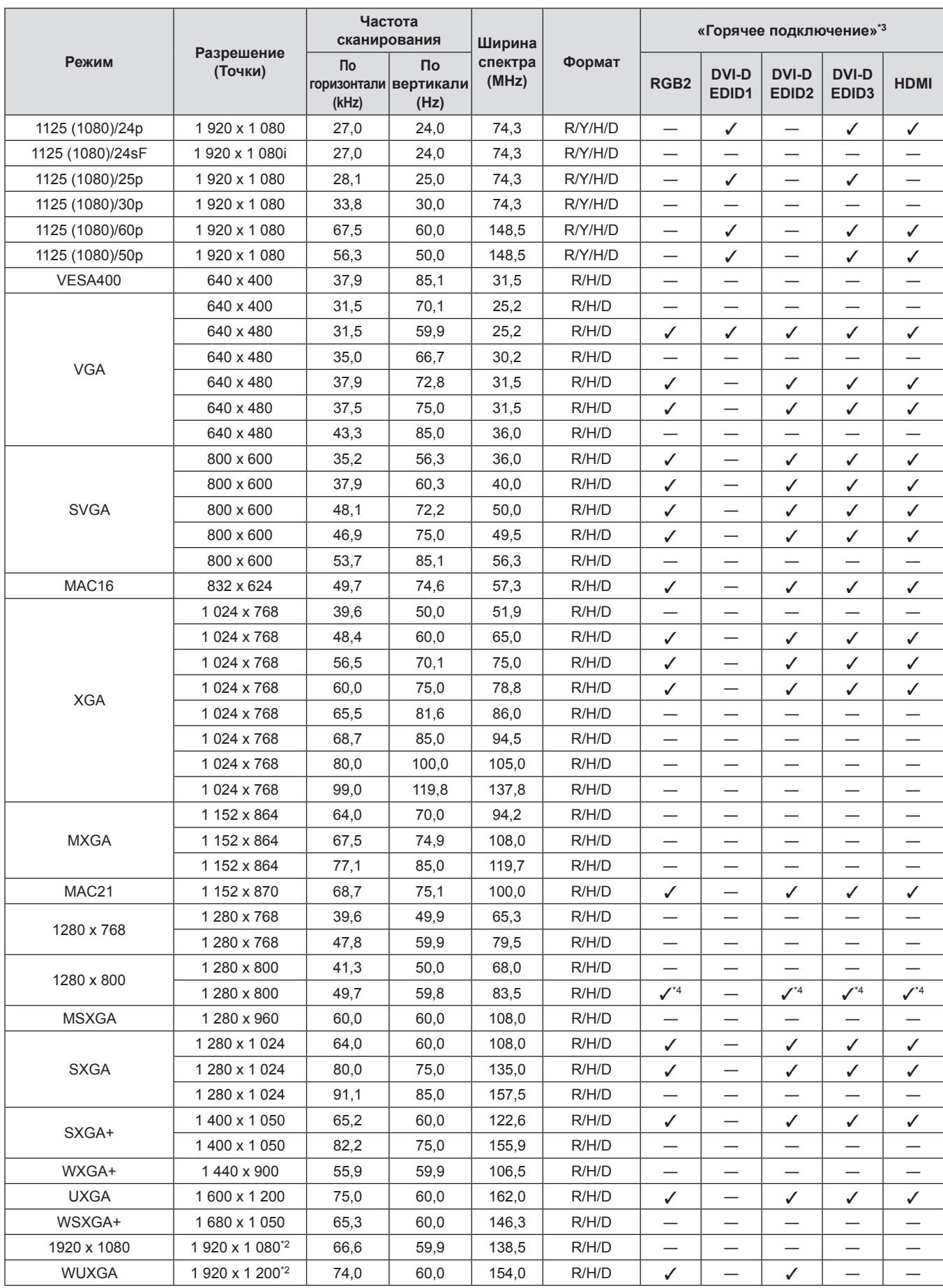

#### **Глава 6 Приложение — Техническая информация**

\*1 При поступлении сигнала 1125 (1035)/60i он отображается как сигнал 1125 (1080)/60i.

\*2 Совместимость с VESA CVT-RB (Уменьшенное затемнение)

\*3 Сигналы с √ в колонках «горячее подключение» - это сигналы, описанные в разделе проектора EDID (расширенные данные идентификации дисплея). Если сигнал не имеет ∕ в колонках «горячее подключение», но имеет данные в колонке формата, то данные можно ввести. Для сигналов без / в колонках «горячее подключение» возможны случаи, когда разрешение нельзя выбрать на компьютере, даже если проектор их поддерживает.

\*4 Только для PT-DW640E

### 130 - PУССКИЙ

#### **Примечание**

- Количество отображаемых точек для PT-DW640E равняется 1 280 х 800, а для PT-DX610E 1 024 х 768. Сигнал с другим разрешением преобразуется в количество отображаемых точек и проецируется.
- **•** Символ «i», стоящий после разрешения, обозначает чередующийся сигнал.
- При подаче чересстрочных сигналов может возникнуть мерцание на проецируемом изображении.

# **Технические характеристики**

Технические характеристики проектора описываются в следующей таблице.

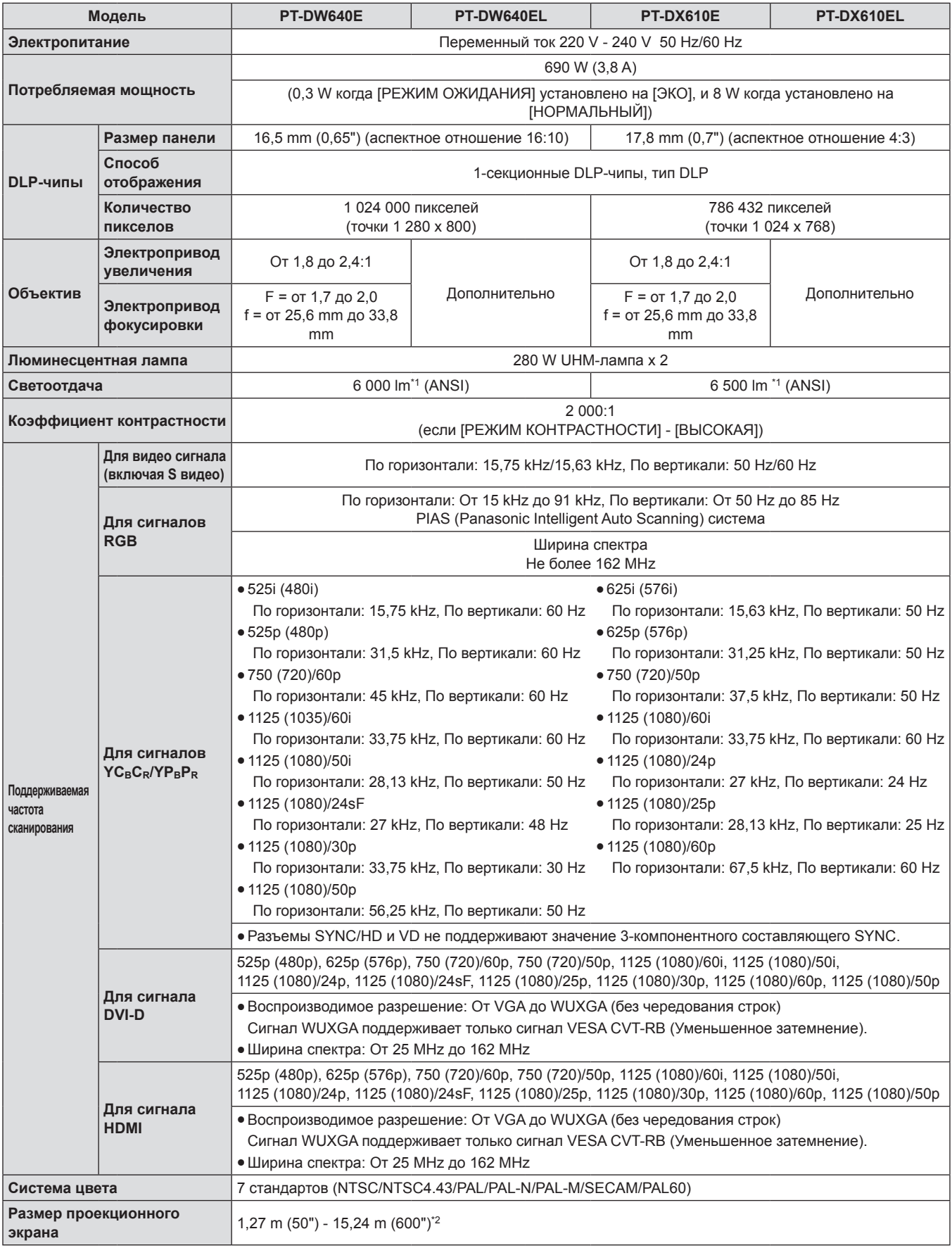

\*1 Значение для поставляемого обычного вариообъектива. Значение может отличаться в зависимости от объектива. Все измерения,

условия проведения измерений и система обозначений соответствуют международным стандартам ISO21118.

\*2 При использовании объектива ET-DLE055 максимальный размер составляет 5,08 m (200").

#### **Глава 6 Приложение — Технические характеристики**

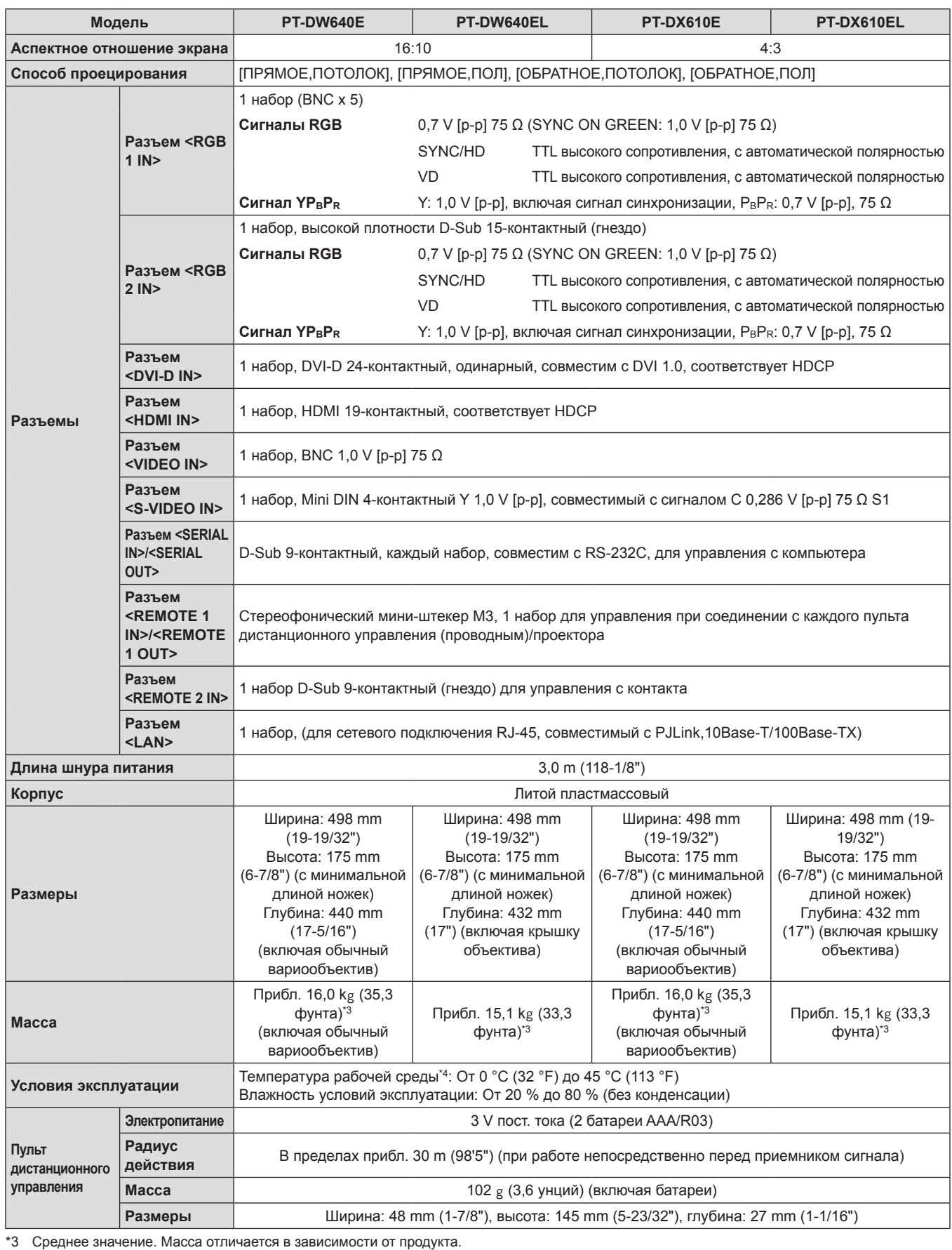

\*4 При использовании проектора на большой высоте (от 1 400 m (4 593 футов) до 2 700 m (8 858 футов) над уровнем моря) температура рабочей среды будет на 5 °C (41 °F) ниже верхнего предела.

#### **Примечание**

• Номера моделей аксессуаров и дополнительных деталей могут быть изменены без уведомления.

# **Размеры**

Единицы измерения: mm

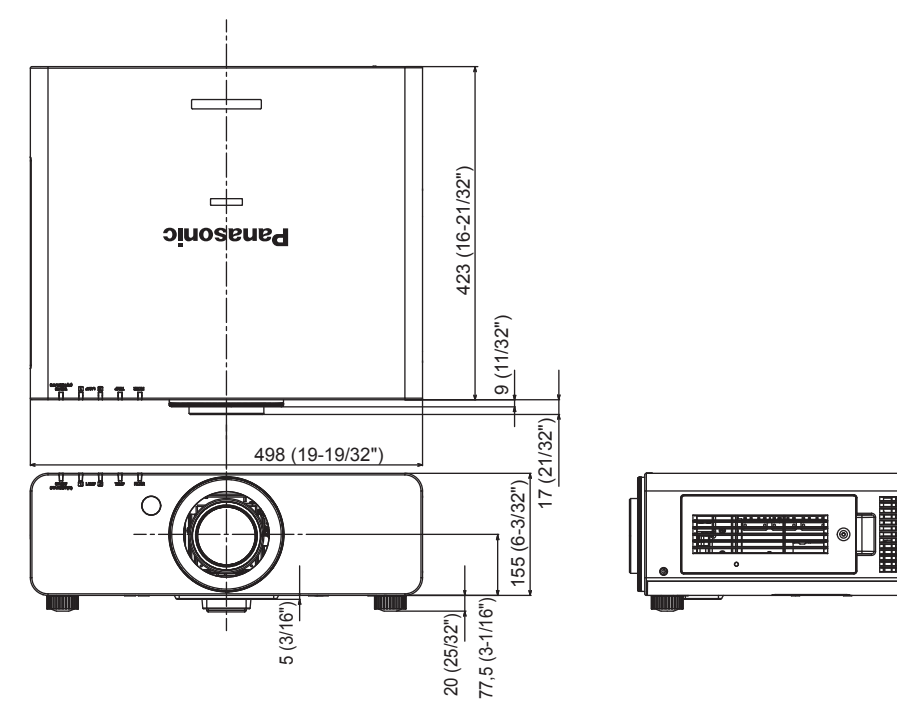

21 (13/16")

 $\overline{III}$ 

\* Выше показаны размеры с присоединенным обычным вариообъективом.

\* Фактические размеры могут отличаться в зависимости от продукта.

### Техника безопасности при установке кронштейна для крепления проектора на потолке

- При установке проектора на потолке обязательно используйте указанный кронштейн для крепления к потолку (ET-PKD56H: для высоких потолков, ET-PKD55S: для низких потолков).
- При установке проектора прикрепите к проектору комплект для защиты от падения, поставляемый вместе с кронштейном для крепления проектора к потолку.
- Если отдельно необходим комплект для защиты от падения (продукт №: TTRA0214), обратитесь к своему дилеру.
- Запросите выполнение установки квалифицированным специалистом.
- Не несет ответственности за какие-либо повреждения данного проектора вследствие использования кронштейна для крепления к потолку, не изготовленного Panasonic, или неправильного выбора места установки, даже если еще не закончился срок гарантии на проектор.
- Неиспользованные продукты должны быть немедленно сняты квалифицированным специалистом.
- С помощью динамометрической отвертки или ключа с торсиометром затяните болты до указанного момента затяжки. Не используйте такие инструменты, как электрические или пневматические отвертки.
- Дополнительные сведения см. в руководстве по установке кронштейна для крепления к потолку.
- Номера моделей аксессуаров и дополнительных деталей могут быть изменены без уведомления.

Вид снизу Кронштейн для крепления на потолке: ET-PKD56H (для высоких потолков) ЕТ-РКD55S (для низких потолков)  $\circ$  of  $\sigma$ ۱c ໌ ╓  $M6$  $\epsilon$ 12 mm (15/32")  $\overline{a}$ Момент затяжки: 4 ± 0.5 N·m ္(စ

# **Указатель**

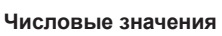

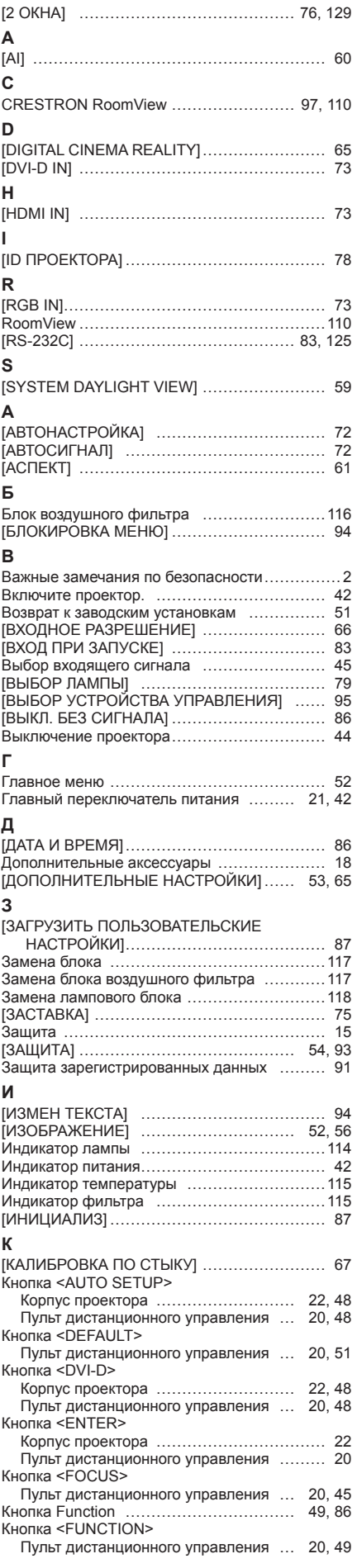

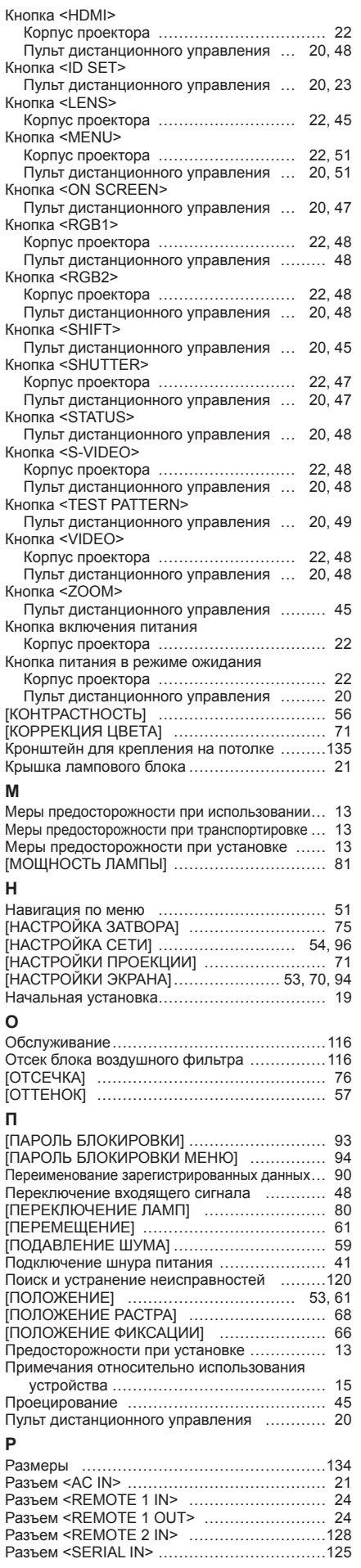

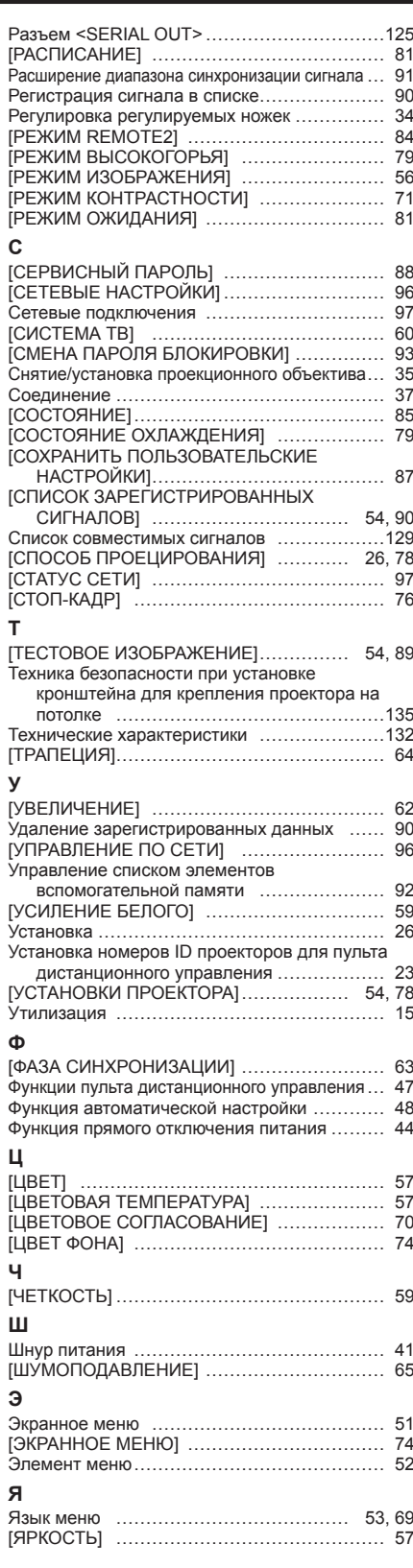

### **Информация для пользователей относительно сбора и утилизации старого оборудования и батарей**

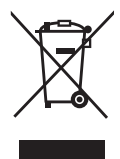

Эти знаки на изделии, упаковке и/или сопроводительной документации означают, что использованные электрические или электронные изделия и батареи не должны утилизироваться вместе с обычными бытовыми отходами.

Для надлежащей обработки, утилизации и переработки старого оборудования и батарей сдавайте их в специальные пункты сбора в соответствии с национальным законодательством и Директивами 2002/96/EC и 2006/66/EC.

Правильная утилизация такого оборудования и батарей поможет сохранить ценные ресурсы и предотвратить возможные отрицательные последствия для здоровья людей и окружающей среды, которые могут возникнуть из-за неправильного обращения с отходами.

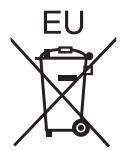

Подробные сведения о сборе и переработке старого оборудования и батарей можно получить у местных властей, в службе утилизации отходов или точке продаж, где вы приобрели оборудование.

Согласно законодательству страны за неправильное обращение с отходами может быть наложен штраф.

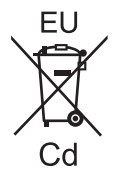

### **Для коммерческих пользователей в Европейском Союзе**

При необходимости утилизировать электрическое или электронное оборудование свяжитесь со своим дилером или поставщиком для получения подробной информации.

**Сведения об утилизации для стран не членов Европейского Союза** Эти знаки являются действительными только в Европейском Союзе. При необходимости утилизировать данное оборудование свяжитесь с местными властями или дилером и спросите, какой способ утилизации будет правильным.

**Примечание относительно символа на батарее (нижние два символа):** Данный знак следует использовать вместе со знаком химического продукта. Тогда обеспечивается соответствие требованиям Директивы относительно использующегося химического продукта.

### **Сведения по защите окружающей среды для пользователей в Китае**

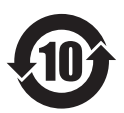

Этот знак действителен только для Китая.

# Panasonic Corporation

Web Site : http://panasonic.net/avc/projector/ © Panasonic Corporation 2012 W1112NS1044 -YI